# **4Y Series Balances**

**UYA 4Y.PLUS Ultra-Microbalances** 

**UYA 4Y Ultra-Microbalances** 

**MYA 4Y.PLUS Microbalances** 

**MYA 4Y Microbalances** 

**MYB 4Y Microbalance** 

**MYA 4Y.P Microbalances for Pipettes** 

**MYA 4Y.F Microbalances for Filters** 

XA 4Y.M.A.PLUS Microbalances

**XA 4Y.M Microbalances** 

**XA 4Y.M.A Microbalances** 

**XA 4Y.M.PLUS Microbalances** 

**XA 4Y.A.PLUS Analytical Balances** 

**XA 4Y Analytical Balances** 

**XA 4Y.PLUS Analytical Balances** 

**XA 4Y.A Analytical Balances** 

**XA 4Y.F Analytical Balances for Filters** 

# **USER MANUAL**

IMMU-01-42-02-21-EN

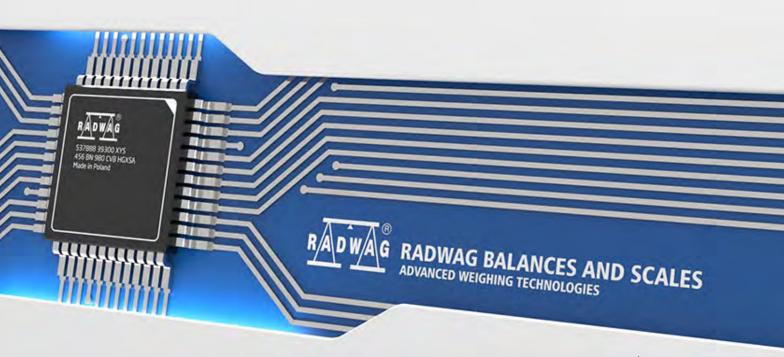

| Congratulations and thank you for selecting RADWAG product. You have purchased a device that has been designed and manufactured to give you years of service. Please read this user manual carefully, this shall guarantee reliable operation. |
|----------------------------------------------------------------------------------------------------|
| February 2021                                                                                                    |

# **Contents**

| 1.  | GENERAL INFORMATION                                         | 9   |
|-----|-------------------------------------------------------------|-----|
|     | 1.1. Dimensions                                             | 9   |
|     | 1.2. Connectors Arrangement                                 | 17  |
|     | 1.3. Intended Use                                           | 17  |
|     | 1.4. Precautions                                            | 17  |
|     | 1.5. Warranty Conditions                                    | 18  |
|     | 1.6. Supervision Over Metrological Parameters               | 18  |
|     | 1.7. User Manual Significance                               |     |
|     | 1.8. Training                                               | 18  |
| 2.  | TRANSPORT AND STORAGE                                       | 18  |
|     | 2.1. Delivery Check                                         |     |
|     | 2.2. Packaging                                              |     |
| 3.  | UNPACKING AND INSTALLATION                                  |     |
| О.  | 3.1. Workstation                                            |     |
|     | 3.2. Unpacking                                              |     |
|     | 3.3. Standard Delivery Components List                      |     |
|     | 3.4. Maintenance Activities                                 |     |
|     | 3.5. Connecting the Balance to the Mains                    |     |
|     | 3.6. Temperature Stabilization Time                         |     |
|     | 3.7. Connecting Peripheral Equipment                        |     |
|     | 3.8. Balances with Wireless 'Indicator'-'Module' Connection |     |
|     | 3.8.1. Start-Up                                             |     |
|     | 3.8.2. Wireless Connection Pictograms                       |     |
|     | 3.8.3. Settings                                             | .34 |
|     | 3.9. Balances with a Built-In Ioniser                       | 34  |
| 4.  | START-UP                                                    | 35  |
| 5.  | OPERATION PANEL                                             | 36  |
| 6.  | PROGRAM                                                     | 37  |
| 7.  | WEIGHING RESULT WINDOW                                      | 38  |
| 8.  | LOG IN OPERATION                                            |     |
| 9.  | OPERATING THE MENU                                          |     |
| 7.  | 9.1. Navigation                                             |     |
|     |                                                             |     |
|     | 9.2. Return to the Weighing Mode                            |     |
| 10. | ADJUSTMENT                                                  |     |
|     | 10.1. Internal Adjustment                                   |     |
|     | 10.2. External Adjustment                                   |     |
|     | 10.3. User Adjustment                                       |     |
|     | 10.4. Adjustment Test                                       |     |
|     | 10.5. Automatic Adjustment                                  |     |
|     | 10.6. Automatic Adjustment Time                             |     |
|     | 10.7. Scheduled Adjustments                                 |     |
|     | 10.8. Report Printout                                       |     |
|     | 10.9. GLP Project                                           |     |
|     | 10.10. Adjustment History                                   |     |
| 11. | OPERATORS                                                   | 45  |
| 12  | ADMINISTRATOR PANEL                                         | 46  |

|     | 12.1. Password Settings                                                           | . 46     |
|-----|-----------------------------------------------------------------------------------|----------|
|     | 12.2. Operator Account Settings                                                   | . 47     |
|     | 12.3. Permissions Management                                                      | . 48     |
| 12  | PROFILES                                                                          |          |
| 13. | 13.1. Creating a Profile                                                          |          |
|     | 13.2. Profile Structure                                                           |          |
|     |                                                                                   |          |
|     | 13.2.1. Settings                                                                  | 5∠<br>52 |
|     | 13.2.3. Readout                                                                   |          |
|     | 13.2.4. Units                                                                     |          |
| 14. | WORKING MODES - General Information                                               | . 55     |
|     | 14.1. Running Working Mode                                                        |          |
|     | 14.2. Working Mode Parameters                                                     |          |
|     | 14.3. Quick Access Buttons, Proximity Sensors                                     |          |
|     | 14.3.1. Proximity Sensors                                                         |          |
|     | 14.3.2. Automatically Opened Door                                                 |          |
|     | 14.4. Information                                                                 |          |
|     | 14.5. Printouts                                                                   |          |
|     | 14.6. Profiles                                                                    |          |
| 4-  |                                                                                   |          |
| 15. | WEIGHING                                                                          |          |
|     | 15.1. Weighing Unit Selection                                                     |          |
|     | 15.2. Good Weighing Practice                                                      |          |
|     | 15.3. Levelling                                                                   |          |
|     | 15.4. Zeroing                                                                     | . 62     |
|     | 15.5. Taring                                                                      |          |
|     | 15.6. Use of Air Buoyancy Compensation Factor                                     | . 63     |
|     | 15.7. Additional Parameters for a Weighing Process                                | . 65     |
|     | 15.8. Minimum Sample Weight                                                       | . 67     |
|     | 15.9. Cooperation with Titrators                                                  | . 70     |
|     | 15.10. Ambient Conditions - Vibrations                                            | . 70     |
| 16. | PARTS COUNTING                                                                    | .74      |
|     | 16.1. Mode Related Settings                                                       |          |
|     | 16.2. Parts Counting – Quick Access Buttons                                       |          |
|     | 16.3. Setting Reference Sample Mass by Entering Mass of a Single Part             |          |
|     |                                                                                   |          |
|     | 16.4. Setting Reference Sample Mass by Determining Mass of a Single Part          |          |
|     | 16.5. Setting Reference Sample Mass by Acquiring Mass of a Single Part f Database |          |
|     |                                                                                   |          |
|     | 16.6. Single Part Mass Update in a Database                                       |          |
|     | 16.7. Parts Counting Procedure                                                    |          |
|     | 16.8. Checkweighing for Parts Counting Mode                                       |          |
|     | 16.9. Dosing in Parts Counting Mode                                               |          |
| 17. | CHECKWEIGHING                                                                     |          |
|     | 17.1. Making Use of Checkweighing Thresholds                                      | . 78     |
|     | 17.2. Mode Related Settings                                                       | . 79     |
| 18. | DOSING                                                                            | . 79     |
|     | 18.1. Making Use of Products Database in the Course of Dosing Operation           |          |
|     | 18.2. Mode Related Settings                                                       |          |
| 10  | PERCENT WEIGHING AGAINST REFERENCE SAMPLE MASS                                    |          |
|     |                                                                                   |          |

|             | 19.1. Sample Mass and Reference Sample Mass Companison  |     |
|-------------|---------------------------------------------------------|-----|
|             | 19.2. Checkweighing and Dosing in Percent Weighing Mode | 82  |
|             | 19.3. Bar Graph                                         | 82  |
|             | 19.4. Mode Related Settings                             | 83  |
| 20.         | . DENSITY                                               | 83  |
|             | 20.1. Density Determination Kit                         | 84  |
|             | 20.2. Assembly                                          |     |
|             | 20.3. Solids Density Determination                      |     |
|             | 20.4. Liquids Density Determination                     |     |
|             | 20.5. Air Density                                       |     |
|             | 20.6. Determining Density Using Pycnometer              |     |
|             | 20.7. Mode Related Settings                             |     |
|             | 20.8. Printouts                                         |     |
|             | 20.9. Performed Density Determinations Report           |     |
| 21.         | . ANIMAL WEIGHING                                       |     |
|             | 21.1. Animal Weighing Settings                          |     |
|             | 21.2. Mode Related Settings                             | 91  |
| 22.         | . FORMULATIONS                                          | 91  |
|             | 22.1. Mode Related Settings                             | 92  |
|             | 22.2. Formulations – Quick Access Buttons               | 92  |
|             | 22.3. Adding Formulation to Formulations Database       |     |
|             | 22.4. Using Formulations in Weighing                    |     |
|             | 22.5. Printouts                                         | 95  |
| 23.         | . STATISTICS                                            | 96  |
|             | 23.1. Buttons and Information Settings                  | 97  |
|             | 23.2. Additional Settings for Statistics                | 97  |
|             | 23.3. Measurement Series Parameters                     | 97  |
| 24.         | . PIPETTES CALIBRATION                                  | 99  |
|             | 24.1. Mode Related Settings                             |     |
|             | 24.2. Pipettes Calibration – Quick Access Buttons       | 104 |
|             | 24.3. Adding a Pipette to Pipettes Database             | 105 |
|             | 24.4. Printouts                                         |     |
|             | 24.5. Pipettes Calibration Start-Up                     | 106 |
|             | 24.6. Performed Pipettes Calibrations Report            | 107 |
| <b>2</b> 5. | . DIFFERENTIAL WEIGHING                                 | 109 |
|             | 25.1. Mode Related Settings                             | 109 |
|             | 25.2. Differential Weighing - Quick Access Buttons      | 110 |
|             | 25.3. Adding Series to Series Database                  | 110 |
|             | 25.4. Differential Weighing Process Example             |     |
|             | 25.5. Copy Tare                                         | 115 |
|             | 25.6. Sample Selection                                  |     |
|             | 25.7. Deleting Values                                   |     |
|             | 25.8. Printouts                                         | 116 |
| 26.         | . STATISTICAL QUALITY CONTROL- SQC                      | 117 |
|             | 26.1. SQC Activation                                    | 118 |
|             | 26.2. Mode Related Settings                             | 119 |
|             | 26.3 Control Operation                                  | 120 |

|             | 26.4. SQC Control Report                                   | 121 |
|-------------|------------------------------------------------------------|-----|
| <b>27</b> . | PEAK HOLD                                                  | 122 |
|             | 27.1. Mode Related Settings                                | 122 |
|             | 27.2. Peak Hold Operation                                  | 122 |
| 28.         | PRE-PACKAGED GOODS CONTROL                                 | 123 |
|             | 28.1. PGC Mode Start-Up                                    |     |
|             | 28.2. Control Settings                                     |     |
|             | 28.3. PGC Mode Local Settings                              |     |
|             | 28.4. Editing Product for Control Process                  |     |
|             | 28.5. Control Process Start                                |     |
|             | 28.6. Abort Control Procedure                              | 127 |
|             | 28.7. Aborted Control Restoring Procedure, Power Loss Case | 127 |
|             | 28.8. Non-Destructive Average Tare Control Mode            | 128 |
|             | 28.9. Non-Destructive Empty-Full Control Mode              |     |
|             | 28.10. Destructive Empty-Full and Full-Empty Control Mode  | 134 |
|             | 28.11. Control According to Internal Criteria              | 134 |
|             | 28.12. Reports                                             | 136 |
| 29.         | MASS CONTROL                                               | 138 |
|             | 29.1. Mass Control Global Settings                         | 138 |
|             | 29.2. Mass Control Process                                 | 138 |
|             | 29.3. Printouts                                            | 139 |
|             | 29.4. Performed Mass Control Report                        | 140 |
| 30.         | DATABASES                                                  | 141 |
|             | 30.1. Database Connected Operations                        | 142 |
|             | 30.2. Products                                             | 143 |
|             | 30.3. Weighing Records                                     | 144 |
|             | 30.4. Customers                                            | 144 |
|             | 30.5. Formulations                                         |     |
|             | 30.6. Formulations Reports                                 | 145 |
|             | 30.7. Density Reports                                      |     |
|             | 30.8. Control Reports                                      |     |
|             | 30.9. SQC Statistics                                       |     |
|             | 30.10. Average Tares                                       |     |
|             | 30.11. Pipettes                                            |     |
|             | 30.12. Pipette Calibration Reports                         |     |
|             | 30.13. Series                                              |     |
|             | 30.14. Minimum Sample Weight                               |     |
|             | 30.15. Mass Controls                                       |     |
|             | 30.16. Ambient Conditions                                  |     |
|             | 30.17. Packages                                            |     |
|             | 30.18. Warehouses                                          |     |
|             | 30.19. Printouts                                           |     |
|             | 30.20. Universal Variables                                 |     |
|             | 30.21. Databases Management                                |     |
|             | 30.21.1. Export Weighing Database to a File                |     |
|             | 30.21.3. Delete Weighings and Reports                      |     |
| 31.         | COMMUNICATION                                              | 159 |

|            | 31.1. RS232 Ports Settings                 | 160 |
|------------|--------------------------------------------|-----|
|            | 31.2. ETHERNET Port Settings               |     |
|            | 31.3. Wi-Fi Settings                       | 160 |
|            | 31.4. TCP Settings                         | 161 |
| 32.        | PERIPHERALS                                | 161 |
|            | 32.1. Computer                             | 161 |
|            | 32.2. Printer                              | 162 |
|            | 32.3. Barcode Scanner                      | 164 |
|            | 32.3.1. Barcode Scanner Port               | 164 |
|            | 32.3.2. Prefix/Suffix                      |     |
|            | 32.3.3. Field Selection                    |     |
|            | 32.4. Transponder Card Reader              |     |
|            | 32.5. Additional Display                   |     |
|            | 32.6. Ambient Conditions Module            |     |
|            |                                            |     |
|            | 32.7. Automatic Feeder                     |     |
|            | INPUTS / OUTPUTS                           |     |
| 34.        | MISCELLANEOUS PARAMETERS                   |     |
|            | 34.1. Interface Language                   |     |
|            | 34.2. Date and Time                        | 169 |
|            | 34.3. Extension Modules                    |     |
|            | 34.4. Sound                                | 170 |
|            | 34.5. Sleep Mode                           |     |
|            | 34.6. Display Brightness                   | 171 |
|            | 34.7. Touch Panel Calibration              | 171 |
|            | 34.8. Vibrations Detection                 | 171 |
|            | 34.9. Level Control                        | 172 |
|            | 34.10. Decimal Point                       | 172 |
|            | 34.11. Proximity Sensors Sensitivity       | 172 |
|            | 34.12. Proximity Sensors Timeout           | 172 |
|            | 34.13. Doorway Degree                      | 173 |
|            | 34.14. Automatic Ionization                | 173 |
|            | 34.15. Autotest                            | 173 |
|            | 34.16. Start-Up Logo                       | 177 |
|            | 34.17. Export of System Events             | 177 |
| 35.        | SCHEDULED TASKS                            | 177 |
|            | 35.1. Adjustment                           |     |
|            | 35.2. Message                              |     |
| 36         | . UPDATE                                   |     |
|            |                                            |     |
|            | ABOUT (system info)                        |     |
|            | VIDEOS                                     |     |
| 39.        | COMMUNICATION PROTOCOL                     | 184 |
|            | 39.1. List of Commands                     |     |
|            | 39.2. Response Format                      |     |
|            | 39.3. Manual Printout / Automatic Printout | 201 |
| 40.        | PERIPHERAL DEVICES                         | 202 |
| <b>4</b> 1 | FRROR MESSAGES                             | 202 |

| 42. ADDITIONAL EQUIPMENT                | 203 |
|-----------------------------------------|-----|
| 43. ANNEX A - Printout Variables        | 203 |
| 43.1. List of Variables                 |     |
| 43.2. Variables Formatting              |     |
| 44. ANNEX B – Programmable Buttons List | 215 |
| 45. ANNEX D - ZEBRA Printer Setting     | 217 |
| 46. ANNEX E - Barcode Scanner Settings  | 217 |
| 47. ANNEX F – Menu Structure            | 218 |

# 1. GENERAL INFORMATION

# 1.1. Dimensions

Ultra-microbalances UYA 4Y.PLUS and microbalances UYA 4Y.PLUS

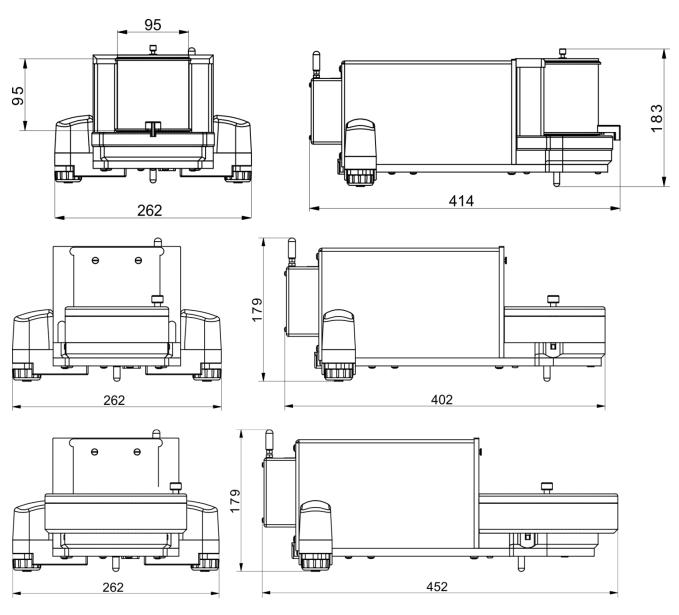

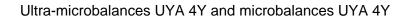

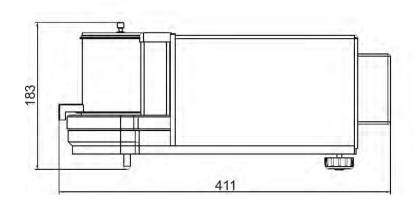

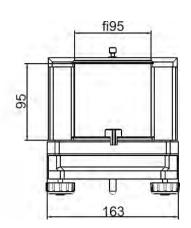

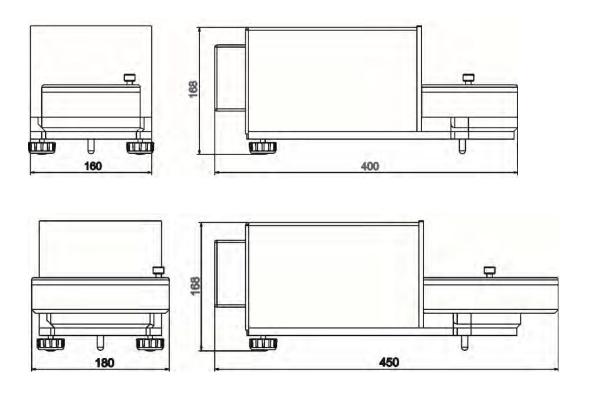

MYB 4Y Microbalances

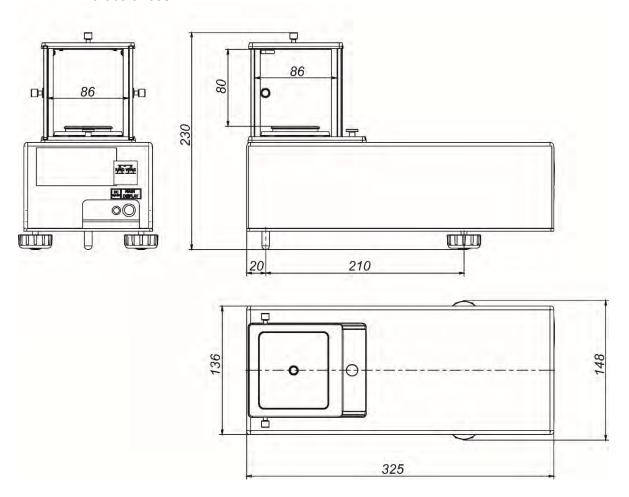

# Indicator

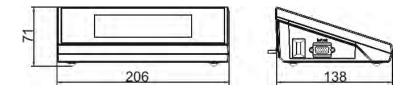

# XA 4Y.M.A.PLUS Microbalances

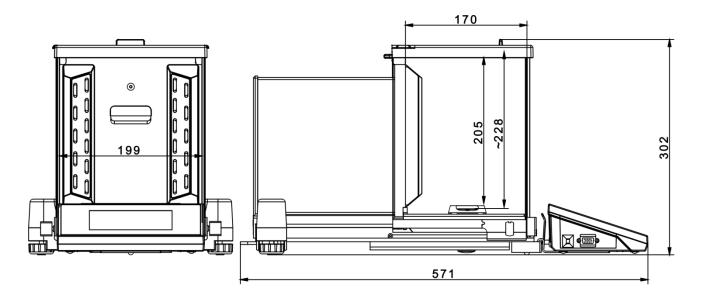

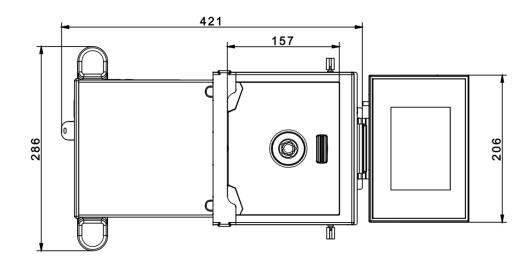

# XA 4Y.M.A Microbalances

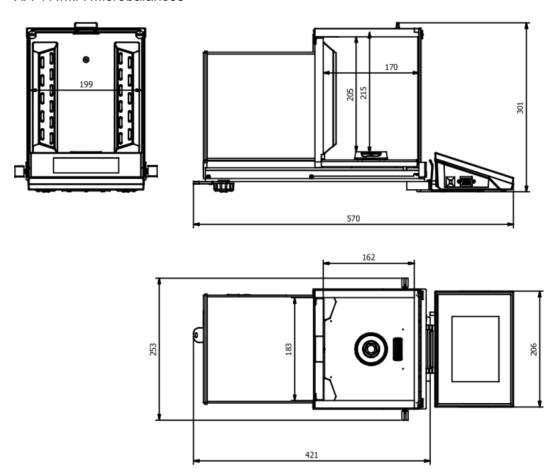

# XA 4Y.M.PLUS Microbalances

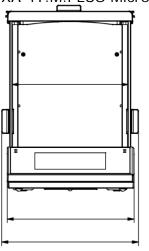

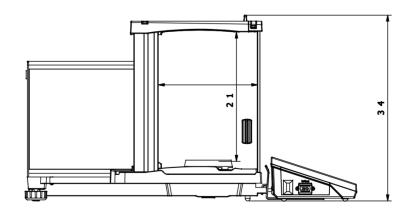

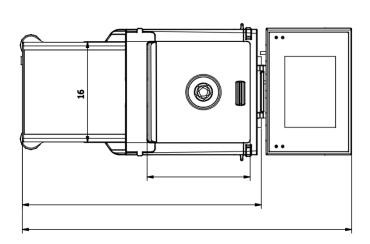

# XA 4Y.M Microbalances

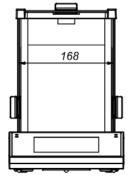

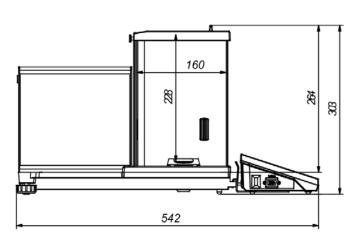

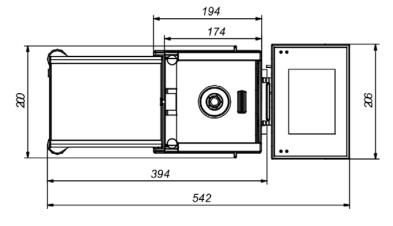

# XA 4Y.A.PLUS Balances

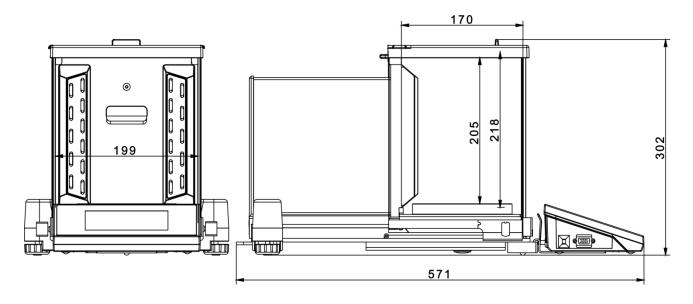

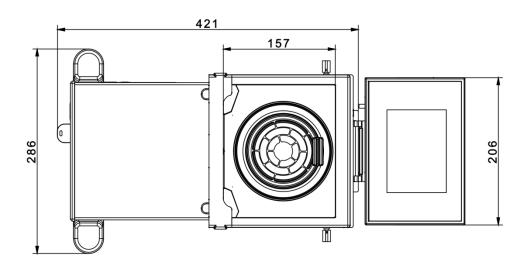

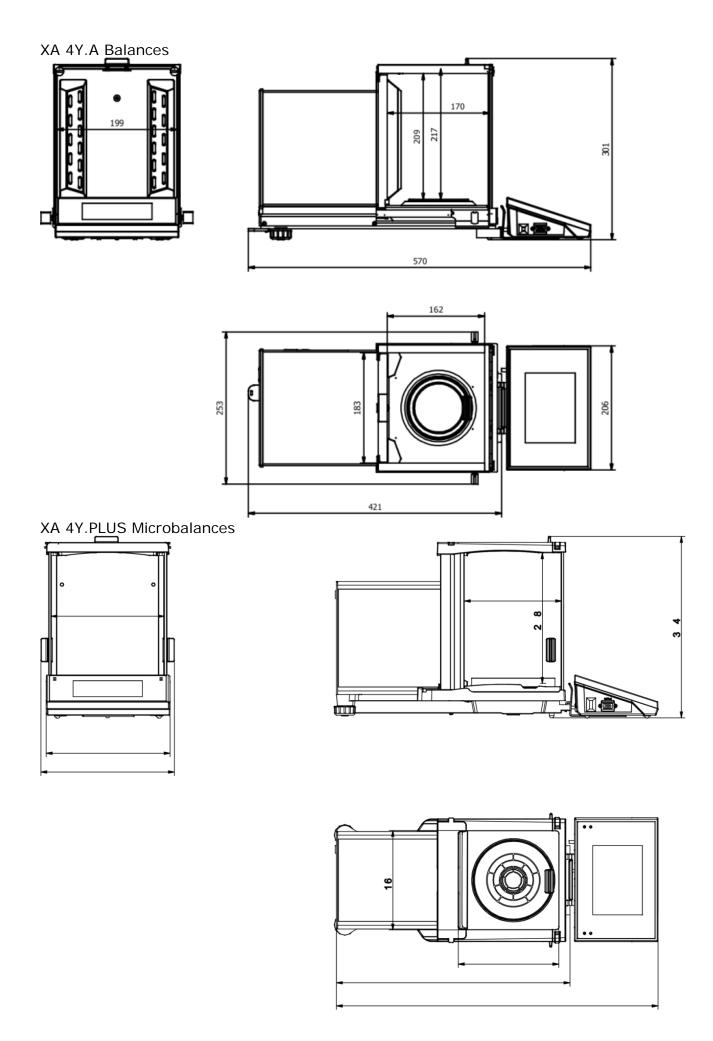

XA 4Y Balances, with d = 0.1 mg

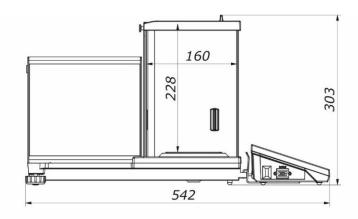

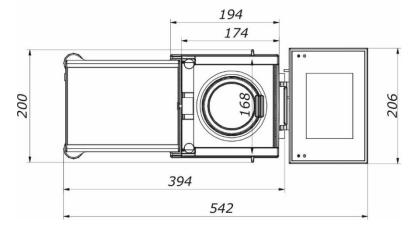

XA 4Y.F Balances

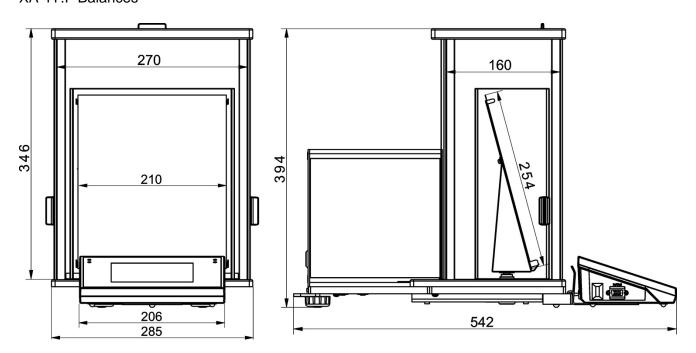

#### 1.2. Connectors Arrangement

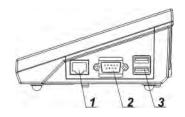

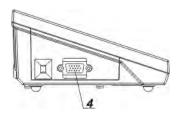

1 - Ethernet RJ45 connector

4 - I/O, RS232 (COM2) connector

- 2 RS232 (COM1) connector
- 3 USB connector

Caution! 'Ethernet' – 'weighing device' cable is a standard network cable terminated with RJ45 connectors on both ends.

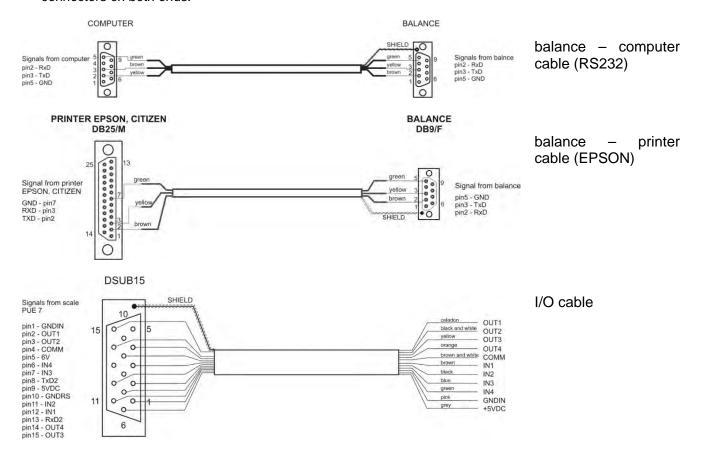

#### 1.3. Intended Use

4Y series balances have been designed to enable precise determination of mass in laboratory.

#### 1.4. Precautions

- 1. Prior the first use, carefully read the user manual. Use the device only as intended.
- 2. Do not operate the touch panel using sharp-edged tools (knife, screwdriver, etc.).
- 3. Place weighed loads in the centre of the weighing pan.
- 4. Load the weighing pan with loads of gross weight which does not exceed the maximum capacity.
- 5. Mind not to leave heavy loads on the weighing pan for longer periods of time.
- 6. In case of damage, immediately unplug the balance from the mains.
- 7. Balance to be decommissioned must be decommissioned in accordance with valid legal regulations.

8. Do not use the balance in areas endangered with explosion. The balance is not intended to be operated in hazardous areas.

#### 1.5. Warranty Conditions

- A. RADWAG feels obliged to repair or exchange all elements that appear to be faulty by production or by construction.
- B. Defining defects of unclear origin and means of their elimination can only be realised with assistance of the manufacturer and user representatives.
- C. RADWAG does not bear any responsibility for damage or loss resulting from unauthorized or inadequate performing of production or service processes.
- D. The warranty does not cover:
  - mechanical damage caused by product exploitation other than intended, damage of thermal and chemical origin, and damage caused by lightning, overvoltage in the power grid or other random event.
  - damage caused by product exploitation other than intended,
  - damage, when security seal stickers protecting balance housing against unauthorized access are removed or broken,
  - damage caused by liquids, water and natural wear,
  - damage caused by inappropriate setting or by electrical system failures,
  - damage caused by overloading of the mechanical measuring system,
  - inappropriate cleaning habits.
- E. Loss of warranty takes place if:
  - a repair is carried out outside RADWAG authorized service point,
  - service claims intrusion into mechanical or electronic construction by unauthorized people,
  - other than original version of the operating system is installed in a balance,
  - the balance does not feature security stickers.
- **F.** For detailed warranty conditions read the service card.

#### 1.6. Supervision Over Metrological Parameters

Metrological parameters need to be checked in determined time intervals. Inspection frequency depends on ambient conditions in which the balance is operated, type of carried out processes and adopted quality management system.

#### 1.7. User Manual Significance

Even if you are experienced and have already worked with this type of balance, you are still obliged to read this user manual carefully prior switching the device on. This user manual provides information guaranteeing fault-free balance operation. As long as you follow the guidelines your balance operation is correct and reliable.

#### 1.8. Training

The balance must be operated and supervised only by personnel who have been trained to use such type of a weighing instrument.

#### 2. TRANSPORT AND STORAGE

#### 2.1. Delivery Check

Upon delivery it is necessary to check the package and the device, make sure that your package bears no signs of damage. Otherwise contact the manufacturer's representative.

#### 2.2. Packaging

Keep all package elements should your device be transported in the future. Remember that only original packaging can be used for shipping purposes. Prior packing, uncouple any cables, remove any separable components (weighing pan, shields, inserts). The balance components must be packed into an original packaging, this is to protect them against potential damage during transportation.

# 3. UNPACKING AND INSTALLATION

#### 3.1. Workstation

- Operate the device in a workroom free of vibrations and shakes, where there are no air drafts nor dust.
- Permissible ambient temperature range: + 10 °C ÷ + 40 °C.
- Make sure that the relative humidity is not higher than 80%.
- Make sure that in the course of balance operation the room temperature changes slowly and gradually.
- Place the balance either on a robust-design table or on a wall bracket which is both distant from heat sources and insusceptible to vibrations.
- Take special precaution while weighing magnetic objects, part of the balance is a strong magnet. Should magnetic loads be weighed, use under-pan weighing option in order to remove the weighed load from an area influenced by the magnet. The hook for under-pan weighing is installed in the balance base. Shall static electricity affect balance indications, it is necessary to ground the base, grounding bolt is placed at the back.
- Ultra-microbalances and other devices installed on-site by RADWAG employees cannot be moved to another location. Only authorized RADWAG employee can move the device to another location.

#### 3.2. Unpacking

Cut the adhesive tape. Take the device out of the packaging. Open the accessory box, take the balance components out of it.

#### 3.3. Standard Delivery Components List

- Balance
- Bottom weighing chamber shield (XA)
- Centring ring (XA)
- Weighing chamber shield/lid (UYA, MYA)
- Weighing pan
- Weighing pan shield
- Bottom ring (MYA, model B and C)
- Power supply
- User manual CD version

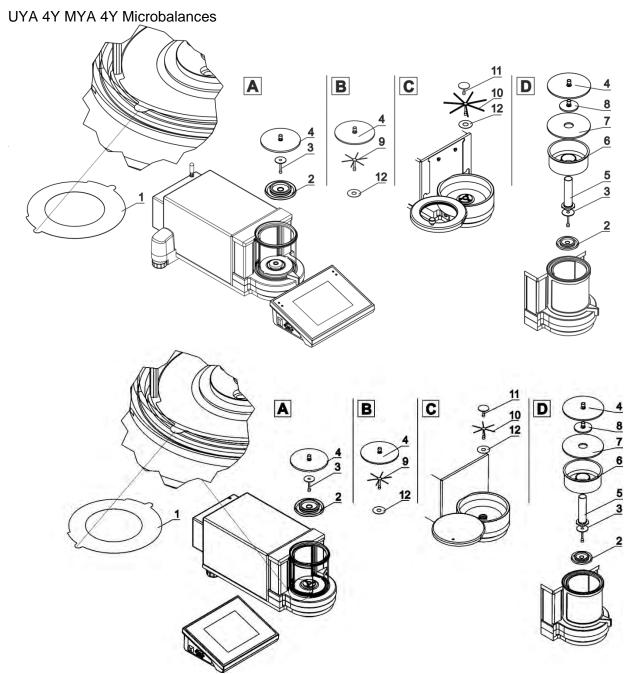

**Caution!** Make sure there is no protective sticker 1 while carrying out the measurement (see the above diagram). It is obligatory to remove the sticker prior chamber assembly.

Install components following the above diagram.

# Α

Standard UYA and MYA balance:

- Anti-draft shield (2)
- Weighing pan (3)
- Glass lid for the weighing chamber (4)

#### В

MYA 0.8/3.4Y microbalance (equipped with standard weighing pan and weighing pan for filters):

- Bottom ring (12)
- Weighing pan for filters (9)
- Glass lid for the weighing chamber (4)

## С

#### Balance for filters:

- Bottom ring (12)
- Weighing pan for filters (10)
- Standard weighing pan (11)

#### D

Balance for pipettes calibration:

- Anti-draft shield (2)
- Weighing pan (3)
- Glass vessel (4)
- Evaporation ring (5)
- Glass lid with an opening (6)
- Additional glass lid (7)
- Glass lid for the weighing chamber (4)

#### Pipette calibration:

Run the balance, replace the weighing pan with a set of a weighing pan and a glass vessel (5). When the indication is stable press TARE button.

# CAUTION:

When connecting the indicator to the weighing instrument make sure that flat side of the PS2 connector is directed upwards (if such connection is required). Make sure the arrows on the connector are visible as presented in the figure below.

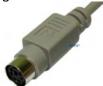

#### MYB 4Y Microbalances

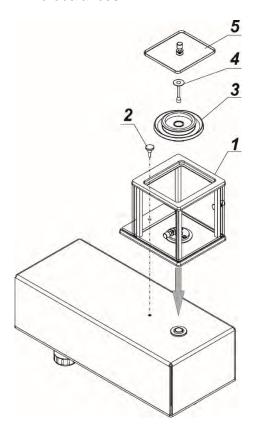

Take all the components from the packaging. Install the anti-draft chamber (1) and screw it to the base using bolt (2).

#### Install:

- draft shield (3),
- weighing pan (4),
- glass lid (5).

# **XA 4Y.M.A.PLUS Microbalances**

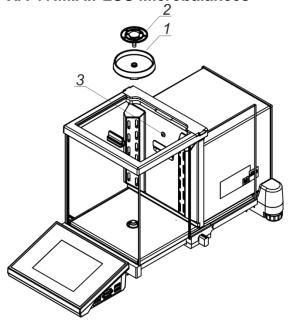

Install the components, follow the diagram:

- draft shield (1),
- weighing pan (2),
- 3 diode: ionizer on/off.

XA 4Y.M.A Microbalances

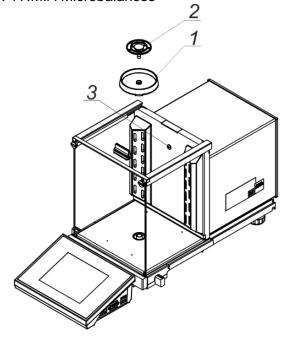

# Install:

- draft shield (1),
- weighing pan (2).
- 3 diode: ionizer on/off

#### XA 4Y.M Microbalances

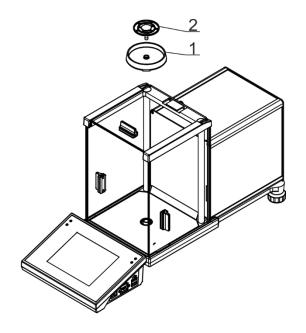

#### Install:

- draft shield (1),
- weighing pan (2).

# **XA 4Y.A.PLUS Series Balances**

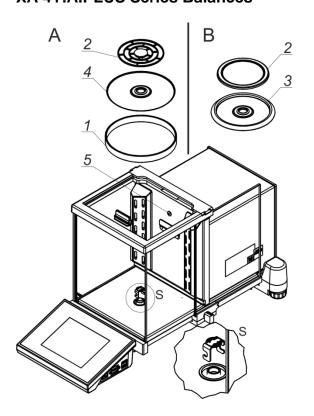

A - balance with d = 0.01 mg

B - balance with d = 0.1 mg

Remove the transport lock (9) - press the transport lock down gently, turn it in direction pointed by <OPEN> arrow, remove the protection. Keep the transport lock to ensure proper protection of the weighing instrument during transportation.

#### Install:

- centring ring {embossing side upwards} (4),
- draft shield (3) or (1),
- weighing pan (2).

5 - diode: ionizer on/off

### Balance for pipettes calibration

Replace the draft shield and the weighing pan with chamber for pipettes calibration, inside install:

- weighing pan,
- other components (see description below).

#### XA 4Y Balances

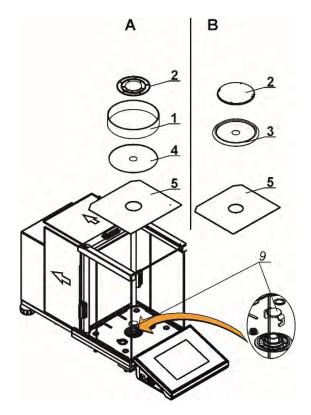

XA 4Y.A Balances

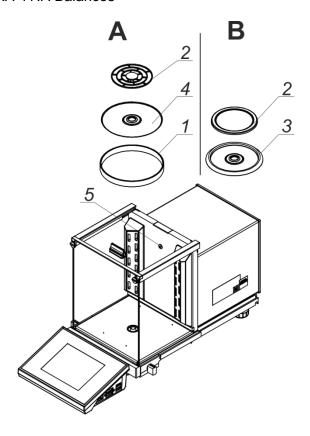

A - balance with d = 0.01 mg

B - balance with d = 0.1 mg

Remove the transport lock (9): press the transport lock down gently, turn it in direction pointed by <OPEN> arrow, remove the protection. Keep the transport lock to ensure proper protection of the weighing instrument during transportation.

#### Install:

- bottom weighing chamber shield (5),
- centring ring {embossing side upwards} (4),
- weighing pan (2),
- draft shield (3) or (1).

## Balance for pipettes calibration

Replace the draft shield and the weighing pan with chamber for pipettes calibration, inside install:

- weighing pan,
- other components (see description below).

A - balance with d = 0.01 mg

B - balance with d = 0.1 mg

Remove the transport lock - gently press down the transport lock and turn it in accordance with <OPEN> arrow, then remove the protecting element. Keep the transport lock to ensure proper protection of the weighing instrument during transportation.

Install the components, follow the diagram.

#### Install:

- centring ring {embossing side upwards} (4),
- weighing pan (2),
- draft shield (3) or (1).

5 - diode: ionizer on/off

#### Balance for pipettes calibration

Replace the draft shield and the weighing pan with

chamber for pipettes calibration, inside install:

- weighing pan,
- and other components (see description below).

#### XA 4Y.F Balances

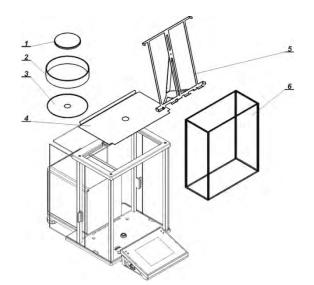

Install all standard components:

- bottom weighing chamber shield (4),
- bottom ring (3),
- standard weighing pan (1),
- draft shield (2).

Install additional accessories.

Connect the balance to the mains, to do it use power supply that comes standard with the balance.

Prior filters weighing remove draft shield (2), standard weighing pan (1), and bottom shield (3). Next open the weighing chamber, inside place a glass shield (6), install a pan - stand intended for weighing of the filters (5).

Tare balance indication.

Start weighing.

**Caution!** Be careful while uninstalling the components so as not to cause any damages to the balance mechanism.

#### 3.4. Maintenance Activities

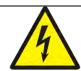

Electric shock.

Some balance models are equipped with an ionizer. Make sure to take special safety measures during maintenance.

- 1. The balance must be disconnected from the mains before maintenance.
- 2. Ensure that no liquid comes into contact with the power supply.
- 3. Never open the balance housing, terminal, ionizer or power supply they contain no internal components that can be cleaned, repaired or replaced by the user.
- 4. Do not connect the balance to the mains until the cleaned parts are dry.
- 5. Any maintenance activities or cleaning must be performed 5 minutes after disconnection of the device from the mains.
- 6. The emitter pins are sharp. Do not touch them directly as this may cause body injury.

The ionizer covers have to be cleaned at least once a month using a lint-free cloth soaked with alcohol-based substance.

Caution! Cleaning the weighing pan while still installed may cause damage of the measuring system.

- 1. Uninstall the weighing pan and other detachable components (the components differ depending on a balance type see section: *UNPACKING AND INSTALLATION*). Be careful while uninstalling the components so as not to cause any damages to the balance mechanism. In case of microbalance it is recommended to take the weighing pan out using tweezers.
- 2. Using handheld vacuum cleaner remove dust from the weighing chamber (recommended for the microbalance).
- 3. In order to ease cleaning of some of the weighing instrument components, it is permissible to remove them following the below instruction.

#### **Cleaning Draft Shield Panes**

Select dissolvent depending on a dirt. Never soak the glass panes in alkaline solutions since they interact with glass and may cause damage. Do not use cleansers containing abrasive substances.

For organic dirt use acetone first, next use water or detergent. For other than organic dirt use diluted acid solutions (soluble salts of hydrochloric or nitric acid) or base solutions (ammonium or sodium base).

To remove ACIDS use protophilic solvent (sodium carbonate), to remove BASE use protogenic solvent (mineral acid of various concentration).

In case of heavy contamination use brush and detergent, nevertheless avoid detergents containing large and hard molecules which could potentially scratch glass panes.

At the end of the cleaning process rinse the pane using distilled water.

Use soft brush with wooden or plastic handle exclusively in order to avoid risk of scratches. Do not use wire brush.

Rinsing is a necessary cleaning process stage allowing to remove remaining soap, detergents and other cleansers from the panes prior their reinstallation.

After preliminary cleaning process stage, rinse the pane using running water first, distilled next.

Avoid drying the panes either using paper towel or forced air circulation since some fibres, grains or contamination of other type could permeate into the panes thus causing weighing errors.

We do not recommend using driers when drying measuring glass tools.

It is a frequent treatment to leave glass components on a rack to dry.

#### **Cleaning Powder-Coated Components**

For preliminary cleaning process stage you need running water or wet sponge featuring large holes, this will help you to remove loose, heavy dirt.

Do not use cleansers containing abrasive substances.

Next, using cloth and cleanser-water solution (soap, dishwashing liquid) gently rub the cleaned surface.

Avoid using cleanser without water since it may result with damage of the cleaned surface, please mind that large amount of water mixed with cleanser is a must.

#### **Cleaning Aluminium Components**

While cleaning aluminium components use products acid by nature, e.g. spirit vinegar, lemon. Do not use cleansers containing abrasive substances. Avoid using hard brush, this may cause scratches. It is recommended to use microfibre cloth.

While polishing the surface use circular movements. Use clean, dry cloth to make the surface shine.

## **Cleaning Stainless Steel Components**

When cleaning stainless steel components the following table should be followed, which lists the

types of contamination and ways of removing it.

| Fingerprints                          | Clean with alcohol or dilutant. Rinse with clean water and wipe dry.                                                                                                    |
|---------------------------------------|----------------------------------------------------------------------------------------------------|
| Oils, fats, greases                   | Wash with organic solvents and then clean with warm water with soap or mild detergent. Rinse with clean water and wipe dry.                                                                  |
| Temperature stains and discolorations | Wash with a gentle abrasive cleaner, clean lightly according to the direction of the surface structure. Rinse with clean water and wipe dry.                                                 |
| Strong discoloration                  | Clean lightly according to the direction of the surface structure. Rinse with clean water and wipe dry.                                                                                      |
| Traces of rust                        | Moisten with oxalic acid solution and leave for about 15-20 minutes, then wash with warm water with soap or mild detergent. Rinse with clean water and wipe dry.                             |
| Paints                                | Wash with paint solvent and then rinse with warm water with soap or mild detergent. Rinse with clean water and wipe dry.                                                                     |
| Scratches on the surface              | Gently polish the surface with a non-woven fabric (iron-free) according to the direction of the surface structure. Wash with a gentle abrasive cleaner. Rinse with clean water and wipe dry. |

# **Cleaning ABS Components**

To clean dry surfaces and avoid smudging, use clean non-colouring cloths made of cellulose or cotton. You can use a solution of water and detergent (soap, dishwashing detergent, glass cleaner). Gently rub the cleaned surface and let it dry. Repeat the cleaning process if needed.

In the case of hard to remove contamination, e.g.: residues of adhesive, rubber, resin, polyurethane foam etc., you can use a special cleaning agents based on a mixture of aliphatic hydrocarbons that do not dissolve plastics. Before using the cleanser for all surfaces we recommend carrying out tests. Do not use cleansers containing abrasive substances.

# Disassembly steps:

#### MYA Balance

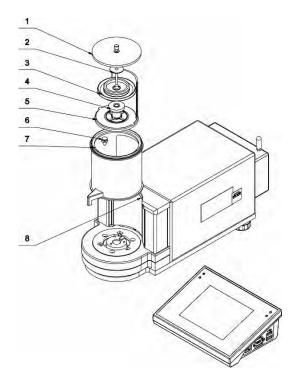

- Open the chamber.
- Carefully remove the weighing pan (2).
- Remove the draft shield (3).
- Undo draft shield sleeve (4).
- Remove internal ring assembly (5).
- Remove snap-in holder (6), lever it using e.g. tweezers.
- Close the chamber, press the clamp (8) down and move the ring assembly (7) to the front and up.

# Disassembly steps:

#### MYA F Balance

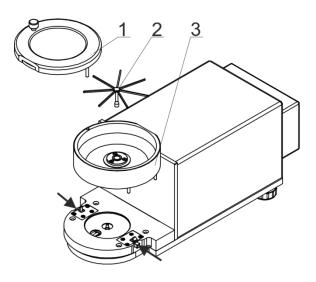

- Open and remove chamber lid (1).
- Remove the weighing pan (2).
- Press the buttons marked with arrows to release the chamber for filters weighing (3) and remove it.

Caution: Pay special attention while assembling the chamber. Guide the pins so that they are evenly inserted into the base openings (inaccurate inserting of the pins will cause incorrect assembly and may cause balance damage).

# Disassembly steps:

# XA 4Y.A.PLUS Balance

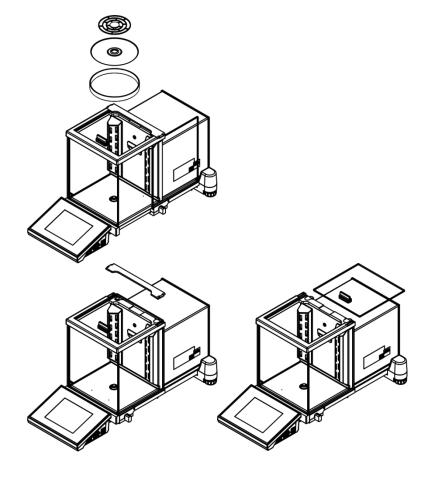

Remove the weighing pan and the draft shield. Clean the components when detached. With this your balance mechanism is protected against accidental damage.

Undo and remove the top pane protection, next slide the pane out of a guide bar.

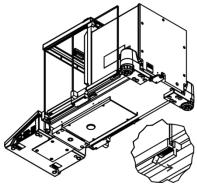

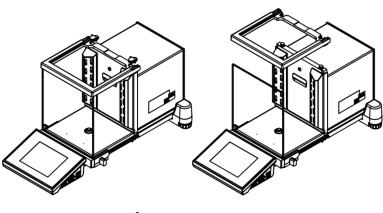

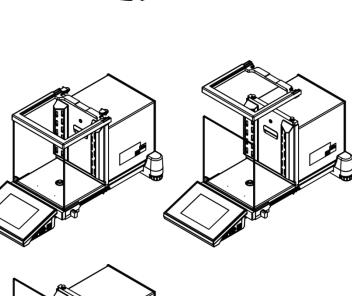

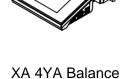

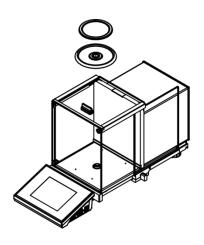

Remove the left and the right side pane. Before removing the panes completely, pull protection, see the picture on the left. The side panes are not interchangeable therefore it must be remembered which is left, which is right. Upon cleaning procedure completion, the panes must be installed on the correct side.

Undo and remove the top frame protection, next disassembly the top frame.

Remove the front pane.

Remove the weighing pan and draft shield. Clean the components when detached. With this balance your mechanism is protected against accidental damage.

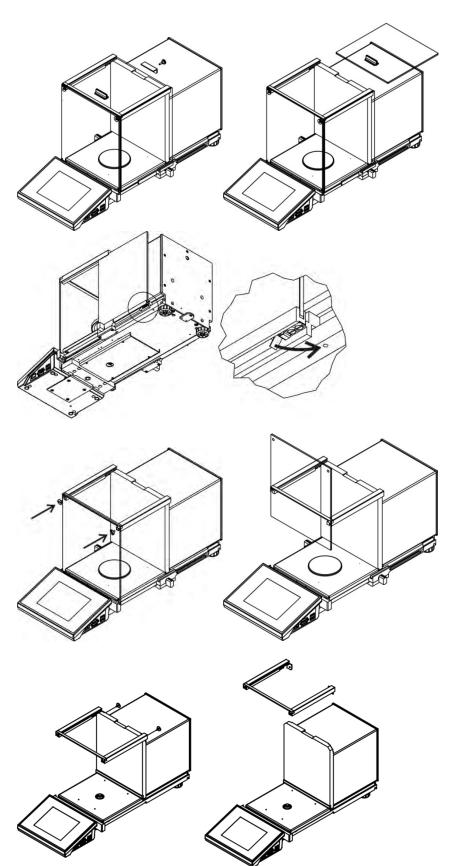

Undo and remove top pane protection, next slide the pane out of a guide bar.

Remove the left and the right side pane. Before removing the panes completely, pull protection, see the picture on the left. The side panes are not interchangeable therefore it must be remembered which is left, which is right. Upon cleaning procedure completion, the panes must be installed on the correct side.

Undo the screws protecting the front pane, next remove it.

Undo the screws protecting the top frame, next remove it.

#### XA 4Y Balance

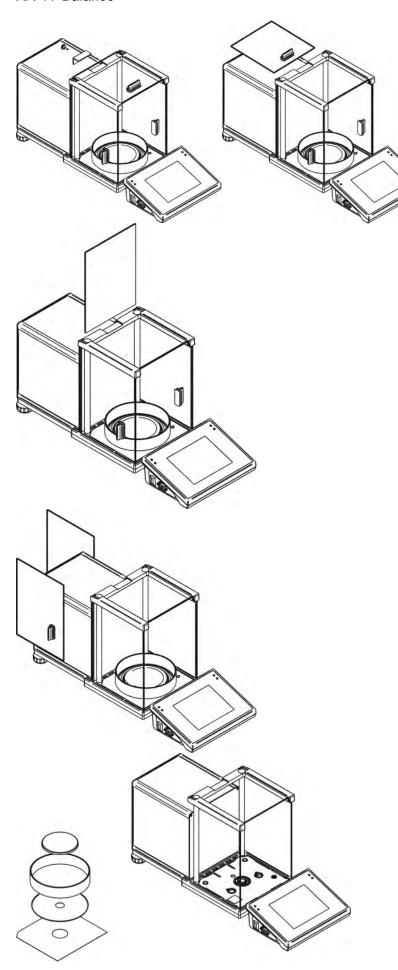

Undo and remove top pane protection, next slide the pane out of a guide bar.

Remove the back pane.

Remove the left and the right side pane. The side panes are not interchangeable therefore it must be remembered which is left, which is right. Upon cleaning procedure completion, the panes must be installed on the correct side.

Caution: Do not remove the front pane!

Remove the weighing pan, draft shields and bottom plates. Clean the components when detached. With this your balance mechanism is protected against accidental damage.

Thus prepared anti-draft chamber and panes can be properly cleaned. All the operations have to be done carefully. Pay special attention to the spot where the weighing pan is installed; dirt and other small elements might enter the balance construction through this opening. This might influence balance operation negatively. Upon completion of the cleaning process assembly the balance, take actions like before but in a reverse order. Pay a special attention to the left and the right side panes, assembly them on the correct side of the balance. While sliding the pane back onto its place remember to pull the protection (like before when disassembling the anti-draft chamber).

#### 3.5. Connecting the Balance to the Mains

The balance must be connected to the mains using a power supply that comes standard with the particular model. Nominal voltage of the power supply (specified on the power supply data plate) has to be compatible with the mains nominal voltage.

Plug the balance to the mains – connect the power supply to the socket, next connect its connector to interface located at the back of the balance housing.

# 3.6. Temperature Stabilization Time

Before start of the measuring processes, it is necessary to wait until the balance reaches thermal stabilisation.

Balances stored in much lower temperatures, than the workroom temperature, before being plugged to the mains must be subjected to thermal stabilisation. The thermal stabilisation period takes about 12 hours. During the thermal stabilization, the indications on the screen can change. Potential workroom temperature change shall occur gradually and slowly in the course of the weighing instrument operation.

Thermal stabilization also applies to the monitoring system and automatic balance levelling.

#### 3.7. Connecting Peripheral Equipment

Use only accessories and peripheral equipment recommended by the manufacturer. The balance must be disconnected from the mains before connecting or disconnecting any peripherals (printer, PC computer, computer keyboard of USB type, additional display). Upon connecting the peripherals, plug the balance to the mains.

#### 3.8. Balances with Wireless 'Indicator'-'Module' Connection

(optional design)

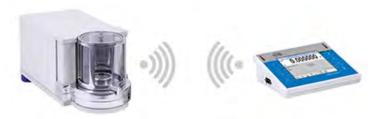

The indicator operates on batteries; it cooperates with the weighing module via an internal wireless connection module (in contrast to a standard design, no cable connecting the devices is required). Wireless connection solution is marked by letter B, e.g. XA 220.4Y.B.

#### Features:

Maximum range: 10 m.

Maximum battery operating time: 8 h.

#### Advantages:

#### 1. Elimination of additional sources of vibration

Indicator located elsewhere than the weighing table eliminates vibrations being a result of indicator operation. This ensures stable working conditions for balances with the highest resolution. No specific weighing workstations are needed.

## 2. Comfort of weighing in fume cupboards and laminar flow cabinets

Wireless connection between an indicator and a weighing module positively influences the weighing process making it more comfortable and safer.

#### 3. Safety while weighing toxic substances

Due to wireless connection the weighing module can be completely separated from the operator by being placed in an anti-draft chamber. This makes weighing of contaminated and toxic substances possible without putting one's health and life to risk.

#### 4. Improved pipetting ergonomics

Pipettes calibration process requires such skills that guarantee precise and fast operation. Wireless connection adds to ease of use and guarantees high measurement.

This balance model is equipped with two power supplies. One used to power the weighing module, the other to charge indicator.

# 3.8.1. Start-Up

Unpack the balance, install it at the workplace, connect the weighing module and the indicator to the mains. Next proceed like in case of a standard design (description to be found further down this user manual).

Home screen for wireless connection solution

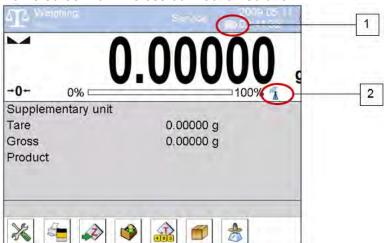

Home screen for wireless connection solution features two extra pictograms:

- 1. Battery charge status,
- 2. Wireless connection.

Operation and functions are identical like for standard design balances.

#### 3.8.2. Wireless Connection Pictograms

#### Battery status

| <b>-</b> a | and y dialact |                                                                     |  |
|------------|---------------|---------------------------------------------------------------------|--|
| No.        | Pictogram     | Description                                                         |  |
| 1          |               | Battery charge in progress.                                         |  |
| 2          | [E7]          | Fully-charged battery, indicator connected to the mains.            |  |
| 3          |               | Fully-charged battery, indicator disconnected from the mains.       |  |
| 4          |               | Half-charged battery, indicator disconnected from the mains.        |  |
| 5          |               | Battery about to be discharged, connect the indicator to the mains. |  |

#### Wireless connection

| No. | Pictogram | Description                                                                      |
|-----|-----------|----------------------------------------------------------------------------------|
| 1   |           | Connection between wireless modules established correctly – correct cooperation. |
| 2   |           | No connection between wireless modules established.                              |

#### 3.8.3. Settings

In order to provide long enough operation while powering the device by means of battery, go to Misc. function group and set <Sleep mode> and <Display brightness> parameters respectively. For detailed information read section 34 of this user manual: *Miscellaneous Parameters*).

#### 3.9. Balances with a Built-In Ioniser

Safety notes contain important information on safety issues. Ignoring the safety notes may lead to personal injury, damage to the instrument or breakdown. Safety notes are marked with the following signal words and warning symbols:

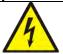

Do not touch ions source. This may cause electric shock (during operation) or injury (components generating ions are sharp).

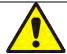

Should you notice any signs of incorrect operation (smoke, burnt material smell, irregular ionizer warming), disconnect the device from the mains immediately. Should water or any foreign bodies get inside the ionizer, behave likewise, i.e. disconnect the ionizer from the power supply immediately.

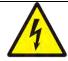

Due to high voltage, typical for the ionizer, remain extremely careful while operating it.

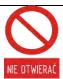

It is not allowed to either disassemble or modify the ionizer. Use the device only as intended.

The antistatic ionizer, an in-built component of XA 4Y.M.A.PLUS microbalance and XA.4Y.A.PLUS balance, neutralizes electric charges inside the weighing chamber upon placing the sample in it. The lower the value of relative humidity and a reading unit of the balance, the more evident influence of static electricity. The ionizer neutralizes uncompensated electric charge accumulated on weighed object. Affected operation as a results gives greater repeatability error, often also greater error of indication. Measurement errors, due to the harmful effects of electrostatics, often reach the value of thousands of reading units and more. The problem concerns non-conductive samples, e.g. glass flasks, paper filters, plastics, etc. Implemented in the XA 4Y.M.A.I microbalance antistatic ionizer is a modern technology solution which compensates both cations and anions. The ionizer activates when the microbalance door opens, and deactivates when the door is closed.

It is possible to control ionizer using quick access button.

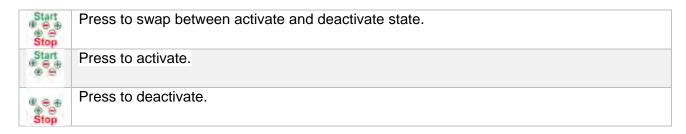

The operation is signalled by blue LED diode (installed at the back of the weighing chamber) which emits light when the ionizer is on.

#### 4. START-UP

- 1. Connect the power supply to the mains, ON/LOAD ON/LOAD diode on the operation panel lights up.
- 2. Press key, the system and RADWAG program are loaded which is signaled with blinking of red ON/LOAD diode.
- Upon PLUS balance start-up the home screen is displayed, levelling process runs automatically, during the automatic levelling the feet engines operation is heard. Respective messages are displayed.

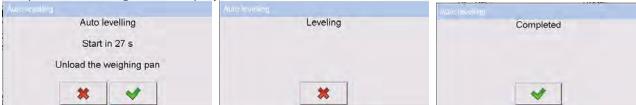

Levelling range is limited. In case of too great tilt of the surface (counter, table top) where the balance rests, the levelling gets aborted and the following message is displayed.

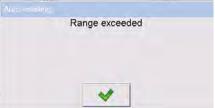

Shall the surface tilt be too great, first level the surface, next carry out the balance levelling (for levelling procedure details read further down this manual).

Upon completed start-up of the remaining balance series, the home screen is displayed automatically.

4. The balance runs with no user logged in. In order to start operation it is necessary to log in (for detailed logging procedure read later sections of this user manual).

Caution: Before you start the balance, make sure that there is no load on the weighing pan.

In accordance with the EN 45501 standard verified balances cannot display mass value below -20e.

If the indication value is below -20e, <Lo mass> information is displayed.

Press key to zero the balance.

# 5. OPERATION PANEL

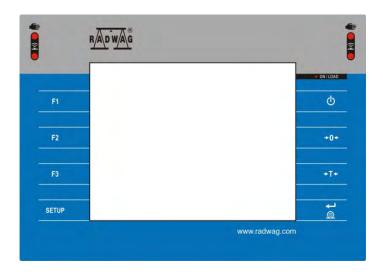

| Key           | Description                                                   |
|---------------|---------------------------------------------------------------|
| Φ             | Press to switch the balance ON/OFF.                           |
| +0+           | Press to zero the balance.                                    |
| <b>→T</b> +   | Press to tare the balance.                                    |
| <b>↓</b><br>⊚ | Press to send the weighing result to a printer or a computer. |
| SETUP         | Press to enter the menu.                                      |
| F1            | Press to select working mode; programmable key.               |
| F2            | Press to select profile; programmable key.                    |
| F3            | Press to carry out an internal adjustment; programmable key.  |

### 6. PROGRAM

Program menu is divided into function groups. Function group is a group of interrelated parameters. For detailed description of each group, read later sections of this user manual.

### **Menu - Function Groups**

To access the main menu, press SETUP key or bottom bar button, . The menu comprises parameters related to balance settings, functions and profiles.

| ADJUSTMENT         | OPERATORS           | PROFILES    |
|--------------------|---------------------|-------------|
|                    |                     |             |
| DATABASES          | COMMUNICATION       | PERIPHERALS |
| 0                  |                     | Boo         |
| INPUTS / OUTPUTS   | ADMINISTRATOR PANEL | MISC.       |
|                    |                     |             |
| AMBIENT CONDITIONS | SCHEDULED TASKS     | VIDEOS      |
| upda               | Sys info:           |             |
| UPDATE             | ABOUT (system info) |             |

### 7. WEIGHING RESULT WINDOW

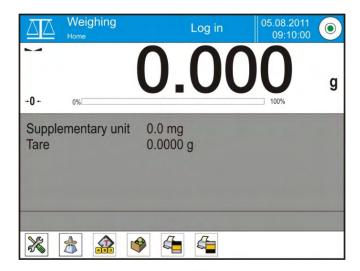

The home screen features 4 sections:

• Top section displaying data on active working mode, logged in user, date, time, computer connection status and level status.

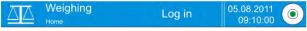

Section presenting the weighing result.

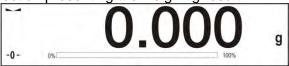

 Section comprising supplementary information on currently performed operations (grey background).

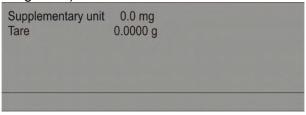

**Caution!** Data contained in this workspace is freely configurable. For detailed information on data configuration read section 14.4 of this user manual.

• Section comprising on-screen function buttons:

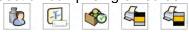

**Caution!** The operator can define the on-screen function buttons. For detailed information read section 14.3 of this user manual.

### 8. LOG IN OPERATION

In order to access operator-related parameters and in order to edit databases, you need to log in as an operator with **<Administrator>** permissions level.

### First Log In:

- 1. Go to home screen, press **<Log in>** entry, wait for the operators database window with **<**Admin> entry to open.
- 2. Press **Admin>** entry, wait for the on-screen keyboard with a password box to open.
- 3. Enter "1111" password and press \_\_\_\_\_ button to confirm.
- 4. Home screen is displayed, <Log in> entry is replaced with <Admin> name.
- 5. When logged, add operators and set the permissions levels, for detailed procedure read section: 11 and 12).

While logging in again, select an operator from the list and enter the password, the program initiates operation with permissions level set for the selected operator.

### Log Out:

- 1. Go to home screen, press logged in operator name, wait for the operators database to open.
- 2. Press **<Log out>** entry (1st position on the operators list).
- 3. Home screen is displayed, admin name is replaced with <Log in> entry.

#### 9. OPERATING THE MENU

Operation of program menu is intuitive. The touch panel makes the operation easy. By pressing an on-screen button or any field, you activate respective function/operation.

### 9.1. Navigation

| SETUP OF          | Press to enter the main menu.                      |
|-------------------|----------------------------------------------------|
|                   | Press to scroll the menu up.                       |
| $\overline{\Box}$ | Press to scroll the menu down.                     |
|                   | Press to scroll the menu 'up-down' fast            |
| •                 | Press to confirm the introduced modifications.     |
| *                 | Press to exit, parameter remains unmodified.       |
| <b>(+)</b>        | Press to add database record.                      |
| PD                | Press to search particular database entry by date. |

| N     | Press to search particular database entry by name.                                                                  |
|-------|----------------------------------------------------------------------------------------------------|
| PC    | Press to search particular database entry by code.                                                                  |
| 5     | Press to print database entries.                                                                                    |
| 00234 | Press to clear edit box content.                                                                                    |
| C.F.  | Press to switch the on-screen keyboard on/off.                                                                      |
| S     | Press to read printout template saved to *.lb file (the button becomes active upon connecting the USB flash drive). |
| S     | Press to select printout template variables out of the list.                                                        |
| 5     | Press to go one menu level up.                                                                                      |

### 9.2. Return to the Weighing Mode

Modifications introduced into balance memory, are automatically saved upon return to weighing operation.

### Procedure:

- 1. Press button repeatedly, keep pressing until you see the home screen.
- 2. Press button (top bar), the home screen is displayed immediately.

### 10. ADJUSTMENT

4Y series balances feature automatic internal adjustment system which ensures correct measurement accuracy. Menu <ADJUSTMENT> contains functions controlling operation of balance adjustment process.

### 10.1. Internal Adjustment

Internal adjustment is carried out by means of an internal adjustment weight. <Internal adjustment> button, when pressed, automatically triggers adjustment process. Upon adjustment process completion, a respective message, informing about process end and about its status is displayed.

In case of PLUS balances, each time before the internal adjustment the level is checked, when balance is not levelled then the internal adjustment takes place only upon prior levelling.

**Caution!** Balance adjustment procedure requires stable conditions (no air drafts, no vibrations), in the course of adjustment the weighing pan must be unloaded.

### 10.2. External Adjustment

External adjustment is carried out using external mass standards of the right accuracy and weight value, which value depends on balance model and capacity. The external adjustment procedure is a semi-automatic process, particular stages of which are signalled with on-screen prompts.

**Caution!** External adjustment is possible for balances that are not a subject to the conformity assessment (verification).

### Procedure:

- 1. Enter <Adjustment> submenu, next select < External adjustment> parameter.
- 2. Message ordering you to remove weight is displayed. Unload the weighing pan and press button. The balance determines start mass, message: Start mass determination is displayed.
- 3. Upon completed start mass determination, message ordering you to load the weighing pan is displayed. Load the pan with weight of respective mass value, and press button.
- 4. In case of some balances the next message is displayed, following it load the weighing pan with the new mass and press button.
- 5. Upon completed procedure unload the weighing pan, press button to confirm, the balance returns to the weighing mode.

### 10.3. User Adjustment

User adjustment can be carried out using any adjustment weight, mass of which ranges between 0.15 Max and Max. User adjustment and external adjustment procedures are likewise with one exception, before user adjustment start, an edit box for entering mass of the used adjustment weight is opened.

**Caution!** User adjustment is available for balances that are not a subject to the conformity assessment (verification).

In order to start user adjustment, enter <Adjustment> submenu and select < User adjustment> option. Then follow commands displayed on the screen.

### 10.4. Adjustment Test

<Adjustment test> function enables comparing the result of an internal automatic adjustment with the value recorded in balance factory parameters. The comparison is used for determining drift of balance sensitivity over time.

### 10.5. Automatic Adjustment

Enter this menu to specify conditions initiating an automatic adjustment. Options:

- None automatic adjustment inactive.
- Time adjustment takes place in time intervals declared in <Automatic adjustment time> menu (10.6).
- Temperature adjustment is triggered by temperature change.
- Both adjustment is triggered by both, temperature changes and time.

**Caution!** This parameter settings can be modified only for balances that are not a subject to the conformity assessment (verification).

### 10.6. Automatic Adjustment Time

Automatic adjustment time> parameter determines time interval between successive automatic internal adjustments. The time interval is declared in hours and ranges between 1 and 12 hours.
 To set time interval for automatic adjustment:

enter <Automatic adjustment time> parameter,

 using displayed menu, select appropriate time interval (given in hours) which is to elapse between the most recent adjustment and activation of the following automatic internal adjustment.

**Caution!** This parameter settings can be modified only for balances that are not a subject to the conformity assessment (verification).

### 10.7. Scheduled Adjustments

Scheduled adjustments> parameter allows you to precisely specify time for adjustment performance and interval between successive adjustments. The parameter is not connected with automatic adjustment and its criteria (time, temperature). You can schedule when internal and external adjustment are to be performed. In order to design schedule for external adjustment, it is necessary to record mass standards for adjustment performance into balance memory.

### Procedure:

1. Enter data of mass standards intended for external adjustment performance; to do it:

2. Enter operator menu, select <Adjustment> submenu and find < Adjustment weights> parameter.

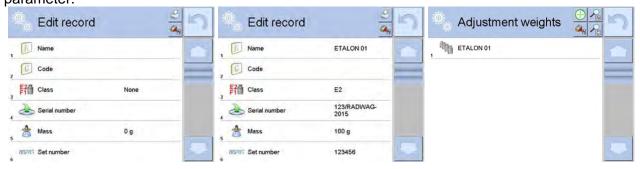

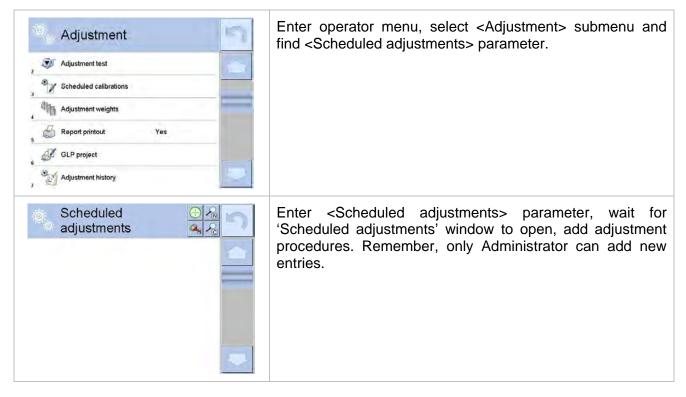

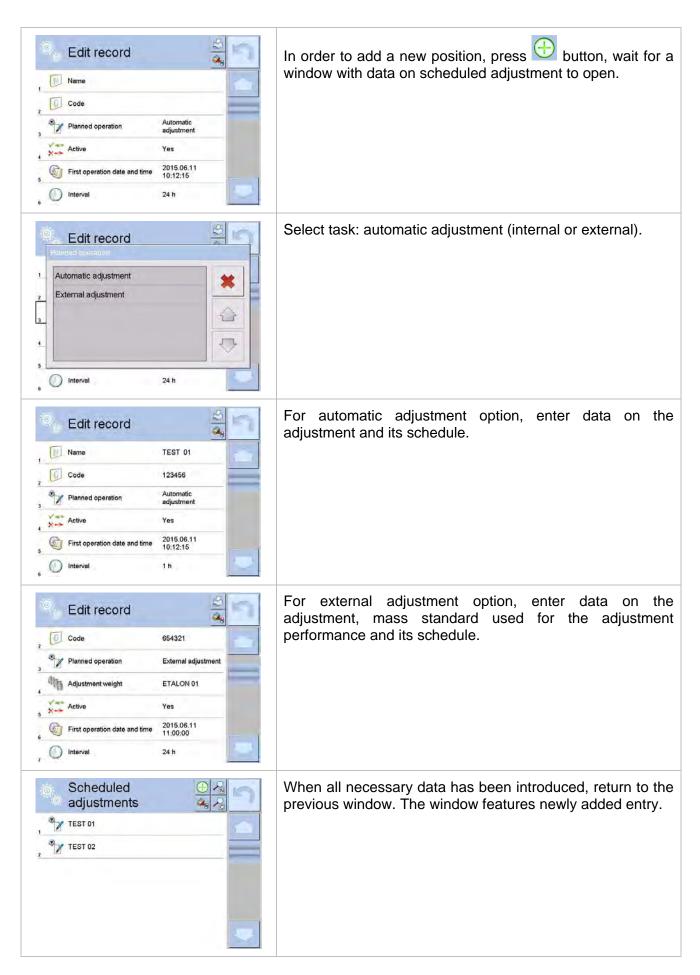

Upon entering all data exit the menu.

Now all the adjustments are carried out automatically as scheduled and with specified time intervals.

### 10.8. Report Printout

Report printout> parameter determines whether or not an adjustment report is to be automatically printed upon adjustment process completion.

In order to set automatic report printout, go to < Report printout> parameter and select < YES> value.

### 10.9. GLP Project

GLP is one of many methods for documenting work in accordance with adopted quality system. Data selected for printing is printed on each release of an adjustment report.

Information and signs to be used in a GLP report:

- adjustment (adjustment type)
- working mode (working mode name)
- date, time
- user
- balance model
- Balance S/N
- level status
- nominal mass
- current mass
- difference
- temperature
- empty line
- dashes
- signature
- non-standard printout

### 10.10. Adjustment History

Adjustment history contains data on all carried out adjustment processes. The record is carried out automatically. Each adjustment record comprises basic data on completed process. This menu enables displaying the list of completed adjustment processes. Each report is printable. In order to print an adjustment report, enter <Adjustment> submenu, next enter <Adjustment history> parameter, select adjustment to be printed. Record details are displayed, press print button.

Caution! If the balance memory is full then the oldest record gets automatically deleted.

If internal procedures of an organization require maintaining complete documentation concerning all carried out adjustment processes, then the list with adjustment records has to be printed and archived periodically.

### Searching for adjustment record

It is possible to search for a specific completed adjustment record. To do that, press button and enter date of an adjustment process that is to be found.

### Exporting data on completed adjustment process

Connect a USB flash drive to balance USB port. Press <Data export> button, it is located on the top of the display. The process is fully automatic and on its completion a file with .db. extension is saved to a USB flash drive connected to the USB port.

### 11. OPERATORS

Operators database features list of users permissioned to operate the balance.

The following data can be defined for each balance operator:

- Name
- Code
- Password
- Name and surname
- Permissions
- Account active
- Language
- Default profile
- Card no.

Operator can be added by the Administrator exclusively. In order to add an operator:

- 1. Enter <Operators> menu, press <Add> button.
- 2. Define all necessary data.

Caution! It is possible to search for an operator in a database of operators by code or name.

In order to edit an operator:

- 1. Press field with operator name.
- 2. Data on a specific operator is displayed.
- 3. Select and change necessary data.

Operators can be deleted by the Administrator exclusively.

In order to delete an operator:

- 1. Press and hold operator name.
- 2. Menu referring to a user record is displayed.
- 3. Select < Delete > parameter.

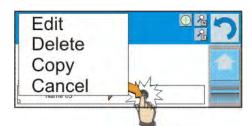

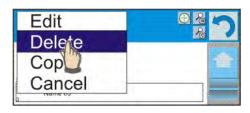

### 12. ADMINISTRATOR PANEL

Administrator submenu is designed to set scope of operations for particular users assigned with given permissions, password protection level, and unlogged operator permissions.

Caution! This menu can be modified only by an operator with administrator permissions level.

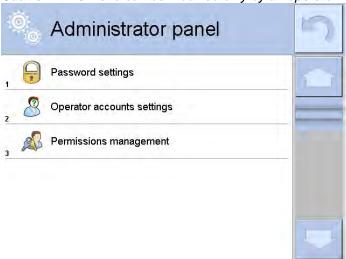

### 12.1. Password Settings

This submenu is designed to set password sophistication rate.

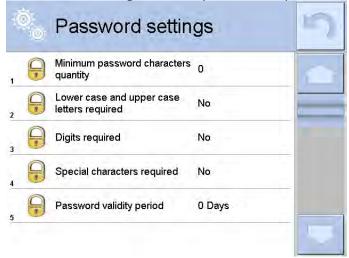

| Minimum password characters quantity       | Parameter for specifying minimum quantity of characters to be used in a password. "0" - set to enable password consisting of freely selected number of characters. |  |
|--------------------------------------------|----------------------------------------------------------------------------------------------------|--|
| Lower case and upper case letters required | Parameters specifying requirements regarding password characters type and format.                                                                                  |  |
| Digits required                            |                                                                                                    |  |
| Special characters required                |                                                                                                    |  |
| Password validity period                   | Setting time interval after passage of which the password expires. "0" - set to disable password request.                                                          |  |

### 12.2. Operator Account Settings

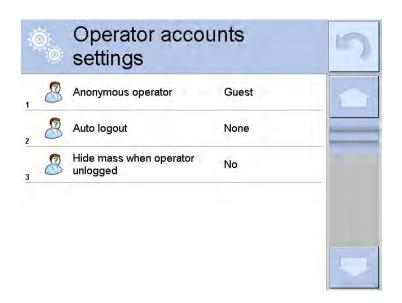

### **Unlogged operator permissions**

Administrator can assign an unlogged balance operator (so called anonymous operator) with permissions level.

### **Procedure:**

- 1. Enter < Permissions > submenu.
- 2. Select < Anonymous operator> parameter.
- 3. Set respective permissions: Guest, Operator, Advanced operator, Administrator.

**Caution!** Operator assigned with **<Guest>** permissions level is not allowed to modify program settings.

### **Auto logout**

With Auto logout function on, the operator is logged out automatically if the balance is not operated within a specified time interval, given in minutes. By default the function is off (<None> value set).

### **Procedure:**

- 1. Enter < Permissions> submenu.
- 2. Select < Auto logout> parameter.
- 3. Set respective value: none/3/5/15/30/60. Time given in [min].

### 12.3. Permissions Management

### **Databases**

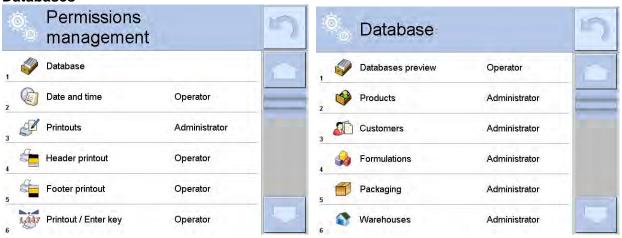

Default balance settings enable operator who is logged as **Administrator** to modify settings of particular databases. The software allows Administrator to change permissions level, and as a result authorize other operators to modify settings of databases.

### Procedure:

- 1. Enter < Administrator panel> submenu.
- 2. Select <Databases> parameter.
- Set respective permissions for particular databases: Guest, Operator, Advanced operator, Administrator.

**Caution!** When **<Guest>** option is set, **<**Database> parameter is freely accessed (there is no need to log in).

### **Anonymous operator**

Default balance settings enable anonymous operator (not logged) to carry out actions permitted for <Guest> user.

### Procedure:

Enter < Permissions> submenu, select < Anonymous operator> parameter, next set respective permissions. Available options: Guest, Operator, Advanced operator, Administrator.

### **Date and Time**

Default balance settings enable operator who is logged as Administrator to modify date and time parameter. The software allows to change permissions level, and as a result authorize other operators to access < Date and time> parameter.

### Procedure:

- 1. Enter < Permissions> submenu.
- 2. Select < Date and time> parameter.
- 3. Set respective permissions: Guest, Operator, Advanced operator, Administrator.

**Caution!** When <Guest> option is set, <Date and time> parameter is freely accessed (there is no need to log in).

### **Printouts**

Default balance settings enable operator who is logged as Administrator to edit printouts. The software allows to change permissions level, and as a result authorize other operators to access < Printouts> parameter.

### Procedure:

- 1. Enter < Permissions> submenu.
- 2. Select < Printouts> parameter.
- 3. Set respective permissions: Guest, Operator, Advanced operator, Administrator.

**Caution!** When <Guest> option is set, <Printouts> parameter is freely accessed (there is no need to log in).

### **Header printout**

Default balance settings enable operator who is logged as **User** to edit header printout template. The software allows Administrator to change permissions level, and as a result authorize other operators to access this parameter.

### Procedure:

- 1. Enter < Permissions > submenu.
- 2. Select <Header printout> option.
- 3. Set respective permissions: Guest, Operator, Advanced operator, Administrator.

Caution: When < Guest> entry is set, settings are freely accessed (there is no need to log in).

### **Footer printout**

Default balance settings enable operator who is logged as **User** to edit footer printout template. The software allows Administrator to change permissions level, and as a result authorize other operators to access this parameter.

### Procedure:

- 1. Enter < Permissions > submenu.
- 2. Select <Footer printout> option.
- 3. Set respective permissions: Guest, Operator, Advanced operator, Administrator.

Caution: When <Guest> entry is set, settings are freely accessed (there is no need to log in).

### Value release

Default balance settings enable operator who is logged as User to edit printout templates. The software allows Administrator to change permissions level and as a result authorize other operators to access <1,247 Value release> parameter.

### Procedure:

- 1. Enter < A Permissions> submenu.
- 2. Select < 1,247 Value release> parameter.
- 3. Set respective permissions: Guest, Operator, Advanced operator, Administrator.

**Caution!** When <Guest> option is set, <Value release> parameter is freely accessed (there is no need to log in).

### **Videos**

Default balance settings enable operator who is logged as Administrator to modify <Videos> submenu (add, delete files). The software allows Administrator to change permissions level, and as a

result authorize other operators to access < Videos> parameter.

### Procedure:

1. Enter < Permissions > submenu.

- 2. Select < Videos> parameter.
- 3. Set respective permissions: Guest, Operator, Advanced operator, Administrator.

Caution! When <Guest> option is set, <Videos> submenu is freely accessed (there is no need to log in).

### Working mode change

Default balance settings enable operator who is logged as **User** to change the current working mode. The software allows Administrator to change permissions level, and as a result authorize other operators to access this parameter.

#### Procedure:

- 1. Enter < Permissions> submenu,
- 2. Select <Working mode change> option,
- 3. Set respective permissions: Guest, Operator, Advanced operator, Administrator.

Caution: When <Guest> entry is set, settings are freely accessed (there is no need to log in)

### 13. PROFILES

A Profile is a data pack that determines:

- particular function operation, e.g. 'Parts counting', 'Percent weighing', etc.,
- data to be displayed during operation,
- function keys that are to be active,
- measuring units that are to be accessible,
- criteria determining speed of operation and measurement stability.

Balance software allows you to create numerous profiles, this enables:

- designing an individual working environment by each operator,
- customized balance operation, i.e. activating selected function keys and information (improved operation performance).

For ease of operation, 4 default balance profiles have been designed. The profiles settings provide optimal weighing process for particular requirements and conditions.

### Profile names:

- Fast profile set to enable fast measurement of mass of any size regardless of the selected working mode. Fast profile gets activated automatically at the first balance start-up. For Fast profile, the parameters settings enable obtaining the final result as fast as possible.
- **Fast dosing** profile intended for dosing, it is set to enable fast dispensing of product. For this profile selected, the DOSING mode gets activated automatically,
- **Precision** profile set to enable precise measurement of mass of any size regardless of the selected working mode. For this profile the weighing process takes a lot of time, but this guarantees the most precise weighing result.
- **User** basic profile, filters settings provide quite fast and precise measurement. For this profile selected, the WEIGHING mode gets activated automatically.

**Caution!** You can modify all settings of User profile. Settings of other profiles (Fast, Fast dosing and Precision) can be modified only to a limited extend. It is possible to create additional profiles. Additional profiles settings can be fully modified.

### 13.1. Creating a Profile

Default profile is named <Home>. The Administrator can create new profiles by:

copying an already existing profile and modifying it,

adding a new profile.

### Copying an existing profile

Procedure:

- 1. Enter the main menu, to do it press **Setup** key.
- 2. Enter < Profiles > submenu.
- 3. Press and hold profile that is to be copied.
- 4. Menu referring to a profile record is displayed. Select <Copy> parameter.
- 5. A new < Name copy> profile is created, new profile settings and base profile settings are identical.
- 6. Modify necessary data: (name, etc.).

### Adding a new profile

Procedure:

- 1. Enter main menu, to do it press **Setup** key.
- 2. Enter < Profiles > submenu.
- 3. Press button, message <Create new record?> is displayed.
- 4. Press button to confirm. The software automatically adds a new record, the new record edit box opens.

### **Deleting a profile**

Procedure:

- 1. Enter the main menu, to do it press **Setup** key.
- 2. Enter < Profiles > submenu.
- 3. Press and hold profile that is to be deleted.
- 4. Menu referring to a profile record is displayed. Select <Delete> parameter.
- 5. Message box: <Delete?> is displayed.
- 6. Press button to confirm, the profile gets deleted.

Caution! In order to operate profiles it is necessary to log in as an Administrator.

### 13.2. Profile Structure

Profile parameters list:

| Settings      | Enter this menu to set an individual profile name (alphanumeric characters string), and to declare a default working mode (the selected mode is run as default upon profile activation). |
|---------------|----------------------------------------------------------------------------------------------------|
| Working modes | Mode submenus:                                                                                                    |
| Readout       | Readout submenus:                                                                                                    |
| Units         | Enter this menu to declare start unit, supplementary unit, 2 custom units and to enter the value of gravitational acceleration force of the place of use.                                |

### **13.2.1.** Settings

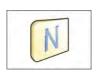

#### Name

Upon entering this parameter, a message box with an on-screen keyboard is displayed. Enter the name of a profile and press button to confirm. The name is assigned to the profile.

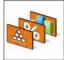

### **Default working mode**

Upon entering this parameter you can select a specific working mode that is to be set as default. For <None> value set, upon selecting the profile, the balance activates the most recently used working mode.

### 13.2.2. Working Modes

Upon entering Working Modes parameter, a window containing all accessible working modes is displayed. Parameters are set for each working mode independently. Particular profile when activated runs with given set of parameters.

List of parameters common for each working mode:

- Settings: specific parameters relating to a working mode, and universal settings such as: result control, tare mode, automatic footer printout, printout mode, printout.
- Functions of quick access buttons: declaring quick access buttons to be displayed.
- Information: declaring information to be displayed.
- Printouts: declaring type of a printout or defining a non-standard printout.

#### 13.2.3. Readout

You can adjust the balance to ambient conditions (filter level) or to your own needs. List of <Readout> menu parameters:

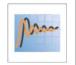

Filter (disabled for Fast, Fast dosing, Precision profiles)

Each measurement signal before being displayed is electronically processed in order to provide correct parameters specific for stable measurement result (ready to be read). You can determine signal processing rate, there are five different filters to select from:

- very fast,
- fast,
- average,
- slow,
- very slow.

While setting the filter consider the actual operating conditions. In case of very good operating conditions select average or fast filter, in case of rough conditions select slow or very slow filter.

**Caution!** For precision balances it is recommended to select very fast, fast or average filter. For analytical balances and microbalances it is recommended to select average, slow, or very slow filter.

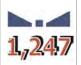

### Value release (disabled for Fast, Fast dosing, Precision profiles)

The parameter has been designed to determine when the stability marker is to be displayed.

There are three different settings:

- fast.
- fast and reliable,
- reliable.

**Caution!** Both parameters, filter and value release, determine how long it takes to obtain stable result.

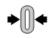

#### **Autozero Function**

The function has been designed to enable automatic control and correction of zero indication.

If the function is enabled, the subsequent measurement results are compared to each other in constant time intervals. If the results differ less than declared Autozero range, e.g. 1 division, the balance is automatically zeroed, and the pictograms of stable indication, A and precise zero, O, are displayed. Active Autozero function means, that each measurement starts with the precise zero. There are, however, some cases when this function can be a disturbing factor for the measuring process, e.g. very slow placing of a load on the weighing pan (load adding, e.g. pouring, filling). In such case, the system correcting zero indication may also correct the actual indication of a load placed on the weighing pan.

Values:

NO - autozero function disabled.

YES - autozero function enabled.

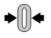

Autozero function: Dosing (disabled for Fast, Fast dosing, Precision profiles)

The function has been designed to enable/disable autozero function for Dosing. Values:

NO - autozero function disabled automatically when Dosing mode is run.YES - autozero function enabled automatically when Dosing mode is run.

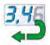

### Last digit

The function has been designed to enable/disable visibility of the last decimal place of measurement result.

Values:

Always: all digits are displayed.

**Never:** last digit disabled.

When stable: last digit displayed only when the result is stable.

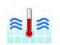

### **Ambient Conditions**

Parameter relating to ambient and environmental conditions of the workstation.

For unstable ambient conditions it is advisable to set the parameter to 'Unstable' value. By default the parameter is set to 'Stable' value.

'Stable' value results with faster operation, i.e. weighing takes much less time than in case of 'Unstable' value set.

### 13.2.4. Units

For a selected profile you can declare start unit, supplementary unit and two custom units.

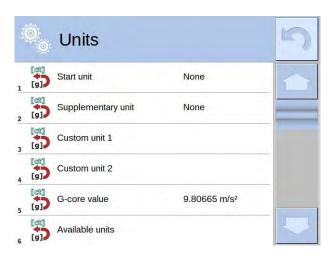

Units menu enables you to enter the value of gravitational acceleration force characteristic for a particular place of use. It is obligatory should the balance be used to determine mass in [N].

### Custom unit features:

- o Formula (custom unit recalculation formula): Coefficient \* Mass or Coefficient / Mass.
- Coefficient (coefficient for custom unit recalculation)
- Name (unique unit name 3 characters)

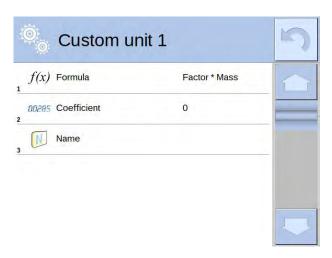

Newly designed custom unit name is added to the list of accessible measuring units (refers to non-verified balances exclusively).

### 14. WORKING MODES – General Information

4Y series balances feature the following working modes:

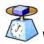

## Weighing

\*\*\*

### **Parts Counting**

Means of operation: weight of a load is determined through an indirect measurement. The balance measures gravitational force which attracts the load. The obtained result is processed and displayed on the balance screen in a digital format.

Means of operation: based on a weight value of a single piece it is possible to count pieces quantity; necessary conditions: the weight value of a single piece is determined with sufficient accuracy, the mass of all the pieces is the same.

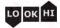

### Checkweighing

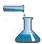

### Dosing

Means of operation: control of sample's mass carried out with reference to specified thresholds, it is necessary to give the value of min threshold <LO> and max threshold <HI>.

Means of operation: it is necessary to specify sample's target mass to be obtained by dispensing (pouring, filling, etc.).

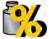

### Percent weighing

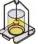

### **Density**

Means of operation: control of percent ratio of a test sample in relation to a reference sample. Obtained data provides info on how much the test sample differs from the adopted reference sample.

Means of operation: the balance, based on Archimedes principle, determines density of solids and liquids. The mode requires use of an optional density determination kit.

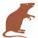

## Animal weighing

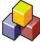

### **Formulations**

Means of operation: mass measurement carried out with use of filters which dampen animal moves on a weighing pan, the filters enable to obtain a correct measurement result.

Means of operation: by mixing number of ingredients you can obtain particular mixture, in order to program given formulation it is necessary to give mass values for particular ingredients.

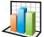

### **Statistics**

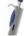

### **Pipettes Calibration**

Means of operation: carried out measurements are used to calculate statistical data such as Min, Max, deviation, etc.

Means of operation: calibration of pipettes in accordance with ISO 8655 standard procedure or with regard to user requirements.

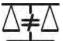

### Differential weighing

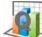

### Statistical quality control

Means of operation: analysis of change of sample mass over time.

SQC is a mode useful in the course of packing process, it aims to monitor and/or control product packing. It enables detecting product deficiency and excess.

| Peak hold                                                                                                    | Mass Control                                                                                                    |
|----------------------------------------------------------------------------------------------------|----------------------------------------------------------------------------------------------------|
| Means of operation: freeze of max weight value on a display (max. indication reflecting the greatest force exerted on a pan).      | Fast statistical control of samples in accordance with requirements of quality systems and/or internally adopted standards. (function disabled for standard balance models) |
| Pre-packaged Goods Control                                                                                                    |                                                                                                    |
| Control of pre-packaged goods in accordance with regulation on Pre-packaged goods. (function disabled for standard balance models) |                                                                                                    |

Particular working modes feature specific settings. The settings enable adapting mode operation to your individual needs. The specific settings are activated upon selecting a respective profile. For detailed description of specific working mode settings refer to the given working mode section.

### 14.1. Running Working Mode

To run working mode other than currently operated one:

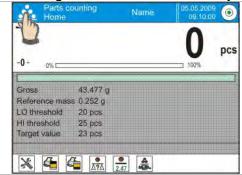

- 1. Press active working mode name.
- 2. List of all working modes is displayed.
- 3. Select the mode that is to be operated.

### 14.2. Working Mode Parameters

Each working mode has programmable parameters determining its functioning. To access particular working mode parameters:

- 1. Press grey workspace area.
- 2. The following menu is displayed:
  - <Settings> additional options.
  - <Buttons> quick access buttons configuration.
  - <Information> setting data that is to be displayed in the workspace.
  - <Printouts> setting printout type and content.
  - <Profile> setting profile that is to be used during operation.

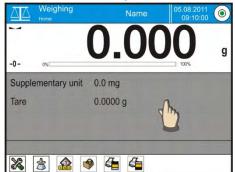

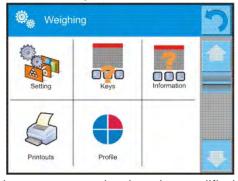

3. Enter particular submenu and select the component that is to be modified.

Description of basic parameters of <Settings> menu is to be found in section 15.7, Additional Parameters of the Weighing Mode. For detailed information on all but basic parameters of particular working modes read given working mode section.

### 14.3. Quick Access Buttons, Proximity Sensors

You can define up to 7 quick access buttons, which are to be displayed in the bottom bar.

Upon assigning a button with a function, respective pictogram is displayed in a bottom bar of the home screen.

Each working mode features customized set of buttons. For complete buttons list read Annex B.

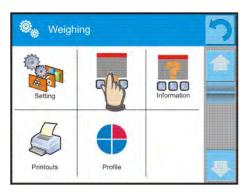

Caution! You can view user manual saved to balance memory. In order to take advantage of this

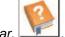

function add Help button to a tool bar,

### 14.3.1. Proximity Sensors

The balance is equipped with two proximity sensors which enable touch free control.

The program detects four motions:

- 1. Hand in a close vicinity to the left sensor < Left proximity sensor >.
- 2. Hand in a close vicinity to the right sensor < Right proximity sensor >.
- 3. Hand motion to the left (move your hand over both sensors, from the right sensor to the left sensor) <**Proximity sensor: gesture to the left>**.
- 4. Hand motion to the right (move your hand over both sensors, from the left sensor to the right sensor) <**Proximity sensor: gesture to the right>**.

**Caution!** Using 'Gesture to the left' option, and 'Gesture to the right' option, requires the <Proximity sensor timeout> parameter to be set to **500 ms** value!

List of operations to be assigned: None; Profile; Adjustment; Zero; Tare; Set tare; Disable tare; Enable tare; Packaging; Print; Header printout; Footer printout; Unit; Universal variable 1; Universal variable 2; Universal variable 3; Universal variable 4; Universal variable 5; Accept; Abort; Operator; Left door; Right door; Open/close door; Parameters; Product; Warehouse; Customer.

Upon completed configuration procedure, the software runs function assigned to a particular proximity sensor, having detected motion around it. To provide correct operation, it is necessary to set respective proximity sensors sensitivity and delay (read section 34, 'Proximity sensors sensitivity').

### 14.3.2. Automatically Opened Door

Settings for devices equipped with auto door opening and closing mechanism, MYA 4Y and XA 4Y.A series balances. The settings concern quick access buttons and proximity sensors. MYA 4Y series balance:

- **Open/close door** parameter for changing door state; e.g. door closing when the weighing chamber is opened, and door opening when the weighing chamber is closed.
- Left door changing position (open/close state) of door on the left side of the weighing chamber.
- **Right door** changing position (open/close state) of door on the right side of the weighing chamber.

XA 4Y.A series balance:

Open – weighing chamber door opening.

- Close weighing chamber door closing.
- **Open/close door** parameter for changing door state; e.g. door closing when the weighing chamber is opened, and door opening when the weighing chamber is closed.

To swap from manual to automatic door opening mode in XA 4Y.A balance:

- 1. Turn the door knob 1800 either left or right.
- 2. Using your hands slide the door, both left and right, to the front and back, due to this the door couple with the mechanism.

Door coupling is easy to be sensed (the pawls get engaged with the notch). To return to manual operation, turn the knob to its previous position.

### 14.4. Information

Information related to the weighing process is displayed in the grey workspace. The workspace can contain up to six data. Mind that if you select more than six data, only the first six of them is displayed. Each data features two values:

- YES data enabled,
- NO data disabled.

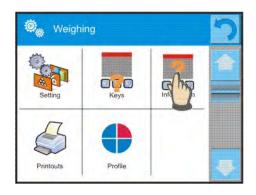

### 14.5. Printouts

Printout menu comprises two separate sections: standard printouts, and non-standard printouts.

### Standard printout

Standard printout comprises three internal sections containing different variables. YES value - variable printout enabled, NO value - variable printout disabled.

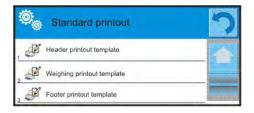

### Procedure:

- Press name of a selected template (Header GLP Printout Footer) and select variables that are to be printed.
- 2. In case of non-standard printout, create it

| HEADER                                                                                                    | GLP PRINTOUT                                                                                                    | FOOTER                                                                                                    |  |
|----------------------------------------------------------------------------------------------------|----------------------------------------------------------------------------------------------------|----------------------------------------------------------------------------------------------------|--|
| <ul> <li>Dashes</li> <li>Working mode</li> <li>Date</li> <li>Time</li> <li>Balance type</li> <li>Balance S/N</li> <li>Operator</li> <li>Level status</li> <li>Customer</li> <li>Warehouse</li> <li>Product</li> <li>Packaging</li> <li>Universal variable 1 5</li> <li>Empty line</li> <li>GLP report</li> <li>Non-standard printout</li> </ul> | <ul> <li>N (measurements quantity)</li> <li>Date</li> <li>Time</li> <li>Level status</li> <li>Customer</li> <li>Warehouse</li> <li>Product</li> <li>Packaging</li> <li>Universal variable 1 5</li> <li>Net</li> <li>Tare</li> <li>Gross</li> <li>Current result</li> <li>Supplementary unit</li> <li>Mass</li> <li>Non-standard printout</li> </ul> | <ul> <li>Working mode</li> <li>Date</li> <li>Time</li> <li>Balance type</li> <li>Balance S/N</li> <li>Operator</li> <li>Level status</li> <li>Customer</li> <li>Warehouse</li> <li>Product</li> <li>Packaging</li> <li>Universal variable 1 5</li> <li>Dashes</li> <li>Empty line</li> <li>GLP report</li> <li>Signature</li> <li>Non-standard printout</li> </ul> |  |

### **HOW TO OPERATE PRINTOUTS**

- 1. In order to print variables of GLP PRINTOUT section, press PRINT button on the operation panel, only variables with YES attribute can be printed (see the above list).
- 2. Variables with YES attribute, present in the HEADER and FOOTER, are printed **ONLY** upon pressing **PRINT HEADER** and **PRINT FOOTER** pictograms. The pictograms have to be added to the bottom bar of the display as quick access buttons.

(For detailed instruction on how to add quick access buttons to the bottom bar of the display go to section 14.3)

| Print header data | Print footer data |
|-------------------|-------------------|

Caution! Measuring units for mass indication:

- Net the main measuring unit (adjustment unit)
- Tare the main measuring unit (adjustment unit)
- Gross the main measuring unit (adjustment unit)
- Current result currently displayed measuring unit
- Supplementary unit supplementary measuring unit
- Mass the main measuring unit (adjustment unit)

### Non-standard printout

Non-standard printout may contain TEXTS and VARIABLES (acquired from the software during printout). Each non-standard printout is a separate project, featuring specific name by which it is identified, and saved to the database of printouts.

#### Procedure:

- 1. Press <Non-standard printout> field.
- 2. Press < Add> button, window featuring Name/Code/Project data opens.
- 3. Set name and code of a printout.
- 4. Press < Project > button.
- 5. Printout edit box with an on-screen keyboard is displayed.
- 6. Use the keyboard to design printout template, the printout may contain texts and variables.

**Caution!** It is possible to add a printout by import of configured texts from flash drives connected to balance's USB port.

Printout's name is ONLY a NAME, and it is not part of its content.

For information on how to design a non-standard printout template read section 30.19 Printouts.

### 14.6. Profiles

Profiles function is described in section 13, *Profiles*.

### 15. WEIGHING

Load the weighing pan. Wait for a stable indication (display of stability marker, ) and read the measurement result.

Record/printout of the measurement result is available on pressing <PRINT> key:

- for verified balances only stable measurement result is saved or printed (stability marker visible on balance's display),
- for non-verified balances stable and unstable measurement results are saved or printed (regardless of stability marker absence). For unstable measurement result question mark <?> is printed next to the mass value.

### 15.1. Weighing Unit Selection

Change of weighing unit is carried out by pressing the weighing unit pictogram visible next to the value of measurement result. Upon pressing the weighing unit, list of available units is displayed. Select the unit you need, the software automatically recalculates indicated value.

### Units list:

| Unit        | Symbol | Verified | Unit            | Symbol | Verified |
|-------------|--------|----------|-----------------|--------|----------|
|             |        | balance  |                 |        | balance  |
| Gram        | [g]    | Yes      | Taele Hongkong  | [tlh]  | No       |
| Milligram   | [mg]   | Yes*     | Taele Singapore | [tls]  | No       |
| Kilogram    | [kg]   | Yes*     | Taele Taiwan    | [tlt]  | No       |
| Carat       | [ct]   | Yes*     | Taele China     | [tlc]  | No       |
| Pound       | [lb]   | No       | Momme           | [mom]  | No       |
| Ounce       | [oz]   | No       | Grain           | [gr]   | No       |
| Ounce Troy  | [ozt]  | No       | Newton          | [N]    | No       |
| Pennyweight | [dwt]  | No       | Tical           | [ti]   | No       |
|             |        |          | Mesghal         | [msg]  | No       |

<sup>\* -</sup> units accessibility is conditioned by the weighing instrument type. For non-verified weighing instruments all non-SI units are available.

### 15.2. Good Weighing Practice

To assure long-term operation and correct mass measurements, follow the rules presented below:

- Start the balance with no load on the weighing pan (permissible value of load on the weighing pan at start is ±5% of the maximum capacity).
- Load the weighing pan steadily avoiding shocks.

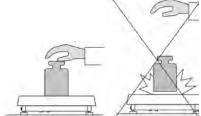

Go to <Setup/Misc./Vibrations Detection> parameter and enable control of weighing pan loading (for detailed information read section 34.8).

Place weighed loads centrally on the weighing pan.

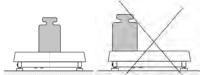

• Avoid side loading, in particular side shocks.

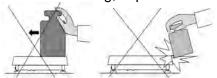

Prior to weighing or in the case of ambient condition changes, it is necessary to carry out balance adjustment.

- Prior to the measurement, it is recommended to load the weighing pan, several times, with mass close to the maximum capacity. In the case of instruments offering two reading units (d), the initial load of the weighing pan depends on the reading unit value. Example: For XA 82/220.4Y PLUS balances with  $d_1$ =0.01 mg and  $d_2$ =0.1 mg load the weighing pan as follows: 50 g weight for measurements with  $d_1$ =0.01 mg and 200 g weight for measurements with  $d_2$ =0.1 mg.
- Make sure that the unloaded weighing instrument indicates zero ('-0+ pictogram) and check whether the measurement is stable (► pictogram); if not, press -0-/Delete key.
- Press UNITS key to select the unit.

Do not unplug the balance from the mains between measurement series. It is recommended to disable the display, do it by pressing **ON/OFF** key. Press **ON/OFF** key again, the balance is ready to carry out next measurements.

### 15.3. Levelling

The PLUS ultra-microbalances and microbalances and the A.PLUS microbalances and analytical balances are equipped with Reflex Level System, which allows monitoring of the balance level and automatic levelling.

The new system of the PLUS balance guarantees:

- surface tilt test,
- fully automatic balance levelling,
- correct balance level control,
- confirmation of balance levelling printed on adjustment reports and weighing reports.

Upon switching the balance on, the levelling takes place automatically. Each time before the internal adjustment the level is checked, when the balance is not levelled then the internal adjustment takes place only upon prior levelling.

### Procedure of user-performed balance levelling:

- 1. Press level status pictogram, , it is displayed in the upper right corner of the operation panel screen.
- 2. Control panel of level function is displayed. Along with the level indicator, balance view is presented.

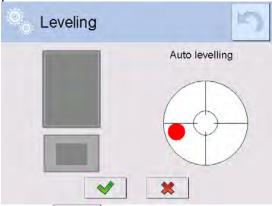

- 3. Press < bull> button levelling process runs automatically, during the automatic levelling the feet engines operation is heard..
- 4. To abort the levelling process press < > > button
- 5. When the marker takes central position, its colour turns from red to green < > the balance is correctly levelled.

6. Press button or field, the home screen is displayed.

The remaining balance series are equipped with an Auto Level System which allows monitoring of the balance level. Level monitoring is performed uninterruptedly in the course of balance operation. Level status is signalled with a respective pictogram, displayed in the upper right corner of the operation panel screen. The system monitors balance level state. In case of level deviation, position of level marker is displayed on the screen and/or respective alarm is activated. Balance level setting proceeds.

### Procedure:

- 1. Press level status pictogram, wit is displayed in the upper right corner of the operation panel screen.
- 2. Control panel of level function is displayed. Along with the level indicator, balance view is presented.

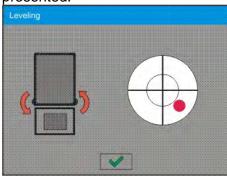

- 3. Level the balance by turning its feet left/right, follow the blinking pictograms, <\sqrt{s} press to make level marker move toward the centre of the circle.
- 4. When the marker takes central position, its colour turns from red to green the balance is correctly levelled.

**Caution!** The balance is equipped with Automatic Level Control mechanism. For detailed information regarding the mechanism operation refer to section 34.8 of this user manual.

### 15.4. Zeroing

**Caution!** Indication can be zeroed only within  $\pm 2\%$  range of maximum capacity. If the zeroed value is above  $\pm 2\%$  of the maximum capacity, then the software indicates a respective error message.

### 15.5. Taring

To determine net weight value, load the weighing pan with a packaging, wait for a stable indication and press key. Zero indication and the following pictograms are displayed: *Net* and Lupon unloading of the weighing pan, the sum of tared masses with minus sign is displayed. You can assign tare value to a particular product stored in the database. In such case the assigned tare value is automatically acquired upon selection of the given product.

**Caution!** It is impossible to tare negative values. When you try to tare negative values, the weighing instrument responds with an error message: **Err3**. In such case, zero the indication and repeat taring procedure.

### **Entering Tare Value Manually**

Procedure:

- 1. Press 483 quick access button. The button is available regardless of the working mode you operate.
- 2. An on-screen numeric keyboard is displayed.
- 3. Enter tare value and press \_\_\_\_\_ button.
- 4. Balance returns to weighing mode. Tare value with "—" sign is displayed.

### **Deleting tare**

The tare value indicated on the display can be deleted by pressing key on the operation panel, or by using programmable <Deactivate tare> function button.

Procedure 1 - with tared load off the weighing pan:

- 1. press ZERO key,
- 2. the <Net> marker gets deleted, new zero point is determined.

**Procedure 2** - with tared load resting on the weighing pan:

- 1. press ZERO key,
- 2. the <Net> marker gets deleted, new zero point is determined;
- 3. when the tare value exceeds 2% of the maximum capacity, Err message is displayed in order to inform you about the fact that operation cannot be carried out.

**Procedure 3** - when the tared load is on the weighing pan or upon taking the tared load off the weighing pan:

- press < Deactivate tare> programmable button,
- 2. the NET marker is deleted,
- 3. the display indicates tare value,
- 4. to restore the last tare value press < Restore tare> button.

### 15.6. Use of Air Buoyancy Compensation Factor

The application enables correcting mass measurement errors in the course of:

 weighing loads of density considerably different from the density of standard that has been used to adjust the balance; typically the balance is adjusted with a steel mass standard of ~8.0g/cm<sup>3</sup> density or a brass mass standard of ~8.7g/cm<sup>3</sup> density; if loads made of other substances are weighed, then ratio indicated on below graph applies;

Error value versus density of weighed sample

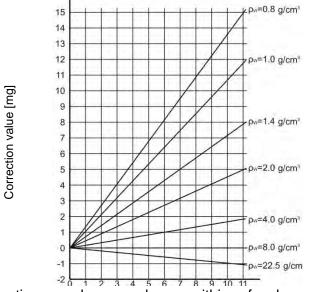

The graph presents correction values for versus the density of weighed load, assumption that air density is constant and equals 1.2 kg/m³ is taken.

testing sample mass change within a few hours long period of time for a case when the sample mass is relatively constant (minor changes); it is assumed that air density changes affect the final result considerably, wherein the density is influenced by changes of pressure, temperature and humidity. In order to carry out a reliable measurement it is necessary to know the measuring methods, features of tested sample, ambient conditions, air density in the laboratory room and density of weighed sample.

### **Functioning**

The air buoyancy compensation procedure is to be used as follows:

1. Method 1:

Enter air density value and value of weighed sample density to balance memory.

Wait, the software automatically calculates the correction factor for weighed mass, next corrected value of weighed mass is displayed.

In order to avoid mistakes, the corrected mass value is accompanied by <!> symbol, the symbol is visible on a display and a printout.

2. Method 2:

Determine air density value with use of balance program (semi-automatic operation) and enter value of weighed sample density to balance memory.

Determination of air density is carried out using a set of two mass standards, one made of stainless steel, and the other one of aluminium. Based on mass indications of the two standards, the program automatically calculates the air density and saves the value in balance memory on operator's confirmation. Now, enter value of weighed sample density to balance memory. Wait, the software automatically calculates the correction factor for weighed mass, next corrected value of weighed mass is displayed. The corrected mass value is accompanied by <!> symbol, the symbol is visible on a display and a printout.

In order to enable/disable the air buoyancy compensation procedure go to the user menu. The procedure is valid for weighing mode exclusively.

# Air Buoyancy Compensation Start-Up Procedure:

- 1. Enter home screen and press grey workspace.
- 2. Select <Settings> parameter.

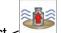

3. Select < Air buoyancy compensation> parameter.

Settings:

- Air buoyancy compensation YES/NO.
- Sample density (enter value of weighed sample density). If you use products from databases, then on product selection its density value is automatically uploaded.
- Air density parameter designed to enable you to select the method of entering the air density value.

### Parameter values:

**VALUE** – select to open a window where you enter specified air density value (e.g.: determined by means of other methods). The entered value is used in the course of compensation. It is assigned automatically upon completed air density determination (to complete air density determination press

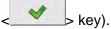

**ONLINE** – select to make the balance acquire air density value from a connected THB sensor at a real time, if such is connected to the balance, or from internal sensor installed in the balance.

If your balance features both types of sensors (THB and internal), then data from the THB supersedes the other, in such case go to **Setup/Ambient conditions/Ambient conditions module** parameter and set **SAVE or SAVE & ALERTS** value.

If your balance features only one set of sensors recording temperature, humidity and pressure, then correct ONLINE operation requires setting the following parameters:

- internal sensors exclusively go to Setup/Ambient Conditions/Ambient conditions module parameter and set NONE value,
- external THB sensor exclusively go to Setup/Ambient Conditions/Ambient conditions module parameter and set SAVE or SAVE & ALERTS value.

For correct balance cooperation with the THB sensor it is necessary to set port's transmission parameters, they must be compatible with those of the THB sensor. The THB sensor transmission parameters are detailed on its data plate.

On returning to the weighing mode, the display indicates an additional symbol <!>, as indicated on the figure below. From now on the value of indicated mass is corrected, wherein the air buoyancy compensation factor and sample density are referred to.

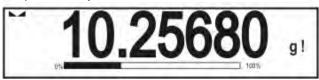

The measurement result can only be compensated by a correct value if the operator enters the actual value of the air density and correct value of weighed sample density to balance memory.

**Caution!** If the <AIR BUOYANCY COMPENSATION> parameter is set to <ONLINE> value, then <!> pictogram is not displayed. This means that **Setup/Ambient Conditions/Ambient conditions module** parameter is set to SAVE or SAVE & ALERTS value, and that there is either no physical balance-module connection, or that balance-module communication parameters are incorrect. In such case plug the module to balance ports COM 1 or COM 2 and set appropriate communication parameters, for the parameters refer to a data plate.

### 15.7. Additional Parameters for a Weighing Process

Modification of weighing functions enables programming balance operation.

### Procedure:

- 1. Press grey workspace area.
- 2. The following submenus are displayed: Settings, Buttons, Information, Printouts, Profile.
- 3. Enter particular submenu and select the component that is to be modified.
  - <Settings> additional options related to weighing mode,
  - <Keys> defining quick access buttons,
  - <Information> supplementary data on weighing process displayed in an Info field,
  - <Printouts> selecting printout type,
  - <Profile> selecting profile that is to be active during balance operation,
  - <SETTINGS> weighing process related data such as:

### Tare mode

### SINGLE

Mass value saved to balance memory on single pressing of TARE key. Subsequent pressing of TARE key determines new tare value. Selecting product or packaging to which tare value is assigned causes automatic deleting of previously assigned tare value.

### CURRENT SUM

Total value of currently entered product and packaging tare values (result of selection of product and packaging from the database) with possibility to add tare value entered manually. When new tare value for a product or packaging is set again then tare value entered manually gets deactivated.

### TOTAL SUM

Total value of all entered tare values.

### AUTOTARE

### Means of operation:

Each first stable measurement result is tared. NET sign is displayed. Now you can determine net mass of weighed load. Upon unloading the weighing pan and autozeroing, tare value is automatically deleted.

### **Automatic footer printout**

### MODE

None – manual footer printout,

Sum of measurements – footer is printed when mass value entered in <Threshold> parameter gets exceeded.

Measurements quantity - footer is printed when a pre-defined measurements quantity (a batch) set in parameter <Threshold> is carried out.

### **THRESHOLD**

Setting the threshold value determining footer printout.

For <Sum of measurements> parameter, threshold value is determined in measuring unit

For <Measurements quantity> parameter, the unit is not determined, the provided value specifies carried out measurements quantity.

### Printout/Enter mode

PRINT/RELEASE button (manual operation)

- printout disabled. Never

- first stable measurement is recorded. First stable Each stable all stable measurements are registered.

- printout of all measurements (stable and unstable), for verified Each

balance only stable measurements are printed out (as in <Each

stable> setting).

AUTOMATIC MODE

Never printout disabled.

First stable - first stable measurement is recorded upon loading of the weighing

pan with a load; record of the next stable measurement result takes place only if the following conditions are met: weighing pan gets unloaded, measurement value lower than value of set threshold is

displayed, a new load is placed on the weighing pan.

Last stable - last stable measurement, registered prior unloading, is recorded.

> The record takes place only if the following conditions are met: weighing pan gets unloaded, measurement value lower than value of

set threshold is displayed.

With interval - select this value to start automatic printout and record of

> indications in WEIGHINGS database, carried out in a cyclic manner in a specified time intervals. The interval is set in [min] in <INTERVAL> parameter. Interval range is 1 s - 9 h 59 min 59 s.

Caution!

Each weighing result is printed and recorded (stable and unstable for a non-verified balance, stable for a verified balance).

Automatic operation with interval starts at the moment of switching the function on. The first stable weighing result of value greater than THRESHOLD value is printed and recorded as the first measurement. The following measurements are printed with frequency set in INTERVAL parameter. To stop the automatic operation with interval,

switch the option off.

### THRESHOLD:

Mass value obligatory for operation of automatic printout, set in grams.

Record frequency for automatic operation with interval

### Printout

Printout type related to a working mode. Printout is activated by pressing PRINT key on balance panel.

Available options:

### • STANDARD PRINTOUT:

Enables declaring content of the following printouts: HEADER, GLP PRINTOUT and

Select <YES> parameter for the components that are to be printed on pressing printout activating function key.

### • NON-STANDARD PRINTOUT:

Enables selecting one of database-stored non-standard printouts form a list of <PRINTOUTS> menu, or designing a unique printout which is automatically added to the database.

Caution! For detailed instruction refer to section 14.7 of this user manual.

### Air buoyancy compensation

Parameters allowing you to switch on the compensation, and to enter weighed sample density data and air density data.

**Caution!** Function valid for weighing mode exclusively. For detailed information regarding the operation and settings refer to the previous section of this user manual.

### 15.8. Minimum Sample Weight

Weighing mode settings comprise <Minimum sample weight> function. In order to use the function it is necessary to enter data related to minimum sample weight determination methods, and minimum sample weight values for a given method. The data must be entered to <Minimum sample weight> database. The database is empty in standard balance version.

Determining minimum sample weight and adding data to the <Minimum sample weights> database can be carried out by an authorized "RADWAG" personnel exclusively.

Should you use the minimum sample weight function, and need data on minimal sample weight to be entered to balance menu, please contact the local representative of "RADWAG" company.

Using reference weights, the authorized RADWAG employee determines minimum sample weight for specified tare containers. This operation is carried out at the place of use and in accordance with requirements of the applied quality system. The obtained values are entered to balance software: <Minimum sample weights> database.

For a particular method of minimum sample weight determination, it is possible to define few tare values, along with values of minimum sample weights, expiry dates of the carried out measurements and entered data. The settings are not to be edited by a balance user.

<Minimum sample weight> function guarantees that the results of weighing operation are comprised within the set tolerance, in accordance with applied quality management system of particular company.

Caution! Function valid for weighing mode exclusively.

### Available options:

### METHOD

Option allowing you to designate used quality standard. Press METHOD field to open a window with a list of database-stored methods by means of which the minimum sample weights were determined. In order to add a new method go to <Databases /Minimum sample weights>.

### MODE

**Block** – select to display pictograms informing you on status of weighed mass (weighed mass below/above minimum sample weight) and to disable accepting the measurement result if it is below the minimum sample weight limit.

**Warn** – select to enable display of respective pictograms informing you about the measured mass (whether it is lower than the MSW value or higher than the MSW value). You can accept the measurement that is lower than the MSW value. Mind that on a printout it will be preceded by an asterisk (\*).

**Caution!** For information on how to enter a method for minimum sample weight go to section 29.14 <Databases /Minimum sample weights> of this user manual. New minimum sample weight values can be entered by an authorized RADWAG personnel exclusively.

### Weighing with use of <MINIMUM SAMPLE WEIGHT> function

If in the course of weighing you want to find out whether a particular measurement value is higher than the MSW value, specified for a given weighing range, then <Minimum sample weight> function must be on. To turn the function on go to weighing mode settings.

### **Procedure:**

- 1. Press grey workspace area.
- 2. The following submenus are displayed: Settings, Buttons, Information, Printouts, Profile.
- 3. Select <Settings> menu additional weighing process options.
- 4. Press < ▶ Minimum sample weight> field.
- 5. Wait for Minimum sample weight window to open, press <Method> field,

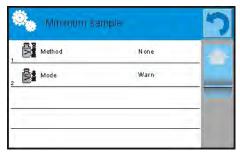

window with a list of database-stored methods opens.

- 6. Select respective method.
- 7. Previous menu is displayed.
- 8. Press <Mode> parameter.
- 9. Settings box is displayed, select respective option: **Block** select to display pictograms informing you on status of weighed mass (weighed mass below/above minimum sample weight) and to disable accepting the measurement result if it is below the minimum sample weight limit.

**Warn** – select to enable display of respective pictograms informing you about the measured mass (whether it is lower than the MSW value or higher than the MSW value). You can accept the measurement that is lower than the MSW value. Mind that on a printout it will be preceded by an asterisk (\*).

- 10. Set the parameters and exit the menu.
- 11. Section presenting the weighing result comprises additional pictogram providing supplementary information. The pictogram changes in the course of weighing operation, it informs you on the weighed sample mass; the information is referred to the declared minimum sample weight value.

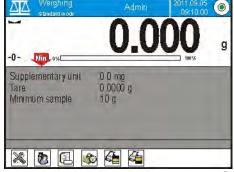

Weight value lower than the MSW value specified for a particular tare range.

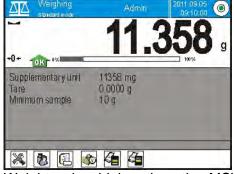

Weight value higher than the MSW value specified for a particular tare range.

### MSW pictograms:

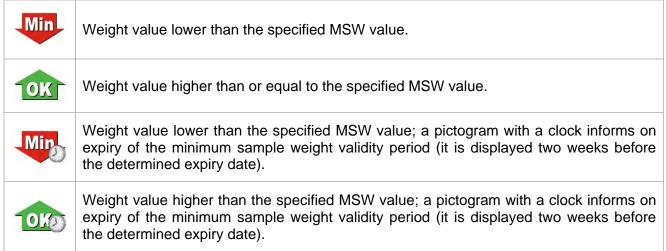

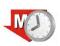

The validity period of the minimum sample weight has expired. The minimum sample weight settings need to be modified. The minimum sample weight settings can be modified by an authorized RADWAG personnel exclusively.

**Caution!** If more than one reference tare value is programmed (with corresponding minimum sample weight mass) then the indicated value automatically moves to a range corresponding to the weight of the tared container. At the same time the required minimum mass is changed.

### 15.9. Cooperation with Titrators

In order to provide correct cooperation with TITRATORS, go to settings of standard printout content and set <Mass value for a titrator> parameter to <Yes> value. With this, other variables for the printout are turned off.

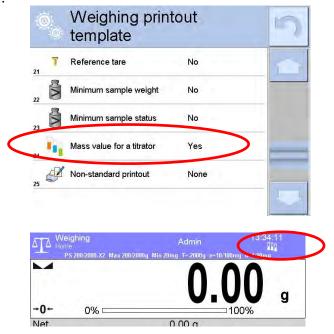

The pictogram informs on special format of mass printout, permissible by TITRATORS.

### 15.10. Ambient Conditions - Vibrations

Vibrations are a major cause of errors. Since the vibrations spread in all directions, the vibrations analysers and meters must carry out measurement in three axes concurrently. Ambient conditions module implemented in RADWAG balances of 4Y series features such option.

Analytical balances are precise weighing instruments therefore even insignificant oscillations influence their operation. Humans are most often unable to sense vibrations. In order to detect them, it is necessary to use special equipment. Vibrations sensor, along with a module that analyses the influence of the vibrations onto the measurement, informs the user in a real time on the possibility of occurrence of error caused by high-frequency vibrations.

Usually the vibrations are dampened with use of anti-vibration tables. Signalling device, i.e. ambient conditions module equipped with a vibrations sensor, is used to support the process of vibrations dampening. Such device comes standard with each 4Y series balance. With use of the said signalling device it is possible to evaluate workstation conditions and if necessary to find more convenient place of use. It is often impossible to find a place where no vibrations occur, however the signalling device allows the operator to determine when and where to expect vibrations of the lowest-frequency.

Due to the following 3 factors: specified values of free vibrations, resolution, and permissible weighing instrument errors, the analysis must be carried out with regard to the right effective value (rms value) and bandwidth. Such analysis is performed on each 4Y series balance in a real time. In case of the module that is in-built into balances manufactured by RADWAG, the filters analyse those frequencies to which the weighing devices are sensitive. In case of balances, effective value (rms value) measured from 3 axes and for a particular time interval is given, such value provides information on amplitude and history of disturbances.

Radwag has designed analysis method and selected permissible vibrations thresholds respectively to make signalling device operation both effective and convenient (not troublesome). Balance screen displays balance-registered vibrations level in percent.

Vibrations threshold cannot be changed, however the operator can modify settings in a way ensuring that alerts are displayed in the most convenient way, depending on the needs. By default the set value is 100%.

Example of settings modification:

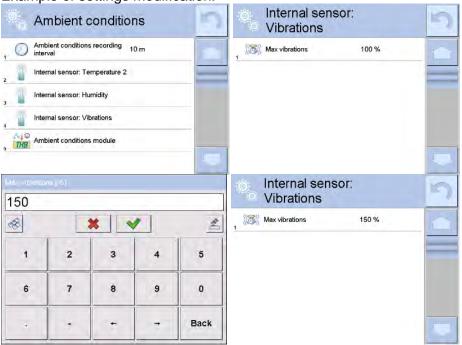

For better understanding, analyse the following example (the values used below are exemplary ones, they were not taken form the balance).

- 1. Assumed vibrations threshold set by default on 4Y series balance: 100mm/s<sup>2</sup>.
- 2. Max vibrations value: 100% (threshold for alert display pictogram colour change, from green to red). Pictogram colour is green for vibrations within 0 100mm/s² range, for vibrations value of 101mm/s², the pictogram changes to red.
- 3. Max vibrations value: 150%. Pictogram colour is green for vibrations within 0 150mm/s² range, for vibrations value of 151mm/s², the pictogram changes to red.

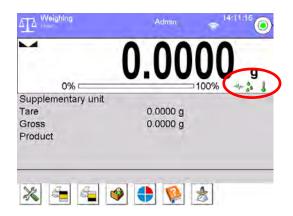

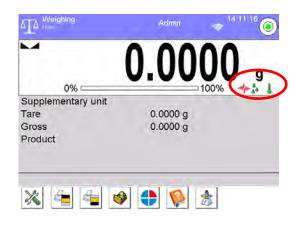

Vibrations are signalled by a respective pictogram displayed in the weighing result window.

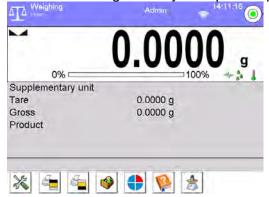

Upon pressing vibrations pictogram, window with current values measured by sensors is displayed. Displayed vibrations value (IS V) is the effective value registered within the most recent 2 seconds.

This value id refreshed every 2 seconds. If the screen displays 100% value, this means that vibrations have reached threshold set by RADWAG.

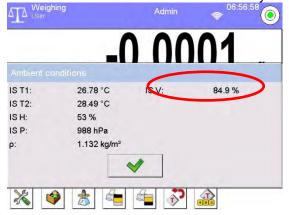

Vibrations are recorded in the database, this allows to analyse history of ambient conditions quality.

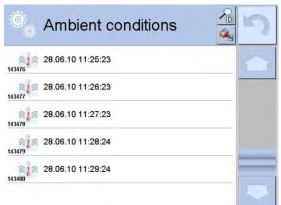

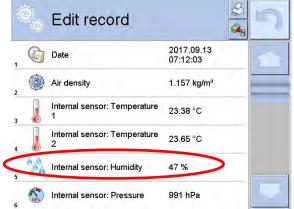

Effective value of vibrations registered by the balance over a declared time interval is saved (from the moment of the last record) – Setup/Ambient conditions/Ambient conditions recording interval.

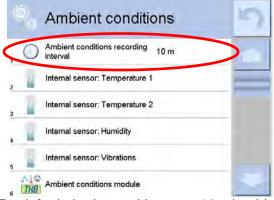

By default the interval is set to 10 min, this value may range between 1 min - 60 min. Record analysis allow the user to select the most optimal time of the day for the measurements performance, i.e. time when the environmental conditions influence the vibrations the least. Mind that there are places where the most convenient working conditions occur after-hours.

Along with each measurement, data on ambient conditions alerts and level of vibrations, that occurred in the course of the measurement, is saved.

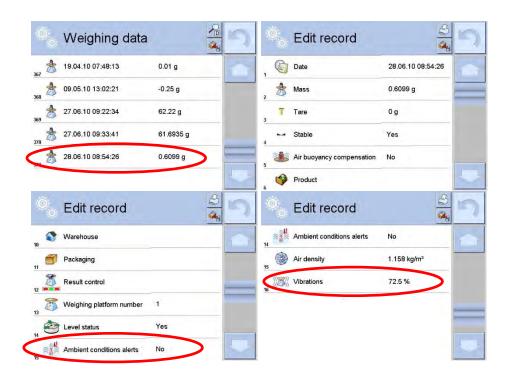

#### 16. PARTS COUNTING

Parts counting> is a working mode enabling you to determine quantity of small pieces of the same mass, which determination is done on the basis of reference weight value of single piece. The single piece weight value can be:

- · determined using a reference quantity of parts subjected to weighing,
- · acquired from database of products,
- · entered manually as a numeric value.

### Mode activation procedure:

- 1. Go to the home screen, press pictogram, <Working modes> submenu with list of working modes opens.
- 2. Select < Parts counting> mode, the home screen is displayed automatically, it features pictogram.

Parts Counting mode screen

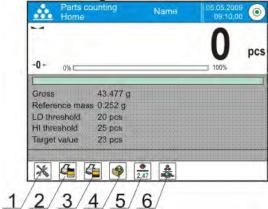

- 1. Setup press to access balance menu.
- 2. Print header press to print data declared in the header.
- 3. Print footer press to print data declared in the footer.
- 4. Products Database press to select products from products database.
- 5. Set part mass press to edit field for entering mass of a single part.
- 6. Determine part mass press to set mass of a single part using reference sample comprising specified number of parts, e.g.: 10 pcs, 24 pcs, etc.

### 16.1. Mode Related Settings

The supplementary settings enable you to adjust the working mode to your needs and requirements.

#### Procedure:

- 1. Press grey workspace area, menu is displayed.
- 2. Press <Settings> parameter. List of functions related to Parts Counting mode is displayed:

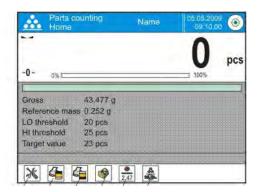

#### Functions:

- ACAI, Automatic Accuracy Correction:
  - YES, weight value of a single piece to be updated.
  - NO, weight value of a single piece not to be updated.

• **Minimum reference sample mass**: 1 unit, 2 units, 5 units, 10 units; minimum mass value of a single piece. If this condition is not met, the counting process will not start.

### Result control

- YES, set to print and save only those measurements which are comprised within the Lo and Hi thresholds.
- NO, set to print and save all measurements.
- Other functions in <Settings> parameter

To find out more about the remaining functions refer to section 15.7 of this user manual, *Additional Parameters for a Weighing Process*.

### **Means of operation of ACAI function:**

- 1. pieces quantity upon adding must increase,
- 2. pieces quantity upon adding cannot increase more than twice,
- 3. pieces quantity upon adding must be comprised within  $\pm$  0.3 tolerance of total value,
- 4. the weighing result must be stable.

### 16.2. Parts Counting - Quick Access Buttons

Each working mode features automatically displayed set of default on-screen quick access buttons. The set can be modified, i.e. you can add out-of-list quick access buttons to it. Such operation requires particular permissions level.

You can add special buttons enabling quick access to function of determination of single piece mass, where the single piece mass is determined on the basis of reference mass, given for particular quantity of pieces:

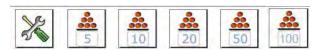

### 16.3. Setting Reference Sample Mass by Entering Mass of a Single Part

### **Procedure:**

- 1. Press < 2.47 Set part mass> button, <Reference sample mass> edit box featuring an on-screen keyboard is displayed.
- 2. Enter respective value and press button for confirmation, < Parts counting> working mode is run with automatically set mass of a single part.

**Caution!** If the value of entered single part mass is lower than 0.1 of the reading unit, then the following message is displayed: <Value too low>.

### 16.4. Setting Reference Sample Mass by Determining Mass of a Single Part

### Procedure:

- 1. Put the container on a weighing pan and tare it.
- 2. Press button (Determine part mass), <Reference sample quantity> edit box featuring an onscreen keyboard is displayed.
- 3. Enter respective value and press button to confirm. The following message is displayed: <Number of parts to be loaded: xx> (where xx previously entered value).
- 4. Load the weighing pan with declared amount of parts. When the indication is stable (► pictogram is displayed), press button to confirm the mass.
- 5. Single part mass is calculated automatically, < Parts counting> working mode is run and the weighing device displays quantity of single parts (pcs).

#### Caution!

#### Remember!

- Total weight value of all parts loaded onto the weighing pan cannot be greater than the max capacity value.
- Total weight value of all parts loaded onto the weighing pan cannot be lower than the value determined by <Minimum reference sample mass> parameter. Unless this condition is met, the weighing instrument displays a message: <Sample mass too low>.
- Single part mass value must be equal to or greater than 0.1 of the reading unit. Unless this condition is met, the weighing instrument displays a message: <Single part mass too low>.

### 16.5. Setting Reference Sample Mass by Acquiring Mass of a Single Part from Database

Each product recorded in a database of products features set of information which allows to identify it. Among the information there is weight value used during part counting process.

#### Procedure:

Enter < Parts counting> mode and press < Products> database pictogram. Select respective product from the list.

### Entering reference sample mass to weighing device memory

Procedure for entering single part mass to products database:

- 1. Press <Setup> button, next press <Databases> entry and select Products database.
- 2. Press < Products > button.
- 3. Press respective product name and modify <Mass> field, [5].
- 4. Go back to <Parts counting> mode.

Procedure for entering single part mass to products database when there is no data entered yet:

- a) Press <Setup> button, next press <Databases> entry and select Products database.
- b) Press < Add> button.
- c) Fill in or product-related fields and modify <Mass> field, [5].
- d) Go back to <Parts counting> mode.

### 16.6. Single Part Mass Update in a Database

Determined single part mass can be assigned to a product in the database of products. This option is applied while using ACAI (Automatic Accuracy Correction) function in order to determine part mass with high accuracy.

#### Procedure:

- 1. Determine single part mass.
- 2. Press < Products> database.
- 3. Press and hold name of a product for which mass value is to be updated.
- 4. Context menu openes.
- 5. Press < Assign reference sample mass > button, reference sample mass for the product is recorded as < Mass >.

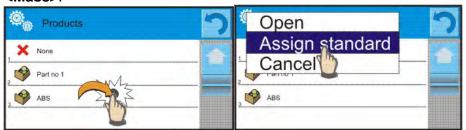

### 16.7. Parts Counting Procedure

First, it is necessary to obtain weight value of a single piece. Select one of the available options:

- Enter weight value for a single part (section 16.3), next put parts to be counted on the weighing pan, parts quantity is displayed.
- Determine mass of a single part from a given quantity of parts (section 16.4.). ACAI function pictogram is displayed (providing that the function is active). Next put parts to be counted on the weighing pan, parts quantity is displayed.
- Acquire weight value for a single part from the database (section 16.5). To do it, you have to select respective product. Now put parts to be counted on the weighing pan, parts quantity is displayed.

Caution! It is necessary to tare any additional elements (packaging) prior to counting process start.

### 16.8. Checkweighing for Parts Counting Mode

Parts counting process can be aided by checkweighing function, i.e. control whether indication is within the set thresholds.

Checkweighing requires setting values for two thresholds:

- Min threshold [Min= ... pcs.]
- Max threshold [Max= ... pcs.]

and setting YES value for Bar graph. The Bar graph displays relation: CURRENT PARTS QUANTITY/CHECKWEIGHING THRESHOLDS.

In order to define Min and Max thresholds' values open Products database and edit the Product

record or use < Checkweighing thresholds> quick access button.

#### Procedure:

- 1. Press grey workspace, next select < Information > parameter.
- 2. Set Bar graph to YES value, return to parts counting mode.
- 3. Press grey workspace, next select <Buttons> parameter.
- 4. Assign <Checkweighing Thresholds> parameter to one of the quick access buttons.
- 5. Return to parts counting mode.
- 6. Press < Checkweighing thresholds> button and enter Min and Max thresholds values. Return to parts counting mode.
- 7. Bar graph is displayed, its colour corresponds to the status of parts counting process.
  - yellow: current parts quantity below the set Min threshold value.
  - green: current parts quantity within the set thresholds.
  - red: current parts quantity above the set Max threshold value.

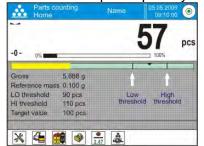

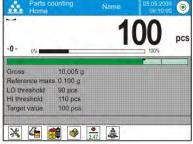

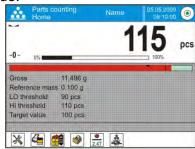

### 16.9. Dosing in Parts Counting Mode

Parts counting process can be aided by dosing function, i.e. control whether indication does not exceed the set target value.

Dosing requires setting a target value, e.g. 100 parts, and a % tolerance. The bar graph displays the

target value as a bracket. In order to define target value press quick access button, < Table 1 Target Value>.

#### Procedure:

- 1. Press grey workspace, next select < Information > parameter.
- 2. Set Bar graph to YES value, return to parts counting mode.
- 3. Press grey workspace, next select <Buttons> parameter.
- 4. Assign <Target value> parameter to one of the quick access buttons.
- 5. Return to parts counting mode.
- 6. Press < Target Value> button and enter value corresponding to parts quantity you want to have.
- 7. If tolerance option is used, determine tolerance value (0 100%).
- 8. Bar graph is displayed. It provides the following information:
  - current parts quantity on the weighing pan (indicated by means of colour see section 16.7.),
  - target mass value (black marker).

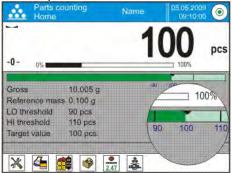

**Caution!** The checkweighing and dosing functions can operate simultaneously in the parts counting mode. In such case the dosing tolerance is controlled by Min and Max thresholds of the checkweighing function.

#### 17. CHECKWEIGHING

< Checkweighing> is a working mode using two thresholds (Min and Max) for control of samples weight. Usually the weight is considered to be correct if it is comprised within threshold values.

Checkweighing mode screen

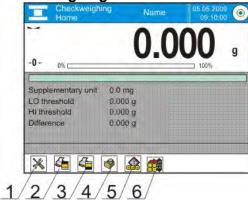

- 1. Setup press to access balance menu.
- 2. Print header press to print data declared in the header.
- 3. Print footer press to print data declared in the footer.
- 4. Products Database press to select products from products database.
- 5. Set Tare press to enter tare.
- 6. Checkweighing thresholds press to declare Min and Max threshold values.

### 17.1. Making Use of Checkweighing Thresholds

There are two methods for making use of the checkweighing thresholds:

- selecting product < with Min and Max threshold declared,</li>
- entering numeric value for the thresholds, < ; in this case thresholds do not refer to any product.

**Procedure 1** – selecting product from Products Database:

- button (Product database), list of products is displayed.
- 2. Select the product that is to be weighed.
- 3. Threshold values are displayed automatically within an Info field.
- 4. Bar graph is displayed, its colour corresponds to the current status of mass:
  - yellow: mass value lower than Min threshold value,
  - green: mass value higher than Min threshold value and lower than Max threshold value,
  - red: mass value higher than Max threshold value.

**Procedure 2** – entering checkweighing thresholds manually:

- 1. Press button (Checkweighing thresholds).
- 2. Press Min threshold button and enter its value.
- 3. Press < > button to confirm.
- 4. Press Max threshold button and enter its value.
- 5. Press < button to confirm.

Caution! Max threshold value has to be greater than Min threshold value.

### 17.2. Mode Related Settings

To find out more about the remaining functions refer to section 15.7 of this user manual, Additional Parameters for a Weighing Process.

#### **DOSING** 18.

Dosing> is a working mode that facilitates dispensing process, wherein the dispensing takes as long as it is necessary to obtain a pre-defined target weight.

Dosing mode screen

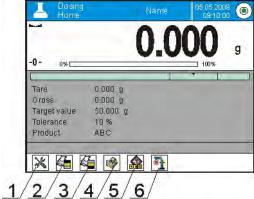

- 1. Setup press to access balance menu.
- 2. Print header press to print data declared in the header.
- 3. Print footer press to print data declared in the footer.
- 4. Products Database press to select products from products database.
- 5. Set Tare press to enter tare.
- 6. Target value press to declare target value.

# 18.1. Making Use of Products Database in the Course of Dosing Operation

You can use target value assigned to a product or values recorded in Product Database. Additionally it is possible to define temporary target values. In case of Product Database the target value is value entered in the mass field.

**Procedure 1** – selecting product from Products Database:

- 1. Press button (Product database), list of products is displayed.
- 2. Select the product that is to be weighed.
- 3. Target and tolerance values are displayed automatically within the Info field.

4. Target value is displayed with minus sign.

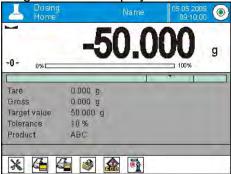

- 5. Bar graph is displayed, its colour corresponds to the current status of mass:
  - yellow: mass value lower than 'target value tolerance value',
  - green: mass value within permissible tolerance range: 'target value +/- tolerance'
  - red: mass value greater than 'target value + tolerance value'.

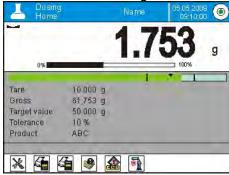

Procedure 2 – entering checkweighing thresholds manually:

- 1. Press button (Target value).
- 2. Window for entering target value and tolerance is displayed, provide the values.
- 3. Return to weighing.

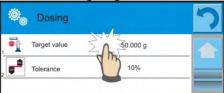

**Caution!** For a product acquired from Products Database the Target Value and Tolerance data are already given. The data can be edited and modified.

### 18.2. Mode Related Settings

To find out more about the remaining functions refer to section 15.7 of this user manual, *Additional Parameters for a Weighing Process*.

#### 19. PERCENT WEIGHING AGAINST REFERENCE SAMPLE MASS

< Percent weighing> is a working mode for comparison of the measured sample's weight with the reference mass. The result is expressed in [%].

PERCENT WEIGHING function can be aided by DOSING and CHECKWEIGHING functions. Mind that these are not started automatically, neither is bar graph.

Percent Weighing mode screen

Percent weighing Admin 2016-09-02

Indiana Proceed weighing Admin 1- Journal as No 1960 Managementary unit O.00 ml

Gross O.00 g

Reference mass 100.00 g

Min threshold 95.00 %

Max threshold 105.00 %

- 1. Setup press to access balance menu.
- 2. Print header press to print data declared in the header.
- 3. Print footer press to print data declared in the footer.
- 4. Products Database press to select products from products database.
- 5. Percent weighing: press to set reference mass.
- 6. Percent weighing: press to set as 100%.

### 19.1. Sample Mass and Reference Sample Mass Comparison

Comparison methods:

Entering reference mass, to do it press button (Set reference mass).

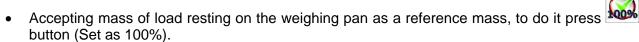

• selecting product, out of products database, for which 'mass' parameter has been defined; to do it press button (Products database).

## Procedure 1 - entering reference mass manually

- 1. Press 🚺 button (Set reference mass).
- 2. Enter the reference mass value and press \_\_\_\_\_ button to confirm.
- 3. Weighed products mass is compared to the reference mass, the weight difference is displayed in [%].

### Procedure 2 – accepting mass of load resting on the weighing pan as a reference mass

- 1. Load the weighing pan with the sample, wait for a stable indication.
- 2. Press button (Set as 100%).
- 3. 100.000% indication is displayed, weight of the product resting on the weighing pan is accepted as reference mass, it is automatically recorded and displayed in reference mass field.
- 4. Unload the weighing pan.
- 5. From now on the weighed products mass is compared to the reference mass, the weight difference is displayed in [%].

### **Procedure 3** – selecting product from Products Database:

- 1. Press button (Products database). Select product that is to be weighed.
- 2. Info field automatically displays modified information concerning reference mass.
- 3. Product-related reference mass is automatically recorded and displayed in reference mass field.

Press button to open reference mass field.

- 4. 0.00 % indication is displayed (for unloaded pan).
- 5. From now on the weighed products mass is compared to the reference mass, the weight difference is displayed in [%].

### 19.2. Checkweighing and Dosing in Percent Weighing Mode

PERCENT WEIGHING function can be aided by DOSING and CHECKWEIGHING functions. In order to make them accessible assign them to an on-screen button.

Remember to provide percent values for both of the functions.

#### Procedure:

- 1. Press grey workspace area.
- 2. The following submenus are displayed: Settings, Buttons, Information, Printouts, Profile.
- 3. Select <Buttons> menu.
- 4. List of on-screen buttonss, function buttons and proximity sensors is displayed.
- 5. Press the selected element and assign a key to it.

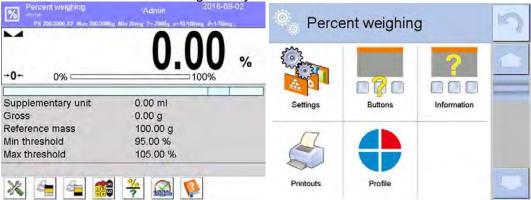

#### **CHECKWEIGHING**

Checkweighing function facilitates control of sample mass, mind that Min and Max thresholds, given in [%], are required.

#### Procedure:

- 1. Press button (Checkweighing thresholds).
- 2. Press Min threshold button and enter its value [%].
- 3. Press < button to confirm.
- 4. Press Max threshold button and enter its value [%].
- 5. Press < > button to confirm.

Caution! Max threshold value has to be greater than Min threshold value.

### **DOSING**

Dosing function requires target value to be specified (it must be given in [%]) along with dosing tolerance, i.e. permissible +/- surplus or shortfall.

### Procedure:

- 1. Press button (Target value).
- 2. Enter the target value in [%].
- 3. Set tolerance value, if required.
- 4. Press < button to confirm.
- 5. Press Min threshold button and enter its value [%].
- 6. Press < > button to confirm.

### 19.3. Bar Graph

The DOSING and CHECKWEIGHING functions are aided by a graphic indication, i.e. bar graph. Example of simultaneous operation of DOSING and CHECKWEIGHING functions is presented below.

- Checkweighing thresholds> settings: Min = 90%, Max = 110%.
- target value = 105%; tolerance = 5%
- reference mass = 19.986 g <

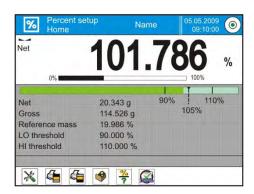

### 19.4. Mode Related Settings

To find out more about the remaining functions refer to section 15.7 of this user manual, Additional Parameters for a Weighing Process..

#### 20. **DENSITY**

Density> is a working mode enabling to determine density of:

- solid bodies.
- liquids,
- air (available for XA 4Y),
- various substances with use of pycnometer.

In order to operate this mode, a density determination kit (supplementary equipment) is required.

**Density mode screen** 

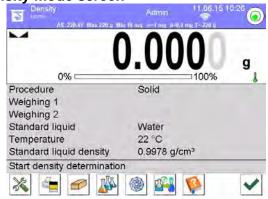

- 1. Setup press to access balance menu.
- 2. Print header press to print data declared in the header.
- 3. Print footer press to print data declared in the footer.
- 4. Solid density
- 5. Liquid density
- 6. Air density
- 7. Pycnometer

### 20.1. Density Determination Kit

Kit intended for XA balances:

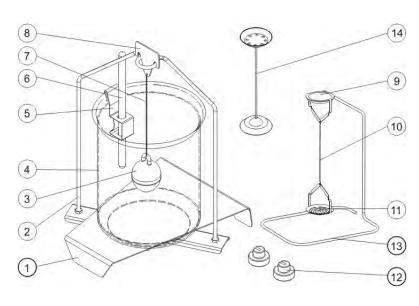

- 1 Beaker base
- 2 Stand
- 3 Sinker
- 4 Beaker
- 5 Thermometer holder
- **6** Thermometer
- 7 Flexible connector for sinker
- 8 Hanger
- 9 Top weighing pan for solids density determination
- 10 Flexible connector for weighing pans
- Bottom weighing pan for solids density determination
- 12 Additional sinker
- Additional stand for a set of pans or a sinker

Additional set of weighing pans for density determination of solids with density lower that density of water

#### Caution!

Components of density determination kit shall be stored in a box.

Weighing pans and sinker must not be put directly on a table, this might cause their damage. Weighing pans and sinker, if not in use, must be put on an additional stand.

### 20.2. Assembly

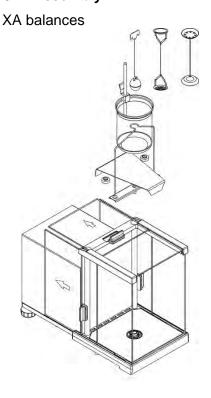

#### Caution!

If the kit has been installed and -NULL- message is displayed than load the balance with weights set (12) and zero or tare the indication. Thus prepared balance can be used for density determination.

### 20.3. Solids Density Determination

Prior the procedure start, it is necessary to set process-related parameters:

Liquid type (distilled water, ethanol, other liquid with determined density)

- Liquid temperature (required if either distilled water or ethanol is used as liquid for measurement performance)
- Liquids density (parameter set automatically, after the temperature has been entered, if either distilled water or ethanol is used as liquid; in case of using liquid other than distilled water or ethanol, it is necessary to enter its density manually.

The density of solids is calculated using the following formula:

$$\rho = \frac{A}{A - B} \rho_O$$

ρ - density of a sample

A - sample mass measured in the air

B - sample mass measured in liquid

ρ<sub>o</sub> - liquid density

#### **Procedure:**

- 1. Install density determination kit.
- 2. In order to record density value for a particular product in products database, go to <Settings> menu, set <Assign density to product> parameter and press <Product> quick access button to make the product active.
- 3. Press < Density of solids> button.
- 4. Respective menu is displayed, using it set the following parameters: Standard liquid, Temperature, Standard liquid density.
- 5. Press < START> button.
- 6. Process of density determination begins.
- 7. Load the TOP density kit pan with a sample, wait for a stable measurement result and press < > button.
- 8. Load the BOTTOM density kit pan (immersed in liquid) with a sample, wait for a stable measurement result and press < button.
- 9. Density result is displayed.
- 10. Press < bull button to complete the procedure.

#### Caution!

Press < > button to start new density determination process with the same settings.

### 20.4. Liquids Density Determination

In order to determine density of liquid first determine sinker's density in the air, next in the liquid. The density of liquid is calculated using the following formula:

$$\rho = \frac{A - B}{V} + d$$

ρ - density of liquid

A - sinker mass measured in the air

B - sinker mass measured in water

V - sinker volume

d - air density (max 0.001 g/cm<sup>3</sup>)

Install the density determination kit, and enter sinker's volume to balance's memory.

Press < Liquid density> button.

- A respective menu is displayed, using it press < Sinker's volume> button and enter sinker's volume value, take it from the sinker's hanger.
- Process of density determination begins.

#### Procedure:

- 1. Install density determination kit.
- 2. In order to record density value for a particular product in products database, go to <Settings> menu, set <Assign density to product> parameter and press <Product> quick access button to make the product active.
- 3. Press < START> button.
- 4. Follow the displayed commands.
- 5. Carry out measurement in the air, wait for a stable measurement result and press < > > b

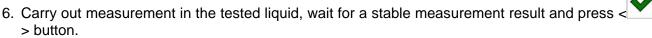

- 7. Density result is displayed.
- 8. Press < button to complete the procedure.

#### Caution!

Press < > button to start new density determination process with the same settings.

### 20.5. Air Density

Air density value is on eof numerous data required for calculation of measurement result correction, which correction is an effect of air BUOYANCY compensation. Another value required for the calculation is weighed sample density. The function of air density determination is enabled only in balances with reading unit lower than d=1mg.

Determining density of air requires use of a dedicated set of mass standards (additional equipment), specific for a given balance model.

#### Procedure:

- 1. Press < Air density> button.
- 2. Menu of Air Density function is displayed.
- 3.

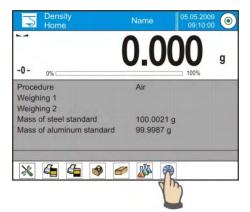

4. Press field for entering weight value of steel mass standard, enter the value as provided in calibration certificate.

- 5. Press field for entering weight value of aluminium mass standard, enter the value as provided in its calibration certificate.
- 6. Press field for entering density value of steel mass standard, enter the value.
- 7. Press field for entering density value of aluminium mass standard, enter the value.
- 8. Press START field, air density determination begins.

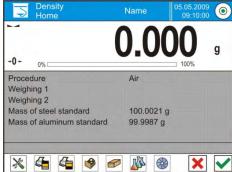

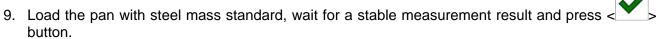

- 10. Load the pan with aluminium mass standard, wait for a stable measurement result and press <
  - > button.
- 11. Density result is displayed.
- 12. Press < button to complete the procedure.

The value of determined air density is automatically assigned to <Air density> parameter in <Settings/ Air buoyancy compensation> menu for weighing working mode.

### 20.6. Determining Density Using Pycnometer

Prior the procedure start, it is necessary to set process-related parameters:

- Pycnometer weight (if pycnometer weight is known, the measurement is carried out once when the pycnometer is filled with substance).
- Pycnometer volume.

The density of solids is calculated using the following formula:

$$\rho = \frac{A}{A - B} \rho_o$$

- ρ density of a sample
- A sample mass measured in the air
- B sample mass measured in liquid
- $\rho_o$  liquid density

### Procedure 1 – when the pycnometer weight has been entered

- In order to record density value for a particular product in products database, go to <Settings>
  menu, set <Assign density to product> parameter and press <Product> quick access button to
  make the product active.
- 2. Press < Pycnometer> button.
- 3. Respective menu is displayed, using it set the following parameters: pycnometer weight, pycnometer volume.
- 4. Press < START> button.
- 5. Process of density determination begins.
- 6. Fill in the pycnometer with tested substance, follow the pycnometer guidelines.

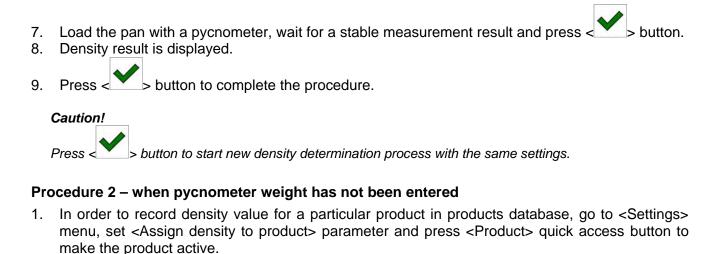

2. Press < Pycnometer> button.

- 3. Respective menu is displayed, using it set the following parameters: Pycnometer volume.
- 4. Press < START> button.
- 5. Process of density determination begins.
- 6. Load the pan with a pycnometer, wait for a stable measurement result and press < > button
- 7. Take the pycnometer off the pan, fill it with tested substance, follow the pycnometer guidelines.
- 8. Load the pan with a pycnometer containing the substance, wait for a stable measurement result and press < > button.
- 9. Density result is displayed.
- 10. Press < button to complete the procedure.

# Caution!

Press < > > button to start new density determination process with the same settings.

### 20.7. Mode Related Settings

The supplementary settings enable you to adjust the working mode to your needs and requirements.

- Request sample number: NO sample number not required, single measurement; YES sample number required, series of measurements.
- Measuring unit: [g/cm³], [kg/m³], [g/l]; selected unit is valid for all density determining options and for final indication printouts.
- Assign density to a product: YES/NO; YES the software automatically assigns the value of
  determined density of solid or liquid to <Density> parameter in a product record of the
  database of products. To use this function first enter products database and select a product
  for which the density procedure is carried out. Next start density determining process (if
  density has already been determined for this product, it is replaced with new value).
- Tare mode
- Printout/Enter mode
- Printout

To find out more about the remaining functions refer to section 15.7 of this user manual, *Additional Parameters for a Weighing Process*.

### 20.8. Printouts

Printouts option enables you to determine content of a particular standard printout, and to define non-standard printout.

Standard printout comprises four internal blocks, each containing different variables. Variable settings: YES – print; NO – do not print.

Settings for header, GLP and footer printouts are to be found in section 14.7. For density printout template read below.

You can design content of a report for each of carried out procedures. Upon pressing <Density printout template> parameter a window is opened where you can set content of a particular report.

Particular reports content:

| SOLID                                                                                                    | LIQUID                                                                                                    | AIR                                                                                                    | PYCNOMETER                                                                                                    |
|----------------------------------------------------------------------------------------------------|----------------------------------------------------------------------------------------------------|----------------------------------------------------------------------------------------------------|----------------------------------------------------------------------------------------------------|
| <ul> <li>Working mode</li> <li>Procedure</li> <li>Sample no.</li> <li>Operator</li> <li>Balance type</li> <li>Balance S/N</li> <li>Date</li> <li>Time</li> <li>Standard liquid</li> <li>Temperature</li> <li>Density of standard liquid</li> <li>Weighing 1</li> <li>Weighing 2</li> <li>Density</li> <li>Volume</li> <li>Product</li> <li>Warehouse</li> <li>Customer</li> <li>Empty line</li> <li>Dashes</li> <li>Signature</li> <li>Non-standard printout</li> </ul> | <ul> <li>Working mode</li> <li>Procedure</li> <li>Sample no.</li> <li>Operator</li> <li>Balance type</li> <li>Balance S/N</li> <li>Date</li> <li>Time</li> <li>Sinker volume</li> <li>Temperature</li> <li>Weighing 1</li> <li>Weighing 2</li> <li>Density</li> <li>Product</li> <li>Warehouse</li> <li>Customer</li> <li>Empty line</li> <li>Dashes</li> <li>Signature</li> <li>Non-standard printout</li> </ul> | <ul> <li>Working mode</li> <li>Procedure</li> <li>Sample no.</li> <li>Operator</li> <li>Balance type</li> <li>Balance S/N</li> <li>Date</li> <li>Time</li> <li>Mass of steel standard</li> <li>Mass of aluminium standard</li> <li>Density of steel standard</li> <li>Density of aluminium standard</li> <li>Weighing 1</li> <li>Weighing 1</li> <li>Weighing 2</li> <li>Density</li> <li>Product</li> <li>Warehouse</li> <li>Customer</li> <li>Empty line</li> <li>Dashes</li> <li>Signature</li> <li>Non-standard printout</li> </ul> | <ul> <li>Working mode</li> <li>Procedure</li> <li>Sample no.</li> <li>Operator</li> <li>Balance type</li> <li>Balance S/N</li> <li>Date</li> <li>Time</li> <li>Pycnometer mass</li> <li>Pycnometer volume</li> <li>Weighing 1</li> <li>Weighing 2</li> <li>Density</li> <li>Product</li> <li>Warehouse</li> <li>Customer</li> <li>Empty line</li> <li>Dashes</li> <li>Signature</li> <li>Non-standard printout</li> </ul> |

### 20.9. Performed Density Determinations Report

Upon completed density determination processes (solid body, liquid, air) a report is generated. The report is saved to < Density reports > database. The files are named by the date and time (hour) of density process performance.

An example of solid density determination report:

|             | sity       |  |  |
|-------------|------------|--|--|
| Solid body  |            |  |  |
| Operator    | Admin      |  |  |
| Balance S/N | 400015     |  |  |
| Date        | 2011.10.07 |  |  |
| Time        | 10:08:09   |  |  |

Standard liquid Water Temperature 22 °C

Density of standard liquid 0.9978 g/cm<sup>3</sup>
Weighing 1 10.526 g
Weighing 2 2.586 g

Density 1.322776 g/cm<sup>3</sup>

Signature

# Using header and footer information

### Procedure:

- 1. Press < Print header> button.
- 2. Carry out density determination procedure.
  - Report is printed out automatically after the second measurement confirmation.
  - When density determination result is displayed, the report can be printed repeatedly by pressing < PRINT> button.
- 3. Press < Print footer> button upon completion of density determination procedure.

#### Caution!

Remember to select data to be printed in the header, footer and report. For detailed information go to section 14.7, Printouts.

#### 21. ANIMAL WEIGHING

Animal weighing> is a working mode allowing reliable determination of mass of weighed objects in motion. In principle, this type of objects generate unstable measurement, thus it requires using a different filtering method of measurement signal.

Animal weighing mode screen

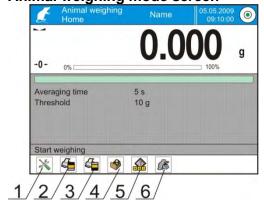

- 1. Setup press to access balance menu.
- 2. Print header press to print data declared in the header.
- 3. Print footer press to print data declared in the footer.
- 4. Products Database press to select products from products database.
- 5. Set tare.
- 6. Animal weighing.

### 21.1. Animal Weighing Settings

Animal Weighing mode parameters must be set with regard to selected mass analysis method.

### Procedure:

- 1. Press < Animal weighing> button.
- 2. List of Animal Weighing parameters is displayed:
  - Averaging time
     Time interval within which measurements are analysed. Obtained data is used for calculation of measurement result.

Automatic operation

Parameter determining whether the measurement is to be carried out manually (on pressing a key), or automatically. The measurement starts automatically if indication on balance's display exceeds the value of a set threshold. Measurement of the next object begins after removing one object from the weighing pan (the indication is below threshold value) and loading the pan with the next object at the moment when the indication exceeds the set threshold value.

Threshold

Value expressed in mass units. In order to trigger the measurement, the indicated value has to be greater than the threshold value.

- 3. Set parameters and return to weighing.
- 4. Load the weighing pan with an object to be weighed, press < > > button
- 5. "Freezed" measurement result is displayed.
- 6. In order to proceed to the next measurement press < bull button:
  - in case of manual operation mode, press < > button.
  - in case of automatic operation mode, unload the weighing pan and load it with the new object to be weighed.

# 21.2. Mode Related Settings

To find out more about the remaining functions refer to section 15.7 of this user manual, *Additional Parameters for a Weighing Process*.

### 22. FORMULATIONS

**Formulations**> is a working mode allowing you to prepare multi-ingredient mixture. The whole process is carried out automatically.

While making mixtures you can:

- use formulations database which stores formulations; the program helps you dispense particular amount of formulation ingredients, this is done by means of respective on-screen messages.
- make mixture on your own, without using formulations database, with this option you control dispensed ingredients, their sequence and quantity by yourself.

If you want to use formulations database, first you have to create recipe (make formulation), next apply it. In order to create recipe you have to enter <Formulations> database. For detailed procedure informing you how to create series, read later sections of this user manual.

#### Formulations mode screen

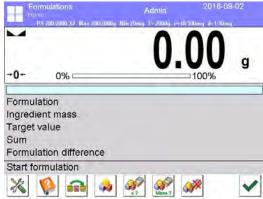

- 1. Setup press to access balance menu.
- 2. Print header.
- 3. Print footer.
- 4. Formulation press to select formulation from the database.
- 5. Formulation multiplier (formulation activated when <NO> value is set for <Multiplier's editing> parameter).
- 6. Target mass
- 7. Formulation using out of database ingredients

### 22.1. Mode Related Settings

The supplementary settings enable you to adjust the working mode to your needs and requirements. To access the settings follow the below procedure.

#### Procedure:

- 1. Press grey workspace area.
- 2. The following submenus are displayed: Settings, Buttons, Information, Printouts, Profile.
- 3. Select <Settings> menu.
- 4. Functions related to formulations are displayed.

### Formulation mode settings:

- · Automatic ingredients naming:
  - Yes
  - No
- Apply tare from database:
  - YES each ingredient has a tare value assigned (the value is assigned on the basis of data for a particular product saved to the products database);
  - NO tare is not applied.
- Means of ingredient verification:

Use this function to specify how to determine ingredient mass during formulation making process, by TOLERANCE or by THRESHOLDS.

- TOLERANCE: the software accepts mass of an ingredient as correct if it is within set percent tolerance of total ingredient's mass (±%) - (data acquired from database of products).
- THRESHOLDS: the software accepts mass of an ingredient as correct if it is within set thresholds (data acquired from database of products).

Specified method is in effect for all ingredients in the formula making process.

If during formulation making process one of the ingredients is weighed in excess (its mass is out of high tolerance limit) the following message is displayed upon ingredient weight confirmation: <VALUE OUT OF RANGE. RECALCULATE THE FORMULATION?>. Confirm, the software automatically recalculates mass of other ingredients so that the mixture proportions are correct.

In order to make THRESHOLDS option active, the product/ingredient related data in database must correspond with value selected for <MEANS OF INGREDIENT VERIFICATION> parameter, e.g. ingredient thresholds are specified and <THRESHOLDS> value is set for <MEANS OF INGREDIENT VERIFICATION> parameter, otherwise particular ingredients mass recalculation is not possible, for example when ingredient thresholds are specified and <TOLERANCE> value is set.

Multiplier's editing:

Function designed to enable making multiple mixtures according to a selected formulation in a single weighing process:

- YES on selecting a formulation for processing the software requests for multiplier's value, the provided value is in effect for all ingredients in the formulation making process, i.e. each ingredient is multiplied by the value.
- NO multiplier value is disabled, default value is set to <1>.
- Printout; for information on how to operate this function read section 15.7, Additional Parameters for a Weighing Process.

#### 22.2. Formulations - Quick Access Buttons

Each working mode features automatically displayed set of default on-screen quick access buttons. The set can be modified, i.e. you can add out-of-list quick access buttons to it. Such operation requires particular permissions level.

### 22.3. Adding Formulation to Formulations Database

Formulation database contains formulations names, ingredients names and their weight. Each product used for formulation making process is saved to the database of products. When preparing a formulation, first name it, next add ingredients. The software is intuitive and you are guided by means of respective messages. Make sure you know complete recipe as it is necessary to specify name and weight of each mixture ingredient. Formulations database menu has been designed to enable adding formulations.

### Procedure:

- 1. Enter < Databases> submenu and press < Formulations> button.
- 2. Press < Add> button, do it to add a new formulation.

A new record is automatically added to the database, it is opened in an editing mode. Enter necessary data.

List of parameters defined for a formulation:

- Name: click name button, new window opens, go to the window and enter formulation name.
- Code: click code button, enter code number.
- Ingredients: click ingredients button, list of formulation ingredients is displayed (for new formulation the list is empty), add the ingredients:
  - 1. Press < HAdd> button.
  - 2. Select one of available options:
    - < >New ingredient> select to add a new product, first enter name, next specify mass to be weighed during formulation making process. The software automatically adds the products to the products database.

Caution! In order to enter remaining product data it is necessary to go to product database.

- <New ingredient from database> select to view a list of database stored products, choose the product you need for your mixture, the software weighs as much product/ingredient as specified by product database mass parameter. Mass value can be edited and modified for each added product. The introduced modifications do not affect mass value saved to the database.
- Ingredients quantity: parameter disabled for editing, updated by the software upon adding of an ingredient to a formulation.
- Sum: target mass of a formulation, i.e. sum of all formulation ingredients, parameter disabled for editing, updated by the software upon adding of an ingredient to a formulation.

### 22.4. Using Formulations in Weighing

Upon running FORMULATIONS mode, you can prepare the mixture either manually or by selecting formulation from the database.

Mixture preparation options:

- formulation not recorded in the Formulation Database manual preparation,
- formulation recorded in the Formulation Database,
- formulation recorded in the Formulation Database using multiplier function,
- formulation recorded in the Formulation Database determining target mass of complete formulation.

#### Caution!

In order to use the above options it is necessary to add respective quick access buttons to the bottom bar and set formulations mode parameters.

Select a formulation, weigh each of its ingredients. Wait for the indication to stabilize and press <

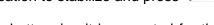

> button. Weight of each ingredient is tared upon pressing < > button; i.e. it is accepted for the total mass of the formulation.

Press button to cancel all operations regarding formulation making process. Now you can prepare a different formulation.

**Procedure 1** Formulation not recorded in the Formulation Database – manual preparation. Follow the displayed prompts.

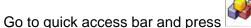

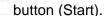

- Name the formulation.
- 3. Select ingredients for a formulation.
- 4. Select the first ingredient (new or from database of products).
- 5. The home screen is displayed.
- 6. Put the container used for carrying out the measurement on a weighing pan and tare it when the indication is stable.
- 7. Dispense specified amount of the ingredient.
- 8. Press < > > button to confirm.
- 9. Select the next ingredient.
- 10. Repeat the steps for remaining mixture ingredients.
- 11. With all the ingredients weighed, select one of the following options:
  - <Save and finish> select to save the process to formulations database, the process is finished automatically, the final report is recorded in formulation database.
    - <Finish> select to complete without saving the process to formulations database the process is finished automatically, the final report is recorded in formulation database.
- 12. Upon completion, formulation home screen is displayed, message <Completed> is visible in the

bottom bar. To proceed press < > button. Caution!

It is possible to abort formulation making process at any moment. To abort the process press <

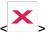

**Procedure 2** Formulation recorded in the Formulation Database. Basic recipe-making process. Procedure 2 allows you to prepare mixture multiplicity easily. Follow the displayed prompts.

- 1. Press < > button (Formulation).
- 2. List of Formulations is displayed, select the formulation that is to be carried out.
- 3. Press < > button (Formulation with multiplier).
  - If <Multiplier's editing> option is disabled (set to <NO> value), the software automatically skips to formulation making process. If the <Multiplier's editing> option is enabled (set to <YES> value), the software displays a window with an on-screen keyboard for inserting the multiplier value. Mass of all formulation ingredients is multiplied by the specified value (mass of each ingredient is a product of mass saved to a formulation and multiplier value).
- 4. Confirm entered multiplier value, formulation making process starts automatically. The following parameters are displayed: selected formulation name, the first ingredient name, ingredient number, mass to be weighed and target mass.
- 5. Load the weighing pan with a container for a weighed product, wait for a stable measurement indication, tare the balance.
- 6. Dispense specified amount of the ingredient.
- 7. Confirm ingredient mass value, the software automatically adds the mass to the sum of weighed formulation ingredients, the next ingredient weighing begins.

8. With all formulation ingredients weighed a report on completed process is printed and saved to reports database (report template is editable, to edit a report template go to <Printouts> parameter), message <Completed> is visible in the bottom bar. To proceed press < > button.

**Procedure 3** Formulation recorded in the Formulation Database – using multiplier function.

This procedure is useful when you need to prepare a mixture of mass different from the total mass (previously saved to database) of used ingredients. In such case, there is no need for you to carry out complex calculations of ingredients' mass. The software adjusts mass of each ingredient in relation to pre-defined target mass of the complete formulation. Follow the displayed prompts.

- Press < > button (Formulation).
- 2. List of Formulations is displayed, select the formulation that is to be carried out.
- 3. Press < Mass? > button (Formulation with target mass).
- 4. Window with an on-screen keyboard for entering target mass of a mixture is displayed.
- 5. Confirm entered multiplier value, formulation making process starts automatically. The following parameters are displayed: selected formulation name, the first ingredient name, ingredient number, mass to be weighed and target mass. Mass of each ingredient is automatically recalculated (proportionally) to the value of defined target mass of the complete formulation.
- 6. Put the container used for carrying out the measurement on a weighing pan and tare the indication when it is stable.
- 7. Dispense specified amount of the ingredient.
- 8. Confirm ingredient mass value, the software automatically adds the mass to the sum of weighed formulation ingredients, the next ingredient weighing begins.
- 9. With all formulation ingredients weighed a report on completed process is printed and saved to reports database (report template is editable, to edit a report template go to <Printouts> parameter), message <Completed> is visible in the bottom bar. To proceed press < > button.

In order to print report on completed formulation making processes enter Formulation Reports Database.

#### 22.5. Printouts

Printouts option enables you to determine content of a particular standard printout, and to define non-standard printout.

Standard printout comprises four internal blocks, each containing different variables. Variable settings: YES – print; NO – do not print.

Settings for header, GLP, and footer printouts are specified in section 14.7. For settings of formulation report read below. You can design report content.

#### Caution!

In order to specify which measurement data is to be printed on a report it is necessary to modify settings for <Weighing printout template> parameter. To enable particular measurement data printout, set it to <YES> value. Upon each completed formulation process the program generates a report. The report is

recorded in < Formulation reports> database. Report files are named by date and time of formulation process performance.

| Report content:                                                                                                    | Example of a report                                                                  |                                              |
|----------------------------------------------------------------------------------------------------|--------------------------------------------------------------------------------------|----------------------------------------------|
| <ul> <li>Working mode</li> <li>Operator</li> <li>Customer</li> <li>Warehouse</li> <li>Formulation</li> <li>Formulation code</li> <li>Start date</li> <li>End date</li> <li>Ingredients quantity</li> <li>Measurements quantity</li> <li>Measurements</li> <li>Target value</li> <li>Sum</li> <li>Formulation difference</li> <li>Status</li> </ul> |                                                                                      | Report                                       |
| <ul><li>Empty line</li><li>Dashes</li><li>Signature</li><li>Non-standard printout</li></ul>                                                                                                    | 1.001 g<br>Measurer<br>19.995 g<br>Total mass<br>Target mass<br>Difference<br>Status | ment 5<br>100.982<br>101.000<br>-0.018<br>OK |
|                                                                                                    | Signature                                                                            |                                              |

### 23. STATISTICS

Statistics> is a working mode allowing to acquire data from series of measurements and to produce statistics using the acquired data. Settings of this function determine which data is displayed.

### Mode activation procedure:

- 1. Go to the home screen, press pictogram located in the top bar.
- 2. <Working modes> submenu is opened, it contains list of working modes to be selected.
- 3. Select < Statistics>.
- 4. The home screen is displayed automatically, wherein the top bar of the screen features pictogram.

### Statistics mode screen

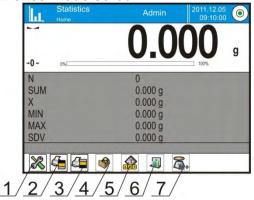

- 1. Setup press to access balance menu.
- 2. Print header press to print data declared in the header.
- 3. Print footer press to print data declared in the footer.
- 4. Products Database press to select products from products database.
- 5. Set tare.
- 6. Statistics
- 7. Add to statistics.

### 23.1. Buttons and Information Settings

Buttons crucial for series of measurement:

- PRINT> press to trigger printout and to add measurement to statistics,
- < Add to statistics> press to add measurement to statistics, printout is not triggered.

You can define your own set of default keys and information that is to be displayed in Info field.

### 23.2. Additional Settings for Statistics

To find out more about the remaining functions refer to section 15.7 of this user manual, Additional Parameters for a Weighing Process.

#### 23.3. Measurement Series Parameters

For each series of measurements it is possible to overview the results, print a report, delete results of all statistics.

#### Procedure:

Press < button (Statistics).</li>

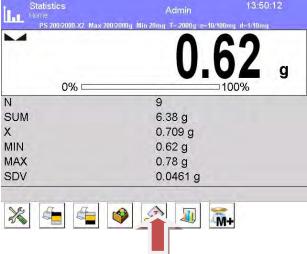

- 2. The following options are displayed: Result, Print, Delete last, Delete, Measurements graph, Probability distribution graph.
- 3. Select one of available options:

Result – to preview statistics report,

**Print** – to print a report,

#### Example of a report ----- Statistics ----Ν 9 SUM 455.600 g Χ 50.6222 g MIN 49.939 g MAX51.380 g 1.441 g D SDV 0.39605 q **RDV** 0.78 %

**Delete last** – to cancel the last measurement,

**Delete** – to remove all statistics data,

**Measurements graph** – to make the software generate and display a graph with distribution of measurements in mass/measurement coordinates system for completed measurement series (see the graph below).

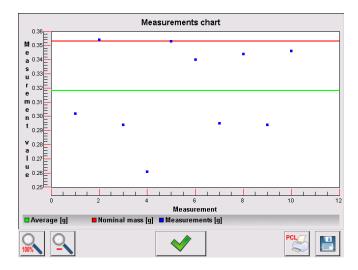

**Probability distribution graph** – to make the software generate and display a graph of probability distribution for completed measurement series. (see the graph below). The bar graph demonstrates number of identical results in a series.

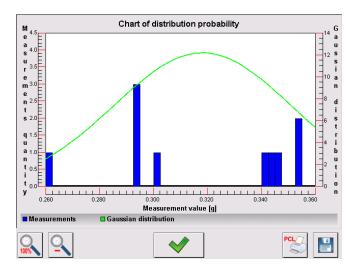

Bottom bar tools:

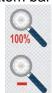

Press to display complete graph.

Press to zoom out the screen content.

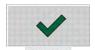

Press to go back to the previous window.

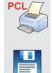

Press to print the graph using PCL printer.

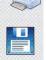

Press to save the graph as \*.bmp file to USB flash drive connected to USB port.

#### **PIPETTES CALIBRATION** 24.

Balance enables pipettes calibration using dedicated program function or PIPETTES PC software (workstation for pipettes calibration). Prior to calibration start it is necessary to install pipettes calibration set inside the anti-draft chamber. The set does not come standard with the balance.

MYA 4Y balance with a set for pipettes calibration.

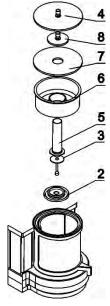

Installation procedure:

- 1. disassemble the standard weighing pan and the anti-draft shields,
- 2. inside the chamber install:
  - draft shield (2),
  - weighing pan (3),
  - glass vessel (5),
  - evaporation ring (6),
  - glass lid (7),
  - supplementary lid (8), or
  - glass lid (4).

XA 4Y balance with a set for pipettes calibration:

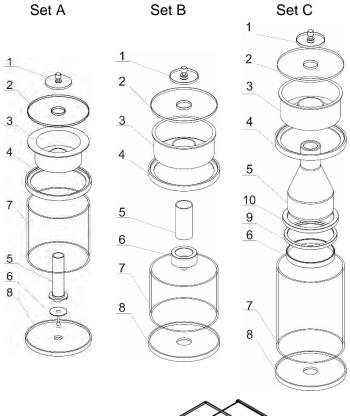

Installation procedure:

- 1. disassemble the standard weighing pan and the anti-draft shield,
- 2. place centering ring (8) inside the chamber,
- 3. put glass ring (7) onto the centering ring,
- 4. place weighing pan (6) inside the glass ring,
- 5. inside, place pipette calibration vessel (5), put it onto the weighing pan.
- 6. if the vessel, used in set C, is too light, it is necessary to apply load ring (9) or (10) onto the weighing pan.
- 7. put top ring (4) onto the glass ring,
- 8. put evaporation ring (3) onto the top ring,
- 9. put glass lid (2) onto the top ring,
- 10. put glass lid (1) onto the glass lid.

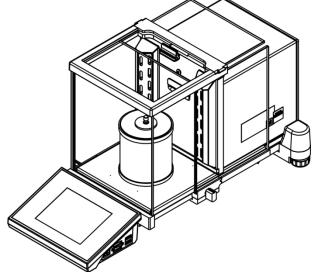

The XA 4Y.A.PLUS balance with pipette calibration set installed.

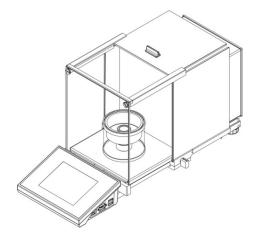

The XA 4Y.A. balance with pipette calibration set installed.

XA 4Y.MA balance can be equipped with a chamber for pipettes calibration featuring automatically opened lid.

Prior operation, install the chamber. Take it out of the packaging and prepare it for assembly. Follow the diagram.

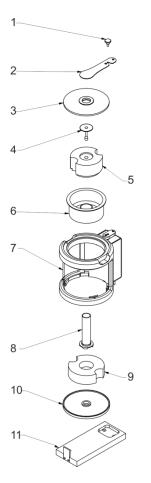

Procedure:

- 1. Undo protecting screw (1)
- 2. Remove clamp (2)
- 3. Remove glass lid (3)
- 4. Remove the weighing pan (4)
- 5. Remove protective polyethylene foam insert (5)
- 6. Remove evaporation ring (6)
- 7. Disassemble base (11)
- 8. Remove bottom ring (10)
- 9. Remove bottom protective polyethylene foam insert (9)
- 10. Remove glass vessel (8)

Prior installation of the chamber, disassemble glass draft shield, the panes and top frame. Disassembly procedure is described in 'Maintenance Activities' section. Now you can assemble the chamber for pipettes calibration.

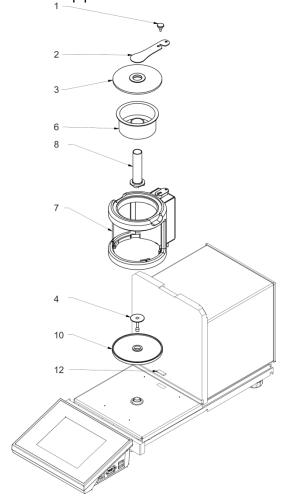

### Procedure:

- 1. Disassemble chamber seat protection (12)
- 2. Install the bottom ring (10)
- 3. Install the weighing pan (4)
- Carefully apply the glass chamber connecting it to the connector located in the balance base (7)
- 5. Install the glass vessel (8)
- 6. Install the evaporation ring (6), fill it with distilled water
- 7. Apply glass lid (3)
- 8. Apply clamp (2)
- 9. Tighten protecting screw (1)

**Caution!** Be careful so as not to cause any damages to the balance mechanism.

Evaporation ring minimizes measurement errors being a result of liquid evaporation occurring in the course of the weighing process.

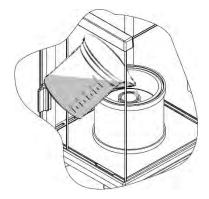

Prior pipettes calibration, distilled water must be poured into the evaporation ring, the amount of water cannot exceed 2/3 of the ring height. The set may be operated after about an hour – this period of time is required for humidity stabilisation. Remember to control the level of distilled water – surface of the vessel has to remain covered with it. Excess of water may be removed by means of an automatic aspirator or an external pipette.

In order to minimize both changes of moisture content inside the weighing chamber and negative effect of air blows during opening of the chamber door, the liquid has to be dosed by means of pipette through an opening located in the top cover/lid of the weighing chamber. In the course of calibration it is allowed to use a balance without an anti-draft chamber. This requires disassembly of the panes and top frame (XA 4Y.A series balances). For panes disassembly instruction read MAINTENANCE ACTIVITIES section, for frame disassembly read below. In order to remove frame,

undo 4 screws fixing it to the housing (see the figure). Now you can install pipette calibration set, follow the above instruction.

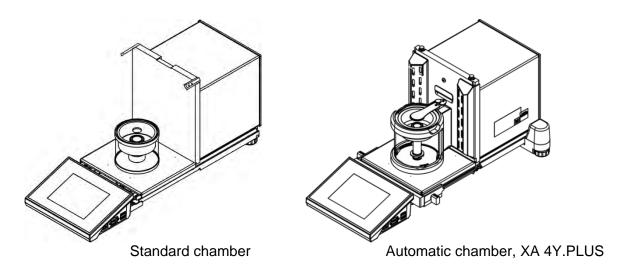

Balance with disassembled anti-draft chamber and with installed calibration set.

Now pipettes calibration can be carried out.

Pipettes calibration> is a working mode allowing you to determine errors of measurement of piston pipettes volume. The errors can be determined either with reference to ISO 8655 standard or your own requirements.

In case of calibration carried out with reference to ISO 8655 standard, the errors are automatically selected for particular volume, as specified in the standard (refer to: table of errors, ISO 8655 standard).

Pipette calibration mode enables:

- calibrating pipettes of fixed-volume or variable-volume, and single- or multi- channel pipettes.
- creating pipettes database providing the following information: pipette name, code, tested volume, etc.,
- · calculating results on the basis of:
  - average volume of a pipette (channel),
  - · systematic error es (accuracy error),
  - random error CV (repeatability error),
- carrying out automated measuring procedures conditioned by pipette's type,
- storing calibration results in a database (in a form of reports on calibration process),
- printing reports on pipettes calibration processes,
- exporting test reports.

During the procedure, accuracy and repeatability errors are determined for the tested volume. In case of pipettes with adjustable volume, the software enables declaring up to 5 volume values (from total pipette's range) that are to be checked during calibration process.

### Use only distilled water for pipettes calibration.

### Ambient conditions crucial for high accuracy calibration:

- The ambient temperature of the pipette, tip and liquid:
- 20°C ÷ 25°C, during weighing it must be stabilized within ± 0.5.°C
- Relative humidity: 50 ÷ 75%.
- Pipette, tips and distilled water have to be subjected to temperature stabilization carried out directly in the weighing room. The standard recommends the acclimatization for at least 2 hours.

While calibrating pipettes **use pipettes database** providing you with pipette related data, parameters, tested volume, and error values determined for specific volumes.

Prior pipette calibration process, enter pipettes database and provide pipette-related data and calibration criteria. In order to add pipette it is necessary to enter the database. For information on how to add pipette to pipettes database read down this user manual.

Pipettes Calibration mode screen

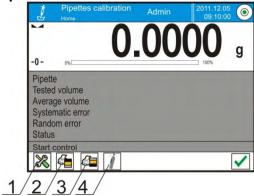

- Setup press to access balance menu.
- 2. Print header.
- 3. Print footer.
- Select pipette.

### 24.1. Mode Related Settings

The supplementary settings enable you to adjust the working mode to your needs and requirements. To access the settings follow the below procedure.

#### Procedure:

- 1. Press grey workspace area.
- 2. The following submenus are displayed: Settings, Buttons, Information, Printouts, Profile.
- 3. Select <Settings> menu.
- 4. The display indicates functions related to pipette calibration process.

### **Pipettes Calibration mode settings:**

- **Measurements quantity**: designed to enable determining measurements quantity for tested pipette volume (valid for each tested volume in case of a pipette with adjustable volume),
- Request serial number: YES/NO. YES a window with an on-screen keyboard is displayed, use it to enter serial number of a pipette.
- Operation with adherence to ISO 8655: YES/NO. YES the software automatically takes
  error values accordant with recommendations of ISO 8655 standard (if other error values
  have been defined for a particular pipette, then on selecting <Operation with adherence to
  ISO 8655> parameter the specified error values are neglected and replaced by those from
  ISO standard).
- Upload ambient conditions parameters from THB module: YES/NO. YES the software
  automatically acquires and saves ambient conditions' parameters from a connected THB
  sensor at a right time. NO you have to read ambient conditions (i.e. temperature, humidity
  and pressure) from external sensors and enter them manually both before and after
  calibration.
- Result control, Tare mode, Automatic footer printout, Printout mode, Printout: for information on how to operate these functions read section 15.7.

### 24.2. Pipettes Calibration - Quick Access Buttons

Each working mode features automatically displayed set of default on-screen quick access buttons. The set can be modified, i.e. you can add out-of-list quick access buttons to it. Such operation requires particular permissions level.

While using automatic chamber for pipettes calibration you can control the opening for liquid dosing, this is done either via quick access buttons or proximity sensors:

| Open   | Change opening position. |
|--------|--------------------------|
| Open   | Uncover the opening.     |
| VClose | Cover the opening.       |

### 24.3. Adding a Pipette to Pipettes Database

Database of pipettes contains list of pipettes' names and other data, including tested volumes and error values for a specific volume. When adding a pipette to the database, first specify its name, and then add remaining data.

The software is intuitive and you are guided by means of respective messages. Pipettes database menu has been designed to enable adding formulations.

#### Procedure:

- 1. Enter < Databases> submenu and press < Pipettes> button.
- 2. Press < Add> button to add a new pipette.

A new record is automatically added to the database, it is opened in an editing mode. Enter respective data.

List of parameters defined for a pipette:

- Name: press to enter pipette name.
- Code: press to enter pipette code.
- Model: press to enter model name.
- Tip: press to enter tip name
- Volume type: ADJUSTABLE/FIXED.
- Nominal volume: pipette's nominal volume value.
- Minimum volume: pipette's minimum volume value, for fixed volume pipette enter <0>;
- Channels quantity: specify number of pipette's channels, for a single channel pipette enter
- Type: NONE/A/D1/D2. Pipette type adheres to standard guidelines. In case of calibration carried out with reference to ISO 8655 standard the errors are automatically selected for particular volume. Determining pipette type is crucial.
- Tested volumes: press "Tested volumes" field, a window with a list of calibrated volumes opens (in case of a new pipette the list is empty), add volume to be tested, and define error value for each tested volume:

#### Procedure:

- 1. Press < HAdd> button.
- 2. An on-screen keyboard is displayed.
- 3. Enter tested volume value in [μl] and press < bull button to confirm,
- 4. A new record is automatically added, the record features recommended error values. In order to change error values press a field with pipette volume (each field can be edited, you can enter error values of your choice).

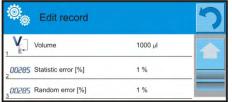

**Caution!** During calibration, the order of tested volumes corresponds to the order in which they are entered.

5. Upon setting correct values return to the home screen.

#### 24.4. Printouts

Printouts option enables you to determine content of a particular standard printout, and to define non-standard printout.

Standard printout comprises four internal blocks, each containing different variables. Variable settings: YES – print; NO – do not print..

Settings for header, GLP, and footer printouts are specified in section 14.7. For settings of pipettes calibration report read below.

### Report content:

- Working mode
- Operator
- Customer
- Pipette
- Serial no.
- Channels quantity
- · Channel no.
- Measurements quantity
- Cooperation in accordance with ISO 8655
- Start date
- End date
- Dashes

- Signature
- Non-standard printout
- Water temperature
- Temperature
- Humidity
- Pressure
- Z coefficient
- Measurements and statistics
- Statistics
- Status
- Empty line

### 24.5. Pipettes Calibration Start-Up

In order to carry out pipettes calibration process you need a special adapter, the adapter does not come standard with the balance.

The adapter facilitates piston pipettes calibration and/or verification, it is intended for 3Y and 4Y balances.

The adapter has been designed to minimize evaporation occurring in the course of liquids weighing. It comprises a mini weighing chamber, installed inside the weighing chamber of a balance, an evaporation ring, and a dedicated weighing pan, enabling to locate a measuring vessel in the very centre

Application of the adapter prevents risk of liquid evaporation during the calibration process. Compact dimensions of the adapter along with use of the evaporation ring enable maintaining high humidity rate inside the weighing chamber.

Carried out research has proved that the adapter eliminates or considerably reduces liquid evaporation process. Eliminated/reduced liquid evaporation is a key factor while calibrating piston pipettes by means of a gravimetric method.

Selecting an appropriate adapter and balance is conditioned by calibrated pipettes type.

Prior pipettes calibration start, install the adapter inside of the weighing chamber, next enter data regarding pipettes that are to be calibrated, include complete pipette characteristics and values of errors (see: Pipettes Database).

Now set pipettes calibration parameters:

- Measurements quantity
- Request serial number (YES/NO).
- Operation with adherence to ISO 8655 (YES/NO).
- Upload ambient conditions parameters from THB module (YES/NO).

Caution! For parameters and settings overview read section 24.1 of this user manual.

With all parameters set, you can start pipettes calibration.

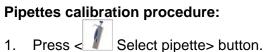

- 2. List of pipettes is displayed, select pipette to be calibrated.
- 3. Pipettes calibration home screen is displayed, selected pipette name is visible in Info field.
- Press < START> button.
- 5. With <YES> value set for <Request serial number> parameter, a window for entering the number opens. Enter the value and confirm.
- 6. Window for entering ambient conditions values is displayed, read the temperature, humidity and pressure from external sensors and enter them, next press < > button.

  With <YES> value set for <Upload ambient conditions parameters from THB module> parameter, the temperature, humidity and pressure values are acquired automatically from the THB module, water temperature must be entered manually, enter it and press < button to confirm.
- 7. Pipettes calibration home screen is displayed, tested volume and process status <In progress> are displayed in Info field. The task bar displays prompts guiding you through the process <C1/V1/N1 Sample weighing>.
  - Where: C1 channel number; V1 volume number for the channel; N1 measurement number for tested volume.
- 8. Keep following the prompts until the calibration process is completed. Info field provides you with information on the on-going process (average volume, error values).
- 9. Upon confirmation of the last measurement, a window with ambient conditions parameters is displayed again. Enter the parameters and press < bull button to confirm.
- A report is generated automatically, the report is printed and recorded in pipettes calibration reports database (ambient conditions and water temperature values given on a report are average values from the process);
- 11. Press < bull> button located in the bottom bar. For multichannel pipette you are asked whether the process shall be continued for remaining channels. Upon confirmation the balance carries out calibration process for the following channels. The settings remain unchanged.
- 12. You can start the following procedure for the same pipette or select another pipette form pipettes database.

### 24.6. Performed Pipettes Calibrations Report

Upon completed calibration process a report is generated. The report is saved to the **Pipette calibration reports**> database. The files are named by date and time (hour) of calibration process performance.

# Example of a report:

| Pipette Calibration  |                     |  |
|----------------------|---------------------|--|
| User                 | Smith               |  |
| Customer             | Williams            |  |
| Pipette              | p901\1k             |  |
| Serial no.           | 7777                |  |
| Channels quantity    | 1                   |  |
| Channel no.          | 1                   |  |
| Measurements qua     | •                   |  |
| Operation with adh   |                     |  |
| to ISO 8655          | Yes                 |  |
| Start date           | 2015.11.15 07:50:44 |  |
| End date             | 2015.11.15 07:54:34 |  |
| Water temperature    | 22.15°C             |  |
| Temperature          | 21°C                |  |
| Humidity             | 48%                 |  |
| Pressure             | 1005 hPa            |  |
| Z coefficient        | 1.00328             |  |
| Tested Vo            |                     |  |
| 1 0.998 g            | 1000.82389 µl       |  |
| 2 0.998 g            | 1000.82389 µl       |  |
| 3 0.998 g            | 1000.82389 µl       |  |
| 4 0.998 g            | 1000.82389 µl       |  |
| 5 0.998 g            | 1000.82389 µl       |  |
| 6 0.998 g            | 1000.82389 μl       |  |
| 7 0.998 g            | 1000.82389 μl       |  |
| 8 0.998 g            | 1000.82389 μl       |  |
| 9 0.998 g            | 1000.82389 μl       |  |
| 10 0.998 g           | 1000.82389 μl       |  |
| ŭ                    | ,                   |  |
| Average volume       | 1000.82389 μl       |  |
| Average [%]          | 100.08 %            |  |
| Systematic error     | 0.82389 µl          |  |
| Systematic error [5] | 0.08239 %           |  |
| Permissible error    | ± 16 µl             |  |
| Random error         | 0 μΙ                |  |
| Random error [%]     | 0 %                 |  |
| Permissible error    | ± 6 μl              |  |
| Status               | Positive            |  |
|                      |                     |  |

.....

Signature

## 25. DIFFERENTIAL WEIGHING

< Differential weighing> is a working mode enabling you to analyse changes of mass of a single sample or multiple samples.

The process is carried out by determining sample's initial mass, next the sample is subjected to different processes, as a result some sample's ingredients are either separated or added. Finally, the sample is repeatedly weighed (differential weighing). After the final weighing, the balance determines the difference between those two mass values (initial and final).

Differential weighing mode allows you to:

- Determine a series, each series may contain several samples.
- Assign a name for each series, print or export data on a series to a connected USB flash drive;
- For each sample: determine tare value, initial mass and carry out up to five measurements for the final mass.

In order to operate differential weighing mode, first it is necessary to enter weighing series to the database, define samples in the series, next trigger the series. To create series go to series database. For detailed procedure informing you how to create series, read later sections of this user manual.

Differential Weighing mode screen

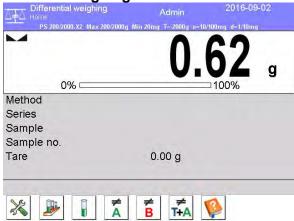

- 1. Setup press to access balance menu.
- 2. Series
- 3. Sample
- 4. Weighing A
- 5. Weighing B
- 6. Weighing T+A
- Delete value

## 25.1. Mode Related Settings

The supplementary settings enable you to adjust the working mode to your needs and requirements. To access the settings follow the below procedure.

## **Procedure:**

- 1. Press grey workspace area.
- 2. The following submenus are displayed: Settings, Buttons, Information, Printouts, Series, Profile.
- 3. Select <Settings> menu.
- 4. Functions related to differential weighing are displayed.

## **Differential Weighing mode settings:**

- Threshold: mass value (maximum mass of a sample, e.g. filter)
- Ambient conditions: use this function to force operator to enter temperature and humidity prior to weighing operation: <Weighing A, Weighing T+A, Taring T>
  - NO value not required
  - ONLINE values taken form ambient conditions module cooperating with the balance.
  - VALUE values taken from device other than ambient conditions module, must be entered manually.
- Maximum quantity of weighings: use this function to declare how many times final weighing
   S is to be repeated 5 times maximum, the parameter setting is valid for all measuring series.

For information on how to operate remaining functions read section 15.7, Additional Parameters for a Weighing Process.

# 25.2. Differential Weighing - Quick Access Buttons

Each working mode features automatically displayed set of default on-screen quick access buttons. The set can be modified, i.e. you can add out-of-list quick access buttons to it. Such operation requires particular permissions level.

This section presents only those buttons that are characteristic for *Differential Weighing* mode.

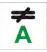

## Weighing A

Press to start weighing initial mass <A>. The process is carried out as a separate operation.

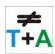

## Weighing (T+A)

Press to start sample container taring which is next followed automatically by sample weighing (non-separable operations). Upon initiation you are asked to set sample's name.

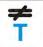

# Tare (T)

Press to start sample container taring. The process is carried out as a separate operation. Upon initiation you are asked to set sample's name.

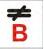

## Weighing B

Press to start weighing final mass <B>. The button triggers differential weighing mode

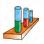

# Series

Press to select a sample for which the differential weighing process is to be carried out.

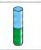

#### Sample

Press to select a sample for currently carried out process of a particular series.

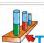

# Copy Tare

Press to copy tare value, determined for a given sample, to all current series samples (for which the tare value has not been assigned yet).

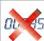

# **Deleting Value**

Press to delete the most recently recorded mass value (tare, weighing A or weighing B).

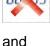

## Add sample

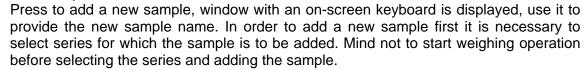

# 25.3. Adding Series to Series Database

Series Database comprises series and series samples.

While creating a series, first set its name, next add samples. The software is intuitive and you are guided by means of respective messages. Provide a name for each sample. To add a series go either to series database or differential weighing mode.

#### Procedure:

- 1. Enter < Database> submenu and press < Series> button.
- 2. Press < Add> button, a series is added.

A new record is automatically added to the database, it is opened in an editing mode. Enter the necessary parameters.

List of parameters defined for series:

- Name: press "Name" field, a window for entering series name opens.
- Code: enter series code.
- Customer: select a customer for whom the series measurements are to be carried out.
- Samples: press to view list of samples, for a new series the list is empty, add new samples.
- to do it press < Add> button, the sample is added automatically, its name can be edited and changed.
- Samples quantity parameter disabled for editing, the number is updated at real time by the software on adding a new sample to the series.

For each sample on the list, its current differential weighing status is displayed (weighing process stage).

Newly added samples do not have any status assigned – the field is empty. The status is updated at real time after each completed weighing process stage.

# 25.4. Differential Weighing Process Example

Activate Differential Weighing mode, next:

- 1. Select information to be displayed in the grey workspace.
- 2. Select appropriate quick access buttons.
- 3. Add a series to balance's memory (series is identified by name).
- 4. Add samples to a series (sample is identified by name).
- 5. Return to the differential weighing home screen.

## Selecting a series:

Press <SERIES> quick access button, a window with series database opens.

Enter the database, press field with series that is to be carried out.

Selected series name is displayed in the grey workspace (provided that such information is enabled to be displayed).

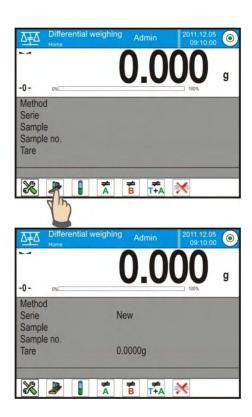

Upon selecting a series, press one of the following buttons determining how the differential weighing is to be carried out:

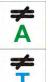

## Weighing A

Press to start weighing initial mass.

# Tare (T)

Press to start sample container taring.

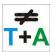

# Weighing (T+A)

Press to start sample container taring which is next followed automatically by sample weighing (non-separable operations).

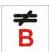

## Weighing B

Press to start weighing final mass. The button is enabled only for a series containing samples for which weighing A has been carried out. If there are no such samples, the operation is disabled.

# Weighing A

- Upon pressing Weighing A button, the balance searches samples list in order to find the first sample for which weighing <A> is still to be carried out. If there are no such samples the balance displays a message informing you that the operation is disabled.
- If the operation is enabled then new data on initiated process is displayed in the grey workspace.
- You are guided through the process by means of prompts visible either in the workspace or bottom bar.
- Load the weighing pan with a sample and press 
   > button.
- For <Ambient condition> parameter set to <Value> option, a window for entering temperature and humidity values is displayed. For <Ambient condition> parameter set to <ONLINE> option, a window for confirmation of values taken from ambient conditions module is displayed.

**Caution!** If <Ambient conditions> parameter for the differential weighing mode is set to <No> value, the software skips this part of the process.

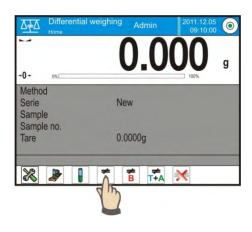

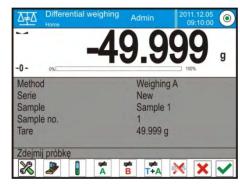

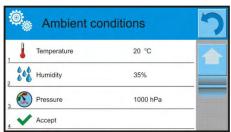

 Press < > > button to confirm ambient conditions values, differential weighing home screen is displayed, you are prompted to unload the weighing pan.

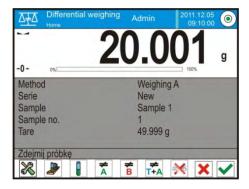

Unload the weighing pan and press < > button. The balance searches samples list again
in order to find the first sample for which weighing <A> is still to be carried out. Follow the
above procedure and carry out weighing of the remaining samples.

In order to abort the process press < > button.

# Weighing T

- Upon pressing Weighing T button, the balance searches samples list in order to find the first sample for which weighing <T> is still to be carried out. If there are no such samples the balance displays a message informing you that the operation is disabled.
- If the operation is enabled then new data on initiated process is displayed in the grey workspace.
- You are guided through the process by means of prompts visible either in the workspace or bottom bar.
- Load the weighing pan with a sample container and press < > button.
- Upon pressing < > button you are prompted to unload the weighing pan.
- Unload the weighing pan and press < > button. The balance searches samples list again in order to find the next sample for which weighing <T> is still to be carried out. Follow the above procedure and weigh the remaining containers.
- In order to abort the process press < > button.

# Weighing T+A

module is displayed.

- Upon pressing Weighing T button, the balance searches samples list in order to find the first sample for which weighing <T> is still to be carried out. If there are no such samples the balance displays a message informing you that the operation is disabled.
- If the operation is enabled then new data on initiated process is displayed in the grey workspace. You are guided through the process by means of prompts visible either in the workspace or bottom bar.
- Load the weighing pan with a sample container and press < > button.
- Container mass value is assigned to a sample as tare value, balance indication is zeroed, and you are prompted to place the sample in the container. Follow the prompt and press 
   > button. For <Ambient condition> parameter set to <Value> option, a window for entering temperature and humidity values is displayed. For <Ambient condition> parameter set to <Online> option, a window for confirmation of values taken from ambient conditions

**Caution!** If <Ambient conditions> parameter for the differential weighing mode is set to <No> value, the software skips this part of the process.

- Press < > > button to confirm ambient conditions values, differential weighing home screen is displayed, you are prompted to unload the weighing pan.
- Unload the weighing pan and press < > button. The balance searches samples list again
  in order to find the first sample for which weighing <A> is still to be carried out. Follow the
  above procedure and carry out weighing of the remaining samples.
- In order to abort the process press < > button.

Measurement of series samples can be carried under the following procedures: weighing A, weighing T or weighing T+A. Each of the series samples features status informing you on a process stage for a given sample. Upon entering the series database and selecting a particular series for preview you are provided with list of samples recorded for the series.

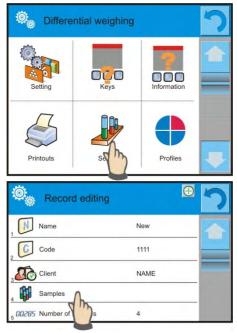

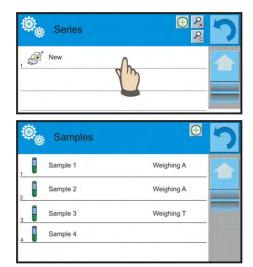

## Status overview:

- weighing A, measurements completed for <Weighing A> or <Weighing T+A> procedure,
- weighing T, measurements completed for <Weighing T> procedure.

In order to preview detailed information on a sample, press field with its name. Sample window contains the following data:

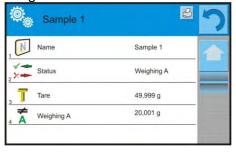

# For sample measured under:

- weighing A procedure only tare value is <0>,
- weighing T procedure only weighing A value is <0>,
- weighing T+A procedure tare and weighing A values is mass.

You can print weighed sample data, to do it press a printer pictogram located in the top bar. In order to preview data on weighing A, press <Weighing A> field:

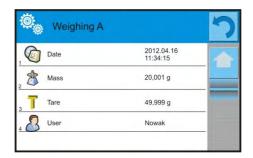

If a given series already contains samples for which weighing A (initial mass) has been carried out you can proceed to carrying out weighing B (final mass).

# Weighing B

• Upon pressing Weighing B button, the balance searches samples list in order to find the first sample for which weighing <B> is still to be carried out. If there are no such samples the balance displays a message informing you that the operation is disabled. If the operation is enabled then new data on initiated process is displayed in the grey workspace.

**Caution!** Next to <Weighing B> caption you can see digits 1/3 where <1> means the first measuring cycle of type B, and <3> means that <Repetitions Quantity> parameter is set to <3> value (3 cycles).

The software prompts you to carry out the <First> cycle, out of <3> cycles, for all samples in the series for which the measurement is enabled (it is required that weighing A is already completed for the sample).

- You are guided through the process by means of prompts visible either in the workspace or bottom bar.
- If tare is assigned to a sample, then its value is displayed with '-' sign. Load the weighing

pan with a sample (if tare is assigned load the sample in a container) and press < > >.
For <Ambient conditions> parameter set to <Value> option, a window for entering temperature and humidity values is displayed. For <Ambient condition> parameter set to <Online> option, a window for confirmation of values taken from ambient conditions module is displayed.

**Caution!** If <Ambient conditions> parameter for the differential weighing mode is set to <No> value the software skips this part of the process.

- Press < > > button to confirm ambient conditions values, differential weighing home screen is displayed, you are prompted to unload the weighing pan.
- Unload the weighing pan and press < > > button. The balance searches samples list again in order to find the first sample for which weighing <B> is still to be carried out. Follow the above procedure and carry out weighing of the remaining samples.
- In order to abort the process press < > button.

Upon completing measurements of final mass for the samples in a series, you can check the results in the series database. To check the results, enter the database, select a series, then select samples and a specific sample for which <Weighing B> has been carried out.

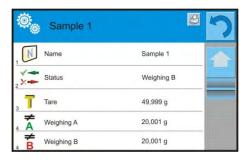

Particular weighing's preview mode provides you with values. Numbers referring to weighing <B> inform on the measuring cycle.

Data on a specific series can be printed or exported to a file.

# 25.5. Copy Tare

Copy Tare option enables copying once selected tare value (in a series) to all samples which do not have tare value assigned, and for which differential weighing process (status other than Weighing B) has not been completed.

## Procedure:

- 1. Press < button.
- 2. List of samples with tare values assigned is displayed.
- 3. Press tare value that is to be applied to other samples which do not have tare assigned yet.
- 4. The selected tare value is assigned automatically.

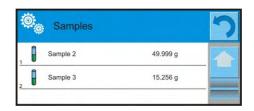

# 25.6. Sample Selection

Sample Selection option enables selecting a sample for weighing, with use of this option you do not have to weigh samples in an order suggested by the software. The option is available only after initiating a given process.

#### Procedure:

- Go to differential weighing mode, select a series, press procedure button, e.g. <Weighing A> procedure.
- 2. Press < >button:
- 3. List of samples for which the selected procedure can be carried out is displayed.
- 4. Select a sample that is to be weighed.
- 5. This option is particularly useful if a series contains a large number of samples, and you want to weigh a sample that is at the end of a series.

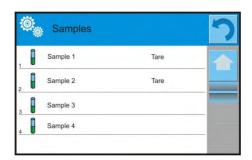

# 25.7. Deleting Values

Delete option enables deleting last weighing record added to the database. It refers to all processes in the working mode. The software enables deleting only the most recent measurement operation.

## Procedure:

- 1. If you have saved a weighing record by mistake (sample or tare), i.e. wrong sample or container has been used, press press < > button.
- 2. The weighing record is automatically deleted, the software returns to the previous step of the procedure.

The process can be carried out once only, otherwise respective message informing on error is displayed, deleting a record is aborted.

# 25.8. Printouts

Printouts option enables you to determine content of a particular standard printout, and to define non-standard printout.

Standard printout comprises five internal blocks, each containing different variables. Variable settings: YES – print; NO – do not print.

Settings for header, GLP, and footer printouts are specified in section 14.7. For settings of series and sample printout template read below.

# Report content:

Series printout content:

- Dashes
- Customer
- Samples
- Empty line
- Dashes
- Signature
- Non-standard printout

Samples printout content:

- Dashes
- Sample
- Sample no.
- Status
- Tare
- Temperature
- Humidity
- Pressure
- Non-standard printout
- Weighing A
  - Weighing A
  - Date
  - Time
  - Level status
  - Warehouse
  - Product
  - Packaging
  - Universal variable 1 ... 5
  - Net
  - Tare
  - Non-standard printout
- Weighing B
  - Weighing B
  - Date
  - Time
  - Level status
  - Warehouse
  - Product
  - Packaging
  - Universal variable 1 ... 5
  - Net
  - Tare
  - Interval
  - Difference
  - Difference %
  - Residue %
  - Non-standard printout

# 26. STATISTICAL QUALITY CONTROL- SQC

Statistical Quality Control> is a working mode designed to support control of product packing process.

It enables detecting surplus or shortfall of product in a packaging.

If the weighing results are stored in the database, then trend analysis can be carried out and displayed in a form of a graph.

The software provides the possibility of controlling a batch comprising up to 1000 samples.

Each completed control process is saved to the SQC database, and its results are ready for previewing at any time. Each series has a determined set of parameters that are stored in the database: maximum, minimum, standard deviation and average value for each batch, etc.

SQC control process can be carried out manually (by pressing <PRINT> button for each

measurement) or automatically (automatically carried out record of stable measurements).

The balances feature module for statistical control processes. It is supported by a database containing list of products with error values (<T4->; <T3->; <T2->; <T1+>; <T2+>; <T3+>; <T4+>.

The control process is initiated automatically and completed on controlling a required quantity of samples. As a user you define how many samples are to be controlled, to do it go to SQC settings. After completed control process, a final report can be generated and/or printed. Data on a control is also automatically saved to the Database of SQC Reports.

## **Control process:**

- · operator selection,
- product selection,
- control start,
- · acquiring weighing records,
- control finish (carried out automatically when predefined number of samples is weighed batch),
- · control report print.

## 26.1. SQC Activation

In order to activate SQC mode you ned to be assigned with permission level required for carrying out control process.

#### Caution!

Starting a control requires <Operator> permissions level at least. If a logged user or an anonymous user' permissions level is <Guest> then on control start, message <Unauthorized access> is displayed. For information on logging procedure read section 8 of this user manual, for information on how to grant permissions levels read section 12 of this user manual.

- 1. Log in.
- 2. Set < SQC> mode parameters. For detailed information read section 26.2.
- 3. Select a product that is to be controlled (press > button), mind to select a product with correctly entered control data.

List of data to be entered prior control start

|   | Mass Product nominal mass   |                                                                                                    |  |
|---|-----------------------------|----------------------------------------------------------------------------------------------------|--|
| T | Tare                        | Packaging mass in adjustment unit                                                                                     |  |
|   | sqc                         |                                                                                                    |  |
|   | Thresholds mode             | Declaring whether thresholds values are to be entered in [g], or in percent of the product nominal mass.              |  |
|   | Thresholds' reference value | Declaring which value, nominal or average, is to be the basis for calculation of thresholds by declared error values. |  |
|   | Batch quantity              | Declaring quantity of controlled batch.                                                                               |  |
|   | [T4-] error value           | Max permissible negative T4 error value with nominal weight value as point of reference.                              |  |
|   | [T3-] error value           | Max permissible negative T3 error value with nominal weight value as point of reference.                              |  |

| [T2-] error value                         | Max permissible negative T2 error value with nominal weight value as point of reference.    |
|-------------------------------------------|---------------------------------------------------------------------------------------------|
| [T1-] error value                         | Max permissible negative T1 error value with nominal weight value as point of reference.    |
| [T1+] error value                         | Max permissible positive T1 error value with nominal weight value as point of reference.    |
| [T2+] error value                         | Max permissible positive T2 error value with nominal weight value as point of reference.    |
| [T3+] error value                         | Max permissible positive T3 error value with nominal weight value as point of reference.    |
| [T4+] error value                         | Max permissible positive T4 error value with nominal weight value as point of reference.    |
| Disqualifying quantity of samples [Qn-T4] | Max permissible quantity of T4 low limit errors with nominal weight as point of reference.  |
| Disqualifying quantity of samples [Qn-T3] | Max permissible quantity of T3 low limit errors with nominal weight as point of reference.  |
| Disqualifying quantity of samples [Qn-T2] | Max permissible quantity of T2 low limit errors with nominal weight as point of reference.  |
| Disqualifying quantity of samples [Qn-T1] | Max permissible quantity of T1 low limit errors with nominal weight as point of reference.  |
| Disqualifying quantity of samples [Qn+T1] | Max permissible quantity of T1 high limit errors with nominal weight as point of reference. |
| Disqualifying quantity of samples [Qn+T2] | Max permissible quantity of T2 high limit errors with nominal weight as point of reference. |
| Disqualifying quantity of samples [Qn+T3] | Max permissible quantity of T3 high limit errors with nominal weight as point of reference. |
| Disqualifying quantity of samples [Qn+T4] | Max permissible quantity of T4 high limit errors with nominal weight as point of reference. |

Caution! For information on how to edit product records read section 30.2 of this user manual.

- 4. Return to SQC> mode home screen, press button (control start) located in the bottom bar.
- 5. **<Batch Number>** window with an on-screen keyboard opens (only if <Request batch number> parameter is set to <YES> parameter),
- 6. Enter the number of controlled product batch, press button to confirm.

## Caution!

You can abort the control process at any time, to do it press bottom bar.

button (control stop) located in the

In the course of control other on-screen keys and function keys,

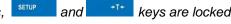

# 26.2. Mode Related Settings

The supplementary settings enable you to adjust the working mode to your needs and requirements.

## **SQC** mode settings:

- Request batch number: use this function to force the user to enter batch number of a product prior each control procedure start.
   Procedure:
  - 1. Select <Request batch number> parameter, window with NO/YES value is displayed. Select <No> option disabled, or <Yes> option enabled.

- 2. The previous screen is displayed automatically.
- **Batch number**: use this function to enter identification number for controlled products batch. Procedure:
  - 1. Select < Batch number> parameter, Batch Number edit box with an alphanumeric keyboard is displayed.
  - 2. Enter the required batch number and press button to confirm.

For detailed information regarding remaining functions read section 15.7, *Additional Parameters for a Weighing Process*.

# 26.3. Control Operation

## Procedure:

- 1. Press < Product> button to select product to be controlled.
- 2. Press button located in the bottom bar to initiate the control; an edit box with an on-screen keyboard opens.
- 3. Enter the batch number and press button to confirm the operation. The software proceeds to the next process steps.

In the course of the control, measurement results are analysed in real time and the following prompts are displayed:

Batch quantity 1 / 10 - A command on process course and the quantity of

all measurements in a tested batch.

**Product** - Controlled product name.

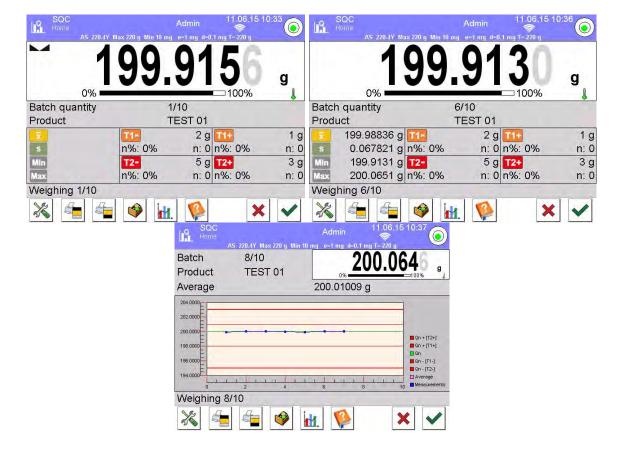

# **Control status**

There are different control status options differentiated by colour. Particular colour informs you whether the permissible error quantities are out of range or not. Error values and permissible error quantities are specified for a particular product.

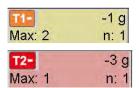

- no more **T1-** error can occur (yellow)
- T2- error has occurred, control result is negative (red)

Upon process completion a report is generated and recorded in database.

**Caution!** For a template and an example of a report on a control process read section 26.4 of this user manual.

# 26.4. SQC Control Report

| An example of SQC report: |                     |  |  |
|---------------------------|---------------------|--|--|
| Balance type              | AS 3Y               |  |  |
| Range                     | 220 g               |  |  |
| Reading unit              | 0.0001 g            |  |  |
| Balance S/N               | 442566              |  |  |
| Start date                | 2012.10.19 12:27:09 |  |  |
| End date                  | 2012.10.19 12:37:20 |  |  |
| Operator                  | Kowalski            |  |  |
| Product                   | TEST 01             |  |  |
| Batch number              |                     |  |  |
| Nominal mass              | 50 g                |  |  |
| Tare                      | 0 g                 |  |  |
| [T1-] error value         | 1 g                 |  |  |
| [T2-] error value         | 3 g                 |  |  |
| [T1+] error value         | 1.5 g               |  |  |
| [T2+] error value         | 4 g                 |  |  |
| Batch quantity            | 100                 |  |  |
| Measurements quantity     | 30                  |  |  |
| [T1-] errors quantity     | 0                   |  |  |
| [T2-] errors quantity     | 0                   |  |  |
| [T1+] errors quantity     | 0                   |  |  |
| [T2+] errors quantity     | 0                   |  |  |
| Min                       | 50.0525 g           |  |  |
| Max                       | 50.3638 g           |  |  |
| Average                   | 50.291163 g         |  |  |
| Sum                       | 1508.7349 g         |  |  |
| Standard deviation        | 0.133916 g          |  |  |
| Method                    | SQC                 |  |  |
| Indication                | Positive            |  |  |
| Measurements              |                     |  |  |
| 1. 50.0525 g              |                     |  |  |
| 2. 50.0525 g              |                     |  |  |
| 3. 50.0525 g              |                     |  |  |
| 4. 50.0525 g              |                     |  |  |
| Signature                 |                     |  |  |

# Report template

Open < Printouts/ SQC report printout template> section to edit a template of a report. Only variables with <YES> attribute are printed on a report.

## 27. PEAK HOLD

**Peak Hold** is a working mode allowing you to snap value of maximum force applied to the weighing pan during one loading.

Apart from standard settings for this mode (described in the *Weighing* mode section), additional parameter has been introduced, it sets threshold value determining function activation.

## 27.1. Mode Related Settings

The supplementary settings enable you to adjust the working mode to your needs and requirements. To access the settings follow the below procedure.

## Procedure:

- 1. Press grey workspace area.
- 2. The following submenus are displayed: Settings, Buttons, Information, Printouts, Series, Profile.
- 3. Select <Settings> menu.
- 4. Functions related to Peak Hold mode are displayed.

**THRESHOLD** – value determining start point for peak hold control performed by the balance software. Remember to set this threshold prior to the measuring process.

# 27.2. Peak Hold Operation

- 1. Enter <PEAK HOLD> mode.
- 2. Once you select the mode, the function is active.
- 3. Set the threshold (in grams) determining point beyond which the function starts to register maximum force applied.

From now on the balance registers and holds every single weighing which is above the threshold, and which is higher than the result of the previous peak hold. If the software detects mass above the threshold, the highest detected indication is held on the main display and the pictogram <Max> is shown on the left.

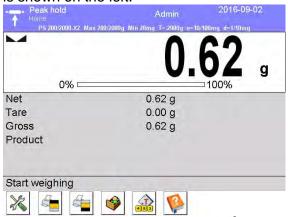

- 4. In order to print the result press **o** button.
- 5. The start of the next process of peak hold measurement is possible only after removing the load

from the weighing pan and pressing button. This causes returning to the home screen of <Peak Hold> mode. Pictogram <Max> is automatically deleted.

## 28. PRE-PACKAGED GOODS CONTROL

(function disabled for standard balance models)

< Prepacked Goods Controls> is a working mode enabling performance of pre-packaged goods controls (single stand control or multi-stand control), supported by a database containing products and operators. A control initiated using balance is automatically finished after a pre-set packages quantity (samples) has been controlled.

Balances may connect to **E2R SYSTEM** software and form a multi-stand system (network). Each weighing instrument is an independent weighing workstation and information on the control is sent to the computer software. Computer software enables collecting real-time data from each of the connected weighing instruments. The system allows you to start control process using the instrument or computer software.

Collected data allow you to assess quality of produced pre-packaged goods and their conformity with:

- the Regulation by the Central Office of Measures of 3 April 1997, on the requirements concerning quantity inspection of pre-packaged goods control, which inspection is to be carried out by means of random selection of the measurements results and sending those results to pre-packaged goods control procedure (FOR EUROPEAN UNION).
- a company quality control system (internal control).

# **Control process:**

- operator selection,
- product selection,
- · control start,
- · acquiring weighing records,
- control finish (carried out automatically when predefined number of packages is weighed),
- control report print.

Caution! For detailed information on establishing a connection with < E2R System> read section 'COMPUTER'.

## 28.1. PGC Mode Start-Up

## Procedure:

- 1. Go to the home screen, press pictogram located in the top bar. <Working modes> submenu is opened.
- 2. Select < PGC> mode, Prepacked Goods Controls home screen is displayed.

3. **<Start control>** message is visible in the bottom bar along with button, press it to start the control.

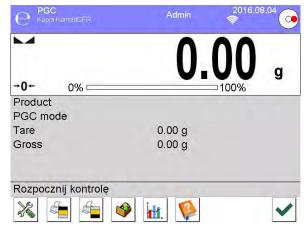

# 28.2. Control Settings

Caution! Before entering control settings it is necessary to log in.

Press button located in < PGC> mode home screen, window with control settings is displayed:

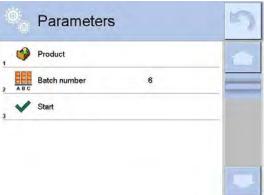

# Where:

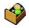

Press to select product from the database

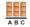

Batch number

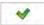

Press to start control process

# 28.3. PGC Mode Local Settings

Local settings for < PGC> mode are available upon pressing grey workspace area in PGC mode home screen.

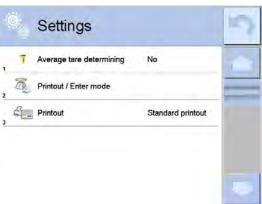

| T | Average tare determination | Press to switch on/off option of average tare determination before control start.          |  |
|---|----------------------------|--------------------------------------------------------------------------------------------|--|
|   | Printout/Enter mode        | For detailed description read section: <b>ADDITION PARAMETERS FOR A WEIGHING PROCESS</b> . |  |
|   | Printout                   |                                                                                            |  |

# 28.4. Editing Product for Control Process

In order to edit a product, enter < Database> submenu.

**Caution!** In case of connection with < E2R System> software, editing databases on the balance is disabled. Edition and export of the products to the balance is carried out using computer software.

## **Procedure:**

- 1. Enter < Databases > submenu.
- 2. Enter < Products> database and press respective record.

# List of parameters defined for control:

| Pictogram                                        | Data                                   | Description                                                                                                    |  |
|--------------------------------------------------|----------------------------------------|----------------------------------------------------------------------------------------------------|--|
| N                                                | Name                                   | Product name                                                                                                    |  |
| C                                                | Code                                   | Product code                                                                                                    |  |
| plant of the state of                            | EAN code                               | Product EAN code                                                                                                    |  |
|                                                  | Mass                                   | Product nominal mass                                                                                                    |  |
| (T)<br>4) 8) 3                                   | Tare                                   | Product tare (set automatically upon selecting a product from the database).                                                                        |  |
|                                                  | PGC mode                               | Control type: Non-destructive average tare, Non-destructive empty – full, Destructive full – empty, Destructive empty –full                         |  |
|                                                  | Batch portion                          | Measurement series for control: Non-destructive empty – full, Destructive full – empty, Destructive empty – full                                    |  |
| [ct]                                             | PGC: Unit                              | Unit of a product: [g] or [ml].                                                                                                    |  |
| 1 2 3                                            | Batch quantity                         | Declaring quantity of controlled batch                                                                                                    |  |
| [15]                                             | Interval of average tare determination | Time interval given in [h] determining how often average tare must be estimated for a given product.                                                |  |
|                                                  | Packaging quantity                     | Declaring quantity of packages that are to be subjected to process of average tare determination (for Non-destructive average tare type of control) |  |
|                                                  | Average tare coefficient               | Coefficient for threshold of acceptance of standard deviation for average tare. Coefficient range: 0.10 - 0.25.                                     |  |
| S.                                               | Internal control                       | Submenu for determining internal criteria for a control (see: table below).                                                                         |  |
| <b>Density</b> Product density (value range: 0.7 |                                        | Product density (value range: 0.1g/cm <sup>3</sup> - 5g/cm <sup>3</sup> ).                                                                          |  |

Apart from the above listed options there are other ones which may be used for different working modes (e.g. CHECKWEIGHING, THRESHOLDS, etc.)

# List of parameters defined for internal criteria:

| Internal control                            | <yes> - enable internal control criteria, <no> - disable internal control criteria.</no></yes>                                               |  |
|---------------------------------------------|----------------------------------------------------------------------------------------------------|--|
| Sample Quantity                             | Sample quantity for a product                                                                                                    |  |
| [T1-] error value                           | Max permissible value of <b>-T</b> error given in unit set for a product. Measurements lower than <b>Qn-T</b> will be considered incorrect.  |  |
| [T1+] error value                           | Max permissible value of <b>+T</b> error given in unit set for a product. Measurements higher than <b>Qn+T</b> will be considered incorrect. |  |
| Disqualifying quantity of samples [Qn – 2T] | Quantity of -2T errors disqualifying tested sample.                                                                                          |  |

| Disqualifying quantity of samples [Qn - T]  | Quantity of <b>-T</b> errors disqualifying tested sample.                                     |  |
|---------------------------------------------|-----------------------------------------------------------------------------------------------|--|
| Disqualifying quantity of samples [Qn + T]  | Quantity of <b>+T</b> errors disqualifying tested sample.                                     |  |
| Disqualifying quantity of samples [Qn + 2T] | Quantity of +2T errors disqualifying tested sample                                            |  |
| Average limit                               | Mode for determination of average limit value (constant or automatic).                        |  |
| Average limit [-]                           | Average limit value (minus) for a tested sample (value of average limit as 'constant').       |  |
| Average limit [+]                           | Average limit value (plus) for a tested sample (value of average limit as 'constant').        |  |
| Coefficient value [-Wk]                     | Multiplier of standard deviation for value of average limit (minus) calculated automatically. |  |
| Coefficient value [+Wk]                     | Multiplier of standard deviation for value of average limit (plus) calculated automatically.  |  |

## 28.5. Control Process Start

## **Procedure:**

1. Log in, make sure that your permissions level allows you to carry out control process. **Caution!** For information on logging procedure read section 8 of this user manual, for information on how to grant permissions levels read section 12 of this user manual.

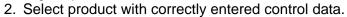

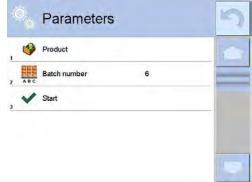

3. Enter weighing mode parameters.

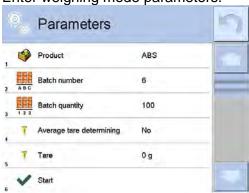

# Where:

**Batch number** – identification of controlled products batch.

**Bach quantity** – software controls specified number of samples.

Average tare determining

Packages quantity – more than 10.

4. Remove load from the weighing pan.

5. Press <START \_\_\_\_\_> button located in the bottom. The home screen containing entered data is displayed.

## Caution!

If prior to control:

- Load has not been removed from the weighing pan or if other zeroing requirements have not been met (e.g. unstable indication), balance shows message: <-Err 2>. Upon noticing <-Err 2> message unload the balance and wait until all zeroing requirements are met.
- You have not logged in or you are logged but not assigned with the right permissions to perform control, message: <Access denied> is displayed.
- You have not selected product from the database, message: <Product is not selected> is displayed.

## 28.6. Abort Control Procedure

You can abort control at any moment.

#### Procedure:

- 1. Press \_\_\_\_\_ button (abort control) located in the bottom part of the process window.
- 2. The following message is displayed:

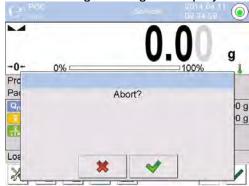

3. Press button to return to the ongoing control. Press button to abort control and return to **PGC** mode.

Control reports with status **<Aborted>** is saved to **PGC** database.

# 28.7. Aborted Control Restoring Procedure, Power Loss Case

In case of disconnection from the mains, to prevent loss of data for control being in progress, the program continuously records control results.

For power loss case, the software allows to complete aborted control upon reconnection to the mains.

**Caution!** Remember to restart the balance when unloaded. It is obligatory to run the balance with an empty weighing pan.

During balance restart the software searches for any in course control procedure. If there is one, the following message is displayed:

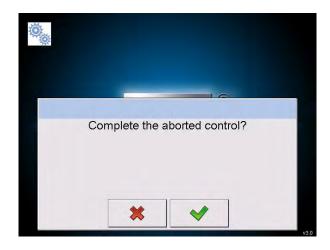

- Press button to leave control procedure and proceed to weighing.
- Press <u>w</u> button to complete aborted control procedure.

# 28.8. Non-Destructive Average Tare Control Mode

Prior control you can determine average tare by weighing packages.

## Procedure:

- 1. Go to setting window of **PGC** mode.
- 2. Activate < Average Tare Determining> function, to do it press grey field.

The following window is displayed:

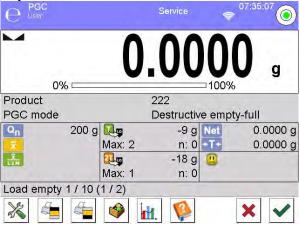

## Where:

Net

Load empty

**Product** - Product name

- **0.25T** condition value, given in [g].

- Average mass of a packaging, given in [g].

- Standard deviation.

Characteristics of sample's negative T1 errors

Characteristics of sample's negative 2T1 errors

- Controlled packaging net weight

Packaging tare

- Packaging control status

 Command for process in progress with specified number of all packagings to be weighed

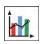

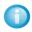

- Display of graph.
- Graph concerns control of mass only, while estimating average tare value, the preview of packaging mass distribution is not possible.
- Information on control
- Abort control process

#### Caution!

If a product is to be controlled by "Non-destructive average tare" mode, then accordingly to Regulation, standard deviation "S" for its packaging mass, based on at least 10 measurements, cannot be lower than 0.1 and greater than 0.25 of maximum permissible negative error T, for nominal packaging mass. The range is set independently for each product in products database.

After the last packaging mass measurement has been performed, the following message is displayed:

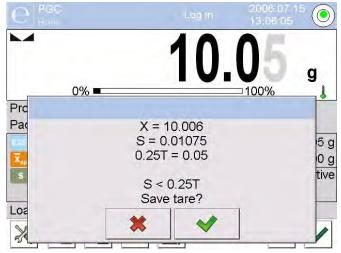

- Press button to proceed to control without saving the newly estimated average packaging mass to product data.
- Press button to proceed to control with saving the newly estimated average packaging mass to product data.

Measurements results are analysed continuously during control and displayed in respective fields:

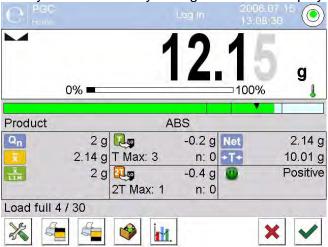

Where: Bar Graph

Information on product net weight in a form of graph:
 green bar graph – mass within tolerance range: between [-T] and [+T] of net weight.

yellow bar graph – mass within tolerance range: between [-T] and [-2T] of net weight.
 red bar graph – mass below net mass [NET – 2T].

## **Product**

T Max:3

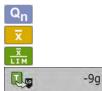

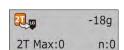

n:0

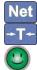

## Load full

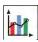

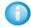

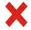

- Name of the controlled product.
- Nominal value of the controlled product.
- Average mass of the controlled product.
- Disqualifying average value.
- Т Characteristics of sample's negative errors: -9g value of Т negative error, Т permissible quantity Max of negative error, **n** - actual quantity of **T** negative errors.
- Characteristics of sample's 2T negative errors:
  - value -18q of 2T negative error, 2T Max permissible quantity of **2T** negative errors, **n** - actual quantity of **2T** negative errors.
- Net weight of the controlled product.
- Packaging tare.
- Control status: positive, negative. Prompt regarding process course.
- Command specifying number of all measurements to be done for a given batch.
- Display of numeric data/graph.
- Information on control / results of performed control.
- Abort control process.

## Control status

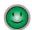

- positive

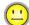

negative (control of sample 2 permitted)

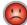

- negative

status respective field turns to yellow:

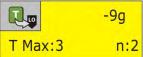

yellow warns that occurrence of another T error will end with negative result of control.

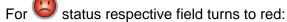

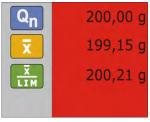

red means that average mass of controlled product is lower than disqualifying average value

# Workspace

To enable display of the measurements results in a form of graph press button:

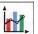

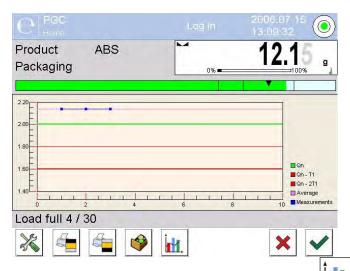

To disable display of the measurements results in a form of graph press button again.

• Information on the control process

Press button to display window with information on control settings:

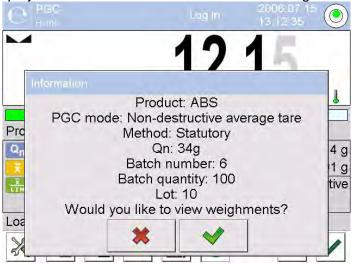

Control-in-progress window:

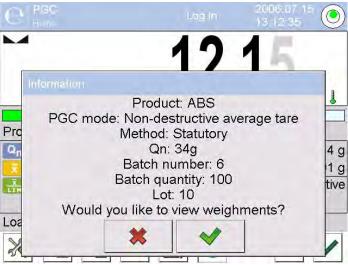

Press \_\_\_\_\_ button to display window with measurements carried out for an ongoing control:

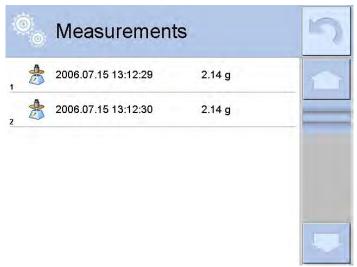

Upon control completion, summary of the process is generated, control is automatically saved to database:

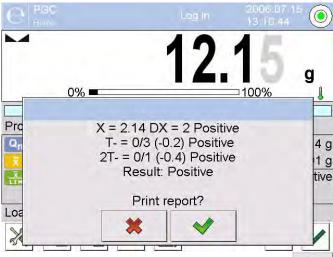

Press button to print report using connected printer. Press button to return to **PGC>** mode settings without printing the report.

# Caution!

In case of connection with E2R System> software, control process summary does not contain 'Print report?' question. All data is automatically sent to the computer software, report may be printed using a computer.

If the quantity of **T** negative errors detected by the software during the control of sample 1 shall require (as specified by the regulation on PGC) sample 2 to be controlled, then, upon sample 1 measurement completion, the following message is displayed:

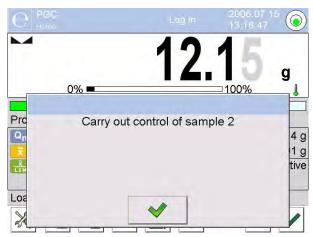

Press button to confirm. The text and max permissible errors quantity get updated. Upon completed control of sample 2, the software generates control summary. Report on performed control may be printed on a balance-connected printer.

## Caution!

The template and examples of the average tare determination and PGC reports are to be found further down this user manual.

## 28.9. Non-Destructive Empty-Full Control Mode

When you use **Non-destructive empty-full** mode, set **lot** (batch portion) value, to do it enter product data. A message asking you to weigh empty packages first, full next, in the same order is displayed.

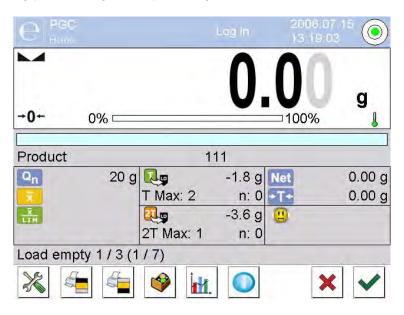

# Where: Product

Code

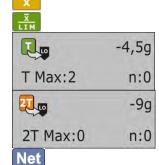

- Name of the controlled product.
- Code of the controlled product.
- Nominal value of the controlled product.
- Average mass of the controlled product.
- Disqualifying average value.
- Characteristics of sample's T negative errors:
- Characteristics of sample's **2T** negative errors:
- Net weight of the controlled product.

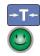

Load empty 1/3

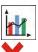

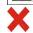

- Packaging tare.
- Control status.
- Prompt regarding process course.
- Command specifying value of batch portion.
- Display of numeric data/graph.
- Abort control process.

Upon control completion, a report is generated, control is automatically saved to database.

#### Caution!

The template and an example of control report are to be found further down this user manual.

## 28.10. Destructive Empty-Full and Full-Empty Control Mode

In case of **Destructive** control, for lot exceeding 100 pcs, sample set by the software for test is always 20 pcs. The other control assessing criteria are set in accordance with the law regulations.

# Procedure:

- 1. Select product from the list, set parameters for destructive control and determine batch portion value
- 2. Start destructive control; prompts helping you to go through control process are displayed (as in case of the controls described above).

Depending on set control mode, the order of products to be weighed is either: **empty-full** or **full-empty**.

#### Caution!

It is necessary to weigh empty packages in the same order as packages filled with product. With this, software correctly calculates mass of a load placed in its corresponding packaging.

Upon control completion, summary of the process is generated, control is automatically saved to database.

## Caution!

The template and an example of control report is to be found further down this user manual.

# 28.11. Control According to Internal Criteria

- 1. Select appropriate product with control data entered correctly in accordance with internal criteria (see: previous sections of this user manual).
- 2. Enter PGC mode parameters into balance memory (in accordance with user manual).
- 3. Press \_\_\_\_\_ button to start control.
- 4. During the control process the software continuously analyses measurements results and displays them in the appropriate fields informing the user about the control results:

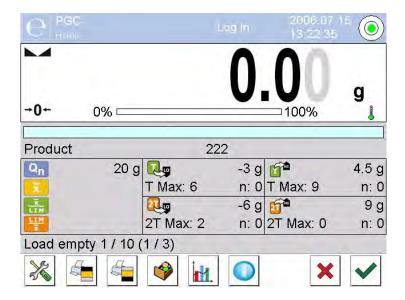

# Where: Product Code

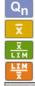

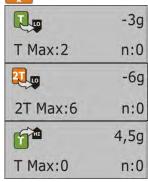

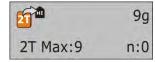

Load full 1/30

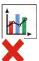

- Name of the controlled product.
- Code of the controlled product.
- Nominal value of the controlled product.
- Average mass of the controlled product.
- Disqualifying negative average value.
- Disqualifying positive average value.
- Characteristics of sample's **T** negative errors (see: section 28.4 of this user manual)
- Characteristics of sample's **2T** negative errors (see: section 28.4 of this user manual).
- Characteristics of sample's Т positive errors: positive 4.5q value of error, positive permissible quantity of errors, **n** - actual quantity of **T** positive errors.
- Characteristics of sample's 2T positive errors:
   9g value of 2T positive errors,
   2T Max permissible quantity of 2T positive errors,
   n actual quantity of 2T positive errors.
- Prompt regarding process course.
- Display of numeric data/graph.
- Abort control process.

Upon control completion, a report is generated, control is automatically saved to database.

Caution! The template and example of the control report are to be found further down this user manual.

# **28.12.** Reports

An example of a report on determining average tare value.

| Average Tare Report: U/07/05/13/13/37/T |                     |  |
|-----------------------------------------|---------------------|--|
| Balance type                            | XA 4Y               |  |
| Range                                   | 220 g               |  |
| Reading unit                            | 0.001 g             |  |
| Balance S/N                             | 303                 |  |
| Date                                    | 2013.05.07 13:37:30 |  |
| Droduct                                 | product 1           |  |

Product product 1
Tare 33.447 g
Average tare coefficient 0.25
Average tare limit 1.125 g
Measurements quantity 10
Standard deviation 0.00483 g
Method Statutory

Result Positive

Measurements 1. 33.440 g 2. 33.440 g

3. 33.440 g

4. 33.450 g

5. 33.450 g 6. 33.450 g

7. 33.450 g

8. 33.450 g

9. 33.450 g 10. 33.450 g

-----

Signature

.....

# Report template

You can edit a template of a report on product control. To do it enter < Printouts/ Average tare report printout template> section. Only variables with <YES> attribute are printed on a report.

An example of a report on product control.

----- PGC Report: U/06/05/13/14/17 ------Balance type XA 4Y Range 220 g Reading unit 0.001 g Balance S/N 303 Start date 2013.05.06 14:15:49 End date 2013.05.06 14:17:04 Operator AAAAA Product product 1 Batch number 99 Nominal mass 100 g Tare 33.447 g T1 error value 4.5 g T2 error value 9 g T1+ error value g T2+ error value g Batch quantity 500 Measurements quantity 30 T1 errors quantity 0 T2 errors quantity 0 T1+ errors quantity 0 T2+ errors quantity 0 Min 98.579 g Max 100.020 g Average 99.72983 g Sum 2991.895 g Average limit [-] 99.70685 g Average limit [+] Standard deviation 0.582804 g Non-destructive average tare PGC mode Method Statutory Positive Result Measurements 1. 100.008 g 2. 98.579 g 3. 98.582 g 4 28. 100.013 g 29. 100.012 g 30. 100.012 g

## Report template

.....

Signature

You can edit a template of a report on product control. To do it enter < Printouts/ SQC report printout template> section. Only variables with <YES> attribute are printed on a report. In this submenu you can determine whether measurements are to be printed. < Printouts/ Printouts/ < Weighing printout template> submenu enables to determine printout content.

Mass control> is a working mode that allows you to control mass of a product that is automatically dispensed onto the weighing pan using balance-connected PA-02 automatic feeder. The mode automatically controls a complete batch of tested product (batch quantity parameter must be declared).

# 29.1. Mass Control Global Settings

To enter Mass control mode settings press grey area workspace on the display and select "Settings"

menu:

Request batch number

Batch quantity

Print report

Printout

The parameter requests a batch number before starting mass control process.

The parameter determines quantity of a batch, i.e. number of product units to be controlled.

The parameter switches on/off automatic printout of a report upon mass control process completion.

The parameter enables selecting whether, upon control process completion, a standard or a non-standard printout is to be printed out.

## 29.2. Mass Control Process

Prior to process start carry out the following steps:

- Set batch quantity for mass controls that are to be performed. Press grey workspace on a display and select **Settings**> parameter. Next select **Batch quantity**> parameter and enter quantity of units that are to be controlled in a current automatic mass control process. Press button to confirm.
- Set <Min> parameter, provide weight value lower than mass of the lightest controlled unit. Select such threshold value that will prevent saving the measurement on the final report when the dispensed element has lower mass than the smallest element in controlled series (e.g. half of a pill). In case of the above situation, if <Min> parameter is set correctly, weighing instrument's software omits such measurement and continues mass control process.
- Set <Max> parameter. Select such threshold value that will prevent saving the measurement
  on the final report when the dispensed element has greater mass than the biggest element in
  controlled series (e.g. two elements dispensed at the same time). In case of the above
  situation, if <Max> parameter is set correctly, weighing instrument's software omits such
  measurement and continues mass control process.
- Set < Dosing speed> parameter, determined in [%] between 0% and 100%, and nominal mass, set limits for errors, with minus sign <T4->; <T3->; <T2->; <T1->; <T1+>; <T2+>; <T3+>; <T4+>, and maximum quantity of particular errors occurrence. Errors are set as percent of nominal mass (relative value) or in mass unit (absolute value). Dosing speed, mass values, Min and Max thresholds and errors are parameters specified individually for each product.

## **Procedure:**

- 1. Go to the home screen of **<Mass control>** mode, press **SETUP** button.
- 2. Select < Databases > parameter first.
- Enter < ♥ Products> database.
- 4. Select product for which the values are to be set.
- 5. To enter error values and permissible quantity go to Setup/Databases/Product/SQC parameter.
- 6. Set required parameters and return to the home screen.
- Select controlled product from the products database < >>.

- Set required parameters, press button to start automatic mass control.
- Automatic control is started. The weighing instrument is tared and the feeder starts dispensing the first element onto the weighing pan.
- With the first element on the weighing pan, the feeder pauses, the element is weighed; the first stable measurement is carried out.
- The measurement is saved, the weighing instrument is zeroed, the next element is dispensed onto the weighing pan. The weighing process is carried out analogously.
- The cycle is repeated until all pieces determined for <Batch quantity> process are weighed.
- The following information is displayed during control process:
  - Reference sample quantity
  - Product
  - Average,
  - Standard deviation
  - T1- errors quantity
  - T1+ errors quantity
- Upon completed measuring process of a particular batch, a report is generated, saved to balance's database and printed on a balance-connected printer.

**Caution!** Each control process can be aborted if necessary, to abort a process press button. The process is stopped and control cancelled (no report is generated).

## 29.3. Printouts

Printouts option enables you to determine content of a particular standard printout, and to define non-standard printout.

Standard printout comprises four internal blocks, each containing different variables. Variable settings: YES – print; NO – do not print.

Settings for header, GLP, and footer printouts are specified in section 14.7. For settings of mass control report read below.

#### Caution!

In order to specify which measurement data is to be printed on a report it is necessary to modify settings for <Weighing printout template> parameter. To enable particular measurement data printout set <YES> value for it.

## Report content:

- Working mode
- Date
- Time
- Balance type
- Balance S/N
- Report no.
- Operator
- Name and surname
- Product
- Start date
- End date
- Batch number
- Reference sample quantity
- Nominal mass
- T4- threshold
- T3- threshold
- T2- threshold
- T1- threshold

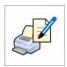

- T1+ threshold
- T2+ threshold
- T3+ threshold
- T4+ threshold
- Measurements
- T4- errors quantity
- T3- errors quantity
- T2- errors quantity
- T1- errors quantity
- T1+ errors quantity
- T2+ errors quantity
- T3+ errors quantity
- T4+ errors quantity
- Average
- Mean [%]
- Standard deviation
- Standard deviation [%]
- Min
- Max
- Empty line
- Dashes
- Signature
- Non-standard printout

# 29.4. Performed Mass Control Report

Upon each completed mass control process a report is generated. The report is saved to **< Mass controls>** database. Report files are named by the date and time particular process performance.

#### **DATABASES** 30.

The balance features the following databases <>>:

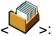

| PRODUCTS                    | WEIGHING RECORDS   | CUSTOMERS                |
|-----------------------------|--------------------|--------------------------|
| FORMULATIONS                | FORMULATIONS       | DENSITY REPORTS          |
|                             | REPORTS            |                          |
|                             | X                  |                          |
| CONTROL REPORTS             | AVERAGE TARES      | PIPETTES                 |
| PIPETTE CALIBRATION REPORTS | SERIES             | MINIMUM SAMPLE<br>WEIGHT |
| MASS CONTROLS               | AMBIENT CONDITIONS | PACKAGES                 |
| WAREHOUSES                  | PRINTOUTS          | UNIVERSAL<br>VARIABLES   |
| MANAGE THE<br>DATABASE      |                    |                          |

# 30.1. Database Connected Operations

Databases can be operated only by an authorized personnel.

## Procedure:

- 1. Press and hold respective database pictogram.
- 2. Database menu is displayed.
- 3. Select one of the available entries (entries set is conditioned by a database).

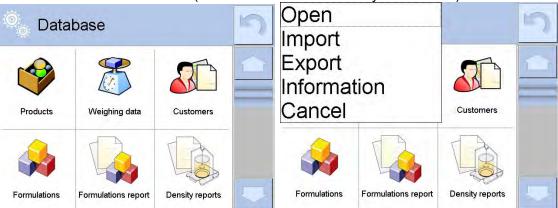

## Entries:

- OPEN select to enter a database (alternative method for database entering: single click on given database field).
- IMPORT select to import data from a USB flash drive. Plug the USB flash drive to a USB port, upon its detection a window with a list of saved files is displayed. Select file with data to be imported. The copying starts automatically. Upon completion of the process a message: <Completed> is displayed. Confirm completion.
- EXPORT select to export data from a selected database to a USB flash drive. Plug the USB flash drive to a USB port, upon its detection the software automatically starts a copying process. Upon completion of the copying process a window with both, a file name to which data has been saved and message: <Completed> is displayed. Confirm completion.
- INFORMATION select to display information about database content (see the picture below).

Press \_\_\_\_\_ button to return to the previous window.

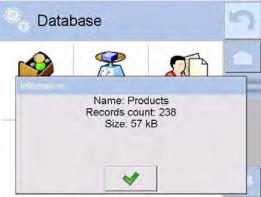

CANCEL – select to return to the home screen.

# List of typical database operations:

- Adding entry to a database <>.
- Searching for a record in a database by name < < > >
- Searching for a record in a database by code < < >>.
- Searching for a record in a database by date

- Exporting database content to a USB flash drive via USB port <
- Printing data on a specific record in a database < >.

The above processes are initiated by dedicated buttons located on the top of the display. Follow the displayed commands.

## 30.2. Products

<Products> database contains names of all products that are weighed, counted or controlled.

## Procedure:

1. Enter < Databases> submenu, press < Products> entry.

2. Press Add> button to add a new product to the database, or

3. Select already existing product.

# List of parameters defined for a product:

Name [Product name]
 Description [Product description]
 Code [Product code]
 EAN code [Product EAN code]
 Mass [Unit mass of a product]

6. Dosing speed [Option available for <Mass control> mode, determines in

[%] (0% - 100%) feeder dosing speed. The value of dosing speed is conditioned by size, shape and mass of dispensed

parts (pills), it has to be determined by tests]

7. Min [Minimum mass for weighing the product using result control

thresholds - LO. Value of <T1-> error for <Mass control>

mode determined as percent of the nominal mass]

8. Max [Maximum mass for weighing the product using result

control thresholds – HI. Value of <T1+> error in working mode <Mass control> working mode determined as percent

of the nominal mass]

9. Tolerance [% value calculated versus mass (5) denoting measuring

area in which the measurement is recognized as correct.]

10. Tare [Product's tare value, set automatically on selecting a

product from the database]

11. Price [Unit price of a product]

12. PGC mode [Control mode (Non-destructive Average tare, Non-

destructive Empty - Full, Destructive Full - Empty,

Destructive Empty – Full)]

13. Batch portion [Measuring batch for control: Non-destructive Empty – Full,

Destructive Full – Empty, Destructive Empty – Full]

14. SQC: Unit [Product measuring unit]

15. Batch quantity [Option available only for <PGC> mode, specifies controlled

product batch quantity]

16. Interval of average tare determination [Option available only for <PGC> mode, specifies

minimum time interval needed for estimation of a packaging average tare; given in [h]; if software detects that pre-set time interval has passed, it displays a message: <Estimate average tare>. The message has informative character and you can

decide whether to carry out the process or not.]

17. Packages quantity [Option available only for <PGC> mode, specifies number of

packagings needed for estimation of average tare]

18. Internal control [Option available only for <PGC> mode, allows for

specification of internal control criteria accordant with

company standards for a given product]

19. SQC [Option available only for <SQC> and <Mass control>

modes, allows for specification of internal control criteria

accordant with company standards for a given product]

20. Density [Product's density, used as sample density for

compensating air buoyancy,] - [g/cm<sup>3</sup>]

21. Shelf-life time in days

22. Date [Product's date (constant)]23. VAT [VAT value related to a product]

24. Ingredients [Field for inserting names of product's ingredients, or for

additional description regarding product's features,

application, etc.]

25. Printout [Template assigned to a product]

#### Caution!

Remember to assign products to corresponding functions, as some of data values are attributed according to their modes, e.g. thresholds in <Checkweighing> mode are set in [g], while thresholds in <Parts counting> mode are set in [pcs]. The values are selected automatically depending on which mode is enabled while entering a database.

# 30.3. Weighing Records

Each weighing result sent from the weighing device to a printer is saved to weighings database (read section 16.1, *Result control*).

You can preview data of particular weighing records.

## Procedure:

1. Enter **Databases** submenu.

2. Enter **Weighing records>** database and press respective record.

## List of parameters defined for a weighing record:

- 1. Measurement date.
- 2. Measurement result.
- 3. Tare value.
- 4. Stable/unstable measurement marking.
- 5. Air buoyancy control on/off marking.
- 6. Product name.
- 7. Operator.
- 8. Customer, customer name.
- 9. Working mode name.
- 10. Warehouse, source warehouse name.
- 11. Packaging, name of tare applied during product weighing.
- 12. Result control, information regarding range within which the weighed product is placed: MIN below LOW threshold (possible only if <Result control> is set to <NO> value), OK between the LOW and HIGH thresholds,

MAX – above HIGH threshold (possible only if <Result control> is set to <NO> value).

- 13. Weighing platform no., field with number of a weighing instrument by means of which a measurement was carried out.
- 14. Level status, information on level status maintained during the measurement.
- 15. Ambient conditions alerts, information regarding stability of temperature and humidity during the measurement.

## 30.4. Customers

Customers database contains name of Customers for whom the measurements are carried out.

#### Procedure:

- 1. Enter < Databases> submenu and press < Customers> entry.
- 2. Press < Add> button to add a new customer to the database, or
- 3. Select already existing customer.

# List of parameters defined for a customer:

- 1. Customer name
- 2. Customer code [internal code identifying a customer]
- 3. TIN
- 4. Address
- 5. Postal code
- 6. City
- 7. Discount
- 8. Printout [type of printout, customer-related label]

#### 30.5. Formulations

Formulations database stores all created recipes. The recipes can be carried out automatically.

# **Procedure:**

- Enter < Databases> submenu and press < Formulations> entry.
- 2. Press < Add> button to add a new formulation, or
- 3. Select already existing formulation.

# List of parameters defined for a formulation:

- 1. Name
- 2. Code
- 3. Ingredients
- 4. Ingredients quantity
- 5. Sum

# 30.6. Formulations Reports

Formulation reports provide information about carried out formulations. Each report can be previewed, searched by name, date, code or exported and printed out.

# Procedure:

- 1. Enter < Databases> submenu and press < Formulations reports> entry.
- 2. Select report, if not visible, scroll the list using navigation buttons.
- 3. Report is named by date and time; e.g. 2011.10.12 15:12:15.

Caution! It is possible to use 'search report' option.

### List of formulation reports data:

- 1. Start date
- 2. End date
- 3. Formulation
- 4. Sum
- 5. Target value
- 6. Operator
- 7. Customer
- 8. Warehouse
- Measurements quantity
- 10. Status

# 30.7. Density Reports

Density reports provide information about carried out density determination processes of solids, liquids and air. Each report can be previewed, searched by name, date, code or exported and printed out.

#### Procedure:

1. Enter < Databases> submenu and press < Density reports> entry.

2. Select report, if not visible, scroll the list using navigation buttons.

3. Report is named by date and time; e.g. 2011.12.12 11:12:15

Caution! It is possible to use 'search report' option.

### List of density reports data:

1. Sample number [field with a value, if in Density mode <YES> value is set for <Request sample number> parameter]

Start date
 End date

4. Density [calculated density of a sample, liquid or air]

5. Volume [calculated volume of tested sample, density measurement

of solid body

6. Procedure [depending on selected procedure, data contained on a

report may change]

7. Operator [name of an operator carrying out the procedure]

8. Product [name of tested sample]

9. Standard liquid [name of a liquid used for determining density of solid

object

10. Standard liquid density [density determination of solid object]

11. Temperature [temperature of liquid used for carrying out a measurement,

density determination of solid body]

12. Sinker volume [density determination of a liquid]
13. Mass of steel standard [density determination of air]
14. Mass of aluminium standard [density determination of air]
15. Density of steel standard [density determination of air]

15. Density of steel standard [density determination of air]
16. Density of aluminium standard [density determination of air]

17. Weighing 1 [mass measurement of tested sample or a sinker in the air,

or mass of measured steel standard]

18. Weighing 2 [mass measurement of tested sample or a sinker in liquid,

or mass of measured aluminium standard]

#### 30.8. Control Reports

Each product control carried out using SQC or PGC mode is sent to a printer or saved to **<Controls reports>** database. Each control saved to the database features specific number assigned at the moment of control completion.

#### **Control number format:**

# X/yy/MM/dd/HH/mm, where:

X - control type, marked as follows:

U - control regulated by the act,

Z - control completed by an operator,

W - control regulated by an internal criteria for PGC or SQC mode

yy - year of control end,

MM - month of control end,

dd - day of control end,

HH - hour of control end, mm - minute of control end, You can preview data on each control.

# Procedure:

1. Enter Databases> submenu, follow procedure described in section 30 of this user manual.

2. Enter < Prepackaged Goods Controls > database and select a desired control record.

# List of parameters defined for control:

Result [control status (result)]
 Start date [control start date]
 End date [control end date]

5. Product [name of controlled product]

6. Operator [name of an operator carrying out control]7. Average [average value from carried out measurements]

8. Average limit [average disqualifying value]9. Standard deviation [average standard deviation]

10. Batch quantity [quantity of a batch; value for which the software accepts the

size of tested sample in accordance with the regulation]

11. Measurements quantity [quantity of carried out measurements]

12. Method [control method (regulated by the act or by internal criteria)]

For SQC mode controls, the data comprise the following values.

Each report on completed product control is sent to a printer and saved to the **<Controls reports>** database. Each control saved to the database features specific number assigned at the moment of control completion.

### **Control number format:**

# yy/MM/dd/HH/mm/ss, where:

yy - year of control end,

MM - month of control end,

dd - day of control end,

HH - hour of control end,

mm - minute of control end,

ss - second of control end.

You can preview data on each control.

#### Procedure:

1. Enter Databases> submenu, follow procedure described in section 30 of this user manual.

2. Enter < SQC reports> database and press respective record.

# List of parameters defined for control:

1. Batch number [batch number of controlled product]

Result [control status (result)]
 Start date [control start date]
 End date [control end date]

5. Product [name of controlled product]

6. Operator [name of an operator carrying out control]7. Average [average value from carried out measurements]

8. Average limit [average disqualifying value]9. Standard deviation [average standard deviation]

10. Batch quantity [quantity of a batch; value for which the software accepts the

size of tested sample in accordance with the regulation]

11. Measurements quantity [quantity of carried out measurements]

[control method (regulated by the act, by internal criteria or

12. Method by SQC)]

13. Measurements graph

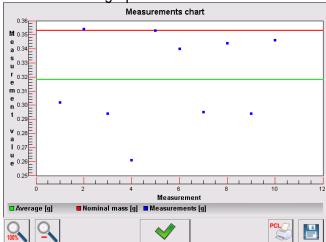

14. Measurements graph with thresholds:

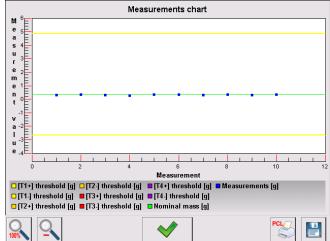

15. Probability distribution graph

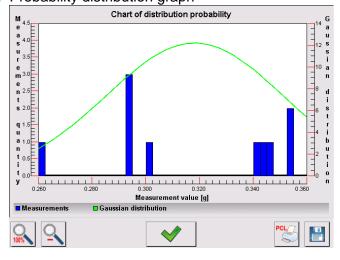

# 30.9. SQC Statistics

SQC Statistics database enables you to list and compare all measurements performed for a particular product. For each product it is possible to preview reports on particular controls, generate graph presenting the course of measurements obtained for all tests of the given product, print and export data.

#### Procedure:

- 1. Enter < Databases> submenu and press < SQC Statistics> entry.
- 2. Select product for which tests history is to be generated.
- 3. Specify data that is to be searched (lot number, start date and end date).
- 4. Display list of reports on controls that meet the specified criteria (product, performance date).
- 5. Generate measurements graph.

# To generate measurements graph:

- 1. Enter < Databases> submenu.
- 2. Press < SQC Statistics> entry.
- 3. Select product for which tests history is to be generated.
- 4. Specify data that is to be searched (lot number, start date and end date).
- 5. Select < All-in-one report> option.
- 6. Select < Measurements graph> option.

The program generates and displays (in a coordinate system) a graph presenting results of product drying processes: Result/Measurement number.

# Graph example:

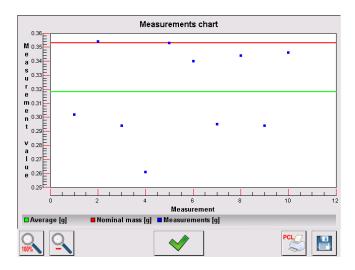

#### Bottom bar tools:

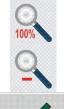

Press to display complete graph.

Press to zoom out the screen content.

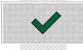

Press to go back to the previous window.

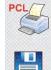

Press to print the graph using PCL printer.

Press to save the graph as \*.bmp file to USB flash drive connected to USB port.

# 30.10. Average Tares

(function disabled for standard balance models)

Prior to **<Non-destructive average tare>** control you can determine average tare by packages weighing. Each process is automatically saved to **<XI Average tares>** database. Each control saved to the database features specific number assigned at the moment of control completion.

# **Control number format:**

# X/yy/MM/dd/HH/mm/T, where:

X - control type, marked as follows:

U - control regulated by the act,

Z - control completed by an operator,

W - control regulated by internal criteria,

yy - year of control end,

MM - month of control end,

dd - day of control end,

HH - hour of control end,

mm - minute of control end,

T - control from average tare value determination.

You can preview data on each process of average tare value determination.

# Procedure:

1. Enter 💞 Databases> submenu, follow procedure described in section 30 of this user manual.

2. Enter < X Average tares> database and select a desired control record.

# List of parameters defined for average tare:

1. Product [name of a product, packaging of which is subjected to average tare value determination] 2. Status [process status (result)] [process performance date] 3. Date Tare [determined packaging tare value] 5. [average standard deviation] [the value of a criterion for process result] 0.25 T1 6. [quantity of carried out tare value measurements] 7. Measurements quantity [name of an operator carrying out the process] Operator Method [control method (regulated by the act or by internal criteria)]

#### 30.11. Pipettes

Pipettes database contains data of pipettes that are to be calibrated.

# Procedure:

1. Enter < Databases> submenu and press < Pipettes> entry.

2. Press < Add> button to add a new pipette, or

3. Select already existing pipette.

# List of parameters defined for pipettes:

- 1. Name
- 2. Code
- 3. Model
- 4. Tip
- 5. Volume type

- 6. Nominal volume
- 7. Minimum volume
- 8. Channels quantity
- 9. Type
- 10. Tested volumes

# 30.12. Pipette Calibration Reports

Pipette reports provide information about carried out pipettes calibrations. In case of multichannel pipettes, reports are generated for each channel separately. Each report can be previewed, searched by date or exported and printed out.

#### Procedure:

- 1. Enter < Databases> submenu and press < Pipette calibration reports> entry.
- 2. Select report, if not visible, scroll the list using navigation buttons.
- 3. Report is named by date and time; e.g. 2012.03.12 11:12:15.

Caution! It is possible to use 'search report' option.

### List of pipette calibration report data:

1. Pipette [pipette name]

Serial no. entered during calibration]

3. Channel no.

4. Start date

5. End date

6. Operator [name of an operator carrying out calibration]

7. Customer [customer name]

8. Measurements quantity [quantity of measurements for each tested volume]

9. Operation with adherence to ISO 8655 [information if errors comply with the standard]

10. Status [information whether errors are below permissible values

accepted for the tested volume]

11. Temperature [average temperature value during the process]
12. Humidity [average humidity value during the process]
13. Pressure [average pressure value during the process]
14. Water temperature [average water temperature during the process]

15. Z coefficient value for given temperature

# 30.13. Series

Series database contains series data and samples measurements.

### **Procedure:**

1. Enter < Databases> submenu and press < Series> entry.

2. Press < Add> button to add a new series, or

3. Select already existing series.

# List of parameters defined for series:

- 1. Name
- 2. Code
- 3. Customer
- 4. Samples
- 5. Samples quantity

# 30.14. Minimum Sample Weight

Minimum sample weight database contains data concerning declared methods and minimum sample weights.

**Caution!** Only authorized RADWAG personnel can add new minimum sample weight records or make changes in those stored in the database.

### Procedure:

1. Enter < Databases> submenu and press < Minimum samples weights> entry.

2. Press < Add> button to add a new minimum sample weight, or

3. Select already existing weight.

# List of parameters defined for minimum sample weights:

| 1. | Name               | [name of a method used to determine minimum sample weight]                                                                                                    |
|----|--------------------|----------------------------------------------------------------------------------------------------|
| 2. | Code               | [method code]                                                                                                    |
| 3. | Description        | [method overview]                                                                                                    |
| 4. | Subsequent control | [a field for entering expiry date of the minimum sample weight. 2 weeks before the expiry date, a pictogram of a clock is displayed next to the status pictogram; the clock pictogram informs on elapsing validity date; contact RADWAG representative to carry out necessary changes in minimum sample weight settings]                                                                                                    |
| 5. | Thresholds         | [parameter for entering minimum sample weight data and range of packaging mass (tare) with applicable criteria:  Tare – maximum tare value, for which the minimum sample weight is obligatory. You can enter three characteristic quantities: 0.000g, optional mass value from weighing instrument's measuring range, and maximum capacity (see examples below).  Minimum mass – value of the minimum sample weight determined for a particular weighing device on site using |

respective methods.]

# Example no. 1, XA 220.4Y balance with d=0.0001 g:

List of MSW values determined for the following packaging values:

| No. | Tare value | Minimum sample weight | Overview                                                                                                    |
|-----|------------|-----------------------|----------------------------------------------------------------------------------------------------|
| 1   | 0.0000 g   | 0.1000 g              | Minimum sample weight refers to all net weight values when weighing is carried out without use of a tare container ( <tare> button NOT used).</tare>                                           |
| 2   | 10.0000 g  | 1.0000 g              | Minimum sample weight refers to all net weight values when weighing is carried out using a tare container of mass ranging from 0.0001 g to 10.0000 g inclusive ( <tare> button used).</tare>   |
| 3   | 50.0000 g  | 2.5000 g              | Minimum sample weight refers to all net weight values when weighing is carried out using a tare container of mass ranging from 10.0001 g to 50.0000 g inclusive ( <tare> button used).</tare>  |
| 4   | 200.0000 g | 4.0000 g              | Minimum sample weight refers to all net weight values when weighing is carried out using a tare container of mass ranging from 50.0001 g to 200.0000 g inclusive ( <tare> button used).</tare> |

Example no. 2, XA 220.4Y balance:

| No. | Tare value | Minimum sample weight | Overview                                                                                                    |
|-----|------------|-----------------------|----------------------------------------------------------------------------------------------------|
| 1   | 220.0000 g | 0.5000 g              | Minimum sample weight refers to all net weight values when weighing is carried out using a tare container of mass value comprised within the whole weighing range ( <tare> button used), and to all net weights that are weighed without a packaging (the <tare> button not used).</tare></tare> |

Example no. 3, XA 220.4Y balance:

| No. | Tare value | Minimum sample weight | Overview                                                                                                    |
|-----|------------|-----------------------|----------------------------------------------------------------------------------------------------|
| 1   | 0.0000 g   | 0.2500 g              | Minimum sample weight refers to all net weight values when weighing is carried out without use of a tare container ( <tare> button NOT used).  In case of such settings, the minimum sample weight is valid only when you weigh samples without use of tare containers. If taring function is used then pictogram informing on use of minimum sample weight goes blank and the software carries out weighing with tare (no determined minimum sample weight).</tare> |

You can preview the entered data, but you are not allowed to edit it.

### 30.15. Mass Controls

(function disabled for standard balance models)

Each report on completed product control is sent to a printer and saved to the **<Mass controls>** database. Each control saved to the database features specific number assigned at the moment of control completion.

# Mass control number format:

y y / M M / d d / H H / m m, where:

yy - year of control end,

MM - month of control end,

dd - day of control end,

HH - hour of control end,

mm - minute of control end,

You can preview data on each control.

#### Procedure:

- 1. Enter Databases> submenu, follow procedure described in section 30 of this user manual.
- 2. Enter < Mass controls> database and press respective record.

# List of parameters defined for control

The reports contain the following information:

| 00285 | Batch number | Number of controlled batch            |
|-------|--------------|---------------------------------------|
| (E)   | Start date   | Control process start date            |
| (E)   | End date     | Control process end date              |
| 8     | Operator     | Operator carrying out control process |
|       | Product      | Controlled product                    |

| <u>allina</u>  | Average                        | Mean mass value determined during control                              |
|----------------|--------------------------------|------------------------------------------------------------------------|
| <u>atlitus</u> | Mean [%]                       | Mean mass value determined during control [%]                          |
| <u>atlitus</u> | Standard deviation             | Standard deviation of carried out control                              |
| <u>atlitus</u> | Standard deviation [%]         | Standard deviation of carried out control [%]                          |
|                | Min                            | Min threshold, mass below this threshold is not included into control. |
|                | Max                            | Max threshold, mass above this threshold is not included into control. |
| 00285          | T4- errors quantity            |                                                                        |
| 00285          | T3- errors quantity            |                                                                        |
| 00285          | T2- errors quantity            |                                                                        |
| 00285          | T1- errors quantity            | Quantity of arrara in the source of control                            |
| 00285          | T1+ errors quantity            | Quantity of errors in the course of control                            |
| 00285          | T2+ errors quantity            |                                                                        |
| 00285          | T3+ errors quantity            |                                                                        |
| 00285          | T4+ errors quantity            |                                                                        |
| 1 2 3          | Batch quantity                 | Controlled batch quantity determined in a report                       |
|                | Measurements graph             | Graph presenting particular measurements in coordinates system.        |
|                | Probability distribution graph | 6,5.0                                                                  |

Each report can be printed.

### Procedure:

- 1. Select the report and display its details.
- 2. Press < Print> button located on the upper bar.
- 3. The printer connected to balance's terminal prints the report.

The database can be exported to a file. To do that, press < Export to a file> button.

# 30.16. Ambient Conditions

<Ambient conditions> database contains parameters related to ambient conditions. Depending on the balance type, the ambient conditions report can provide values of temperature, humidity, atmospheric pressure. If the given balance is connected to a THB module then its indications are recorded to the database too.

# Procedure:

- 1. Enter < Databases> submenu and press < Ambient conditions> entry.
- 2. Select report, if not visible, scroll the list using navigation buttons.
- 3. Report is named by date and time.

Caution! It is possible to use 'search report' option.

# 30.17. Packages

<Packages> database contains list of packages for which a name, code and mass value are specified. The tare value is automatically applied when a name of a packaging is selected from the database during weighing process. The tare value is displayed with minus sign.

#### Procedure:

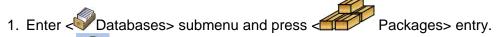

- 2. Press < Add> button to add a new packaging, or
- 3. Select already existing and insert data on the packaging.

Caution! It is possible to use 'search report' option.

#### 30.18. Warehouses

Depending on the organization of work, the warehouses database contains list of places used for picking up a sample for weighing or list of places to which a weighed sample was delivered. Each warehouse has to have its name, code and description specified. During weighing process, and on selecting name of a warehouse, it is automatically assigned to the measurement result.

### Procedure:

- 1. Enter < Databases> submenu and press < Warehouses> entry.
- Press < Add> button to add a new warehouse, or
- 3. Select an already existing warehouse.

Caution! It is possible to use 'search record' option, you can search by name or by code.

#### 30.19. Printouts

Printouts database contains all NON-STANDARD printouts. Each printout features a name, code and a template.

# **Procedure:**

- 1. Enter < Databases> submenu and press < Printouts> entry
- 2. Press < Add> button to add a new printout, or
- 3. Select an already existing record.

Caution! It is possible to use 'search record' option, you can search by name or by code.

# Designing new printout template Procedure:

- 1. Enter < Databases> submenu and press < Printouts> entry
- Press < Add> button to create a new printout, or edit an already existing one.

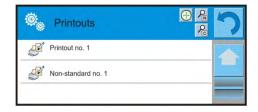

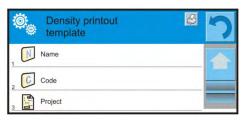

- 3. Edit box opens, press <Project> entry.
- 4. Respective box with an on-screen keyboard is displayed.
- 5. Use the keyboard and create printout template.

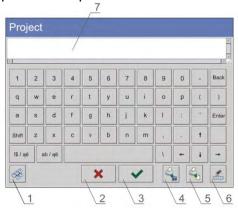

- 1 zoom the edit box (7), recommended while using an external computer keyboard connected to balance's USB port,
- 2 cancel
- 3 confirm
- 4 download a printout template from a file
- 5 display list of variables
- 6 delete all printout content
- 7 edit box
- 6. Save designed printout.

Caution! To delete characters press Back key. To move cursor, press navigation keys.

# Example of Printout no. 1 – large edit box

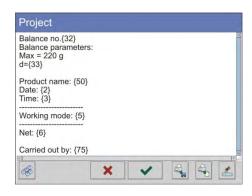

Balance no. 400015 Balance parameters: Max = 220 g d= 0.001 g

Product name: Date: 2011.10.24 Time: 11:48:06

Working mode: Weighing

Net weight: 94.147

Carried out by: Admin

Project Printout template

# Example of Printout no. 2 – printout from a file

All printout templates can be designed in a form of external files, that are imported to a balance; file extension: \*.txt or \*.lb. External file shall contain all constant and variable data. Upon importing, the content of a printout template can be modified.

- 1. Design a \*.txt or \*.lb file in an optional editor.
- 2. Copy the file to a USB flash drive.
- 3. Connect the USB flash drive to balance USB port.

- 4. Press [4] < Download a printout from a file> button.
- 5. Balance display shows data stored on the USB flash drive connected to the USB port.
- 6. Select file with printout template and press its name.
- 7. The printout template is automatically copied to an editing field.

#### 30.20. Universal Variables

Universal Variables are alphanumeric data which can be combined with printouts, products or other comparison-related information. Each variable has to have its name, code and value specified.

#### Procedure:

- 1. Enter < Databases> submenu and press < Universal variables> entry.
- 2. Press < Add> button to add new variable, or
- 3. Select already existing universal variable, and modify the following fields: code, name, value.

Caution! It is possible to use 'search report' option.

# 30.21. Databases Management

Function allowing to manage databases data. It comprises three options: Export weighing database, Delete databases and Delete weighings and reports.

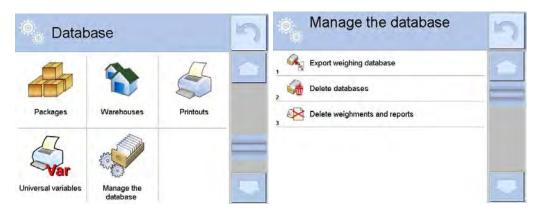

### 30.21.1. Export Weighing Database to a File

All measurements are saved to a <Weighing records> database and can be exported to a file using a USB flash drive.

#### Procedure:

- 1. Connect the USB flash drive to USB port.
- 2. Press < Export weighing records database to a file> entry, a window for setting export options is opened.

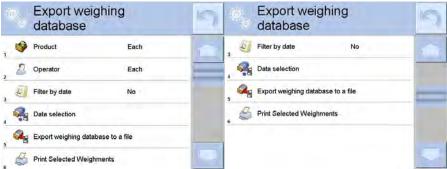

<Data selection> parameter allows you to specify which data related to measurement is to be exported.

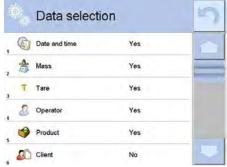

- 4. Set respective data and press <Export weighing records database to a file> entry, weighing database is automatically exported.
- 5. Upon export completion, message **Completed>** is displayed along with information on number of exported data and with file name (with \*.txt extension). Next previous window is displayed.

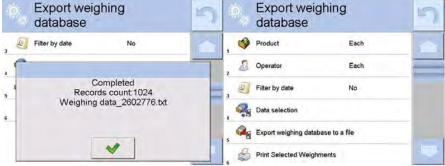

6. You may return to a weighing procedure or proceed to other settings.

**Caution!** If balance software cannot identify the USB flash drive, then upon pressing < Export weighings database to a file> entry, < Operation failed> message is displayed.

- 7. A name of created file consists of database name and balance serial number, e.g. <Weighing data\_364080.txt>.
- 8. Unplug the USB flash drive from the USB port.

#### Template of created file

The file is created in a form of table, columns of which are separated with <Tab>. This allows for direct export of the file to <Excel> spread sheet document. The table contains the following data: date and time, mass and mass unit, tare and tare unit, serial number, operator name, customer name, packaging name, source warehouse name, target warehouse name, control result name.

#### 30.21.2. Delete Databases

Function allowing to delete data of selected database.

#### **Procedure:**

- Activate < Delete Databases > function, a window with databases list is displayed.
- 2. Select a database, delete respective data.

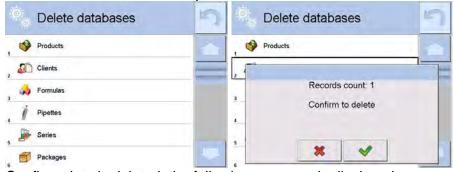

3. Confirm, data is deleted, the following message is displayed:

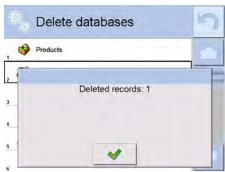

4. Confirm, a previous window is displayed; you may continue weighing or proceed to other operations.

# 30.21.3. Delete Weighings and Reports

Function allowing to delete weighings and reports of a given database.

#### Procedure:

- Activate < Delete weighing records and reports > parameter, a window with a numeric keyboard is displayed.
- 2. Enter a date specifying which data is to be removed.
- 3. Date is given in the following form: year-month-day.

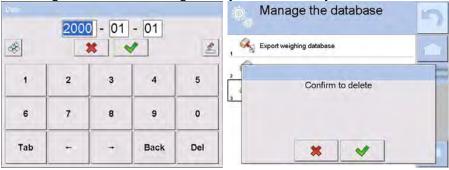

- 4. Confirm the date, all weighings and reports older than those specified by the date are removed.
- 5. Quantity of deleted weighings and reports is displayed.

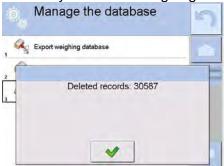

# 31. COMMUNICATION

Communication menu is located in <Parameters> menu. To access communication menu press 'Setup' key or < Setup> quick access button. Communication between the balance and the peripheral devices is established via the following ports:

- COM 1 (RS232),
- COM 2 (RS232),
- Ethernet,
- S Wi-Fi,
- TCP.

The ports are to be configured in < Communication> parameter.

To enter < Communication> parameter, press key, next select < Communication> entry.

# 31.1. RS232 Ports Settings

#### Procedure:

1. Select communication port < COM1> or < COM2>.

2. Set respective parameters.

• Baud rate: 4800, 9600, 19200, 38400, 57600, 115200 bit/s

Data bits: 5, 6, 7, 8Stop bits: None, 1, 1.5, 2

Parity: None, Odd, Even, Marker, Space

# 31.2. ETHERNET Port Settings

#### Procedure:

1. Select communication port < > Ethernet>.

2. Set respective parameters

DHCP: Yes – No
IP Address: 192.168.0.2
Subnet mask: 255.255.255.0
Default gate: 192.168.0.1

**Caution!** The above presented values serve informative purposes only. Set the transmission parameters in accordance with your local network.

3. Press button, the message < Restart balance to implement changes > is displayed.

4. Return to weighing procedure and restart the weighing device.

### 31.3. Wi-Fi Settings

Balance equipped with Wi-Fi module displays respective pictogram:

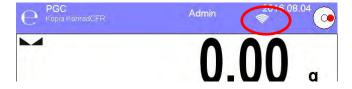

#### Procedure:

- 1. Select < Wi-Fi> communication interface.
- 2. Set respectiveg parameters:

DHCP: Yes – No
 IP Address: 10.10.9.155
 Subnet mask: 255.255.255.0
 Default gate: 10.10.8.244

**Caution!** The above presented values serve informative purposes only. Set the transmission parameters in accordance with your local network.

3. Press Dutton, the message < Restart balance to implement changes > is displayed.

4. Return to weighing procedure and restart the weighing device.

You may use <Available networks> parameter to view the list of networks detected by the module:

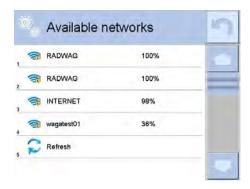

Pictogram with a padlock means that the password is required. Press <Refresh> pictogram to search for available networks.

Press <Network status> field to check selected network parameters.

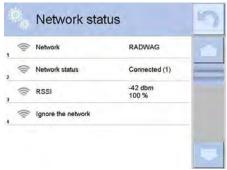

The selected network and connection parameters are saved to balance memory. The program connects to the network in accordance with the memory-saved parameters each time the balance is switched on. To change this, select <Forget network> option. Given network gets disconnected.

# 31.4. TCP Settings

TCP (*Transmission Control Protocol*) is a stream protocol, operating in customer-server mode, enabling communication between two computers. You can establish connection on specified server port.

### Procedure:

- 1. Enter < Communication> parameter.
- 2. Select < TCP / Port>; a <Port> window with on-screen keyboard is opened.
- 3. Insert required port number and press \_\_\_\_\_ button to confirm.

#### 32. PERIPHERALS

<Peripherals> menu is located in <Parameters> menu. To access <Peripherals> menu press Setup key or < Setup> quick access button. Peripherals menu provides list of devices that can cooperate with the balance.

#### 32.1. Computer

Active 'balance' – 'computer' connection is signalled by pictogram (top bar of the home screen). < Computer> submenu enables connection configuration.

- 1. Press key and next press < Peripherals/ Computer>.
- 2. Set balance-computer cooperation parameters:
  - Computer port

Available options: none, COM 1, COM 2, TCP.

Address

Give address of balance connected to a computer.

Continuous transmission

Available options: NO, YES (printout format is conditioned by set weighing printout template – see parameter below).

Interval

Parameter enabling you to set frequency of printouts for continuous transmission.

Frequency of printouts is set in seconds, wherein the accuracy is 0.1s.

Time values range between 0.1 and 1000 s. Interval setting is valid for continuous transmission activated using balance and computer.

Weighing printout template

Parameter enables printout customization to be carried out in a window with printout template (for detailed information about creating printouts refer to section 30.19 of this user manual).

E2R System

E2R is a supervision and control system designed to monitor all weighing processes carried out on a balance, with E2R system activated some databases can be operated using computer exclusively (access to specified functions and options using weighing instrument is not possible).

**Caution!** < E2R System> can only be activated by balance manufacturer or by authorized personnel. Turn the continuous transmission off in order to provide correct cooperation with E2R system.

#### 32.2. Printer

<Printer> submenu allows you to:

- set port for establishing communication with a printer,
- define printer's code page (by default: 1250),
- define control codes for PCL printer or EPSON receipt printer.
   Caution: Codes must be entered in a hexadecimal form!
- define printout templates.

To ensure correct cooperation of the balance with the printer (correct printout of diacritical signs of a given language), respective baud rate, obligatory for a given printer, must be chosen (see the printer settings). Additionally code page of a sent printout must be accordant with a code page of a printer.

There are two methods for obtaining code page accordance:

- by setting the right code page in printer settings (read the printer manual) respective to printout code page set in a balance; or
- by sending control code, from a balance to the printer, which automatically sets the right code page (respective to code page set in a balance) in advance before execution of the data printout it is possible only for printers equipped with such option.

Exemplary balance settings for correct cooperation (printout of Polish signs) with EPSON thermal printer connected to RS232 port:

#### 1. EPSON TM-U220x dot matrix printer

Communication parameters for port to which the printer is connected:

• baud rate 9600 bit/s

data bitsstop bitsparitynone

Printer parameters set for PERIPHERALS group:

port COM 1 or COM 2 (the one to which the printer is connected)

code page 852
control codes 1B7412
EPSON TM-T20 thermal printer

Communication parameters for port to which the printer is connected:

baud rate 38400 bit/s

data bitsstop bitsparitynone

Printer parameters set for PERIPHERALS group:

• port COM 1 or COM 2 (the one to which the printer is connected)

code pageprefix12501B742D

Printer parameters set for PERIPHERALS group:

port
 COM 1 or COM 2 (the one to which the printer is connected)

code pagecontrol codes8521B7412

If there are any unexpected signs on the printout in the place of the last digit (for verified balances), then <CONTROL CODES> parameter must incorporate, apart from the code page, code of the UK signs chart: **1B5203**. In such case the <CONTROL CODES> parameter is set as follows: control codes – **1B74121B5203** 

A printout template describes <u>how to print information from databases</u>. The template can be modified. In order to check format of printout template, print data related to e.g. product parameters. To do it go to <Products/Edit product> submenu and press printer pictogram.

# Default values for particular templates:

| Product printout template   | {50}  |
|-----------------------------|-------|
|                             | {51}  |
| Operator printout template  | {75}  |
|                             | {76}  |
| Customer printout template  | {85}  |
|                             | {86}  |
| Warehouse printout template | {130} |
|                             | {131} |
| Package printout template   | {80}  |
|                             | {81}  |
|                             | {82}  |
|                             |       |

### Ambient conditions printout template

| Ambient Conditions       |            |
|--------------------------|------------|
| Date and time            | {275}      |
| Temperature of sensor 1: | {value} °C |
| Temperature of sensor 1: | {value} °C |
| THBS temperature:        | {value} °C |
| THBS humidity:           | {value} %  |
|                          |            |

### Formulation printout template

| Formulation              |         |
|--------------------------|---------|
| Formulation name:        | {165}   |
| Ingredients quantity:    | {167}   |
| Target mass:             | {168} g |
| Formulation ingredients: | {169}   |
|                          |         |

#### 32.3. Barcode Scanner

The balance enables cooperation with a barcode scanner. The barcode scanner is used to facilitate quick search for database records:

- Products,
- Operators,
- · Customers,
- Packages,
- · Warehouses,
- Formulations,
- Pipettes
- Series in a differential weighings
- Universal variables,

To configure barcode scanner enter:

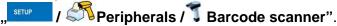

# Caution!

#### 32.3.1. Barcode Scanner Port

# Procedure:

- 1. Enter < Peripherals> parameter.
- 2. Go to " Barcode scanner / Port" parameter.
- 3. Select respective option.

Ports for 'balance' - 'scanner' communication:

- RS 232 (COM1),
- RS 232 (COM2),
- USB

#### 32.3.2. Prefix/Suffix

You can edit <□ ← Prefix> and <→□ Suffix> to synchronize balance program with barcode scanner.

#### Caution:

In RADWAG-adopted standard, the prefix is 01 sign (byte) hexadecimal format, the suffix is 0D sign (byte) hexadecimal format.

For detailed description of 'balance' - 'barcode scanner' communication read **APPENDIX E** of this user manual.

- 1. Enter < 3 Barcode scanner> submenu,
- 2. Select < Prefix> parameter and enter hexadecimal value using the on-screen keyboard. Press button to confirm.
- 3. Select < Suffix> parameter and enter hexadecimal value using the on-screen keyboard. Press button to confirm.

# 32.3.3. Field Selection

Parameter allowing you to specify, for which field the search is to be carried out in particular databases.

# **Procedure:**

1. Enter < Peripherals > submenu,

2. Select " Barcode scanner / Field selection". List of fields is displayed:

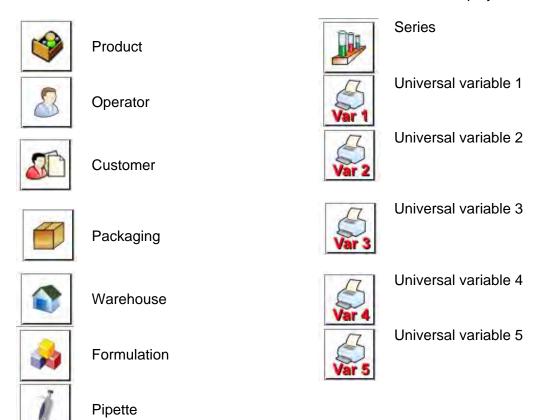

3. Select one item from the list. The following parameters may be edited:

| Amade    |               | Parameter allowing you to declare search criteria (see table                                                                                                    |
|----------|---------------|----------------------------------------------------------------------------------------------------|
| code     | Filtering     | below)                                                                                                    |
| <b>∭</b> | Offset        | Parameter allowing you to set the first significant code's character, characters preceding the first significant character are skipped during comparison search.         |
|          | Code length   | Parameter allowing you to set the number of code's characters to be taken into account during search procedure.                                                          |
| 88       | Start marker  | Parameter allowing you to declare the starting point of scanned code, taken into account during the search.                                                              |
| 99       | End marker    | Parameter allowing you to declare the ending point of scanned code, taken into account during the search.                                                                |
| 0        | Ignore marker | Parameter allowing you to determine whether start and end markers are to be referred to or skipped during comparison of scanned code with the code saved to the balance. |

# Filtering criteria conditioned by field type:

| Field selection | Filtering                  |
|-----------------|----------------------------|
| Product         | None, Name, Code, EAN code |

| Operator            | None, Name, Code, |
|---------------------|-------------------|
| Customer            | None, Name, Code, |
| Packaging           | None, Name, Code, |
| Warehouse           | None, Name, Code, |
| Formulation         | None, Name, Code, |
| Pipette             | None, Name, Code, |
| Series              | None, Name, Code, |
| Universal Variables | None, Active      |

#### 32.3.4. Test

< Test> parameter allows you to verify if operation of a barcode scanner connected to a balance is correct.

#### Procedure:

- 1. Enter < Barcode scanner> submenu,
- 2. Select < Test> parameter; < Test> edit box is displayed, it features ASCII and HEX fields.
- 3. The code is scanned and entered to the ASCII field and HEX filed, next the test result is displayed in the bottom part.

#### When:

- <Prefix> and <Suffix> declared in balance settings comply with <Prefix> and <Suffix> of the scanned code, the test result is <Positive>,
- <Prefix> and <Suffix> declared in balance settings do not comply with <Prefix> and <Suffix> of the scanned code, the test result is <Negative>.

# 32.4. Transponder Card Reader

You can log in to the balance by means of:

- password entered using an on-screen keyboard,
- registered transponder card scanner.

### Caution!

For correct 'balance' - 'transponder card reader' cooperation set appropriate baud rate value in < Communication> submenu (by default: 9600b/s).

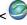

### Transponder card reader port

Communication between the weighing device and the transponder card reader can be established via the following ports:

- RS 232 (COM1)
- RS 232 (COM2)

In order to enable operator to log in via a transponder card reader, first it is necessary to assign a number of an already registered card to the selected operator (database of operators).

- 1. Connect a transponder card reader to a given port (RS 232 COM1 or RS 232 COM2), select communication port for 'balance' - 'transponder card reader' communication.
- 2. Go to a < Communication> submenu and set baud rate compatible with baud rate of the transponder card reader (by default: 9600b/s).
- 3. Enter operators database, edit given operator's record, and go to <RFID Card no.> parameter.
- 4. <Card no.> edit box with an on-screen keyboard is displayed.

- 5. Approximate the card to the transponder card reader. The program automatically displays number of detected card in the <Card no.> box.
- 6. Press button to confirm and return to the weighing.

### 32.5. Additional Display

Communication between the weighing device and the additional display can be established via the following ports:

- RS 232 (COM1)
- RS 232 (COM2)
- TCP

Type of data displayed on an additional display is declared in <Project> variable.

# Procedure – designing a variable:

- 1. Enter < Peripherals> submenu.
- 2. Select < Additional display/ Project> parameter, a < Project> edit box with an on-screen keyboard is displayed.
- 3. Use the on-screen keyboard to insert desired value of a project, or press < > > button and select respective value from the list.
- 4. Press \_\_\_\_\_ button to confirm.

**Caution!** The balance cooperates with RADWAG WD5/3Y additional display. In order to ensure correct cooperation between the balance and the additional display, set {140} variable for <Project> parameter, next set 38400 bits/s baud rate for a port to which the additional display is connected.

### 32.6. Ambient Conditions Module

Ambient conditions module (THB) can be connected to the balance via COM 1 or COM 2 port. In order to provide correct cooperation enter module's address and baud rate for the port (port settings) to which the ambient conditions module is connected (the address and baud rate are to be found on an ambient conditions data plate).

### 32.7. Automatic Feeder

(function disabled for standard balance models)

Communication between the weighing device and the automatic feeder can be established via the following ports:

- RS 232 (COM1)
- RS 232 (COM2)
- Com internal.

To ensure correct cooperation with the feeder, set its address (the address and baud rate are to be found on an automatic feeder data plate).

#### 33. INPUTS / OUTPUTS

Inputs are used to control balance operation. 4Y is equipped with inputs. Each input can be assigned with the following functions or buttons:

Checkweighing thresholds

Right door

Target value

Parameters

Profile

Statistics

- Adjustment
- Zero
- Tare
- Set tare
- Disable tare
- Restore tare
- Packaging
- Print
- Header printout
- Footer printout
- Universal variable 1 ÷ 5
- Accept
- Abort
- Operator
- Left door

- Add to statistics
- Product
- Warehouse
- Customer
- Parts counting: Set part mass
- Parts counting: Determine part mass
- Percent weighing: Set reference mass
- Percent weighing: set 100%
- Solid density
- Liquids density
- Air density
- Automatic Weight Crane Control
- Task
- · Reference weight
- •

Upon change of the logic state of the input system, e.g. from [0] to [1], a function that is assigned to the system is carried out. For instance:

- automatic balance adjustment,
- display of set checkweighing threshold values,
- restoring tare value.

#### Procedure:

- 1. Press key, next press: < Inputs/Outputs> button.
- 2. Enter < Inputs/Outputs> submenu and select < Inputs> parameter.
- 3. Edit a selected input; list of available functions is displayed.
- 4. Select a given function and return to weighing.

Outputs are used to SIGNAL weighing state. The logic state of the output system switches, e.g. from [0] to [1], when condition assigned to the output is met.

Each of the 4 outputs can be assigned with the following functions:

| None                          |                                                                              |
|-------------------------------|------------------------------------------------------------------------------|
| Stable                        | Each stable measurement switches the logic state.                            |
| MIN stable.                   | Stable measurement below [MIN] threshold switches the logic state.           |
| MIN unstable                  | Unstable measurement below [MIN] threshold switches the logic state.         |
| OK stable                     | Stable measurement within [MIN] [MAX] thresholds switches the logic state.   |
| OK unstable                   | Unstable measurement within [MIN] [MAX] thresholds switches the logic state. |
| MAX stable                    | Stable measurement above [MAX] threshold switches the logic state.           |
| MAX unstable                  | Unstable measurement above [MAX] threshold switches the logic state.         |
| Cycle completion confirmation | End of procedure.                                                            |

#### Procedure:

- 1. Press key, next press: < Inputs/Outputs> button.
- 2. Enter < Inputs/Outputs> submenu and select < Outputs> parameter.
- 3. Edit a selected output; list of available functions is displayed.
- 4. Select given function from the list, next return to weighing and save changes.

# 34. MISCELLANEOUS PARAMETERS

This menu contains parameters facilitating balance operation. To enter <Misc.> submenu, press key, next press < Misc.> button.

# 34.1. Interface Language

# Procedure:

- 1. Enter < Misc.> submenu.
- 2. Select < Language> parameter and set language.

Available languages: Polish, English, German, French, Spanish, Korean, Turkish, Chinese, Italian, Czech, Romanian, Hungarian, Russian.

#### 34.2. Date and Time

You can set date, time and their formats.

There are two ways to edit date and time settings:

- Press **<Date and time>** entry (home screen's top bar).
- Go to < SETUP / Wisc./ Date and time> parameter.

#### Procedure<sup>.</sup>

- 1. Enter date and time settings, an on-screen keyboard is displayed.
- 2. Set date and time: year, month, day, hour, minute.
- 3. Press button to confirm.

Additional functions of < SETUP / Misc./ Date and time> submenu:

| Pictogram  | Name          | Value                  | Description                                                                                                    |
|------------|---------------|------------------------|----------------------------------------------------------------------------------------------------|
| (E)        | Time zone     | Europe, Warsaw         | Parameter value: name of time zone/country, which informs of summer/winter time change.                                                                                                    |
|            | Date and time | 2016.04.04<br>08:00:00 | Enter this parameter to set internal clock and date.                                                                                                    |
| <b>(b)</b> | Date format   | yyyy.MM.dd *           | Enter this parameter to select date format. Available values: d.M.yy, d/M/yy, d.M.yyyy, dd.MM.yy, dd/MM/yy, dd-MM-yy, dd.MM.yyyy, dd/MM/yyyy, dd-MMM-yy, dd.MMM.yyyy, M/d/yy, M/d/yyyy, MM/dd/yy, MM/dd/yyyy, yy-M-dd, yy/MM/dd, yy-MM-dd, yyyy-M-dd, yyyy.MM.dd, yyyy-MM-dd. |
| 0          | Time format   | HH:mm:ss **            | Enter this parameter to select time format. Available values: H.mm.ss, H:mm:ss, H-mm-ss, HH.mm.ss, HH:mm:ss, HH-mm-ss, H.mm.ss tt, H:mm:ss tt, H-mm-ss tt,                                                                                                    |

|   |                                |     | HH.mm.ss tt, HH:mm:ss tt, HH-mm-ss tt, h.mm.ss tt, h:mm:ss tt, h-mm-ss tt, hh.mm.ss tt, hh:mm:ss tt, hh-mm-ss tt |
|---|--------------------------------|-----|----------------------------------------------------------------------------------------------------|
| 0 | Time from the internet         | Yes | Enter this parameter to update time and date of a network-connected balance with network time and date.          |
| 0 | Synchronized with the internet | Yes | Parameter informing whether time and date values have been synchronized with network data.                       |

ear, M - month, d - day

< Date and time> parameter enables preview of declared date and time formats.

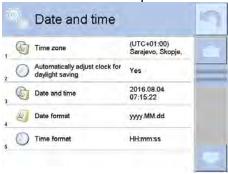

#### Caution!

Date and time> parameter can be accessed only by an operator with appropriate permissions. Permissions level can be modified by administrator in <Permissions> menu.

# 34.3. Extension Modules

Extension module allows to:

- activate compliance with FDA 21 CFR procedures,
- run communication protocol extension,
- disable standard licence (demo version).

In order to run the mode, a license number is required for particular option release. You must contact the manufacturer if you want to get the number.

#### Procedure:

Enter < Misc.> submenu, select < Extension modules> parameter and follow the prompts.

# 34.4. Sound

#### Procedure:

1. Enter < Misc.> submenu.

2. Select < To Sound> parameter.

3. Set appropriate value:

Printout confirmation sound — Yes/No
Touch panel sound — Yes/No
Sensors — Yes/No
Button — Yes/No

Volume – range 0 - 100%

# 34.5. Sleep Mode

You can turn on display sleep mode.

<sup>\*\*) -</sup> For time format: H - hour, m - minute, s - second

### **Procedure:**

- 1. Press key, next go to < Misc./Display sleep mode> submenu.
- 2. Select one of the following options: [None; 1; 2; 3; 5; 10; 15]. Digits stand for minutes.
- 3. The software returns to the previous menu.

**Caution!** Display turns to sleep mode only when the balance is not operated (the indication on the screen remains the same). Upon mass change, or pressing any key on the panel, the balance returns to weighing.

# 34.6. Display Brightness

Display brightness influences duration of battery-powered balance operation. The brighter the screen, the shorter operation time. To make the balance work longer, reduce screen brightness.

#### Procedure:

- 1. Press key, next go to Misc./Display brightness> submenu.
- 2. Enter desired value: [0% 100%]. Display brightness changes automatically, the previous menu is displayed.

# 34.7. Touch Panel Calibration

Display calibration is required if the touch panel does not react correctly during operation.

### **Procedure:**

- 1. Enter < Misc.> submenu.
- 2. Select < Touch panel calibration> parameter, an edit box is displayed.
- 3. Use finger or a thin, soft stylus to press and hold a display area with a cross. After pressing the fifth cross in order, accept the changes by pressing key.

**Caution!** The process can be aborted by pressing Esc key on an external keyboard connected to the balance indicator.

#### 34.8. Vibrations Detection

The program detects incorrect loading of the weighing pan with the sample. Incorrectness with regard to loading can lead to increased indication errors. Activation of 'Vibrations detection' function is signalled with display of respective pictogram in weighing result window.

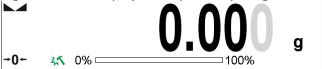

If incorrectly carried out loading is detected, the pictogram turns to red. The measurement result may be affected by a greater error.

- 1. Enter < Misc.> submenu.
- 2. Select < Vibrations detection> parameter.
- 3. Select one of available options:
  - Yes function on
  - No function off

#### 34.9. Level Control

The balance is equipped with Automatic Level Control mechanism. You can define its operation for non-verified devices.

In case of verified instruments, the settings are hidden and the balance operates in accordance with factory settings, i.e. <Active with lock>. Weighing process is possible only if balance is properly levelled.

# Procedure:

- 1. Enter < Misc.> submenu.
- 2. Select < Level control> parameter, an edit box is displayed.
- 3. Select one of available options:
  - None level indicator not displayed, the balance does not control level status,
  - <u>Active</u> level indicator displayed, level status is signalled by colour (green→ OK, red→ levelling required),
  - Active with lock level indicator displayed, level status is signalled by colour (green→ OK, red→ levelling required). For red level indicator 'no Level' alert is displayed weighing function is blocked.

Caution! For detailed information on levelling read section 10.3 of this user manual.

#### 34.10. Decimal Point

Parameter allowing to set punctuation mark for a printout.

#### Procedure:

- 1. Enter < Misc.> submenu.
- 2. Select < Decimal mark> parameter, an edit box is displayed.
- 3. Select one of available options:
  - a. Dot
  - b. Coma

Submenu screen is displayed.

# 34.11. Proximity Sensors Sensitivity

Parameter allowing you to change sensitivity of the proximity sensors, the values range between 0 - 9.

By default it is 5 - 7.

#### **Procedure:**

- 1. Enter < Misc.> submenu.
- 2. Select < Proximity sensors sensitivity > parameter, an edit box is displayed.
- 3. Select one of available options.

### 34.12. Proximity Sensors Timeout

Parameter for setting timeout of proximity sensors expressed in [ms].

Default value: <0>.

When you use the option of motion recognition, set <Proximity sensors timeout> parameter to <500ms> value.

- 1. Enter <🎾 Misc.> submenu.
- 2. Select < Proximity sensors timeout> parameter, an on-screen keyboard is displayed.

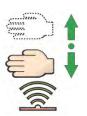

- 3. Enter <500> value.
- 4. Confirm. Menu is displayed.

# 34.13. Doorway Degree

Parameter for setting how wide the door is to be opened in case of an automatic operation. Default value: <100 %> - maximally wide open door.

#### Procedure:

- Enter < Misc.> submenu.
- Select <Doorway degree> parameter, an edit box is displayed.
- Set <75%> value.
- Confirm. The software returns to menu window.

#### 34.14. Automatic Ionization

Parameter for switching the ionization on and setting the ionization state, options for selection: None/Low/High.

### Procedure:

- Enter < Misc.> submenu.
- Select <Automatic ionization> parameter, settings box is displayed.
- Set <Low> value.
- Confirm. The software returns to menu window.

#### 34.15. Autotest

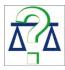

<AUTOTEST> function has been designed to help you assess balance operation and to diagnose the cause of weighing errors exceeding the maximum permissible values.

AUTOTEST facilitates regular optimisation of balance settings which is necessary in order to maintain the best possible repeatability and weighing time at the workstation. The function allows you to monitor the parameters at optional moment and save records from carried out tests.

There are two modules:

- AUTOTEST FILTER;
- AUTOTEST GLP.

Prior each test the balance controls level status, temperature and humidity.

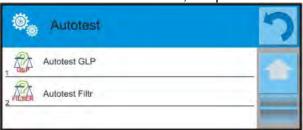

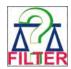

#### **AUTOTEST FILTER**

Procedure consisting in loading and unloading of the internal weight for all possible 'filter' and 'value release' settings, the test requires 10 repetitions. It controls 2 parameters: 'Repeatability' and 'Stabilization time'.

The test takes approximately 1 hour. Upon completion, information regarding results is obtained. Optimum settings for particular ambient conditions are provided. Autotest Filter enables:

- to obtain the highest measurement repeatability and the shortest measurement time with acceptable value of repeatability; test results are stored in balance memory until it is turned off,
- test results printout,
- direct and fast selection of optimal parameters.

Upon completed autotest, a summary with results is displayed.

Information regarding filters settings is provided automatically via display of respective pictograms: settings providing the fastest measurement (the shortest measurement time).

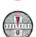

settings providing the most accurate measurement (the lowest possible value of deviation for 10 measurements).

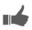

settings providing optimal measurement (the lowest value of time and deviation product).

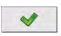

current settings for filters.

# Measurement results:

- \*Filter type.
- \*<Value release> parameter value.
- \*Repeatability of indications expressed as standard deviation.
- \*Average time of measurement stabilization.

### Example of Autotest Filter results:

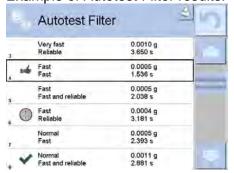

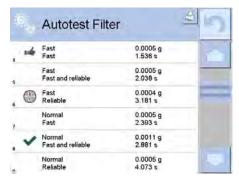

You can quickly modify 'filter' and 'value release' settings. To do that, select results for particular settings that are to be saved. Press <Activate>.

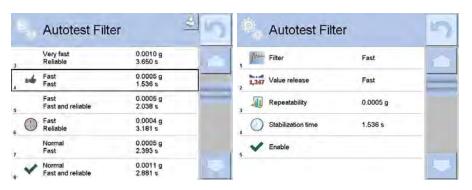

# Report example:

| Balance type Balance S/N Operator Software ver. Date Time              | XA 4Y<br>442566<br>Hubert<br>NL1.6.5 S<br>2015.05.07<br>09:34:48 |
|------------------------------------------------------------------------|------------------------------------------------------------------|
| Reading unit Internal weight mass Temperature: Start Temperature: Stop | 0.0001/0.0001 g<br>148.9390 g<br>25.26 °C<br>25.66 °C            |
| Filter Value release Repeatability Stabilization time .                | Very fast<br>Fast<br>0.0042 g<br>4.505 s                         |
| Filter Value release Repeatability Stabilization time                  | Very slow<br>Reliable<br>0.0207 g<br>5.015 s                     |

Signature

.....

# **Procedure:**

- 1. Activate 'Autotest Filter' function, the process starts automatically. Progress bar is displayed.
- 2. Wait for process completion, a summary is displayed, current filter settings are provided. The report can be printed.

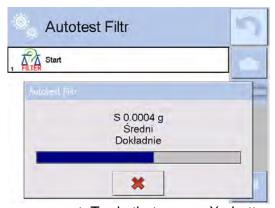

You can abort the process at any moment. To do that press <X> button.

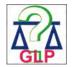

### **AUTOTEST GLP**

Autotest GLP is a test of repeatability of internal weight loading and determination of indication error, which error is referred to balance maximum capacity.

- 1. deposit internal weight twice, next deposit internal weight ten times,
- 2. adjust the balance,
- 3. calculate and record the value of standard deviation,

4. In balance with automatically opened doors, door opening and closing test is carried out.

#### Autotest GLP function enables:

- · Report display and printout,
- Record of a report containing basic balance data, ambient conditions values and test results.

•

### Test results:

- \*Deviation for maximum capacity.
- \*Value of repeatability expressed as standard deviation.
- \*Door test result (positive / negative).

# Report example:

| Autotest GLP: Re                                                             |                                                            |
|------------------------------------------------------------------------------|------------------------------------------------------------|
| Balance type                                                                 | <del>σροπ</del><br>ΧΑ 4Υ                                   |
| Balance S/N                                                                  | 400010                                                     |
| Operator                                                                     | Admin                                                      |
| Software version                                                             | L0.0.21 S                                                  |
| Date                                                                         | 2012.01.16                                                 |
| Time                                                                         | 09:17:16                                                   |
| Measurements quantity Reading unit Internal weight mass Filter Value release | 10<br>0.0001 g<br>140.094 g<br>Average<br>Fast and precise |
| Deviation for Max.<br>Repeatability<br>Signature                             | -0.0118 g<br>0.00088 g                                     |
|                                                                              |                                                            |

#### **Procedure:**

- 1. Press entry with test name, a message box is displayed.
- 2. Do one of the following:
  - Start subsequent AUTOTEST GLP process,
  - Preview results of completed autotests, and export all saved test results as file with \*.csv extension,
  - Delete all saved test results.

You can abort the process at any moment by pressing <X> button.

Results of carried out autotests are displayed in a table (each line features date and time of autotest procedure and its result).

To preview particular autotest data, press a respective table line.

In order to print a result of a single autotest, enter its details (see above) and generate a printout by pressing <Print> key located on the top of the display.

Autotest results can be exported by pressing <Export> entry in the window with all saved reports. Data is sent to a USB flash drive, connected to balance USB port, as a file with \*.csv extension.

# 34.16. Start-Up Logo

(option enabled only for authorized operators)

The parameter enables you to change logo that is displayed on balance start-up.

# 34.17. Export of System Events

(option enabled only for authorized operators)

The parameter enables you to generate a special type of a file that is automatically saved to a USB flash drive, plugged to USB port. The file helps RADWAG service to diagnose cause of problems occurring during balance operation.

#### Procedure:

- 1. Plug a USB flash drive to mass comparator's USB port.
- 2. Enter < Misc.> submenu.
- 3. Select <Export system events> parameter.
- 4. The software generates a file and automatically saves it on the USB flash drive.
- 5. The generated file has to be sent to RADWAG.

### 35. SCHEDULED TASKS

This parameter provides settings that allow to plan cyclic performance of particular operations, e.g. balance adjustment or display of prompts.

# 35.1. Adjustment

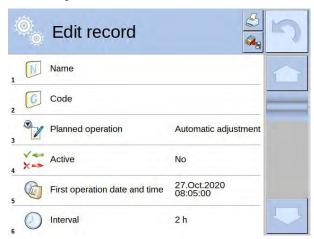

Scheduled adjustments> parameter allows you to precisely specify time for adjustment performance and interval between successive adjustments. The parameter is not connected with automatic adjustment and its criteria (time, temperature). You can schedule internal and external adjustments. In order to schedule external adjustment, it is necessary to record mass standards into balance memory first.

Prior to setting the schedule of external adjustments it is necessary to add adjustment weights.

- 1. Enter operator menu.
- 2. Select <Adjustment> submenu.
- 3. Go to < Adjustment weights> parameter and provide respective data.

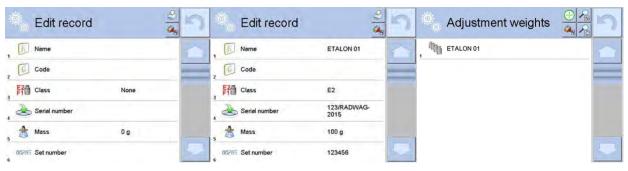

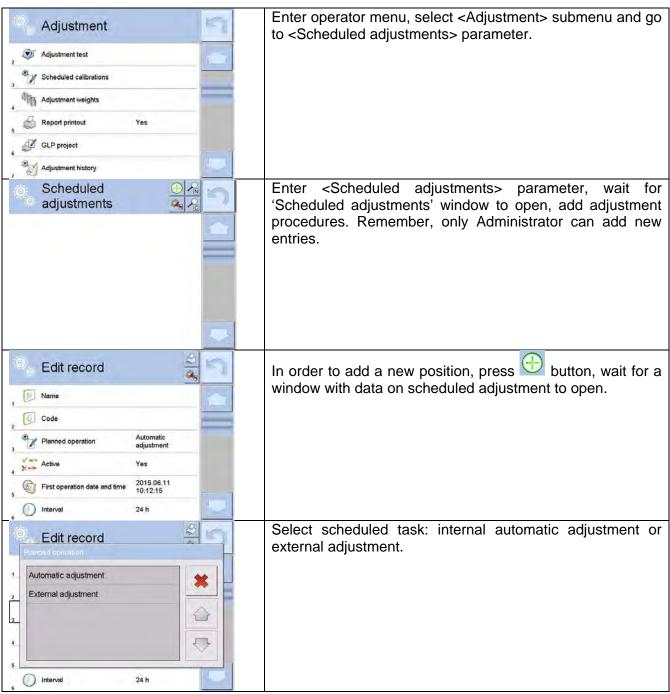

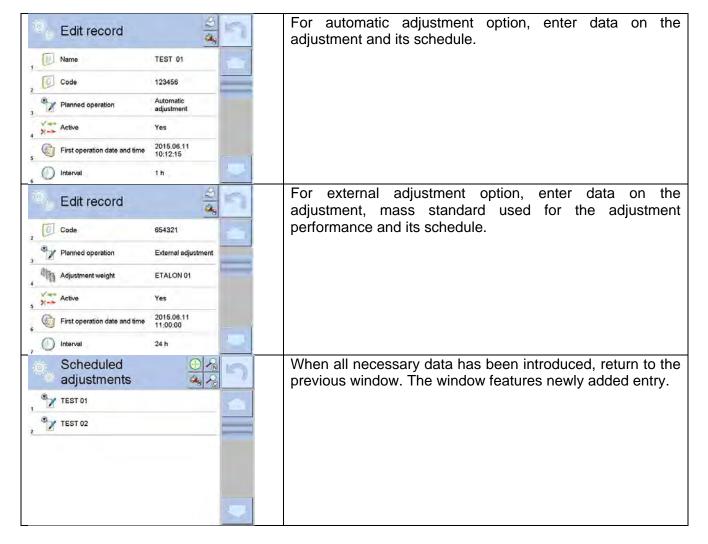

Upon entering all data, exit the menu.

Now all the adjustments are carried out automatically as scheduled and with specified time intervals.

# 35.2. Message

This parameter enables to declare precise time and time interval for display of a special prompt informing the user on the necessity to take up a particular action.

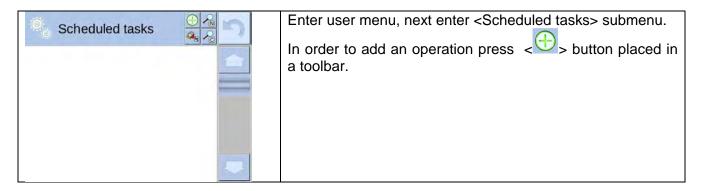

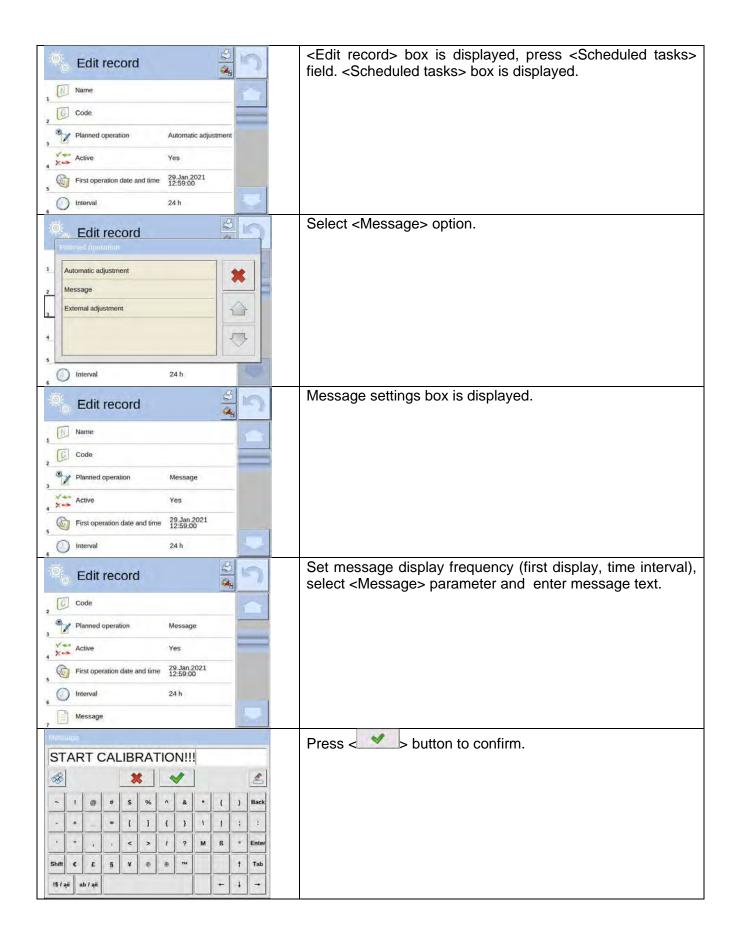

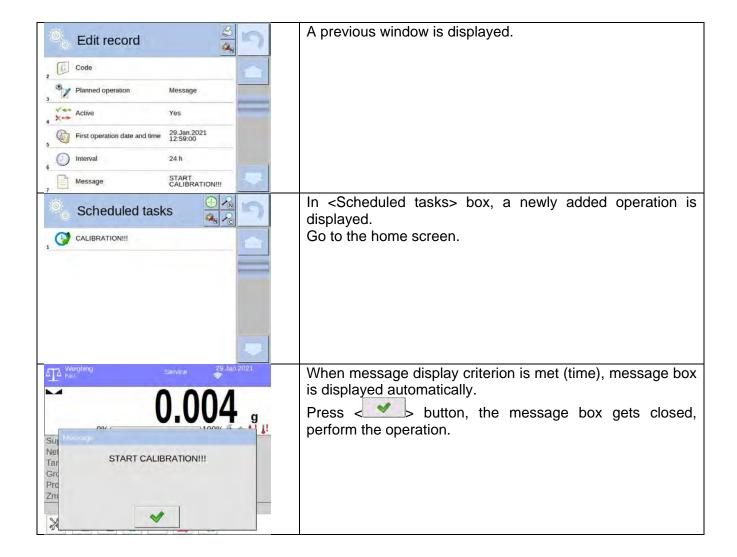

#### 36. UPDATE

Update function enables update of:

- Help files available from the operator level.
- Application.
- Metrological parameters: main board (administrator exclusively).

Update takes place automatically by loading data from a USB flash drive connected to balance USB port.

#### Procedure:

- 1. Prepare a USB flash drive with update file. Required file extension: \*.lab2.
- 2. Connect the USB flash drive to balance USB port.
- 3. Select <Application> entry.
- 4. The display previews content of the USB flash drive, search for the update file and press its name.
- 5. Updating proceeds automatically.

Update of help files and the main board file is analogous; required files extensions are: \*.hlp - help, \*.mbu - main board.

#### 37. ABOUT (system info)

'About' menu provides information on balance and balance program. Most of parameters in this

menu are for the information purpose only.

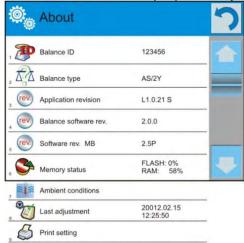

<Ambient conditions> parameter enables preview of present ambient conditions: temperature, humidity, pressure (if the balance features ambient conditions sensors).

<Print settings> parameter enables you to send all parameters to printer port.

#### 38. VIDEOS

Videos menu enables display of instruction videos (\*.wmv) presenting how to operate the balance. Administrator can add/delete videos. Remaining operators may only watch the videos stored in the balance memory.

#### To add a video follow the below procedure:

- 1. Save the video on a USB flash drive.
- 2. Plug the drive to the USB port.
- 3. Enter < Videos> menu.
- 4. Press < > button.
- 5. Select respective file.
- 6. The video is saved to the balance memory.

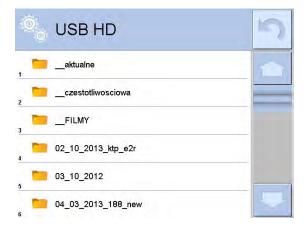

- To play the video follow the below procedure:

  1. Save the video to the balance memory (see instruction above).
- 2. Enter <Videos> menu.
- 3. Press the name of a video to be played.

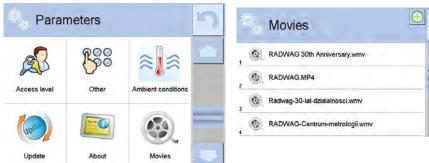

4. The video starts automatically.

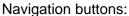

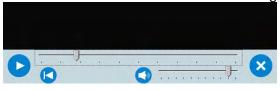

|   | Play/ Pause                                                                                    |
|---|------------------------------------------------------------------------------------------------|
| × | Stop                                                                                           |
|   | Increase/decrease the volume (volume power adjusted, for settings go to <misc.> menu).</misc.> |
|   | Sound on/off.                                                                                  |
|   | Restart.                                                                                       |

#### 39. COMMUNICATION PROTOCOL

#### **General Information**

- A. A character based communication protocol (balance-indicator) is designed for establishing communication between a RADWAG balance and a peripheral device via RS-232C interface.
- B. The protocol consists of commands sent from a peripheral device to the balance and responses from the balance.
- C. Responses are sent from the balance each time a command is received.
- D. Commands, forming the communication protocol, enable obtaining data on balance status and facilitate influencing balance operation, e.g.: acquiring measurement results from the balance, zeroing, etc.

#### 39.1. List of Commands

| Command  | Command overview                                                                          |
|----------|-------------------------------------------------------------------------------------------|
| z        | Zero balance                                                                              |
| Т        | Tare balance                                                                              |
| ОТ       | Give tare value                                                                           |
| UT       | Set tare                                                                                  |
| s        | Send stable measurement result in basic measuring unit                                    |
| SI       | Immediately send measurement result in basic measuring unit                               |
| SIA      | Immediately send measurement results from all weighing platforms in basic measuring units |
| SU       | Send stable measurement result in current measuring unit                                  |
| SUI      | Immediately send measurement result in current measuring unit                             |
| C1       | Switch on continuous transmission in basic measuring unit                                 |
| C0       | Switch off continuous transmission in basic measuring unit                                |
| CU1      | Switch on continuous transmission in current measuring unit                               |
| CU0      | Switch off continuous transmission in current measuring unit                              |
| DH       | Set min checkweighing threshold                                                           |
| UH       | Set max checkweighing threshold                                                           |
| ODH      | Give value of min checkweighing threshold                                                 |
| OUH      | Give value of max checkweighing threshold                                                 |
| SM       | Set mass value of a single item                                                           |
| TV       | Set target mass value                                                                     |
| RM       | Set reference mass value                                                                  |
| NB       | Give balance serial number                                                                |
| PROFILES | Set balance profile                                                                       |
| PRG      | Give profile name                                                                         |
| LOGIN    | User logging                                                                              |
| LOGOUT   | User logout                                                                               |
| SS       | Value release                                                                             |
| IC       | Internal adjustment performance                                                           |

| IC1 | Disable automatic internal adjustment of the balance      |
|-----|-----------------------------------------------------------|
| IC0 | Enable automatic internal adjustment of the balance       |
| K1  | Lock balance keypad                                       |
| K0  | Unlock balance keypad                                     |
| ВР  | Activate sound signal                                     |
| OMI | Give available working modes                              |
| OMS | Set working mode                                          |
| OMG | Give current working mode                                 |
| PC  | Send all implemented commands                             |
| BN  | Give balance type                                         |
| FS  | Give max capacity                                         |
| RV  | Give program version                                      |
| Α   | Set AUTOZERO function                                     |
| EV  | Set ambient conditions state                              |
| EVG | Give set ambient conditions                               |
| FIS | Set filter                                                |
| FIG | Give set filter                                           |
| ARS | Set value release                                         |
| ARG | Give set value release                                    |
| LDS | Set last digit                                            |
| UI  | Give accessible units                                     |
| US  | Set unit                                                  |
| UG  | Give current unit                                         |
| ОС  | Open lid of an automatic chamber for pipette calibration  |
| СС  | Close lid of an automatic chamber for pipette calibration |
| OD  | Open weighing chamber door                                |
| CD  | Close weighing chamber door                               |
| LS  | Give balance level status                                 |
| NT  | Cooperation with PUE 7.1, PUE 10 indicators               |

#### Caution:

Each command must end with CR LF characters.

#### 39.2. Response Format

On receipt of a command, the indicator responds as follows:

| XX_A CR LF | command understood and in progress                        |
|------------|-----------------------------------------------------------|
| XX_D CR LF | command carried out (appears only after the XX_A command) |

| XX_I CR LF    | command understood but not accessible at this moment                                                               |
|---------------|----------------------------------------------------------------------------------------------------|
| XX _ ^ CR LF  | command understood but max threshold is exceeded                                                                   |
| XX _ v CR LF  | command understood but min threshold is exceeded                                                                   |
| XX _ OK CR LF | command carried out                                                                                                |
| ES_CR LF      | command not recognised                                                                                             |
| XX _ E CR LF  | time limit exceeded while waiting for stable measurement result (time limit is a characteristic balance parameter) |

**XX** - stands for a name of a sent command

\_ - space

#### **COMMANDS OVERVIEW**

#### **Zero Balance**

Format: **Z CR LF**Response options:

Z\_A CR LF - command understood and in progress

Z\_D CR LF - command carried out

Z\_A CR LF - command understood and in progress

Z\_^ CR LF - command understood but zeroing range is exceeded

Z\_A CR LF - command understood and in progress

Z\_E CR LF - time limit exceeded while waiting for stable measurement result

Z\_I CR LF - command understood but not accessible at this moment

#### **Tare Balance**

Format: **T CR LF**Response options:

T\_A CR LF - command understood and in progress

T\_D CR LF - command carried out

T\_A CR LF - command understood and in progress

T\_v CR LF - command understood but taring range is exceeded

T\_A CR LF - command understood and in progress

T\_E CR LF - time limit exceeded while waiting for stable measurement result

T\_I CR LF - command understood but not accessible at this moment

#### **Give Tare Value**

Format: OT CR LF

Response: OT\_TARE CR LF - command carried out

Response format:

| 1 | 2 | 3     | 4-12 | 13    | 14   | 15 | 16    | 17 | 18 | 19 |
|---|---|-------|------|-------|------|----|-------|----|----|----|
| 0 | Т | space | tare | space | unit |    | space | CR | LF |    |

**Tare** - 9 characters, right justification

Unit - 3 characters, left justification

Caution:

Tare value is always given in an adjustment unit.

#### Set tare

Format: UT\_TARE CR LF, where TARE - tare value

Response options:

UT\_OK CR LF - command carried out

UT\_I CR LF - command understood but not accessible at this moment

ES CR LF - command not recognised (tare format incorrect)

Caution:

Use dot in tare format as decimal point.

#### Send stable measurement result in basic measuring unit

Format: **S CR LF** Response options:

S\_A CR LF - command understood and in progress

S\_E CR LF - time limit exceeded while waiting for stable measurement result

S\_I CR LF - command understood but not accessible at this moment

MASS FRAME - response: mass value in basic measuring unit

Response format:

| 1 | 2-3   | 4                   | 5     | 6         | 7-15 | 16    | 17 | 18   | 19 | 20 | 21 |
|---|-------|---------------------|-------|-----------|------|-------|----|------|----|----|----|
| S | space | stability<br>marker | space | character | mass | space |    | unit |    | CR | LF |

#### Example:

**S CR LF** - command sent from a computer

**S\_ACRLF** - command understood and in progress

S \_ \_ \_ - CR LF - command carried out, response: mass value in basic measuring unit

where: \_ - space

#### Immediately Send Measurement Result in Basic Measuring Unit

Format: **SI CR LF** Response options:

SI I CR LF - command understood but not accessible at this moment

MASS FRAME - command carried out, immediate response: mass value in basic measuring unit

Response format:

| 1 | 2 | 3     | 4                   | 5     | 6         | 7-15 | 16    | 17 | 18   | 19 | 20 | 21 |
|---|---|-------|---------------------|-------|-----------|------|-------|----|------|----|----|----|
| S | I | space | stability<br>marker | space | character | mass | space |    | unit |    | CR | LF |

#### **Example:**

**SICR LF** - command sent from a computer

SI\_?\_\_\_\_18.5\_kg\_CRLF - command carried out, immediate response: mass value in basic measuring unit

- 187 -

where: \_ - space

#### Send Stable Measurement Result in Current Measuring Unit

Format: **SU CR LF** Response options:

SU\_A CR LF - command understood and in progress

SU\_E CR LF - time limit exceeded while waiting for stable measurement result

SU\_I CR LF - command understood but not accessible at this moment

MASS FRAME - response: mass value in basic measuring unit

Response format:

| 1 | 2 | 3     | 4                   | 5     | 6         | 7-15 | 16    | 17 | 18   | 19 | 20 | 21 |
|---|---|-------|---------------------|-------|-----------|------|-------|----|------|----|----|----|
| S | U | space | stability<br>marker | space | character | mass | space |    | unit |    | CR | LF |

Example:

**S U CR LF** - command sent from a computer

**SU\_ACRLF** - command understood and in progress

SU\_\_\_--\_172.135\_N\_\_CRLF - command carried out, response: mass value in current measuring unit.

where: \_ - space

#### **Immediately Send Measurement Result in Current Measuring Unit**

Format: **SUI CR LF** Response options:

SUI\_I CR LF - command understood but not accessible at this moment

MASS FRAME - command carried out, immediate response: mass value in basic measuring unit

Response format:

| 1 | 2 | 3 | 4                   | 5     | 6         | 7-15 | 16    | 17 | 18   | 19 | 20 | 21 |
|---|---|---|---------------------|-------|-----------|------|-------|----|------|----|----|----|
| S | U | I | stability<br>marker | space | character | mass | space |    | unit |    | CR | LF |

**Example:** 

**SUICRLF** - command sent from a computer

SUI?\_-\_\_58.237\_kg\_CRLF - command carried out, response: mass value in basic measuring unit

where: - space

#### Switch on Continuous Transmission in Basic Measuring Unit

Format: **C1 CR LF** Response options:

C1\_I CR LF - command understood but not accessible at this moment

C1\_A CR LF - command understood and in progress

MASS FRAME - response: mass value in basic measuring unit

Response format:

| 1 | 2 | 3     | 4                   | 5     | 6         | 7-15 | 16    | 17 | 18   | 19 | 20 | 21 |
|---|---|-------|---------------------|-------|-----------|------|-------|----|------|----|----|----|
| S | I | space | stability<br>marker | space | character | mass | space |    | unit |    | CR | LF |

#### Switch off Continuous Transmission in Basic Measuring Unit

Format: **C0 CR LF** Response options:

C0\_I CR LF - command understood but not accessible at this moment

C0\_A CR LF - command understood and carried out

#### **Switch on Continuous Transmission in Current Measuring Unit**

Format: **CU1 CR LF** Response options:

CU1\_I CR LF - command understood but not accessible at this moment

CU1\_A CR LF - command understood and in progress

MASS FRAME - response: mass value in current measuring unit

Response format:

| 1 | 2 | 3 | 4                   | 5     | 6         | 7-15 | 16    | 17 | 18   | 19 | 20 | 21 |
|---|---|---|---------------------|-------|-----------|------|-------|----|------|----|----|----|
| S | C | _ | stability<br>marker | space | character | mass | space |    | unit |    | CR | LF |

#### **Switch off Continuous Transmission in Current Measuring Unit**

Format: **CU0 CR LF** Response options:

CU0\_I CR LF - command understood but not accessible at this moment

CU0\_A CR LF - command understood and carried out

#### **Set Min Checkweighing Threshold**

Format: **DH\_XXXXX CR LF**, where: \_ - space, **XXXXX** - mass format

Response options:

DH\_OK CR LF - command carried out

ES CR LF - command not recognised (mass format incorrect)

#### **Set Max Checkweighing Threshold**

Format: **UH\_XXXXX CR LF**, where: \_ - space, **XXXXX** - mass format

Response options:

UH OK CR LF - command carried out

ES CR LF - command not recognised (mass format incorrect)

#### Give value of min checkweighing threshold

Format: **ODH CR LF** 

Response: DH\_MASS CR LF - command carried out

Response format:

| 1 | 2 | 3     | 4-12 | 13 14 15 16 |      | 17 | 18    | 19 |    |
|---|---|-------|------|-------------|------|----|-------|----|----|
| D | Н | space | mass | space       | unit |    | space | CR | LF |

Mass - 9 characters, right justificationUnit - 3 characters, left justification

\_\_\_\_\_

Give Value of Max Checkweighing Threshold

Format: **OUH CR LF** 

Response: UH\_MASS CR LF - command carried out

#### Response format:

| 1 | 2 | 3     | 4-12 | 13    | 14   | 15 | 16    | 17 | 18 | 19 |
|---|---|-------|------|-------|------|----|-------|----|----|----|
| U | Н | space | mass | space | unit |    | space | CR | LF |    |

Mass - 9 characters, right justificationUnit - 3 characters, left justification

#### Set Mass Value of a Single Item (for PARTS COUNTING mode exclusively)

Format: **SM\_XXXXX CR LF**, where: \_ - space, **XXXXX** - mass format

Response options:

SM OK CR LF - command carried out

- command understood but not accessible at this moment (e.g. other than PARTS

COUNTING mode operated)

ES CR LF - command not recognised (mass format incorrect)

#### **Set Target Mass Value (e.g. for DOSING mode)**

Format: TV\_XXXXX CR LF, where: \_ - space, XXXXX - mass format

Response options:

TV\_OK CR LF - command carried out

TV\_I CR LF - command understood but not accessible at this moment (e.g. WEIGHING mode

operated)

ES CR LF - command not recognised (mass format incorrect)

#### **Set Reference Mass Value (e.g. for PERCENT WEIGHING mode)**

Format: RM\_XXXXX CR LF, where: \_ - space, XXXXX - mass format

Response options:

RM\_OK CR LF - command carried out

RM\_I CR LF - command understood but not accessible at this moment (e.g. other than

PERCENT WEIGHING mode operated)

ES CR LF - command not recognised (mass format incorrect)

#### Value Release

Format: **SS CR LF** Response options:

SS\_OK CR LF - command understood and in progress

Command's function is similar to function of PRINT key located on the balance panel.

#### **Internal Adjustment**

Format: **IC CR LF** Response options:

IC\_A CR LF - command understood and in progress

IC\_D CR LF - adjustment completed

IC\_A CR LF - command understood and in progress

IC E CR LF - time limit exceeded while waiting for a stable measurement result

IC I CR LF - command understood but not accessible at this moment

#### **Disable Automatic Internal Adjustment of the Balance**

Format: **IC1 CR LF** Response options:

IC1 I CR LF - command understood but not accessible at this moment

IC1\_E CR LF - operation disabled, e.g. for verified balance

IC1\_OK CR LF - command carried out

Operation is disabled for verified balances.

For non-verified balances the command disables internal adjustment until it is enabled via IC0 command or until the balance is turned off. The command does not modify settings specifying adjustment start.

#### **Enable Automatic Internal Adjustment of the Balance**

Format: **IC0 CR LF** Response options:

IC0 I CR LF - command understood but not accessible at this moment

ICO\_OK CR LF - command carried out Operation is disabled for verified balances.

#### **Give Balance Serial Number**

Format: **NB CR LF** Response options:

NB A "x" CR LF - command understood, response: serial number

NB\_I CR LF - command understood but not accessible at this moment

x - balance serial number (in between inverted commas)

Example:

Command: NB CR LF - return serial number

Response: NB\_A\_"1234567" - balance serial number: "1234567"

#### Lock Balance Keypad

Format: **K1 CR LF** Response options:

K1 I CR LF - command understood but not accessible at this moment

K1\_OK CR LF - command carried out

Command locks the balance keypad (proximity sensors, touch panel) until the moment of turning the balance off or until sending K0 command.

#### **Unlock Balance Keypad**

Format: **K0 CR LF** Response options:

K0\_I CR LF - command understood but not accessible at this moment

K0 OK CR LF - command carried out

#### **Give Available Working Modes**

Command overview:

Command returns accessible working modes.

Format: OMI <CR><LF>

Response options:

OMI <CR><LF>

n\_"Mode name" <CR><LF>

command carried out, response: accessible working modes

n\_"Mode name" <CR><LF>

OK <CR><LF>

OMI I <CR><LF> - command understood but not accessible at this moment

**Mode name** - parameter, working mode name, inserted in between inverted comas. The name takes form given on a particular balance display, it is provided in a currently selected language.

**n** - parameter, decimal value determining working mode number.

1 – Weighing  $n \rightarrow$ 

> 2 - Parts Counting 3 - Percent Weighing

4 - Dosing

5 - Formulations

6 - Animal Weighing

8 - Solids Density 9 - Liquids Density

10 - Peak Hold

12 - Checkweighing

13 - Statistics

#### Caution:

Working modes numbering is identical for each kind of balance or scale. The numbers are assigned to working modes names.

Some balances give only the number as a response.

Example 1:

Command: OMI < CR>< LF> - give available working modes

OMI <CR><LF> Response:

> 2\_" Parts counting" <CR><LF> - response: accessible working modes

4\_" Dosing" <CR><LF> mode number + name

12\_" Checkweighing" <CR><LF>

OK <CR><LF> - command carried out

Example 2:

Command: OMI <CR><LF> - give available working modes

Response: OMI <CR><LF>

2 <CR><LF>

4 <CR><LF>

- response: accessible working modes

12 <CR><LF>

OK <CR><LF> - command carried out

#### **Set Working Mode**

Command overview:

Command sets particular working mode.

Format: OMS\_n <CR><LF>

Response options:

OMS OK <CR><LF> - command carried out

- error in-course of command execution, no parameter or OMS\_E <CR><LF>

incorrect format

OMS\_I <CR><LF> - command understood but not accessible at this moment

n - parameter, decimal value determining working mode number. To see detailed description go to OMI command.

Example:

- set Statistics mode Command: OMS\_13<CR><LF>

- Statistics mode set Response: OMS\_OK<CR><LF>

#### **Give Current Working Mode**

Command overview:

Command returns current working mode for a given balance.

Format: OMG <CR><LF>

Response options:

OMG\_n\_OK <CR><LF> - command carried out, response: current working mode OMG\_I <CR><LF> - command understood but not accessible at this moment

n - parameter, decimal value determining working mode number. To see detailed description go to OMI command.

Example:

Command: OMG<CR><LF> - return current working mode

Response: OMG 13 OK<CR><LF> - Statistics mode operated

#### **Give Accessible Units**

Command overview:

Command returns units available for a particular balance and for a current working mode.

Format: UI <CR><LF>

Response options:

UI\_"x<sub>1</sub>,x<sub>2</sub>, ... x<sub>n</sub>"\_OK<CR><LF> - command carried out, response: accessible units

**UI\_I <CR><LF>** - command understood but not accessible at this moment

**x** - unit symbols, separated by means of commas.

 $\mathbf{x} \rightarrow \mathbf{g}$ , mg, ct, lb, oz, ozt, dwt, tlh, tls, tlt, tlc, mom, gr, ti, N, baht, tola, u1, u2

Example:

Command: UI <CR><LF> - return available units

Response: UI\_"g, mg, ct"\_OK<CR><LF> - response: available units

**Set Current Unit** 

Command overview:

Command sets current unit for a particular device.

Format: US\_x <CR><LF>

Response options:

**US** x **OK <CR><LF>** - command carried out, response: currently set unit

**US\_E <CR><LF>** - error in-course of command execution, no parameter or incorrect

format

**US\_I <CR><LF>** - command understood but not accessible at this moment

x - parameter, units symbols: g, mg, ct, lb, oz, ozt, dwt, tlh, tls, tlt, tlc, mom, gr, ti, N, baht, tola, msg, u1, u2, next.

Caution:

unit If x=next, the command swaps to adjacent unit available on the list (it simulates either 'unit' button pressing or pressing of unit field displayed in mass window).

Example:

Command: US\_mg<CR><LF> - set "mg" unit

Response: US mg OK<CR><LF> - "mg" set as a current unit

**Give Current Unit** 

Command overview:

Command returns current unit.

Format: **UG <CR><LF>** 

Response options:

UG\_x\_OK<CR><LF> - command carried out, response: currently set unit

**UG I <CR><LF>** - command understood but not accessible at this moment

x - parameter, units symbols

Example:

Command: UG<CR><LF> - return current unit

Response: UG ct OK<CR><LF> - currently set unit is "ct"

#### **Activate Sound Signal**

Command overview:

Command activates BEEP sound signal for a specified amount of time.

Format: BP\_TIME <CR><LF>

Response options:

BP\_OK <CR><LF> - command carried out, BEEP activated

BP\_E" <CR><LF> - no parameter or incorrect format

- command understood but not accessible at this moment BP I < CR>< LF>

**TIME** - parameter, decimal value specifying how long shall the sound last, parameter given in [ms].

Recommended range  $<50 \div 5000>$ .

If value greater than the permissible high limit is given, then BEEP sound is operated for the maximum permissible amount of time.

Example:

Command: BP 350<CR><LF> BP 350<CR><LF> - activate BEEP for 350 ms

BP OK<CR><LF> - BEEP activated Response:

Caution:

BEEP sound activated via BP command is inhibited if in-course of its activation the sound gets activated by means of other device: keypad, touch panel, proximity sensors.

#### **Send All Implemented Commands**

Format: PC CR LF

Command: PC CR LF - send all implemented commands

- command carried out, all implemented commands PC A\_"Z,T,S,SI..." Response:

have been sent.

**Give Balance Type** 

Format: BN <CR><LF>

Response options:

BN\_A\_"x" <CR><LF> - command understood, response: balance type

BN I < CR > < LF > - command understood but not accessible at this moment

x - balance series (inserted in between inverted commas), with general balance type in front.

Example:

BN <CR><LF> Command: - give balance type

Response: BN A "AS" - balance type - "XA 4Y"

**Give Max Capacity** 

Format: FS <CR><LF>

Response options:

FS A "x" <CR><LF> - command understood, response: Max capacity

FS I < CR > < LF > - command understood but not accessible at this moment

x - Max capacity value (in between inverted commas).

Example:

Command: FS <CR><LF> - return Max capacity

– Max capacity: "220 g".

FS\_A\_"220.0000" Response:

#### **Give Program Version**

Format: RV <CR><LF>

Response options:

RV\_A\_"x" <CR><LF> - command understood, response: program version

RV\_I <CR><LF> - command understood but not accessible at this moment

**x** - program version (in between inverted commas).

Example:

Command: RV <CR><LF> - return program version

Response: RV A " 1.1.1" - program version - "1.1.1"

#### **Set AUTOZERO Function**

Format: A n < CR > < LF >

Response options:

A OK <CR><LF> - command carried out

A\_E <CR><LF> - error in-course of command execution, no parameter or incorrect format

A\_I <CR><LF> - command understood but not accessible at this moment

**n** - parameter, decimal value determining autozero settings:

 $n \rightarrow 0$  – autozero off

1 - autozero on

#### Caution:

Command changes settings for a current working mode.

Example:

Command: A\_1<CR><LF> - turn autozero function on

Response: A\_OK<CR><LF> – autozero on

AUTOZERO function operates until it is turned off by A0 command.

#### **Set Ambient Conditions State**

Format: EV n < CR > < LF >

Response options:

EV\_OK <CR><LF> - command carried out

EV\_E <CR><LF> - error in-course of command execution, no parameter or incorrect format

EV\_I <CR><LF> - command understood but not accessible at this moment

**n** - parameter, decimal value determining ambient conditions state.

 $n \rightarrow 0$  – unstable ambient conditions

1 - stable ambient conditions

#### Caution:

Command changes settings for a current working mode.

Example:

Command: EV\_1<CR><LF> - set value 'stable' for ambient conditions option Response: EV OK<CR><LF> - value 'stable' set for ambient conditions option

<AMBIENT CONDITIONS> parameter is set to value <STABLE> until command EV 0 swaps it to value <UNSTABLE>.

#### **Give Set Ambient Conditions**

Command overview:

Information on currently set ambient conditions state is returned.

Format: EVG <CR><LF>

Response options:

**EVG\_x\_OK<CR><LF>** - command carried out, response: currently set ambient conditions

state

**EVG I < CR > < LF >**  - command understood but not accessible at this moment

x - parameter, currently set ambient conditions state symbol

Example:

Command: EVG<CR><LF> - send set ambient conditions

Response: EVG\_0\_OK<CR><LF> - currently set ambient conditions state symbol

#### **Set Filter**

Format: FIS\_n <CR><LF>

Response options:

FIS\_OK <CR><LF> - command carried out

FIS\_E <CR><LF> - error in-course of command execution, no parameter or incorrect format

FIS\_I <CR><LF> - command understood but not accessible at this moment

**n** - parameter, decimal value determining filter number.

 $n \rightarrow 1 - very fast$ 

2 – fast

3 - average

4 - slow

5 - very slow

#### Caution:

The numbering is assigned to a particular filter name and it is identical for all balance types. If for a particular balance type, filter settings are assigned to a working mode, the command changes the current mode's settings.

Example:

Command: FIS\_3<CR><LF> - set average filter Response: FIS\_OK<CR><LF> - average filter set

#### **Give Set Filter**

Command overview:

Information on currently set filter is returned.

Format: FIG <CR><LF>

Response options:

**FIG\_x\_OK<CR><LF>** - command carried out, response: currently set filter

FIG\_I <CR><LF> - command understood but not accessible at this moment

x - parameter, currently set filter symbol

Example:

Command: FIG<CR><LF> - give current filter Response: FIG\_2\_OK<CR><LF> - average filter set

#### **Set Value Release**

Format: ARS\_n <CR><LF>

Response options:

ARS OK <CR><LF> - command carried out

ARS\_E <CR><LF> - error in-course of command execution, no parameter or incorrect format

ARS I <CR><LF> - command understood but not accessible at this moment

**n** - parameter, decimal value determining value release options.

 $n \rightarrow 1 - fast$ 

2 - fast + reliable

#### 3 - reliable

#### Caution:

The numbering is assigned to a particular value release option and it is identical for all balance types. If for a particular balance type, value release settings are assigned to a working mode, the command changes the current mode's settings.

Example:

Command: ARS\_2<CR><LF> - set value release parameter to fast+reliable option

Response: ARS\_OK<CR><LF> - fast+reliable option set

#### **Give Set Value Release**

Command overview:

Information on currently set value release option.

Format: ARG <CR><LF>

Response options:

**ARG\_x\_OK<CR><LF>** - command carried out, set value release option is sent

ARG\_I <CR><LF> - command understood but not accessible at this moment

x - parameter, decimal value determining value release options

Example:

Command: ARG<CR><LF> - send currently set value release option

Response: ARG\_2\_OK<CR><LF> - currently set value release option: fast+reliable

#### **Set Last Digit**

Format: LDS\_n <CR><LF>

Response options:

LDS\_OK <CR><LF> - command carried out

LDS\_E <CR><LF> - error in-course of command execution, no parameter or incorrect format

LDS\_I <CR><LF> - command understood but not accessible at this moment

**n** - parameter, decimal value determining last digit settings.

 $n \rightarrow 1 - always$ 

2 – never

3 - when stable

#### Caution:

The numbering is assigned to a particular last digit option and it is identical for all balance types. If for a particular balance type, value release settings are assigned to a working mode, the command changes the current mode's settings.

Example:

Command: LDS\_1<CR><LF> - set last digit option to value <Always>

Response: LDS\_OK<CR><LF> - <Always> value set

#### **User Logging**

Format: LOGIN Name, Password CR LF

where: \_ - space (enter name and password in a form provided by the balance - *lower-case letters* and *upper-case letters*).

Response options:

LOGIN OK CR LF - command understood, new operator logged in

LOGIN ERROR CR LF - command understood, an error in name or password occurred, log in

failed

ES CR LF - command not recognized (format error)

#### **User Logout**

Format: LOGOUT CR LF

Response options:

LOGOUT OK CR LF - command understood, operator is logged out

ES CR LF - command not recognized (format error)

#### **Give Profile Name**

Format: **PRG CR LF**Response options:

PRG A "x" CR LF - command understood, response: profile name

PRG\_I CR LF - command understood but not accessible at this moment

**x** - profile name (in between inverted commas).

Example:

Command: **PRG** CR LF - give profile name

Response: **PRG** \_A\_"Fast" – profile name –-"Fast"

#### **Set Balance Profile**

Format: PROFILE Name CR LF

where: \_ - space (enter name in a form provided by the balance – lower-case letters, upper-case letters and spaces, e.g. Fast; Fast dosing, User, Precision).

Response options:

PROFILE OK CR LF - command understood, new PROFILE set

LOGIN ERROR CR LF - command understood, an error in PROFILE name, log in failed

ES CR LF - command not recognized (format error)

#### **Give Accessible Units**

Command overview:

Command returns units available for a particular balance and for a current working mode.

Format: UI <CR><LF>

Response options:

 $UI\_"x_1,x_2, \dots x_n"\_OK<CR><LF>$  - command carried out, response: accessible units

**UI\_I <CR><LF>** - command understood but not accessible at this moment

x - unit symbols, separated by means of commas

 $\mathbf{x} \rightarrow \mathbf{g}$ , mg, ct, lb, oz, ozt, dwt, tlh, tls, tlt, tlc, mom, gr, ti, N, baht, tola, u1, u2

Example:

Command: UI <CR><LF> - return available units

Response: UI\_"g, mg, ct"\_OK<CR><LF> - response: available units

#### **Set Current Unit**

Command overview:

Command sets current unit for a particular device.

Format: US\_x <CR><LF>

Response options:

**US\_ x\_OK <CR><LF>** - command carried out, response: currently set unit

**US\_E <CR><LF>** - error in-course of command execution, no parameter or incorrect

format

**US I <CR><LF>** - command understood but not accessible at this moment

x - parameter, units symbols: g, mg, ct, lb, oz, ozt, dwt, tlh, tls, tlt, tlc, mom, gr, ti, N, baht, tola, msg,

u1, u2, next

#### Caution:

If x=next, the command swaps to adjacent unit available on the list (it simulates either 'unit' button pressing or pressing of unit field displayed in mass window).

Example:

Command: US\_mg<CR><LF> - set "mg" unit

Response: US\_mg\_OK<CR><LF> - "mg" set as a current unit

#### **Give Current Unit**

Command overview:

Command returns current unit.

Format: **UG <CR><LF>**Response options:

UG\_x\_OK<CR><LF> - command carried out, response: currently set unit

**UG I <CR><LF>** - command understood but not accessible at this moment

**x** - parameter, units symbols

Example:

Command: UG<CR><LF> - return current unit

Response: UG\_ct\_OK<CR><LF> - currently set unit is "ct"

#### **Open Lid of an Automatic Chamber for Pipette Calibration**

Format: OC <CR><LF>

Response options:

OC OK <CR><LF> - command carried out

OC E <CR><LF> - error in-course of command execution, no parameter or incorrect

format

OC\_I <CR><LF> - command understood but not accessible at this moment

#### **Close Lid of an Automatic Chamber for Pipette Calibration**

Format: CC <CR><LF>

Response options:

CC\_OK <CR><LF> - command carried out

CC E <CR><LF> - error in-course of command execution, no parameter or incorrect

format

CC I < CR > < LF > - command understood but not accessible at this moment

#### **Open Weighing Chamber Door**

Format: **OD\_n <CR><LF>** 

Response options:

OD\_A CR LF - command understood and in progress

OD\_D CR LF - door opening completed

OD\_A CR LF - command understood and in progress

OD\_E CR LF - time limit exceeded

OD I CR LF - command understood but not accessible at this moment

 ${f n}$  - parameter, value determining which door is to be opened - it refers to microbalances equipped with revolving door, the parameter is of no importance in case of XA series balances.

 $n \rightarrow 1 - right door$ 

2 - left door

#### Caution:

Shall neither 1 nor 2 value be given, then the right door opens.

Example:

OD\_2<CR><LF> - open left door

Response: OD\_A<CR><LF> - command understood and in progress

OD\_D<CR><LF> - door has been opened

#### **Close Weighing Chamber Door**

Format: CD <CR><LF>

Response options:

CD\_A CR LF - command understood and in progress

CD\_D CR LF - door closing completed

CD\_A CR LF - command understood and in progress

CD E CR LF - time limit exceeded

CD I CR LF - command understood but not accessible at this moment

Example:

CD<CR><LF> - close door

Response: CD\_A<CR><LF> - command understood and in progress

CD\_D<CR><LF> - door has been closed

#### **Give Balance Level Status**

Command overview:

The command responds with current balance level status.

Format: LS <CR><LF>

Response options:

**LS\_n\_<CR><LF>** - command carried out, response: level status

LS\_I <CR><LF> - command understood but not accessible at this moment

**n** – parameter, decimal value determining level status.

 $n \rightarrow 0$  – not-levelled balance

1 - levelled balance

Command: LS<CR><LF> - give balance level status

Response: LS\_1\_OK<CR><LF> - balance levelled

#### Cooperation with PUE 7.1, PUE 10 Indicators

Format: NT CR LF

Response options:

ES CR LF - command not recognised (mass format incorrect)

MASS FRAME - response: mass value in basic measuring unit

Response format:

| 1 | 2 | 3     | 4                   | 9           | 9               | 2                    | 8     | 9-18 | 19    | 20-22     | 23    | 24-32 | 33    | 34-36     | 37    | 38                           | 39 | 40 |
|---|---|-------|---------------------|-------------|-----------------|----------------------|-------|------|-------|-----------|-------|-------|-------|-----------|-------|------------------------------|----|----|
| Z | Т | space | stability<br>marker | zero marker | range<br>marker | last digit<br>marker | space | mass | space | mass unit | space | tare  | space | tare unit | space | hidden<br>digits<br>quantity | CR | LF |

NT - command

Stability marker - [space] if stable, [?] if unstable

**Zero marker** - [space] for any value but zero, [Z] for zero value

Range marker - mark of range within which mass value is comprised: [space] I-range balance,

[2] II-range balance, [3] III-range balance

Last digit marker - [zero] no digit, [1] one digit, [2] two digits, [3] three digits, [4] four digits, [5]

five digits

Mass - 10 characters for net mass given in adjustment unit (with dot and a floating "-"

sign, no last digit markers), right justification

**Mass unit** - 3 characters, left justification

Tare - 9 characters with dot - right justification (when floating tare gets turned off

automatically then zero value is sent)

**Tare unit** - 3 characters, left justification

Hidden digits - Number specifying quantity of hidden digits: [space] when no digits are

hidden, [1] when 1 digit is hidden

**Example:** 

quantity

NT CR LF - command sent from a computer

NT\_?\_\_0\_\_\_-5.113\_g\_\_\_\_\_0.000\_g\_\_\_0CR LF

- command carried out, response: mass value and remaining data

where: \_ - space

#### 39.3. Manual Printout / Automatic Printout

It is possible to generate printouts either manually or automatically.

- Manual printout: wait for a stable indication and press button.
- Automatic printout is generated automatically in accordance with parameters set for automatic printout (read section 14.7).

The content of a printout depends on settings of <Standard printout> parameter - <Weighing printout template> (read section 14.7).

#### **Mass printout format:**

| 1                   | 2     | 3         | 4 -12 | 13    | 14 | 15   | 16 | 17 | 18 |
|---------------------|-------|-----------|-------|-------|----|------|----|----|----|
| stability<br>marker | space | character | mass  | space |    | unit |    | CR | LF |

Stability marker [space] if stable

[?] if unstable

[!] if air buoyancy compensation function is on

[^] if high limit is out of range[v] if low limit is out of range[space] for positive values

[-] for negative values

Mass 9 characters with decimal point, right justification

Unit 3 characters, left justification

#### **Example:**

Character

\_\_\_\_\_ 1 8 3 2 . 0 \_ g \_ \_ CR LF - a printout generated, with reference to <Weighing printout

template> settings, from a balance upon pressing key:

| N (measurements quantity) | NO | Universal variable 1 5 | NO  |
|---------------------------|----|------------------------|-----|
| Date                      | NO | Net                    | NO  |
| Time                      | NO | Tare                   | NO  |
| Level status              | NO | Gross                  | NO  |
| Customer                  | NO | Current result         | NO  |
| Warehouse                 | NO | Supplementary unit     | NO  |
| Product                   | NO | Mass                   | YES |
| Packaging                 | NO | Non-standard printout  | NO  |

#### 40. PERIPHERAL DEVICES

The 4Y series balance can cooperate with the following peripheral devices:

- · computer,
- KAFKA, EPSON receipt printer,
- PCL printer,
- additional display,
- barcode scanner,
- peripheral device operating in ASCII communication protocol.

#### 41. ERROR MESSAGES

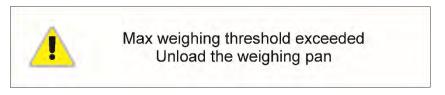

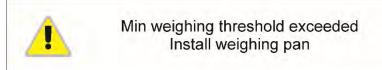

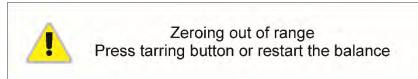

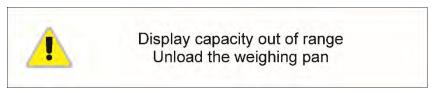

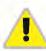

# Tarring out of range Press zeroing button or restart the balance

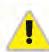

Start mass out of range Install weighing pan

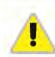

Zeroing/tarring time out of range Weighing indication unstable

-no level- Balance not levelled

-Err 100- Weighing module restart

In process An ongoing process in the course of which the indication may be unstable

(automatic tablet feeder - the process of feeding tablet, or mass comparator -

the process of change of load)

#### 42. ADDITIONAL EQUIPMENT

| Туре   | Name                                          |
|--------|-----------------------------------------------|
| P0136  | RS232 cable for KAFKA printer                 |
| P0151  | RS232 cable for EPSON printer                 |
| KAFKA  | Thermal printer                               |
| EPSON  | Dot printer                                   |
|        | PCL Printer                                   |
| WD- xx | Additional display housed in a plastic casing |
| CK-01  | Transponder card reader                       |
| LS2208 | Barcode scanner                               |
| AP2-1  | Current loop input                            |
| SAL    | Anti-vibration table for XA series balances   |
|        | PC keyboard                                   |

#### PC software:

- "LABEL EDITOR"
- "PW-WIN"
- "RAD-KEY"

#### 43. ANNEX A - Printout Variables

#### 43.1. List of Variables

Caution!

Each defined variable must be inserted in between curly bracket:  $\{x\}$ , where x – variable number.

List of variables defining non-standard printout templates and data displayed within the workspace:

| Symbol       | Description                             |
|--------------|-----------------------------------------|
| {0}          | Standard printout in an adjustment unit |
| {1}          | Standard printout in a current unit     |
| {2}          | Date                                    |
| {3}          | Time                                    |
| {4}          | Date and time                           |
| {5}          | Working mode                            |
| {6}          | Net weight in a current unit            |
| {7}          | Net weight in an adjustment unit        |
| {8}          | Gross weight in an adjustment unit      |
| {9}          | Tare in an adjustment unit              |
| {10}         | Current unit                            |
| {11}         | Adjustment unit                         |
| {12}         | Min threshold                           |
| {13}         | Max threshold                           |
| (1-)         |                                         |
| {15}         | Statistics: Number                      |
| {16}         | Statistics: Sum                         |
| {17}         | Statistics: Average                     |
| {18}<br>{19} | Statistics: Minimum Statistics: Maximum |
| {20}         | Statistics: SDV                         |
| {21}         | Statistics: D                           |
|              | Statistics: RDV                         |
| {22}         | Statistics. NDV                         |
| {26}         | Result control                          |
| {27}         | Value                                   |
| {28}         | Level status                            |
| {30}         | Gross value                             |
| {31}         | Weighing platform no.                   |
| {32}         | Serial number                           |
| {33}         | Reading unit                            |
| {34}         | Range                                   |
| {35}         | Parts counting: Reference sample mass   |

| (38) Universal variable: Name (39) Universal variable: Value  (43) Net weight in a supplementary unit (44) Supplementary unit (45) Target value (46) Tolerance (47) Difference (48) Balance type  (50) Product: Name (51) Product: Code (52) Product: EAN code (53) Product: Tare (55) Product: Price (56) Product: Minimum (57) Product: Maximum (57) Product: Shelf-life time in days (59) Product: Shelf-life time in days (60) Product: Date (62) Product: Date (63) Product: Date (64) Product: Date (65) Product: Date (66) Product: Description (66) Product: Tolerance (77) Operator: Name (81) Packaging: Name (81) Packaging: Code (82) Packaging: Name (81) Packaging: Code (82) Packaging: Mase                                                                                                    | {36}               | Percent weighing: Reference mass   |
|----------------------------------------------------------------------------------------------------|--------------------|------------------------------------|
| (39) Universal variable: Value  (43) Net weight in a supplementary unit  (44) Supplementary unit  (45) Target value  (46) Tolerance  (47) Difference  (48) Balance type  (50) Product: Name  (51) Product: Code  (52) Product: EAN code  (53) Product: Tare  (55) Product: Tare  (55) Product: Maximum  (57) Product: Maximum  (57) Product: PCC mode  (59) Product: Shelf-life time in days  (60) Product: Expiry date  (62) Product: Expiry date  (63) Product: Expiry date  (64) Product: Description  (66) Product: Tolerance  (75) Operator: Name  (76) Operator: Code  (77) Operator: Permissions  (81) Packaging: Mass                                                                                                    |                    |                                    |
| \(\) \(\) \(\) \(\) \(\) \(\) \(\) \(\)                                                                                                    |                    |                                    |
| 444 Supplementary unit 445 Target value 446 Tolerance 447 Difference 448 Balance type  500 Product: Name 511 Product: Code 522 Product: EAN code 533 Product: Mass 544 Product: Tare 555 Product: Price 566 Product: Maximum 577 Product: Maximum 588 Product: Shelf-life time in days 589 Product: VAT 581 Product: Date 582 Product: Expiry date 583 Product: Spiry date 584 Product: Obescription 586 Product: Obescription 585 Product: Obescription 586 Product: Obescription 586 Product: Obescription 586 Product: Obescription 586 Product: Obescription 588 Product: Obescription 588 Product: Obescription 589 Product: Obescription 589 Product: Obescription 589 Product: Obescription 589 Product: Obescription 589 Product: Obescription 589 Product: Obescription 589 Product: Obescription 589 Product: Obescription 589 Product: Obescription 589 Packaging: Name 581 Packaging: Name 581 Packaging: Ocde 582 Packaging: Mass                                                                                                    | {39}               | Universal variable: Value          |
| (45)     Target value       (46)     Tolerance       (47)     Difference       (48)     Balance type       (50)     Product: Name       (51)     Product: Code       (52)     Product: Mass       (53)     Product: Mass       (54)     Product: Tare       (55)     Product: Minimum       (57)     Product: Maximum       (58)     Product: PGC mode       (59)     Product: Shelf-life time in days       (60)     Product: VAT       (61)     Product: Date       (62)     Product: Expiry date       (63)     Product: Density       (64)     Product: Ingredients       (65)     Product: Description       (66)     Product: Tolerance       (75)     Operator: Name       (76)     Operator: Permissions       (80)     Packaging: Name       (81)     Packaging: Mass                                                                                                    | {43}               | Net weight in a supplementary unit |
| (46)       Tolerance         (47)       Difference         (48)       Balance type         (50)       Product: Name         (51)       Product: Code         (52)       Product: EAN code         (53)       Product: Mass         (54)       Product: Tare         (55)       Product: Price         (56)       Product: Maximum         (57)       Product: Maximum         (58)       Product: PGC mode         (59)       Product: Shelf-life time in days         (60)       Product: Date         (62)       Product: Date         (62)       Product: Density         (63)       Product: Density         (64)       Product: Description         (65)       Product: Tolerance         (75)       Operator: Name         (76)       Operator: Code         (77)       Operator: Permissions         (80)       Packaging: Name         (81)       Packaging: Mass                                                                                                    | {44}               | Supplementary unit                 |
| {47}     Difference       {48}     Balance type       (50)     Product: Name       {51}     Product: Code       {52}     Product: EAN code       {53}     Product: Mass       {54}     Product: Tare       {55}     Product: Minimum       {57}     Product: Maximum       {58}     Product: PGC mode       {59}     Product: Shelf-life time in days       {60}     Product: VAT       {61}     Product: Expiry date       {62}     Product: Density       {64}     Product: Ingredients       {65}     Product: Description       {66}     Product: Tolerance       (75)     Operator: Name       (76)     Operator: Code       {777}     Operator: Permissions       {80}     Packaging: Name       {81}     Packaging: Mass                                                                                                    | {45}               | Target value                       |
| 488 Balance type  (50) Product: Name (51) Product: Code (52) Product: EAN code (53) Product: Tare (55) Product: Price (55) Product: Minimum (56) Product: Maximum (57) Product: Mell-life time in days (60) Product: Date (62) Product: Expiry date (63) Product: Description (66) Product: Description (66) Product: Tolerance (75) Operator: Name (76) Operator: Code (77) Operator: Permissions (80) Packaging: Name (81) Packaging: Mass                                                                                                    | {46}               | Tolerance                          |
| Solution   Product: Name   Solution   Solution   Solu | {47}               | Difference                         |
| State   Product: Code                                                                                                    | {48}               | Balance type                       |
| State                                                                                                    | {50}               | Product: Name                      |
| (52)   Product: EAN code   (53)   Product: Mass   (54)   Product: Tare   (55)   Product: Price   (56)   Product: Maximum   (57)   Product: Maximum   (58)   Product: PGC mode   (59)   Product: Shelf-life time in days   (60)   Product: VAT   (61)   Product: Date   (62)   Product: Expiry date   (63)   Product: Density   (64)   Product: Ingredients   (65)   Product: Description   (66)   Product: Tolerance   (75)   Operator: Name   (76)   Operator: Permissions   (80)   Packaging: Name   (81)   Packaging: Mass   (82)   Packaging: Mass   (82)   Packaging: Mass   (83)   Packaging: Mass   (84)   Packaging: Mass   (84)    |                    | Product: Code                      |
| (54)   Product: Tare   (55)   Product: Price   (56)   Product: Minimum   (57)   Product: Maximum   (58)   Product: PGC mode   (59)   Product: Shelf-life time in days   (60)   Product: VAT   (61)   Product: Date   (62)   Product: Expiry date   (63)   Product: Description   (64)   Product: Ingredients   (65)   Product: Description   (66)   Product: Tolerance   (75)   Operator: Name   (76)   Operator: Code   (77)   Operator: Permissions   (80)   Packaging: Name   (81)   Packaging: Code   (82)   Packaging: Mass   (82)   Packaging: Mass   (83)   Packaging: Mass   (84)   Packaging: Mass   (84) | {52}               | Product: EAN code                  |
| S55   Product: Price                                                                                                    | {53}               | Product: Mass                      |
| \{56\} \ \ \text{Product: Minimum} \\ \{57\} \ \ \ \ \ \ \ \ \ \ \ \ \ \ \ \ \ \                                                                                                    | {54}               | Product: Tare                      |
| S7   Product: Maximum                                                                                                    | {55}               | Product: Price                     |
| Section   Forward   Forward   Section   Section   Sect | {56}               | Product: Minimum                   |
| Froduct: Shelf-life time in days                                                                                                    | {57}               | Product: Maximum                   |
| \{60\} Product: VAT \{61\} Product: Date \{62\} Product: Expiry date \{63\} Product: Density \{64\} Product: Ingredients \{65\} Product: Description \{66\} Product: Tolerance \{75\} Operator: Name \{76\} Operator: Code \{77\} Operator: Permissions \{80\} Packaging: Name \{81\} Packaging: Code \{82\} Packaging: Mass                                                                                                    | {58} <sup>2)</sup> | Product: PGC mode                  |
| <ul> <li>{61} Product: Date</li> <li>{62} Product: Expiry date</li> <li>{63} Product: Density</li> <li>{64} Product: Ingredients</li> <li>{65} Product: Description</li> <li>{66} Product: Tolerance</li> <li>{75} Operator: Name</li> <li>{76} Operator: Code</li> <li>{77} Operator: Permissions</li> <li>{80} Packaging: Name</li> <li>{81} Packaging: Code</li> <li>{82} Packaging: Mass</li> </ul>                                                                                                    | {59}               | Product: Shelf-life time in days   |
| <ul> <li>{62} Product: Expiry date</li> <li>{63} Product: Density</li> <li>{64} Product: Ingredients</li> <li>{65} Product: Description</li> <li>{66} Product: Tolerance</li> <li>{75} Operator: Name</li> <li>{76} Operator: Code</li> <li>{77} Operator: Permissions</li> <li>{80} Packaging: Name</li> <li>{81} Packaging: Code</li> <li>{82} Packaging: Mass</li> </ul>                                                                                                    | {60}               | Product: VAT                       |
| <ul> <li>{63} Product: Density</li> <li>{64} Product: Ingredients</li> <li>{65} Product: Description</li> <li>{66} Product: Tolerance</li> <li>{75} Operator: Name</li> <li>{76} Operator: Code</li> <li>{77} Operator: Permissions</li> <li>{80} Packaging: Name</li> <li>{81} Packaging: Code</li> <li>{82} Packaging: Mass</li> </ul>                                                                                                    | {61}               | Product: Date                      |
| <ul> <li>{64} Product: Ingredients</li> <li>{65} Product: Description</li> <li>{66} Product: Tolerance</li> <li>{75} Operator: Name</li> <li>{76} Operator: Code</li> <li>{77} Operator: Permissions</li> <li>{80} Packaging: Name</li> <li>{81} Packaging: Code</li> <li>{82} Packaging: Mass</li> </ul>                                                                                                    | {62}               | Product: Expiry date               |
| {65} Product: Description  {66} Product: Tolerance  {75} Operator: Name  {76} Operator: Code  {77} Operator: Permissions  {80} Packaging: Name  {81} Packaging: Code  {82} Packaging: Mass                                                                                                    | {63}               | Product: Density                   |
| {66} Product: Tolerance  {75} Operator: Name  {76} Operator: Code  {77} Operator: Permissions  {80} Packaging: Name  {81} Packaging: Code  {82} Packaging: Mass                                                                                                    | {64}               | Product: Ingredients               |
| {75} Operator: Name {76} Operator: Code {77} Operator: Permissions {80} Packaging: Name {81} Packaging: Code {82} Packaging: Mass                                                                                                    | {65}               | Product: Description               |
| <ul> <li>{76} Operator: Code</li> <li>{77} Operator: Permissions</li> <li>{80} Packaging: Name</li> <li>{81} Packaging: Code</li> <li>{82} Packaging: Mass</li> </ul>                                                                                                    | {66}               | Product: Tolerance                 |
| {77} Operator: Permissions  {80} Packaging: Name  {81} Packaging: Code  {82} Packaging: Mass                                                                                                    | {75}               | Operator: Name                     |
| {80} Packaging: Name {81} Packaging: Code {82} Packaging: Mass                                                                                                    | {76}               | Operator: Code                     |
| {81} Packaging: Code {82} Packaging: Mass                                                                                                    | {77}               | Operator: Permissions              |
| {81} Packaging: Code {82} Packaging: Mass                                                                                                    | {80}               | Packaging: Name                    |
| {82} Packaging: Mass                                                                                                    |                    |                                    |
|                                                                                                    |                    |                                    |
| , , , , , , , , , , , , , , , , , , ,                                                                                                    | {85}               | Customer: Name                     |

| {86}                | Customer: Code                             |
|---------------------|--------------------------------------------|
| {87}                | Customer: TIN                              |
| {88}                | Customer: Address                          |
| {89}                | Customer: Postal code                      |
| {90}                | Customer: City                             |
| {91}                | Customer: Discount                         |
|                     |                                            |
| {100} <sup>2)</sup> | PGC Report: Batch number                   |
| {101} <sup>2)</sup> | PGC Report: Start date                     |
| {102} <sup>2)</sup> | PGC Report: End date                       |
| {103} <sup>2)</sup> | PGC Report: Result                         |
| {104} <sup>2)</sup> | PGC Report: Batch quantity                 |
| {105} <sup>2)</sup> | PGC Report: Measurements quantity          |
| {106} <sup>2)</sup> | PGC Report: Value of T1 error              |
| {107} <sup>2)</sup> | PGC Report: Value of 2T1 error             |
| {108} <sup>2)</sup> | PGC Report: T1 errors quantity             |
| {109} <sup>2)</sup> | PGC Report: Permissible T1 errors quantity |
| {110} <sup>2)</sup> | PGC Report: 2T1 errors quantity            |
| {111} <sup>2)</sup> | PGC Report: Sum                            |
| {112} <sup>2)</sup> | PGC Report: Min                            |
| {113} <sup>2)</sup> | PGC Report: Max                            |
| {114} <sup>2)</sup> | PGC Report: Average                        |
| {115} <sup>2)</sup> | PGC Report: Average limit                  |
| {116} <sup>2)</sup> | PGC Report: Standard deviation             |
| {117} <sup>2)</sup> | PGC Report: Measurements                   |
| {118} <sup>2)</sup> | PGC Report: Unit                           |
| {119} <sup>2)</sup> | PGC Report: Report no.                     |
| {120} <sup>2)</sup> | Average Tare Report: Date                  |
| {121} <sup>2)</sup> | Average Tare Report: Result                |
| {122} <sup>2)</sup> | Average Tare Report: Standard deviation    |
| {123} <sup>2)</sup> | Average Tare Report: 0.25T1                |
| {124} <sup>2)</sup> | Average Tare Report: Measurements quantity |
| {125} <sup>2)</sup> | Average Tare Report: Measurements          |
| {126} <sup>2)</sup> | Average Tare Report: Report no.            |
| (400)               | Wordhouses Name                            |
| {130}               | Warehouse: Name                            |

| {131}               | Warehouse: Code                           |
|---------------------|-------------------------------------------|
| {132}               | Warehouse: Description                    |
|                     |                                           |
| {140}               | Additional display: WD                    |
| {142}               | Additional display: WWG                   |
| {143}               | Hex                                       |
| {144}               | Hex UTF-8                                 |
| {146}               | Gross weight value in current unit        |
| {147}               | Tare in current unit                      |
| (450)               | Encon printery Deposit and                |
| {150}               | Epson printer: Paper crop                 |
| {151}               | PCL printer: Form feed                    |
| {155}               | Cooperation with RADWAG CONNECT           |
| {165}               | Formulation: Name                         |
| {166}               | Formulation: Code                         |
| {167}               | Formulation: Ingredients quantity         |
| {168}               | Formulation: Sum                          |
| {169}               | Formulation: Ingredient                   |
| {170}               | Formulation: Ingredient number            |
| {175}               | Formulation report: Start date            |
| {176}               | Formulation report: End date              |
| {177}               | Formulation report: Sum                   |
| {178}               | Formulation report: Target value          |
| {179}               | Formulation report: Difference            |
| {180}               | Formulation report: Measurements quantity |
| {181}               | Formulation report: Status                |
| {182}               | Formulation report: Measurements          |
| {188}               | Ingredient Target mass                    |
| {189}               | Ingredient Difference                     |
| {190} <sup>2)</sup> | Comparator: Report no.                    |
| {191} <sup>2)</sup> | Comparator: Start date                    |
| {192} <sup>2)</sup> | Comparator: End date                      |
| {193} <sup>2)</sup> | Comparator: Order number                  |
| {194} <sup>2)</sup> | Comparator: Test weight number            |

| <ul> <li>{196} <sup>2)</sup> Comparator: List of measurements</li> <li>{197} <sup>2)</sup> Comparator: Mean difference</li> <li>{198} <sup>2)</sup> Comparator: Standard deviation</li> <li>{199} <sup>2)</sup> Comparator: Cycles quantity</li> </ul> |  |
|----------------------------------------------------------------------------------------------------|--|
| {198} 2) Comparator: Standard deviation                                                                                                    |  |
|                                                                                                    |  |
| {199} <sup>2)</sup> Comparator: Cycles quantity                                                                                                    |  |
|                                                                                                    |  |
| {200} <sup>2)</sup> Comparator: Method                                                                                                    |  |
| {201} <sup>2)</sup> Comparator: Min temperature                                                                                                    |  |
| {202} 2) Comparator: Max temperature                                                                                                    |  |
| {203} <sup>2)</sup> Comparator: Min humidity                                                                                                    |  |
| {204} <sup>2)</sup> Comparator: Max humidity                                                                                                    |  |
| {205} 2) Comparator: Min pressure                                                                                                    |  |
| {206} <sup>2)</sup> Comparator: Max pressure                                                                                                    |  |
| {207} <sup>2)</sup> Comparator: Task                                                                                                    |  |
| {208} 2) Comparator: Selected task                                                                                                    |  |
| {209} 2) Comparator: Measurements                                                                                                    |  |
| (O4O) Adjustes and higher a Adjustes and true                                                                                                    |  |
| {210} Adjustment history: Adjustment type                                                                                                    |  |
| {211} Adjustment history: Nominal mass                                                                                                    |  |
| {212} Adjustment history: Current mass                                                                                                    |  |
| {213} Adjustment history: Difference                                                                                                    |  |
| {214} Adjustment history: Temperature                                                                                                    |  |
| {215} Adjustment history: Level status                                                                                                    |  |
| {216} Adjustment history: Weighing platform no.                                                                                                    |  |
| {219} Adjustment history: Date and time of recently performed adjustment                                                                                                    |  |
| {220} <sup>2)</sup> Mass control: Start date                                                                                                    |  |
| {221} <sup>2)</sup> Mass control: End date                                                                                                    |  |
| {222} <sup>2)</sup> Mass control: Batch no.                                                                                                    |  |
| {223} <sup>2)</sup> Mass control: Average                                                                                                    |  |
| {224} <sup>2)</sup> Mass control: Standard deviation                                                                                                    |  |
| {225} 2) Mass control: Reference sample quantity                                                                                                    |  |
| {226} <sup>2)</sup> Mass control: Measurements                                                                                                    |  |
| {227} <sup>2)</sup> Mass control: Report no.                                                                                                    |  |
| {228} 2) Mass control: Number of T2M error                                                                                                    |  |
| {229} <sup>2)</sup> Mass control: Number of T1M error                                                                                                    |  |
| {230} <sup>2)</sup> Mass control: Number of T1P error                                                                                                    |  |
| {231} <sup>2)</sup> Mass control: Number of T2P error                                                                                                    |  |

| {232} <sup>2)</sup> | Mass control: T2- threshold                 |
|---------------------|---------------------------------------------|
| {233} <sup>2)</sup> | Mass control: T1- threshold                 |
| {234} <sup>2)</sup> | Mass control: T1+ threshold                 |
| {235} <sup>2)</sup> | Mass control: T2+ threshold                 |
| {236} <sup>2)</sup> | Mass control: T2- threshold value           |
| {237} <sup>2)</sup> | Mass control: T1- threshold value           |
| {238} <sup>2)</sup> | Mass control: T1+ threshold value           |
| {239} <sup>2)</sup> | Mass control: T2+ threshold value           |
| {240} <sup>2)</sup> | Mass control: Average in percent (DX)       |
| {241} <sup>2)</sup> | Mass control: Standard deviation in percent |
| {250}               | Density: Start date                         |
| {251}               | Density: End date                           |
| {252}               | Density: Procedure                          |
| {253}               | Density: Standard liquid                    |
| {254}               | Density of standard liquid                  |
| {255}               | Density: Temperature of standard liquid     |
| {256}               | Density: Sinker volume                      |
| {257}               | Density: Density determined                 |
| {258}               | Density: Unit                               |
| {259}               | Density: Sample no.                         |
| {260}               | Density: Weighing 1                         |
| {261}               | Density: Weighing 2                         |
| {263}               | Density: Volume                             |
| {266}               | Density: Mass of steel standard             |
| {267}               | Density: Mass of aluminium standard         |
| {268}               | Density: Density of steel standard          |
| {269}               | Density: Density of aluminium standard      |
| {275}               | Ambient conditions report: Date and time    |
| {276}               | Ambient conditions report: THB Temperature  |
| {277}               | Ambient conditions report: THB humidity     |
| {278}               | Ambient conditions report: Temperature 1    |
| {279}               | Ambient conditions report: Temperature 2    |
| {280}               | Ambient conditions report: THB pressure     |
| {281}               | Ambient conditions report: Air density      |
| {282}               | Ambient conditions report: Humidity         |
| {283}               | Ambient conditions report: Pressure         |

| (285) 2 Mass comparator: Reference weights: Name (286) 2 Mass comparator: Reference weights: Code (287) 2 Mass comparator: Reference weights: Class (288) 3 Mass comparator: Reference weights: Serial number (289) 4 Mass comparator: Reference weights: Serial number (289) 5 Mass comparator: Reference weights: Set no. (290) 6 Mass comparator: Reference weights: Set no. (295) Animal weighing: Threshold (296) Animal weighing: Averaging time (300) 7 Tasks: Name (301) 7 Tasks: Code (302) 8 Tasks: Class (303) 9 Tasks: Class (303) 9 Tasks: Class (303) 9 Tasks: Code (304) 9 Tasks: Test weight number (305) 9 Tasks: Test weight number (311) Pipettes: Name (311) Pipettes: Model (312) Pipettes: Model (313) Pipettes: Mominal volume (315) Pipettes: Minimum volume (316) Pipettes: Channels quantity (317) Pipettes: Type (318) Pipettes: Type (318) Pipettes: Tested volumes (325) Pipette calibration report: Start date (327) Pipette calibration report: End date (328) Pipette calibration report: Startus (329) Pipette calibration report: Startus |                     |                                                                     |
|----------------------------------------------------------------------------------------------------|---------------------|---------------------------------------------------------------------|
| (287) <sup>20</sup> Mass comparator: Reference weights: Class (288) <sup>20</sup> Mass comparator: Reference weights: Serial number (289) <sup>20</sup> Mass comparator: Reference weights: Mass (290) <sup>20</sup> Mass comparator: Reference weights: Set no.  (295) Animal weighing: Threshold (296) Animal weighing: Averaging time  (300) <sup>20</sup> Tasks: Name (301) <sup>20</sup> Tasks: Code (302) <sup>20</sup> Tasks: Class (303) <sup>20</sup> Tasks: Class (303) <sup>20</sup> Tasks: Mass (304) <sup>20</sup> Tasks: Test weight number  (310) Pipettes: Name (311) Pipettes: Code (312) Pipettes: Model (313) Pipettes: Model (314) Pipettes: Nominal volume (315) Pipettes: Minimum volume (316) Pipettes: Channels quantity (317) Pipettes: Type (318) Pipettes: Type (318) Pipettes: Tested volumes  (325) Pipette calibration report: Serial no. (326) Pipette calibration report: Start date (327) Pipette calibration report: Measurements quantity (329) Pipette calibration report: Cooperation in accordance with ISO 8655                      | {285} <sup>2)</sup> | Mass comparator: Reference weights: Name                            |
| (288) <sup>2)</sup> Mass comparator: Reference weights: Serial number (289) <sup>2)</sup> Mass comparator: Reference weights: Mass (290) <sup>2)</sup> Mass comparator: Reference weights: Set no.  (295) Animal weighing: Threshold (296) Animal weighing: Averaging time  (300) <sup>2)</sup> Tasks: Name (301) <sup>2)</sup> Tasks: Code (302) <sup>2)</sup> Tasks: Class (303) <sup>2)</sup> Tasks: Code (303) <sup>2)</sup> Tasks: Code (304) <sup>2)</sup> Tasks: Mass (304) <sup>2)</sup> Tasks: Order number (305) <sup>2)</sup> Tasks: Test weight number  (310) Pipettes: Name (311) Pipettes: Code (312) Pipettes: Model (313) Pipettes: Model (314) Pipettes: Nominal volume (315) Pipettes: Minimum volume (316) Pipettes: Channels quantity (317) Pipettes: Type (318) Pipettes: Type (318) Pipettes: Tested volumes  (325) Pipette calibration report: Serial no. (326) Pipette calibration report: End date (327) Pipette calibration report: End date (328) Pipette calibration report: Cooperation in accordance with ISO 8655                            | {286} <sup>2)</sup> | Mass comparator: Reference weights: Code                            |
| (289) 2) Mass comparator: Reference weights: Mass (290) 2) Mass comparator: Reference weights: Set no.  (295) Animal weighing: Threshold (296) Animal weighing: Averaging time  (300) 2) Tasks: Name (301) 1 Tasks: Code (302) 2) Tasks: Class (303) 2) Tasks: Class (303) 3) Tasks: Mass (304) 2) Tasks: Mass (304) 2) Tasks: Order number (305) 2) Tasks: Test weight number  (310) Pipettes: Name (311) Pipettes: Name (311) Pipettes: Nodel (312) Pipettes: Model (313) Pipettes: Model (314) Pipettes: Nominal volume (315) Pipettes: Nimimum volume (316) Pipettes: Channels quantity (317) Pipettes: Type (318) Pipettes: Type (318) Pipettes: Tested volumes  (325) Pipette calibration report: Serial no. (326) Pipette calibration report: Start date (327) Pipette calibration report: Measurements quantity (328) Pipette calibration report: Cooperation in accordance with ISO 8655                                                                                                    | {287} <sup>2)</sup> | Mass comparator: Reference weights: Class                           |
| (290) 2) Mass comparator: Reference weights: Set no.  (295) Animal weighing: Threshold (296) Animal weighing: Averaging time  (300) 2) Tasks: Name (301) 2) Tasks: Code (302) 7 Tasks: Class (303) 2) Tasks: Mass (304) 2) Tasks: Mass (304) 2) Tasks: Mass (304) 3) Tasks: Mass (304) 4) Tasks: Test weight number  (310) Pipettes: Name (311) Pipettes: Code (312) Pipettes: Model (313) Pipettes: Model (314) Pipettes: Nominal volume (315) Pipettes: Minimum volume (316) Pipettes: Channels quantity (317) Pipettes: Type (318) Pipettes: Volume type (319) Pipette calibration report: Serial no. (326) Pipette calibration report: Start date (327) Pipette calibration report: Measurements quantity (328) Pipette calibration report: Measurements quantity                                                                                                    | {288} <sup>2)</sup> | Mass comparator: Reference weights: Serial number                   |
| (295) Animal weighing: Threshold (296) Animal weighing: Averaging time  (300) 2) Tasks: Name (301) 2) Tasks: Code (302) 7 Tasks: Class (303) 2) Tasks: Mass (304) 2 Tasks: Mass (304) 2 Tasks: Mass (305) 2 Tasks: Test weight number  (310) Pipettes: Name (311) Pipettes: Name (311) Pipettes: Nodel (312) Pipettes: Model (313) Pipettes: Nominal volume (314) Pipettes: Nominal volume (315) Pipettes: Minimum volume (316) Pipettes: Type (317) Pipettes: Type (318) Pipettes: Tested volumes  (325) Pipette calibration report: Serial no. (326) Pipette calibration report: End date (327) Pipette calibration report: End date (328) Pipette calibration report: Cooperation in accordance with ISO 8655                                                                                                    | {289} <sup>2)</sup> | Mass comparator: Reference weights: Mass                            |
| \$\ \ \ \ \ \ \ \ \ \ \ \ \ \ \ \ \ \ \                                                                                                     | {290} <sup>2)</sup> | Mass comparator: Reference weights: Set no.                         |
| \{300\}^2\) Tasks: Name   \{301\}^2\) Tasks: Code   \{302\}^2\) Tasks: Class   \{303\}^2\) Tasks: Class   \{304\}^2\) Tasks: Order number   \{305\}^2\) Tasks: Test weight number   \{310\} Pipettes: Name   \{311\} Pipettes: Code   \{312\} Pipettes: Model   \{313\} Pipettes: Nominal volume   \{315\} Pipettes: Nominal volume   \{316\} Pipettes: Minimum volume   \{317\} Pipettes: Channels quantity   \{317\} Pipettes: Type   \{318\} Pipettes: Type   \{318\} Pipettes: Tested volumes   \{325\} Pipette calibration report: Serial no.   \{326\} Pipette calibration report: End date   \{327\} Pipette calibration report: Measurements quantity   \{328\} Pipette calibration report: Cooperation in accordance with ISO 8655   \}                                                                                                    | {295}               | Animal weighing: Threshold                                          |
| (301) 2   Tasks: Code   (302) 2   Tasks: Class   (303) 3   Tasks: Mass   (304) 2   Tasks: Order number   (305) 2   Tasks: Test weight number   (310)   Pipettes: Name   (311)   Pipettes: Code   (312)   Pipettes: Model   (313)   Pipettes: Model   (314)   Pipettes: Nominal volume   (315)   Pipettes: Minimum volume   (315)   Pipettes: Channels quantity   (317)   Pipettes: Type   (318)   Pipettes: Type   (318)   Pipettes: Tested volumes   (325)   Pipette calibration report: Serial no.   (326)   Pipette calibration report: Start date   (327)   Pipette calibration report: Measurements quantity   (328)   Pipette calibration report: Measurements quantity   (329)   Pipette calibration report: Cooperation in accordance with ISO 8655                                                                                                    | {296}               | Animal weighing: Averaging time                                     |
| (301) 2   Tasks: Code   (302) 2   Tasks: Class   (303) 3   Tasks: Mass   (304) 2   Tasks: Order number   (305) 2   Tasks: Test weight number   (310)   Pipettes: Name   (311)   Pipettes: Code   (312)   Pipettes: Model   (313)   Pipettes: Model   (314)   Pipettes: Nominal volume   (315)   Pipettes: Minimum volume   (315)   Pipettes: Channels quantity   (317)   Pipettes: Type   (318)   Pipettes: Type   (318)   Pipettes: Tested volumes   (325)   Pipette calibration report: Serial no.   (326)   Pipette calibration report: Start date   (327)   Pipette calibration report: Measurements quantity   (328)   Pipette calibration report: Measurements quantity   (329)   Pipette calibration report: Cooperation in accordance with ISO 8655                                                                                                    | (300) 2)            | Tacke: Namo                                                         |
| (303) 2) Tasks: Class (304) 2) Tasks: Mass (304) 2) Tasks: Order number (305) 2) Tasks: Test weight number  (310) Pipettes: Name (311) Pipettes: Code (312) Pipettes: Model (313) Pipettes: Nominal volume (314) Pipettes: Nominal volume (315) Pipettes: Minimum volume (316) Pipettes: Channels quantity (317) Pipettes: Type (318) Pipettes: Volume type (319) Pipettes: Tested volumes  (325) Pipette calibration report: Serial no. (326) Pipette calibration report: End date (327) Pipette calibration report: Measurements quantity (329) Pipette calibration report: Cooperation in accordance with ISO 8655                                                                                                    | ` ,                 |                                                                     |
| \[ \{303\}^2\) Tasks: Mass \[ \{304\}^2\) Tasks: Order number \[ \{305\}^2\) Tasks: Test weight number \[ \{310\} Pipettes: Name \[ \{311\} Pipettes: Code \[ \{312\} Pipettes: Model \[ \{313\} Pipettes: Nominal volume \[ \{314\} Pipettes: Nominal volume \[ \{315\} Pipettes: Minimum volume \[ \{316\} Pipettes: Channels quantity \[ \{317\} Pipettes: Type \[ \{318\} Pipettes: Volume type \[ \{319\} Pipettes: Tested volumes \[ \{325\} Pipette calibration report: Serial no. \[ \{326\} Pipette calibration report: End date \[ \{327\} Pipette calibration report: Measurements quantity \[ \{329\} Pipette calibration report: Cooperation in accordance with ISO 8655 \]                                                                                                    |                     |                                                                     |
| (304) 2) Tasks: Order number  (305) 2) Tasks: Test weight number  (310) Pipettes: Name (311) Pipettes: Code (312) Pipettes: Model (313) Pipettes Tips (314) Pipettes: Nominal volume (315) Pipettes: Minimum volume (316) Pipettes: Channels quantity (317) Pipettes: Type (318) Pipettes: Type (318) Pipettes: Volume type (319) Pipettes: Tested volumes  (325) Pipette calibration report: Serial no. (326) Pipette calibration report: Start date (327) Pipette calibration report: End date (328) Pipette calibration report: Measurements quantity (329) Pipette calibration report: Cooperation in accordance with ISO 8655                                                                                                    |                     |                                                                     |
| (305) 2) Tasks: Test weight number  (310) Pipettes: Name (311) Pipettes: Code (312) Pipettes: Model (313) Pipettes Tips (314) Pipettes: Nominal volume (315) Pipettes: Minimum volume (316) Pipettes: Channels quantity (317) Pipettes: Type (318) Pipettes: Volume type (319) Pipettes: Tested volumes  (325) Pipette calibration report: Serial no. (326) Pipette calibration report: Start date (327) Pipette calibration report: End date (328) Pipette calibration report: Measurements quantity (329) Pipette calibration report: Cooperation in accordance with ISO 8655                                                                                                    | , ,                 |                                                                     |
| \{310\} Pipettes: Name   \{311\} Pipettes: Code   \{312\} Pipettes: Model   \{313\} Pipettes: Model   \{314\} Pipettes: Nominal volume   \{315\} Pipettes: Minimum volume   \{316\} Pipettes: Minimum volume   \{317\} Pipettes: Channels quantity   \{317\} Pipettes: Type   \{318\} Pipettes: Volume type   \{319\} Pipettes: Tested volumes   \{325\} Pipette calibration report: Serial no.   \{326\} Pipette calibration report: Start date   \{327\} Pipette calibration report: End date   \{328\} Pipette calibration report: Measurements quantity   \{329\} Pipette calibration report: Cooperation in accordance with ISO 8655   \}                                                                                                    | , ,                 | Tasks: Order number                                                 |
| {311} Pipettes: Code     {312} Pipettes: Model     {313} Pipettes Tips     {314} Pipettes: Nominal volume     {315} Pipettes: Minimum volume     {316} Pipettes: Channels quantity     {317} Pipettes: Type     {318} Pipettes: Volume type     {319} Pipettes: Tested volumes     {325} Pipette calibration report: Serial no.     {326} Pipette calibration report: End date     {327} Pipette calibration report: End date     {328} Pipette calibration report: Cooperation in accordance with ISO 8655                                                                                                    | {305} <sup>2)</sup> | Tasks: Test weight number                                           |
| {312} Pipettes: Model     {313} Pipettes Tips     {314} Pipettes: Nominal volume     {315} Pipettes: Minimum volume     {316} Pipettes: Channels quantity     {317} Pipettes: Type     {318} Pipettes: Volume type     {319} Pipettes: Tested volumes     {325} Pipette calibration report: Serial no.     {326} Pipette calibration report: Start date     {327} Pipette calibration report: End date     {328} Pipette calibration report: Measurements quantity     {329} Pipette calibration report: Cooperation in accordance with ISO 8655                                                                                                    | {310}               | Pipettes: Name                                                      |
| 313                                                                                                    | {311}               | Pipettes: Code                                                      |
| {314} Pipettes: Nominal volume   {315} Pipettes: Minimum volume   {316} Pipettes: Channels quantity   {317} Pipettes: Type   {318} Pipettes: Volume type   {319} Pipettes: Tested volumes   {325} Pipette calibration report: Serial no.   {326} Pipette calibration report: Start date   {327} Pipette calibration report: End date   {328} Pipette calibration report: Measurements quantity   {329} Pipette calibration report: Cooperation in accordance with ISO 8655                                                                                                    | {312}               | Pipettes: Model                                                     |
| {315} Pipettes: Minimum volume                                                                                                    | {313}               | Pipettes Tips                                                       |
| <ul> <li>{316} Pipettes: Channels quantity</li> <li>{317} Pipettes: Type</li> <li>{318} Pipettes: Volume type</li> <li>{319} Pipettes: Tested volumes</li> <li>{325} Pipette calibration report: Serial no.</li> <li>{326} Pipette calibration report: Start date</li> <li>{327} Pipette calibration report: End date</li> <li>{328} Pipette calibration report: Measurements quantity</li> <li>{329} Pipette calibration report: Cooperation in accordance with ISO 8655</li> </ul>                                                                                                    | {314}               | Pipettes: Nominal volume                                            |
| <ul> <li>{317} Pipettes: Type</li> <li>{318} Pipettes: Volume type</li> <li>{319} Pipettes: Tested volumes</li> <li>{325} Pipette calibration report: Serial no.</li> <li>{326} Pipette calibration report: Start date</li> <li>{327} Pipette calibration report: End date</li> <li>{328} Pipette calibration report: Measurements quantity</li> <li>{329} Pipette calibration report: Cooperation in accordance with ISO 8655</li> </ul>                                                                                                    | {315}               | Pipettes: Minimum volume                                            |
| <ul> <li>{318} Pipettes: Volume type</li> <li>{319} Pipettes: Tested volumes</li> <li>{325} Pipette calibration report: Serial no.</li> <li>{326} Pipette calibration report: Start date</li> <li>{327} Pipette calibration report: End date</li> <li>{328} Pipette calibration report: Measurements quantity</li> <li>{329} Pipette calibration report: Cooperation in accordance with ISO 8655</li> </ul>                                                                                                    | {316}               | Pipettes: Channels quantity                                         |
| <ul> <li>{319} Pipettes: Tested volumes</li> <li>{325} Pipette calibration report: Serial no.</li> <li>{326} Pipette calibration report: Start date</li> <li>{327} Pipette calibration report: End date</li> <li>{328} Pipette calibration report: Measurements quantity</li> <li>{329} Pipette calibration report: Cooperation in accordance with ISO 8655</li> </ul>                                                                                                    | {317}               | Pipettes: Type                                                      |
| <ul> <li>{325} Pipette calibration report: Serial no.</li> <li>{326} Pipette calibration report: Start date</li> <li>{327} Pipette calibration report: End date</li> <li>{328} Pipette calibration report: Measurements quantity</li> <li>{329} Pipette calibration report: Cooperation in accordance with ISO 8655</li> </ul>                                                                                                    | {318}               | Pipettes: Volume type                                               |
| {326} Pipette calibration report: Start date  {327} Pipette calibration report: End date  {328} Pipette calibration report: Measurements quantity  {329} Pipette calibration report: Cooperation in accordance with ISO 8655                                                                                                    | {319}               | Pipettes: Tested volumes                                            |
| {327} Pipette calibration report: End date  {328} Pipette calibration report: Measurements quantity  {329} Pipette calibration report: Cooperation in accordance with ISO 8655                                                                                                    | {325}               | Pipette calibration report: Serial no.                              |
| {328} Pipette calibration report: Measurements quantity {329} Pipette calibration report: Cooperation in accordance with ISO 8655                                                                                                    | {326}               | Pipette calibration report: Start date                              |
| {329} Pipette calibration report: Cooperation in accordance with ISO 8655                                                                                                    | {327}               | Pipette calibration report: End date                                |
|                                                                                                    | {328}               | Pipette calibration report: Measurements quantity                   |
| {330} Pinette calibration report: Status                                                                                                    | {329}               | Pipette calibration report: Cooperation in accordance with ISO 8655 |
| [ [ [ ] [ ] [ ] [ ] [ ] [ ] [ ] [ ] [ ]                                                                                                    | {330}               | Pipette calibration report: Status                                  |
| {331} Pipette calibration report: Temperature                                                                                                    | {331}               | Pipette calibration report: Temperature                             |
| {332} Pipette calibration report: Humidity                                                                                                    | {332}               | Pipette calibration report: Humidity                                |
| {333} Pipette calibration report: Pressure                                                                                                    | {333}               | Pipette calibration report: Pressure                                |

| 1                   |                                                         |
|---------------------|---------------------------------------------------------|
| {334}               | Pipette calibration report: Water temperature           |
| {335}               | Pipette calibration report: Z coefficient               |
| {336}               | Pipette calibration report: Statistics                  |
| {337}               | Pipette calibration report: Measurements and statistics |
| {338}               | Pipette calibration report: Channel no.                 |
|                     |                                                         |
| {340}               | Pipette calibration report: Average volume              |
| {341}               | Pipette calibration report: Systematic error            |
| {342}               | Pipette calibration report: Random error                |
| {343}               | Pipette calibration report: Tested volume               |
| {344}               | Pipette calibration report: Systematic error [%]        |
| {345}               | Pipette calibration report: Random error [%}            |
|                     |                                                         |
| {350}               | Lot: Name                                               |
| {351}               | Lot: Code                                               |
| {352}               | Lot: Samples                                            |
| {353}               | Lot: Samples quantity                                   |
|                     |                                                         |
| {355}               | Sample: Name                                            |
| {356}               | Sample: Status                                          |
| {357}               | Sample: Tare                                            |
| {358}               | Sample: Temperature                                     |
| {359}               | Sample: Humidity                                        |
| {360}               | Sample: Pressure                                        |
| {361}               | Sample no.                                              |
|                     |                                                         |
| {365}               | Weighing B: Interval                                    |
| {366}               | Weighing B: Difference                                  |
| {367}               | Weighing B: Difference %                                |
| {368}               | Weighing B: Residue %                                   |
| {369}               | Weighing B: Number                                      |
|                     |                                                         |
| {375}               | Differential weighing: Method                           |
|                     |                                                         |
| {380} <sup>2)</sup> | Drying program: Name                                    |
| {381} <sup>2)</sup> | Drying program: Code                                    |
|                     |                                                         |

| \[ \{386\}^2\) Drying mode \[ \{386\}^2\) Drying mode parameters \[ \{387\}^2\) Finish mode \[ \{388\}^2\) Finish mode parameters \[ \{389\}^2\) Drying report: Unit \[ \{390\}^2\) Drying report: Printout interval \[ \{395\}^2\) Moisture analyzer: Set temperature \[ \{396\}^2\) Moisture analyzer: Current temperature \[ \{397\}^2\) Moisture analyzer: Drying time \[ \{398\}^2\) Moisture analyzer: Status \[ \{399\}^2\) Moisture analyzer: Status \[ \{399\}^2\) Moisture analyzer: Drying time and result \[ \{400\}^2\) Moisture analyzer: Humidity content \[ \{401\}^2\) Moisture analyzer: Dry content \[ \{403\}^2\) Moisture analyzer: Humid/Dry ratio \[ \{403\}^2\) Moisture analyzer: Heating source test – Power [%]      |
|----------------------------------------------------------------------------------------------------|
| \[ \{388\}^2\) Finish mode \[ \{388\}^2\) Finish mode parameters \[ \{389\}^2\) Drying report: Unit \[ \{390\}^2\) Drying report: Printout interval \[ \{395\}^2\) Moisture analyzer: Set temperature \[ \{396\}^2\) Moisture analyzer: Current temperature \[ \{397\}^2\) Moisture analyzer: Drying time \[ \{398\}^2\) Moisture analyzer: Status \[ \{399\}^2\) Moisture analyzer: Drying time and result \[ \{400\}^2\) Moisture analyzer: Humidity content \[ \{401\}^2\) Moisture analyzer: Dry content \[ \{402\}^2\) Moisture analyzer: Humid/Dry ratio \[ \{403\}^2\) Moisture analyzer: Heating source test – Power [%]                                                                                                    |
| \[ \{388\}^2\) Finish mode parameters \[ \{389\}^2\) Drying report: Unit \[ \{390\}^2\) Drying report: Printout interval \[ \{395\}^2\) Moisture analyzer: Set temperature \[ \{396\}^2\) Moisture analyzer: Current temperature \[ \{397\}^2\) Moisture analyzer: Drying time \[ \{398\}^2\) Moisture analyzer: Status \[ \{399\}^2\) Moisture analyzer: Drying time and result \[ \{400\}^2\) Moisture analyzer: Humidity content \[ \{401\}^2\) Moisture analyzer: Dry content \[ \{402\}^2\) Moisture analyzer: Humid/Dry ratio \[ \{403\}^2\) Moisture analyzer: Heating source test – Power [%]                                                                                                    |
| \[ \{389\}^{2\}\] \[ \text{Drying report: Unit} \] \[ \{390\}^{2\}\] \[ \text{Drying report: Printout interval} \] \[ \{395\}^{2\}\] \[ \text{Moisture analyzer: Set temperature} \] \[ \{396\}^{2\}\] \[ \text{Moisture analyzer: Current temperature} \] \[ \{397\}^{2\}\] \[ \text{Moisture analyzer: Drying time} \] \[ \{398\}^{2\}\] \[ \text{Moisture analyzer: Status} \] \[ \{399\}^{2\}\] \[ \text{Moisture analyzer: Drying time and result} \] \[ \{400\}^{2\}\] \[ \text{Moisture analyzer: Humidity content} \] \[ \{401\}^{2\}\] \[ \text{Moisture analyzer: Dry content} \] \[ \{402\}^{2\}\] \[ \text{Moisture analyzer: Humid/Dry ratio} \] \[ \{403\}^{2\}\] \[ \text{Moisture analyzer: Heating source test - Power [%]} \] |
| (390) <sup>2)</sup> Drying report: Printout interval  (395) <sup>2)</sup> Moisture analyzer: Set temperature  (396) <sup>2)</sup> Moisture analyzer: Current temperature  (397) <sup>2)</sup> Moisture analyzer: Drying time  (398) <sup>2)</sup> Moisture analyzer: Status  (399) <sup>2)</sup> Moisture analyzer: Drying time and result  (400) <sup>2)</sup> Moisture analyzer: Humidity content  (401) <sup>2)</sup> Moisture analyzer: Dry content  (402) <sup>2)</sup> Moisture analyzer: Humid/Dry ratio  (403) <sup>2)</sup> Moisture analyzer: Heating source test – Power [%]                                                                                                    |
| \[ \{395\}^2\) Moisture analyzer: Set temperature \[ \{396\}^2\) Moisture analyzer: Current temperature \[ \{397\}^2\) Moisture analyzer: Drying time \[ \{398\}^2\) Moisture analyzer: Status \[ \{399\}^2\) Moisture analyzer: Drying time and result \[ \{400\}^2\) Moisture analyzer: Humidity content \[ \{401\}^2\) Moisture analyzer: Dry content \[ \{402\}^2\) Moisture analyzer: Humid/Dry ratio \[ \{403\}^2\) Moisture analyzer: Heating source test – Power [%]                                                                                                    |
| \[ \{396\}^2\) Moisture analyzer: Current temperature \[ \{397\}^2\) Moisture analyzer: Drying time \[ \{398\}^2\) Moisture analyzer: Status \[ \{399\}^2\) Moisture analyzer: Drying time and result \[ \{400\}^2\) Moisture analyzer: Humidity content \[ \{401\}^2\) Moisture analyzer: Dry content \[ \{402\}^2\) Moisture analyzer: Humid/Dry ratio \[ \{403\}^2\) Moisture analyzer: Heating source test – Power [%]                                                                                                    |
| \[ \{396\}^2\) Moisture analyzer: Current temperature \[ \{397\}^2\) Moisture analyzer: Drying time \[ \{398\}^2\) Moisture analyzer: Status \[ \{399\}^2\) Moisture analyzer: Drying time and result \[ \{400\}^2\) Moisture analyzer: Humidity content \[ \{401\}^2\) Moisture analyzer: Dry content \[ \{402\}^2\) Moisture analyzer: Humid/Dry ratio \[ \{403\}^2\) Moisture analyzer: Heating source test – Power [%]                                                                                                    |
| \[ \{397\}^2\) Moisture analyzer: Drying time \[ \{398\}^2\) Moisture analyzer: Status \[ \{399\}^2\) Moisture analyzer: Drying time and result \[ \{400\}^2\) Moisture analyzer: Humidity content \[ \{401\}^2\) Moisture analyzer: Dry content \[ \{402\}^2\) Moisture analyzer: Humid/Dry ratio \[ \{403\}^2\) Moisture analyzer: Heating source test – Power [%]                                                                                                    |
| <ul> <li>{398}²) Moisture analyzer: Status</li> <li>{399}²) Moisture analyzer: Drying time and result</li> <li>{400}²) Moisture analyzer: Humidity content</li> <li>{401}²) Moisture analyzer: Dry content</li> <li>{402}²) Moisture analyzer: Humid/Dry ratio</li> <li>{403}²) Moisture analyzer: Heating source test – Power [%]</li> </ul>                                                                                                    |
| \[ \{399\}^2\) Moisture analyzer: Drying time and result \[ \{400\}^2\) Moisture analyzer: Humidity content \[ \{401\}^2\) Moisture analyzer: Dry content \[ \{402\}^2\) Moisture analyzer: Humid/Dry ratio \[ \{403\}^2\) Moisture analyzer: Heating source test – Power [%]                                                                                                    |
| \[ \{400\}^{2\} \] Moisture analyzer: Humidity content \[ \{401\}^{2\} \] Moisture analyzer: Dry content \[ \{402\}^{2\} \] Moisture analyzer: Humid/Dry ratio \[ \{403\}^{2\} \] Moisture analyzer: Heating source test – Power [%]                                                                                                    |
| \[ \{401\}^{2\} \] Moisture analyzer: Dry content \[ \{402\}^{2\} \] Moisture analyzer: Humid/Dry ratio \[ \{403\}^{2\} \] Moisture analyzer: Heating source test – Power [%]                                                                                                    |
| {402} <sup>2)</sup> Moisture analyzer: Humid/Dry ratio  {403} <sup>2)</sup> Moisture analyzer: Heating source test – Power [%]                                                                                                    |
| {403} <sup>2)</sup> Moisture analyzer: Heating source test – Power [%]                                                                                                    |
|                                                                                                    |
| {405} SQC: Batch number                                                                                                    |
| {405} SQC: Batch number                                                                                                    |
|                                                                                                    |
| {406} SQC: Start date                                                                                                    |
| {407} SQC: End date                                                                                                    |
| {408} SQC: Batch quantity                                                                                                    |
|                                                                                                    |
| {410} SQC : Average                                                                                                    |
| {411} SQC : Standard deviation                                                                                                    |
| {412} SQC : Min                                                                                                    |
| {413} SQC : Max                                                                                                    |
| {414} SQC : Difference                                                                                                    |
| {415} SQC : Measurements                                                                                                    |
| {416} SQC : Mean [%]                                                                                                    |
| {417} SQC : Standard deviation [%]                                                                                                    |
| {418} SQC : T2- errors quantity                                                                                                    |
| {419} SQC : T1- errors quantity                                                                                                    |
| {420} SQC : T1+ errors quantity                                                                                                    |
| {421} SQC : T2+ errors quantity                                                                                                    |
| {422} SQC : T2- threshold                                                                                                    |

| {423} | SQC : T1- threshold                   |
|-------|---------------------------------------|
| {424} | SQC : T1+ threshold                   |
| {425} | SQC: T2+ threshold                    |
| {426} | SQC : T2- threshold value             |
| {427} | SQC : T1- threshold value             |
| {428} | SQC : T1+ threshold value             |
| {429} | SQC : T2+ threshold value             |
|       |                                       |
| {440} | Minimum sample weight: Name           |
| {441} | Minimum sample weight: Reference tare |
| {442} | Minimum sample weight                 |
| {443} | Minimum sample weight: Status         |

Caution! 2) Variables are not operated by Standard software version.

#### 43.2. Variables Formatting

You can format numeric variables, text variables and dates which are to be printed or displayed in the grey workspace.

#### Formatting types:

- · variables with left justification,
- · variables with right justification,
- · determining quantity of characters for printing / displaying,
- · determining quantity of decimal places for numerical variables,
- converting the format of date and hour,
- converting numerical variables into EAN13 code
- converting numerical variables and date into EAN128 code

#### **Special formatting characters:**

| Character | Description                                                                                                    | Example                                                                                                    |
|-----------|----------------------------------------------------------------------------------------------------|----------------------------------------------------------------------------------------------------|
| ,         | Sign separating variable from format item                                                                                                    | <b>{7,10}</b> - Net weight value of fixed length (10 characters), given in an adjustment unit, right justification.                                                                                                    |
| -         | Either minus sign or left justification.                                                                                                    | <b>{7,-10}</b> - Net weight value of fixed length (10 characters), given in an adjustment unit, left justification.                                                                                                    |
| :         | Either sign proceeding format item or time separator (i.e. hours, minutes and seconds).                                                                                | {7:0.000} - Net weight value given in an adjustment unit, always with three decimal places; {3:hh:mm:ss} - Current time in format: hour : minute : second.                                                                                                    |
|           | The first dot is recognized as separator of integer digit from decimal fraction digit. All but first dots are ignored.                                                 | <b>{55:0.00}</b> - Product's unit price always with two decimal places; <b>{17:0.0000}</b> - Measurements average, always with four decimal places;                                                                                                    |
| F         | Either sign formatting digits to a string of "-ddd.ddd" format (where: d - single digit, minus - for negative value only) or determination of decimal places quantity. | <ul> <li>{7:F2} - Net weight value given in an adjustment unit, always with two decimal places.</li> <li>{7,9:F2} - Net weight value of fixed length (9 characters), given in an adjustment unit, always with two decimal places, right justification.</li> </ul> |
| V         | Formatting mass and quantities being derivatives of mass in EAN13 code.                                                                                                | {7:V6.3} - Net mass in a form of EAN13 code (6-character code) with three decimal places.                                                                                                    |
| Т         | Formatting mass and quantities being derivatives of mass in EAN128 code.                                                                                               | {7:T6.3} - Net mass in a form of EAN128 code with three decimal places.                                                                                                    |
| 1         | Date separator separating days, months and years.                                                                                                    | {2:yy/MM/dd} - Current date in format: year - month - day, where yy stand for two less meaningful characters of a year;                                                                                                    |
| 1         | Sign "escape" deleting a formatting function from the following sign, so that it is recognized as text                                                                 | {2:yyVMMVdd} - Current date in format: year / month / day. {2:yy\:MM\:dd} - Current date in format: year : month : day. Should "\" be used as a literal, insert \\.                                                                                               |

Formatted variables application:

| CODE        | DESCRIPTION                                                        |
|-------------|--------------------------------------------------------------------|
| {7:V6.3}    | Net weight value given in a form of EAN 13 code (6-character code) |
| {7:V7.3}    | Net weight value given in a form of EAN 13 code (7-character code) |
| {27:V6.3}   | Net amount due in a form of EAN 13 code (6-character code)         |
| {27:V7.3}   | Net amount due in a form of EAN 13 code (7-character code)         |
| {7:T6.3}    | Net weight value in EAN 128 code                                   |
| {8:T6.3}    | Gross weight value in EAN 128 code                                 |
| {55:T6.2}   | Product price in EAN 128 code                                      |
| {2:yyMMdd}  | Date in EAN 128 code                                               |
| {61:yyMMdd} | Product date in EAN 128 code                                       |
| {62:yyMMdd} | Product expiry date in EAN 128 code                                |

## 44. ANNEX B – Programmable Buttons List

| Pictogram  | Name         | Pictogram     | Name                                               |
|------------|--------------|---------------|----------------------------------------------------|
| <b>•</b>   | Profiles     |               | Open/close right door                              |
| *          | Adjustment   | Open<br>Close | Open/close door                                    |
| Z          | Zero         | 36            | Parameters                                         |
|            | Tare         |               | Products                                           |
| 483        | Set tare     |               | Warehouses                                         |
| <b>1</b>   | Disable tare |               | Customers                                          |
| <b>C</b> , | Enable tare  |               | Help                                               |
|            | Packaging    | 2.47          | Parts counting: Set part mass                      |
|            | Print        | 10.20         | Parts counting: Determine part mass                |
|            | Print header | 5             | Parts counting: Reference sample quantity - 5 pcs. |

| 4                | Print footer                                 | 000           | Parts counting: Reference sample                     |
|------------------|----------------------------------------------|---------------|------------------------------------------------------|
|                  | T Till TOOLET                                | 10            | quantity - 10 pcs.                                   |
|                  | Units                                        | 20            | Parts counting: Reference sample quantity - 20 pcs.  |
| Var 1            | Universal variable 1                         | 50            | Parts counting: Reference sample quantity - 50 pcs.  |
| Var 2            | Universal variable 2                         | 100           | Parts counting: Reference sample quantity - 100 pcs. |
| Var 3            | Universal variable 3                         | <u>&amp;å</u> | Parts counting: Assign reference sample mass         |
| Var 4            | Universal variable 4                         | 1             | Pipettes                                             |
| Var 5            | Universal variable 5                         |               | Differential weighing: Series                        |
| 115<br>418<br>UO | Checkweighing thresholds                     |               | Differential weighing: Sample                        |
|                  | Statistics                                   | ≠<br>T        | Differential weighing: Tare                          |
| <b>M</b> +       | Add to statistics                            | ≠<br>A        | Differential weighing: Weighing A                    |
|                  | Target value                                 | ≠<br>B        | Differential weighing: Weighing B                    |
| <u>%</u>         | Percent weighing: Give reference sample mass | ≠<br>T+A      | Differential weighing: Weighing T + A                |
| 10025            | Percent weighing: Set 100%                   | 00 95         | Differential weighing: Delete value                  |
|                  | Density: Solids Density                      | T             | Differential weighing: Copy tare                     |
|                  | Density: Liquids density                     |               | Differential weighing: Add sample                    |
|                  | Density: Air density                         | 2             | Moisture analyzer: Drying program                    |
| B                | Animal weighing                              | M.            | Moisture analyzer: Drying process graph              |

|        | Formulations                                  |   | Moisture analyzer: Sample description |
|--------|-----------------------------------------------|---|---------------------------------------|
| x?     | Formulation with multiplier                   |   | PGC: Ongoing control information      |
| Mass ? | Formulation with target mass                  |   | PGC: Control graph                    |
|        | Formulation using out-of-database ingredients |   | Running working mode                  |
|        | Formulation: Skip ingredient                  | 8 | Operators                             |
| ~      | Confirm                                       | * | Open/close left door                  |
| ×      | Abort                                         |   |                                       |

#### 45. ANNEX D - ZEBRA Printer Setting

Baud rate 9600 b/sec

Parity control none
Bits 8 bit
Stop bits 1 bit

Information regarding RS 232, printed on a printout

Serial port: 96, N, 8, 1

Procedure for printing information printout and resetting printer parameters is to be found in ZEBRA printer manual.

#### 46. ANNEX E - Barcode Scanner Settings

- For communication with barcode scanners, RADWAG balances use RS232 interfaces and simplex transmission (one-way direction), without handshaking. For this purpose, use of second line of the cable is sufficient. Used scanners should be equipped with RS232 interface, both hardware and software handshaking must be disabled.
- 2. Transmission parameters can be set for both weighing devices and scanners. For both devices the following parameters must comply: baud rate, data bits quantity, parity control, stop bits quantity: e.g. 9600,8,N,1 baud rate 9600 bit/s, data 8-bits, no parity control, 1 stop bit.
- 3. Barcode scanners can send additional information apart from the expected barcode; e.g. symbology (type of barcode). Due to the fact that RADWAG devices and software do not use such information, it is advisable to disable it.
- 4. Some RADWAG systems can omit unnecessary information by using parameters that mark the beginning and the length of the code required to analysis.

- 5. A special protocol is required in order the code be received by RADWAG equipment. It is required to program an appropriate *prefix* and *suffix*. In RADWAG-adopted standard, the prefix is 01 sign (byte) hexadecimal format, the suffix is 0D sign (byte) hexadecimal format.
- 6. Most barcode scanners allow to enable/disable different symbologies (barcode types).
- 7. Programming of scanners is performed by reading special barcodes.

| Barcode with required prefix and suffix in hexadecimal format | Barcode<br>without required –<br>fixes in ASCII format | Code type   |
|---------------------------------------------------------------|--------------------------------------------------------|-------------|
| 01 30 30 32 31 30 31 32 36 0D                                 | 00210126                                               | EAN-8       |
| 01 30 31 32 33 34 35 36 37 38 39 0D                           | 0123456789                                             | CODE 2 OF 5 |
| 01 43 4F 44 45 20 33 39 20 54 45 53 54 0D                     | CODE 39 Test                                           | CODE 39     |
| 01 31 31 30 31 32 33 34 35 36 37 38 39 31 0D                  | 1101234567891                                          | EAN-13      |
| 01 43 6F 64 65 20 31 32 38 20 54 65 73 74 0D                  | CODE 128 Test                                          | CODE 128    |

#### 47. ANNEX F – Menu Structure

#### **User Adjustment**

| Description               | Value    |
|---------------------------|----------|
| Internal adjustment       | Function |
| External adjustment       | Function |
| User adjustment           | Function |
| Adjustment test           | Function |
| Automatic adjustment time | 1 - 12   |
| Report printout           | No / Yes |
| GLP Project →→            |          |

| Name           | Setting  |
|----------------|----------|
| » Adjustment   | No / Yes |
| » Working mode | No / Yes |
| » Date         | No / Yes |
| » Time         | No / Yes |
| » Operator     | No / Yes |
| » Balance type | No / Yes |
| » Balance S/N  | No / Yes |
| » Level status | No / Yes |
| » Nominal mass | No / Yes |
| » Difference   | No / Yes |
| » Temperature  | No / Yes |

|                    | <b>»</b> | Current r                 | nass |   |                |            | No / Yes |
|--------------------|----------|---------------------------|------|---|----------------|------------|----------|
|                    | <b>»</b> | Empty lin                 | ne   |   |                |            | No / Yes |
|                    | <b>»</b> | Dashes                    |      |   |                |            | No / Yes |
|                    | <b>»</b> | Signature                 | Э    |   |                |            | No / Yes |
|                    | <b>»</b> | Non-standard printout     |      |   | No / Yes       |            |          |
| Adjustment history |          | Display complete adjustme | ed   | а | report<br>exte | on<br>rnal |          |

#### **Databases**

- Products
- Weighings
- Customers
- Formulations
- Formulations reports
- Density reports
- Controls
- Average tares
- Pipettes
- Pipette calibration reports
- Series
- Ambient conditions
- Packaging
- Warehouses
- Printouts
- Universal variables
- Clear older data
- Export weighing records database to a file

#### Communication

| Description |           | Value |
|-------------|-----------|-------|
| COM 1       |           | -     |
| »           | Baud rate | 9600  |
| »           | Data bits | 8     |
| »           | Stop bits | 1     |
| »           | Parity    | None  |
| COM 2       |           | -     |
| »           | Baud rate | 9600  |
| »           | Data bits | 8     |
| »           | Stop bits | 1     |
| »           | Parity    | None  |
| Ethernet    |           | -     |
| »           | DHCP      | No    |
|             |           |       |

| » IP address      | 192.168.0.2                                               |
|-------------------|-----------------------------------------------------------|
| » Subnet mask     | 255.255.255.0                                             |
| » Default gateway | 192.168.0.1                                               |
|                   | -                                                         |
| Port              | 4001                                                      |
|                   | <ul><li>» Subnet mask</li><li>» Default gateway</li></ul> |

## **Peripherals**

| Description               |                         | Value                         |
|---------------------------|-------------------------|-------------------------------|
| Computer                  |                         | -                             |
| »                         | Port                    | COM 1                         |
| »                         | Address                 | 1                             |
| »                         | Continuous transmission | No / Yes                      |
| »                         | Printout template       | Settings                      |
| »                         | E2R System              | Settings                      |
| Printer                   |                         |                               |
| »                         | Port                    | COM 2                         |
| »                         | Code page               | 1250                          |
| »                         | Printouts               | Settings                      |
| Barcode scanner           |                         |                               |
| »                         | Port                    | None / COM 1/ COM 2           |
| »                         | Offset                  | 0                             |
| »                         | Code length             | 0                             |
| Transponder card scanner  |                         |                               |
|                           | Port                    | None / COM 1/ COM 2           |
| Additional display        |                         |                               |
|                           | Port                    | None / COM 1-2 / TCP          |
|                           | Project                 | Settings                      |
| Ambient conditions module |                         |                               |
|                           | Port                    | None / COM 1-2 / Com internal |
|                           | Address                 | 3                             |
|                           |                         |                               |

## Inputs / Outputs

| Description |          | Value  |
|-------------|----------|--------|
| Inputs      |          |        |
| »           | Input 1  | Option |
| »           | Input 2  | Option |
| »           | Input 3  | Option |
| »           | Input 4  | Option |
| Outputs     |          |        |
| »           | Output 1 | Option |
| »           | Output 2 | Option |
| »           | Output 3 | Option |
| »           | Output 4 | Option |

### **Permissions**

| Description        |                     | Value      |
|--------------------|---------------------|------------|
| Anonymous operator |                     |            |
|                    | » Guest             | Option     |
|                    | » Operator          | Option     |
|                    | » Advanced operator | Option     |
|                    | » Administrator     | Option     |
| Date and time      |                     |            |
|                    | » Guest             | Option     |
|                    | » Operator          | Option     |
|                    | » Advanced operator | Option     |
|                    | » Administrator     | Option     |
| Printouts          |                     |            |
|                    | » Guest             | Option     |
|                    | » Operator          | Option     |
|                    | » Advanced operator | Option     |
|                    | » Administrator     | Option     |
| Databases          |                     |            |
|                    | Products            |            |
|                    | Customers           | Options:   |
|                    | Formulations        | - Guest    |
|                    | Packaging           | - Operator |

| Warehouses       | - Advanced operator |  |
|------------------|---------------------|--|
| Printouts        | - Administrator     |  |
| Clear older data |                     |  |

### Misc.

| Description             | Value    |
|-------------------------|----------|
| Language                | Option   |
| Date and time           | Setting  |
| Веер                    | Option   |
| Touch panel calibration | Function |
| Level control           | Option   |
| Autotest                | Option   |

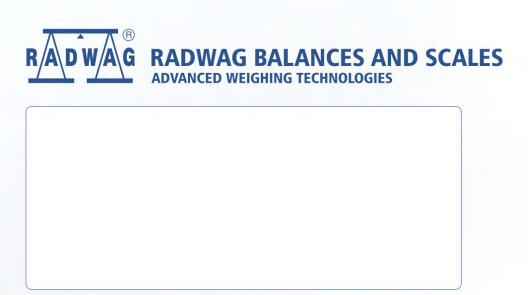